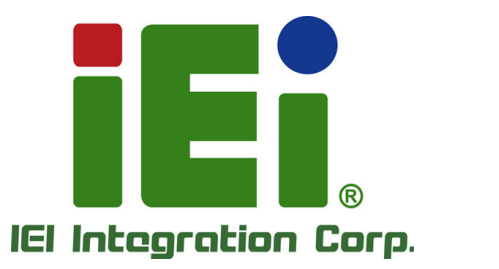

# **MODEL: PPC-FxxA-H81**

**Industrial Panel PC for 4th Generation Intel® Core™, Pentium® or Celeron® CPU, Intel® H81 Chipset, Touchscreen, Dual PCIe Mini, USB 3.0, SATA 6Gb/s, Dual PCIe GbE, iRIS-2400, IP 65 Compliant Front Panel and RoHS Compliant** 

iEi

# **User Manual**

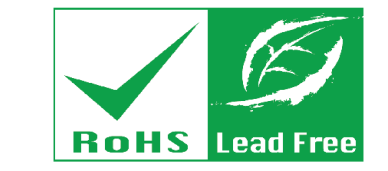

**Rev. 1.03 – December 8, 2017** 

# **Revision**

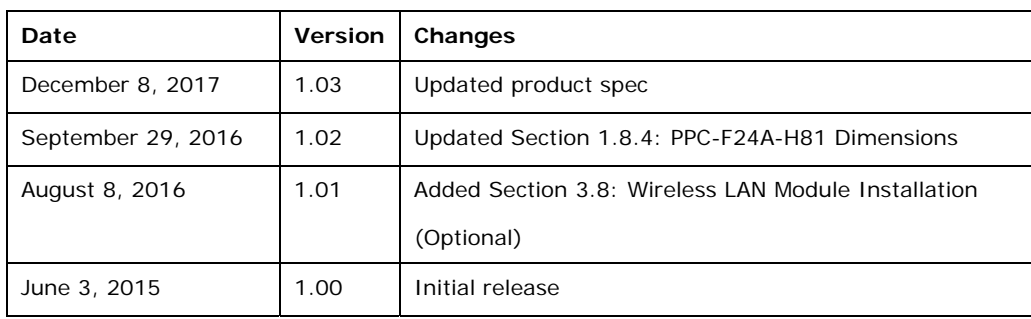

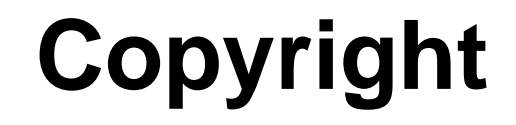

**Integration Corp.** 

#### **COPYRIGHT NOTICE**

The information in this document is subject to change without prior notice in order to improve reliability, design and function and does not represent a commitment on the part of the manufacturer.

In no event will the manufacturer be liable for direct, indirect, special, incidental, or consequential damages arising out of the use or inability to use the product or documentation, even if advised of the possibility of such damages.

This document contains proprietary information protected by copyright. All rights are reserved. No part of this manual may be reproduced by any mechanical, electronic, or other means in any form without prior written permission of the manufacturer.

#### **TRADEMARKS**

All registered trademarks and product names mentioned herein are used for identification purposes only and may be trademarks and/or registered trademarks of their respective owners.

**Page iii** 

# **Manual Conventions**

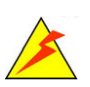

**Integration Corp.** 

#### **WARNING**

Warnings appear where overlooked details may cause damage to the equipment or result in personal injury. Warnings should be taken seriously.

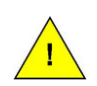

### **CAUTION**

Cautionary messages should be heeded to help reduce the chance of losing data or damaging the product.

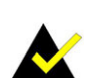

### **NOTE**

These messages inform the reader of essential but non-critical information. These messages should be read carefully as any directions or instructions contained therein can help avoid making mistakes.

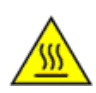

#### **HOT SURFACE**

This symbol indicates a hot surface that should not be touched without taking care.

# **Table of Contents**

**TEA** Integration Corp.

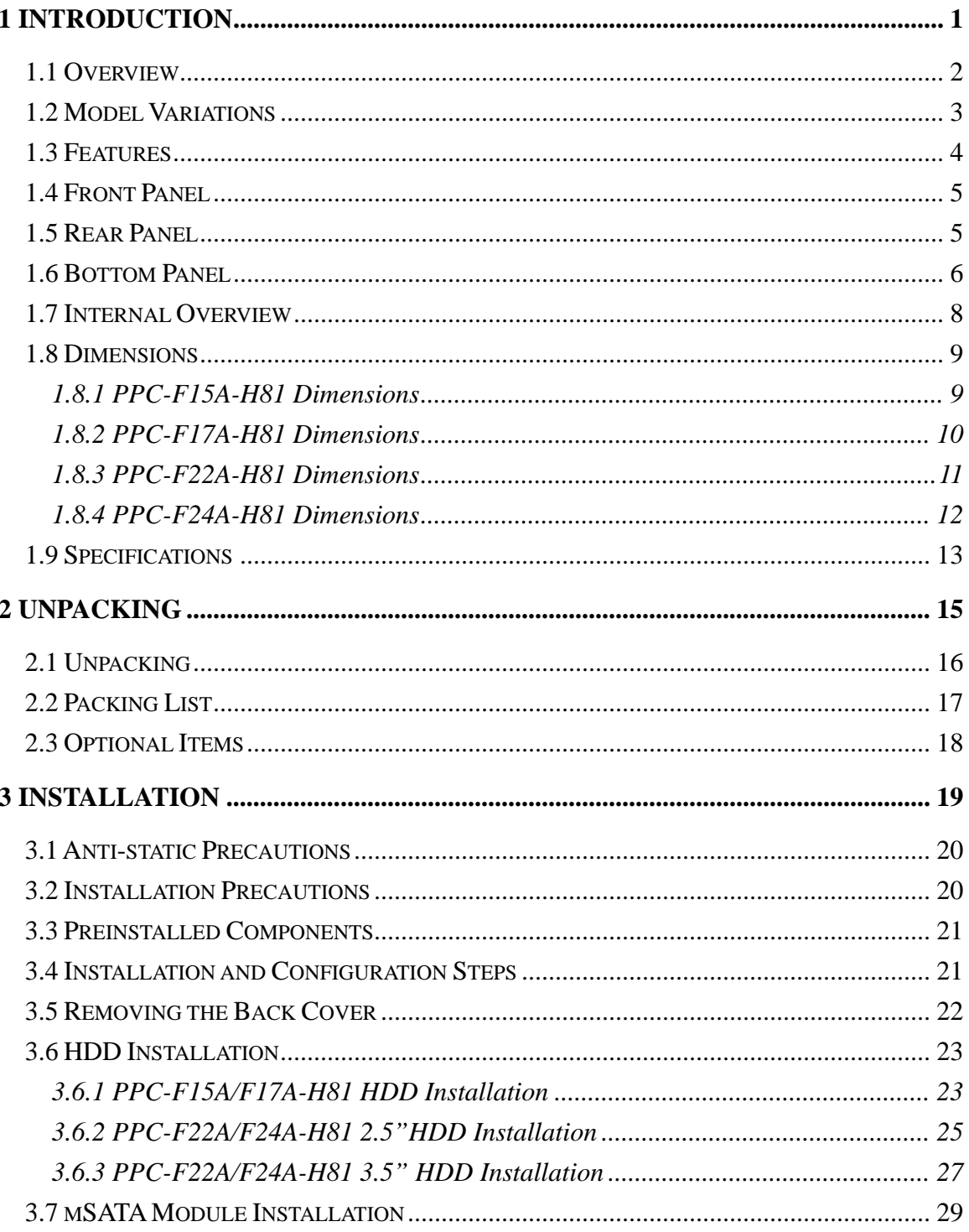

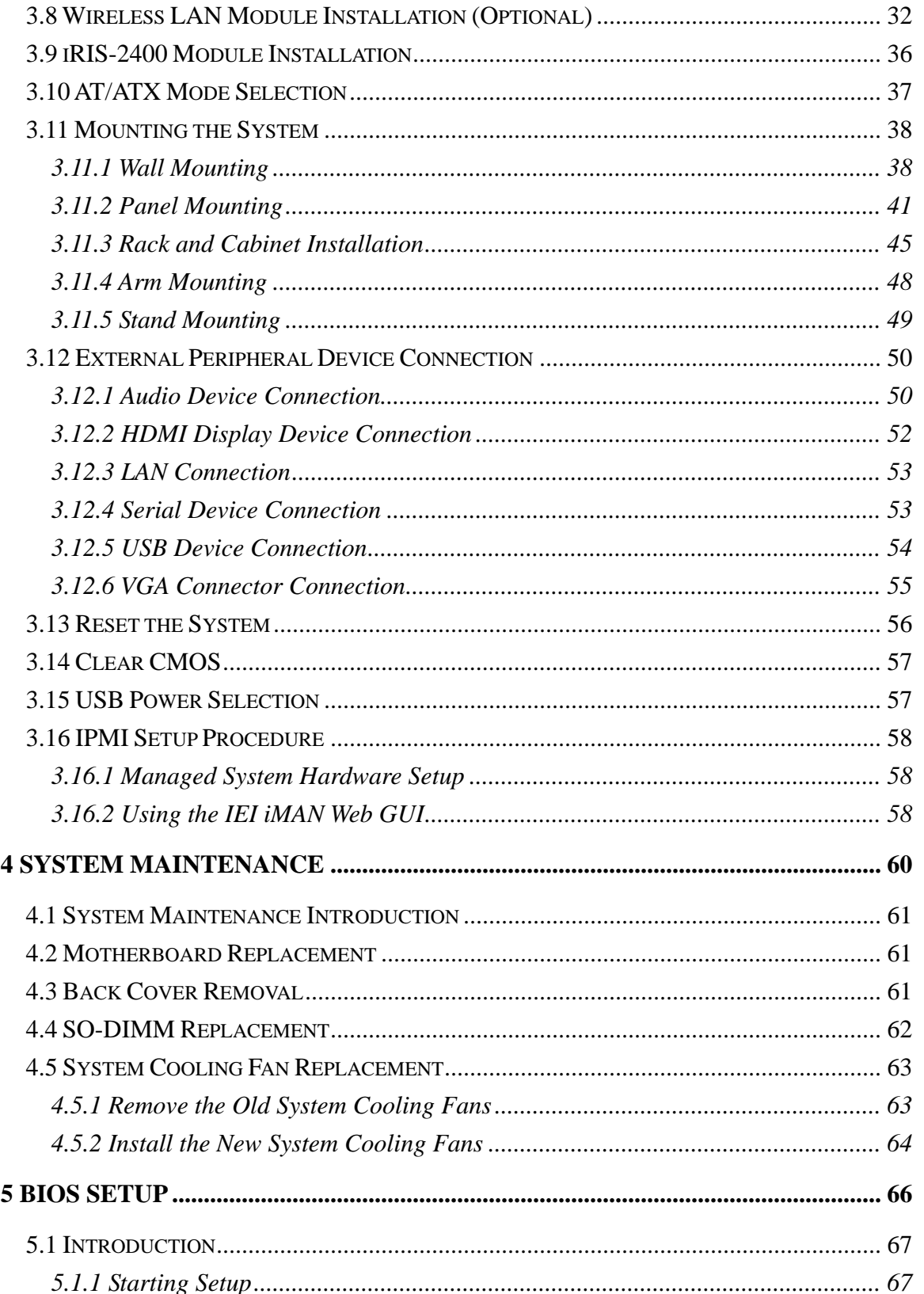

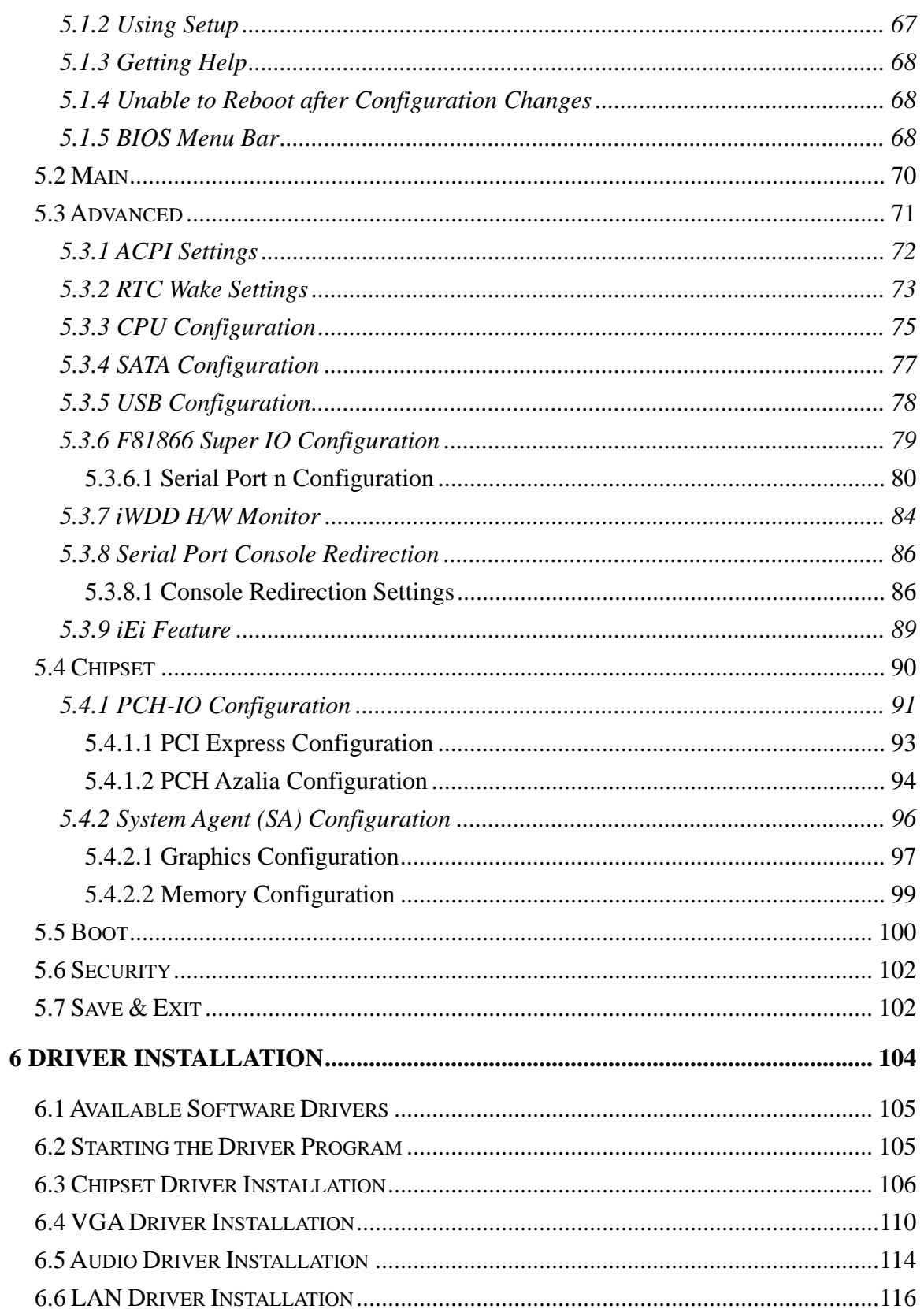

Page vii

**TET** Integration Corp.

 $\frac{1}{2}$ 

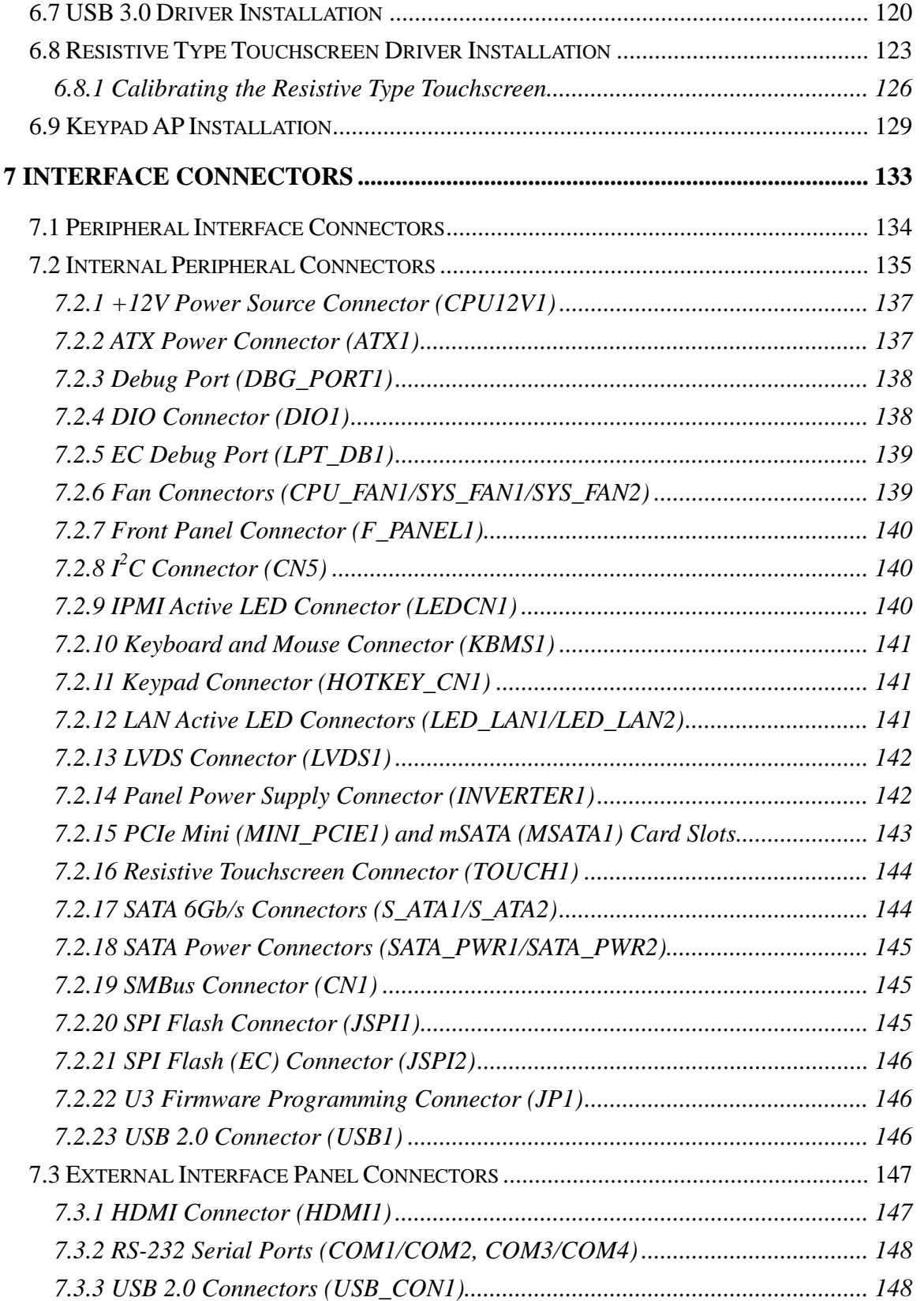

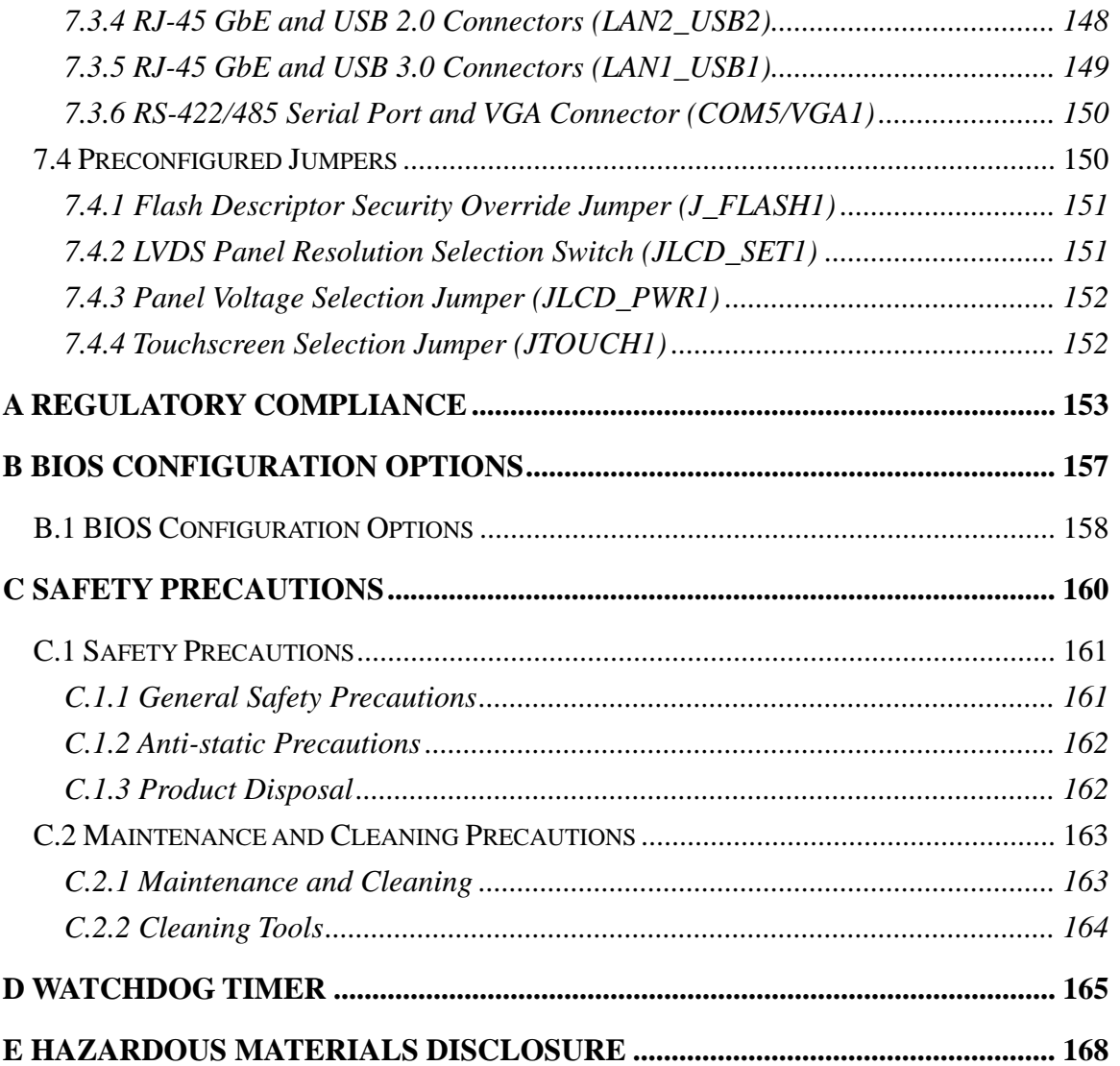

**Page ix** 

**TET** Integration Corp.

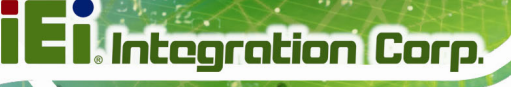

# **List of Figures**

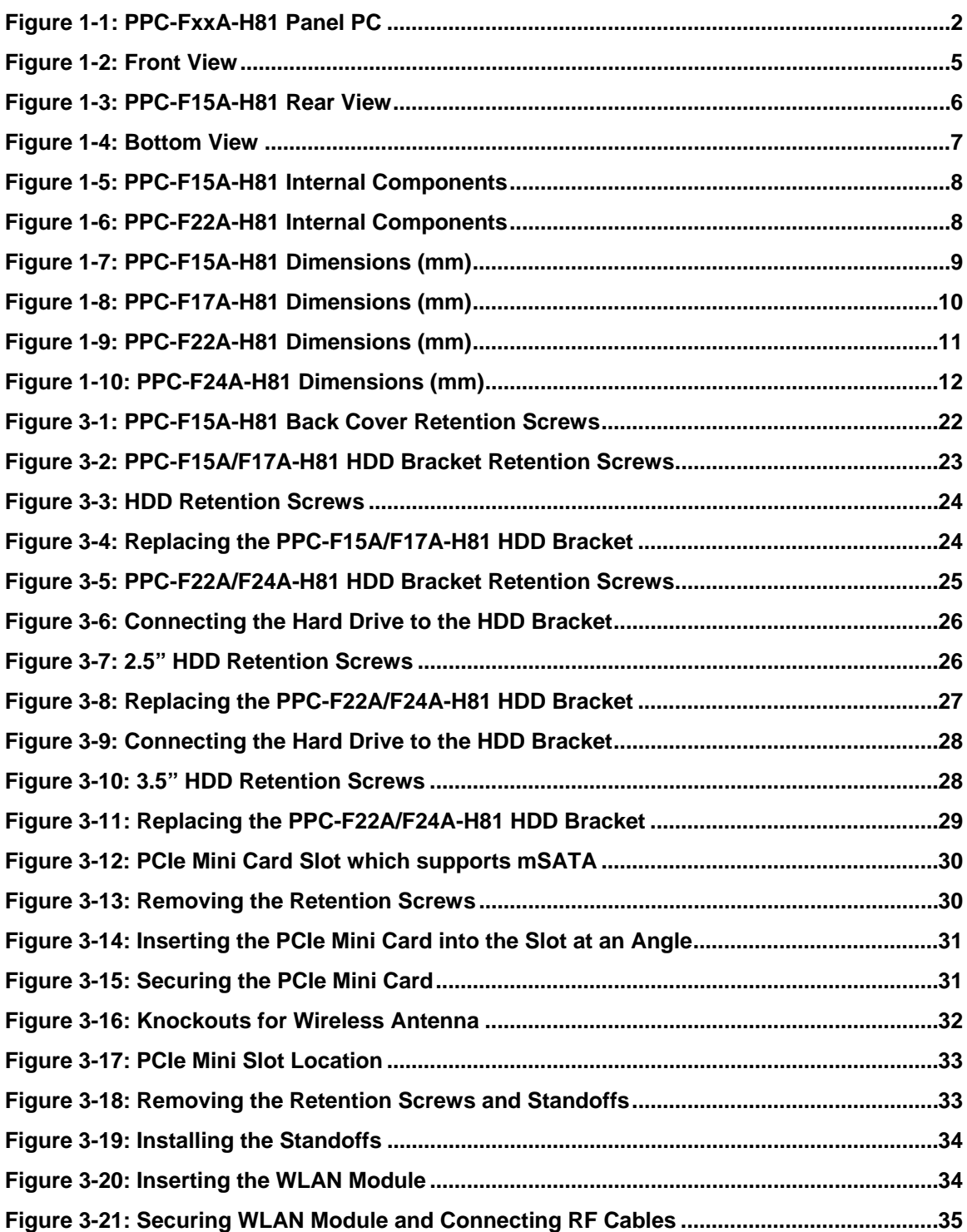

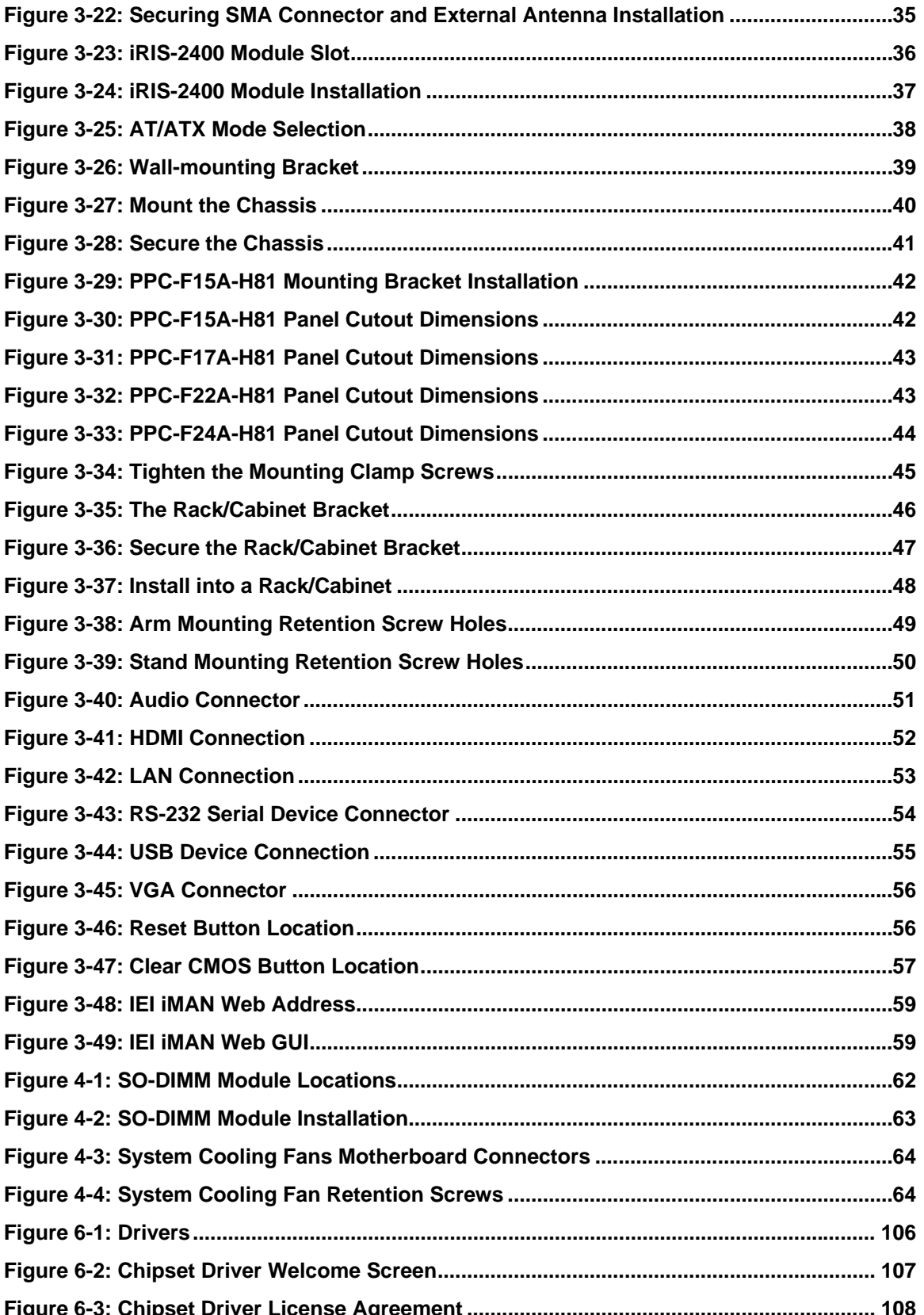

**TET** Integration Corp.

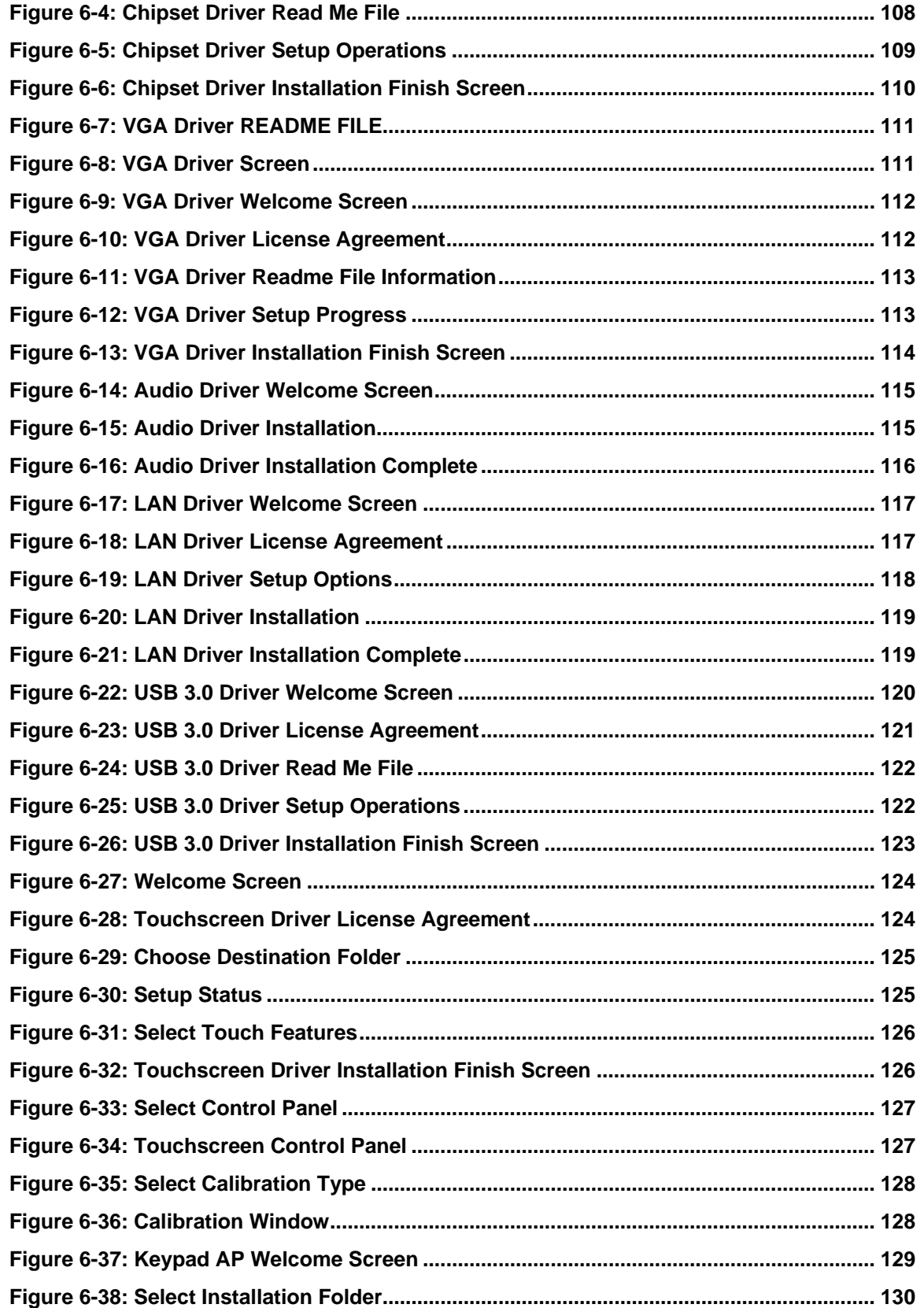

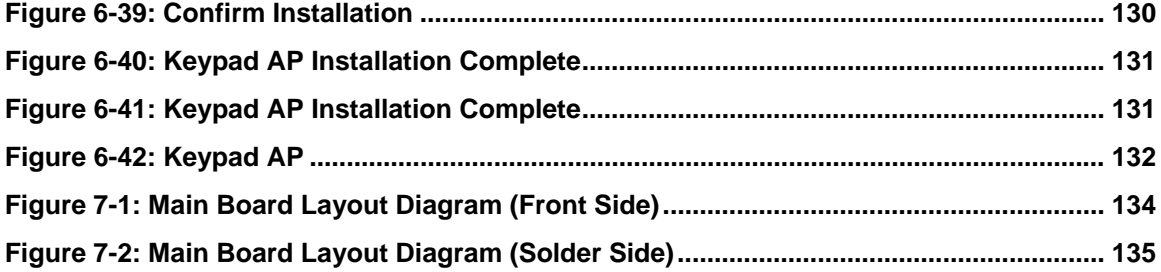

**TET** Integration Corp.

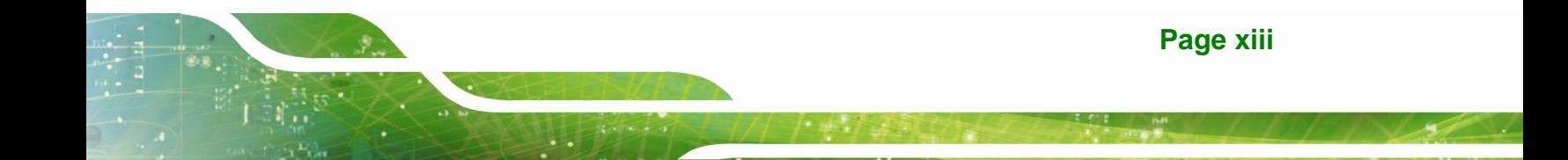

# **List of Tables**

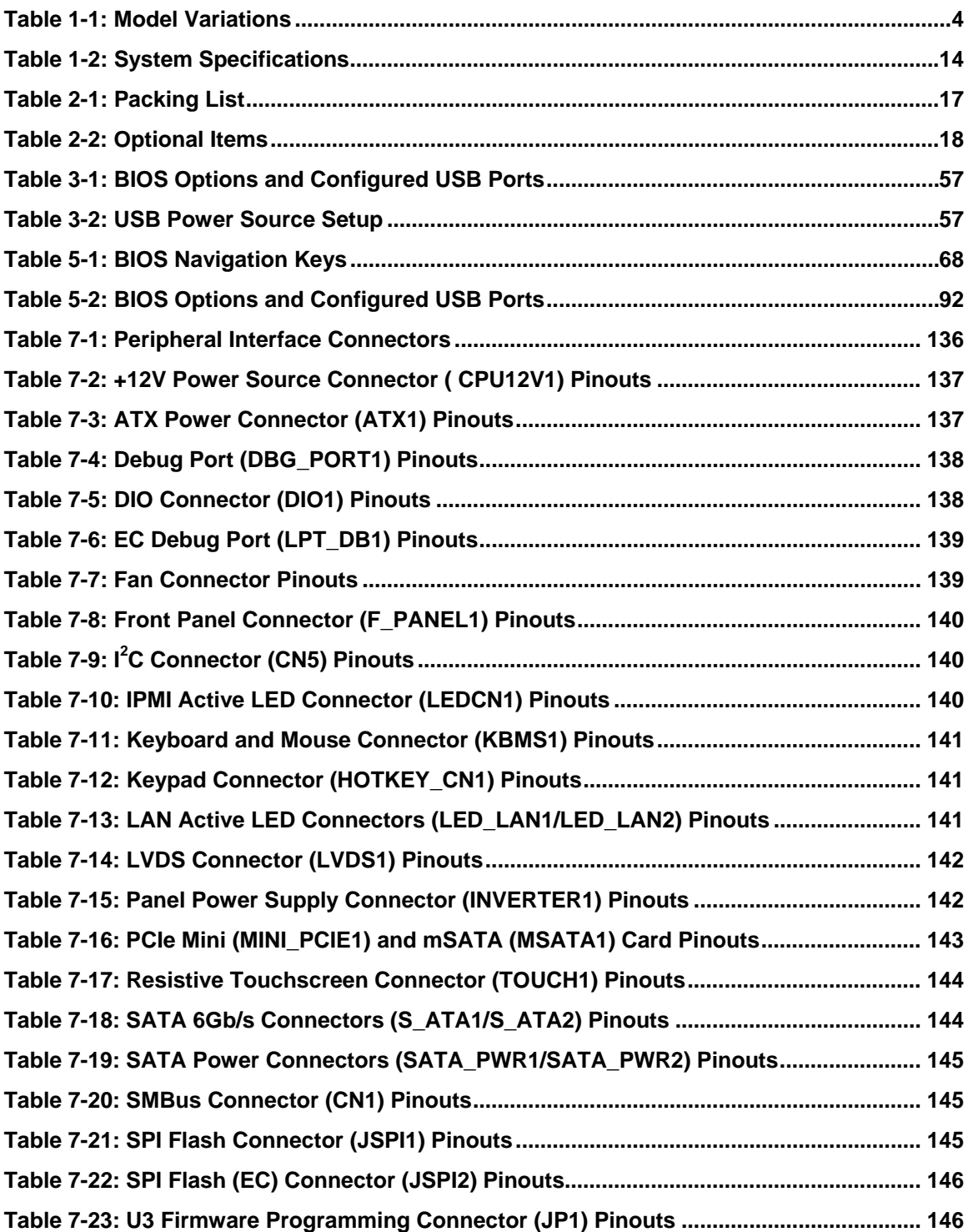

<u>esta</u>

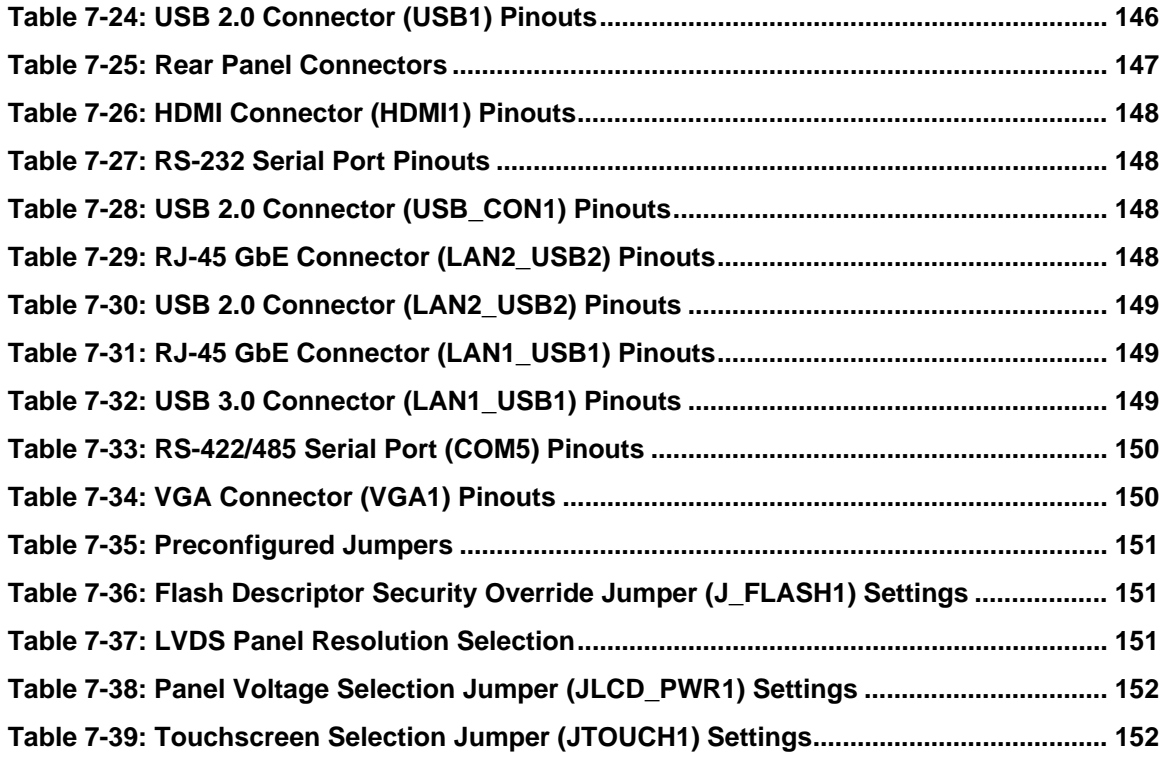

**TET** Integration Corp.

<span id="page-15-0"></span>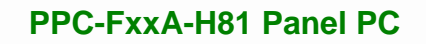

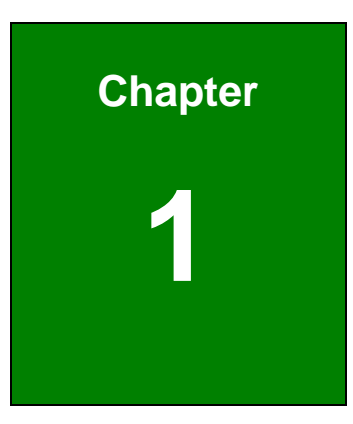

**TER Integration Corp.** 

# **1 Introduction**

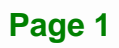

<span id="page-16-0"></span>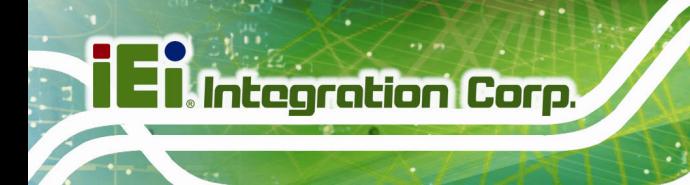

### **1.1 Overview**

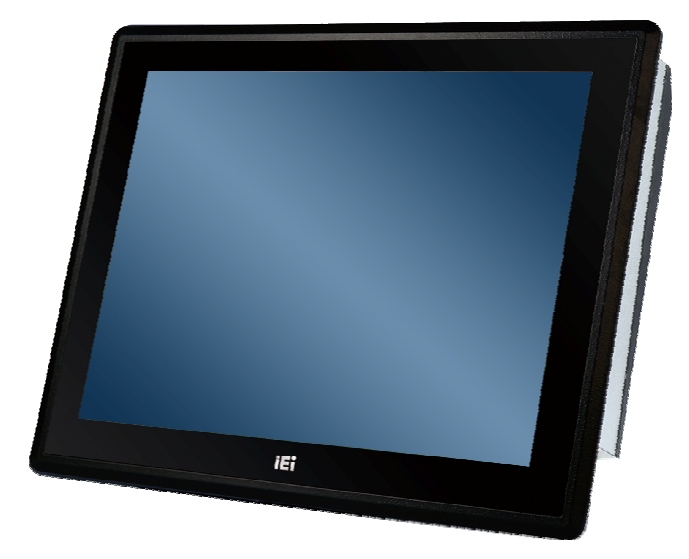

**Figure 1-1: PPC-FxxA-H81 Panel PC** 

The PPC-FxxA-H81 is a heavy industrial panel PC with rugged and trendy design which can be applied in harsh industrial environments and enriches aesthetic experience at the same time. The PPC-FxxA-H81 not only provides all the features of a PC, but also combines with resistive/projected capacitive touchscreen for mouse and keyboard free data input.

With the latest Intel® H81 platform, the PPC-FxxA-H81 offers various CPU choices and equips with SATA 6Gb/s interface, supporting both SATA HDD and SSD. In addition, the PPC-FxxA-H81 features Intelligent Platform Management Interface 2.0 (IPMI 2.0) that helps lower the overall costs of server management by enabling users to maximize IT resource, save time and manage multiple systems. The PPC-FxxA-H81 supports IPMI 2.0 through the optional iRIS-2400 module.

The major external device connections include USB 3.0, USB 2.0, serial port, VGA and HDMI connectors. Furthermore, the PPC-FxxA-H81 has two full-size/half-size PCIe Mini card slots, allowing installation of a wide variety of PCIe Mini card solutions, such as a Wi-Fi module and mSATA module.

## <span id="page-17-0"></span>**1.2 Model Variations**

The model numbers and model variations are listed below.

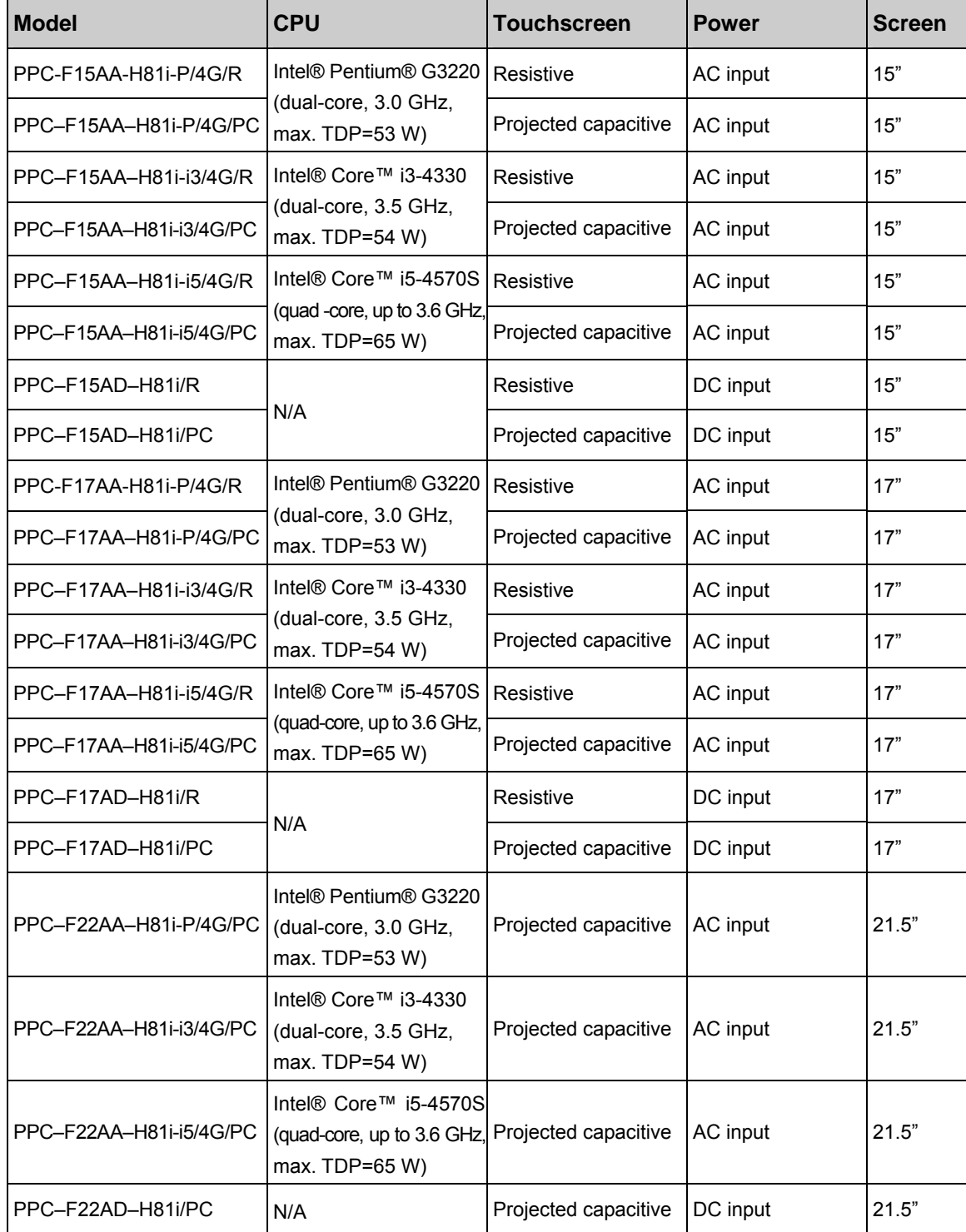

የ

**Integration Corp.** 

<span id="page-18-0"></span>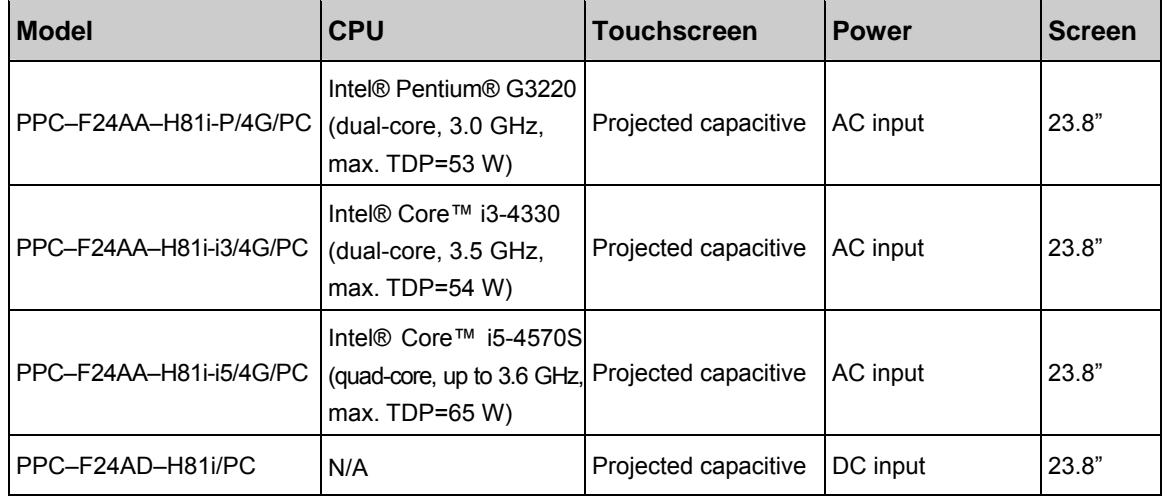

#### **Table 1-1: Model Variations**

### **1.3 Features**

Some of the features of the PPC-FxxA-H81 panel PC include:

- **Supports iRIS remote management solution**
- **Robust aluminum IP 65 compliant front bezel**
- Aesthetic ultra-thin bezel for seamless panel mount installation
- Supports LGA1150 Intel® 4th generation Core™, Pentium® and Celeron® processors
- Intel® H81 chipset
- Two 204-pin DDR3 SO-DIMM slots (system max. 16 GB)
- Two full-size/half-size PCIe Mini card slots (one supports mSATA SSD)
- Supports SATA 6Gb/s interface for both SATA HDD and SSD
- **Dual video output: HDMI and VGA**
- Optional PCIe Mini 802.11b/g/n wireless module
- Rich I/O interfaces, including four RS-232, one RS-422/485, two USB 3.0, four USB 2.0, line-out and mic-in audio jacks
- RoHS compliant

# <span id="page-19-0"></span>**1.4 Front Panel**

The front side of the PPC-FxxA-H81 (**[Figure 1-2](#page-19-0)**) is a flat panel LCD screen surrounded by an aluminum frame.

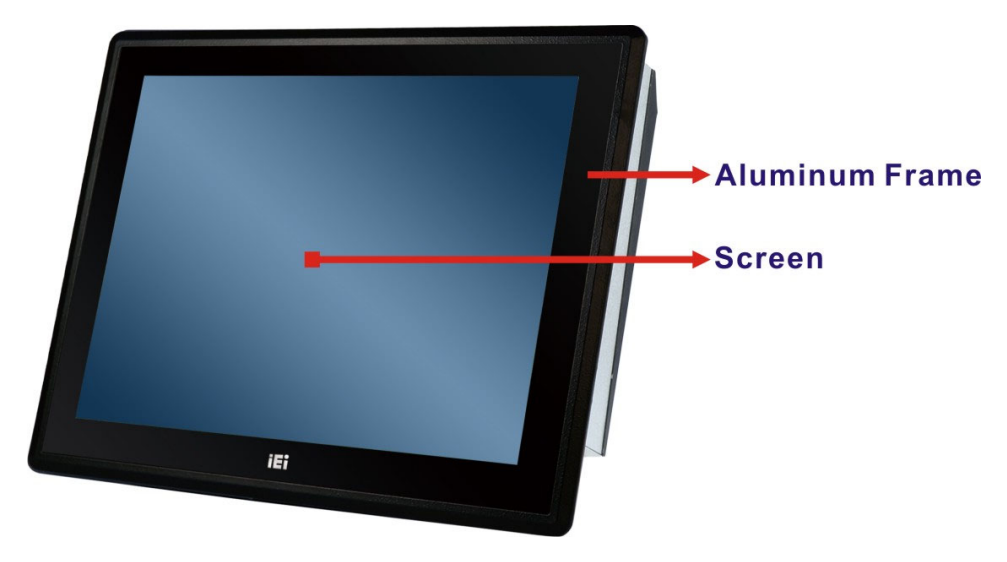

**Figure 1-2: Front View** 

### **1.5 Rear Panel**

The rear panel has a fan vent, four VESA 100x100 mounting holes and several retention screw holes. The VESA 100x100 mounting holes are circled in **[Figure 1-3](#page-20-0)**.

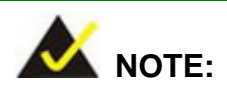

The PPC-F24A-H81 supports also VESA 100x200 mounting standard.

**Integration Corp.** 

# <span id="page-20-0"></span>**Integration Corp.**

### **PPC-FxxA-H81 Panel PC**

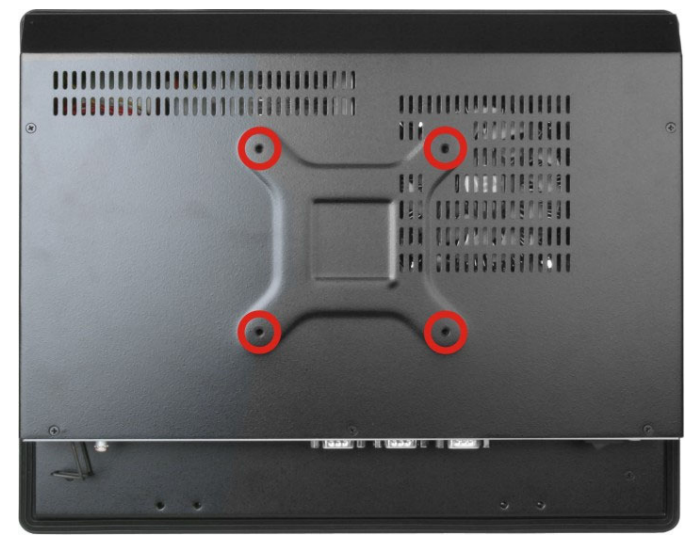

**Figure 1-3: PPC-F15A-H81 Rear View** 

### **1.6 Bottom Panel**

The bottom panel has the following interfaces:

- 1 x Power input connector
- $\blacksquare$  1 x Power switch
- 2 x USB 3.0 connectors
- 4 x USB 2.0 connectors
- **1** x Reset button
- **1 x Clear CMOS button**
- 2 x RJ-45 GbE connectors
- 4 x RS-232 connectors (COM1, COM2, COM3 and COM4)
- $\blacksquare$  1 x RS-422/485 connector (COM5)
- $\blacksquare$  1 x Line-out jack
- $\blacksquare$  1 x Mic-in jack
- 1 x VGA connector
- 1 x HDMI connector
- 1 x AT/ATX switch

<span id="page-21-0"></span>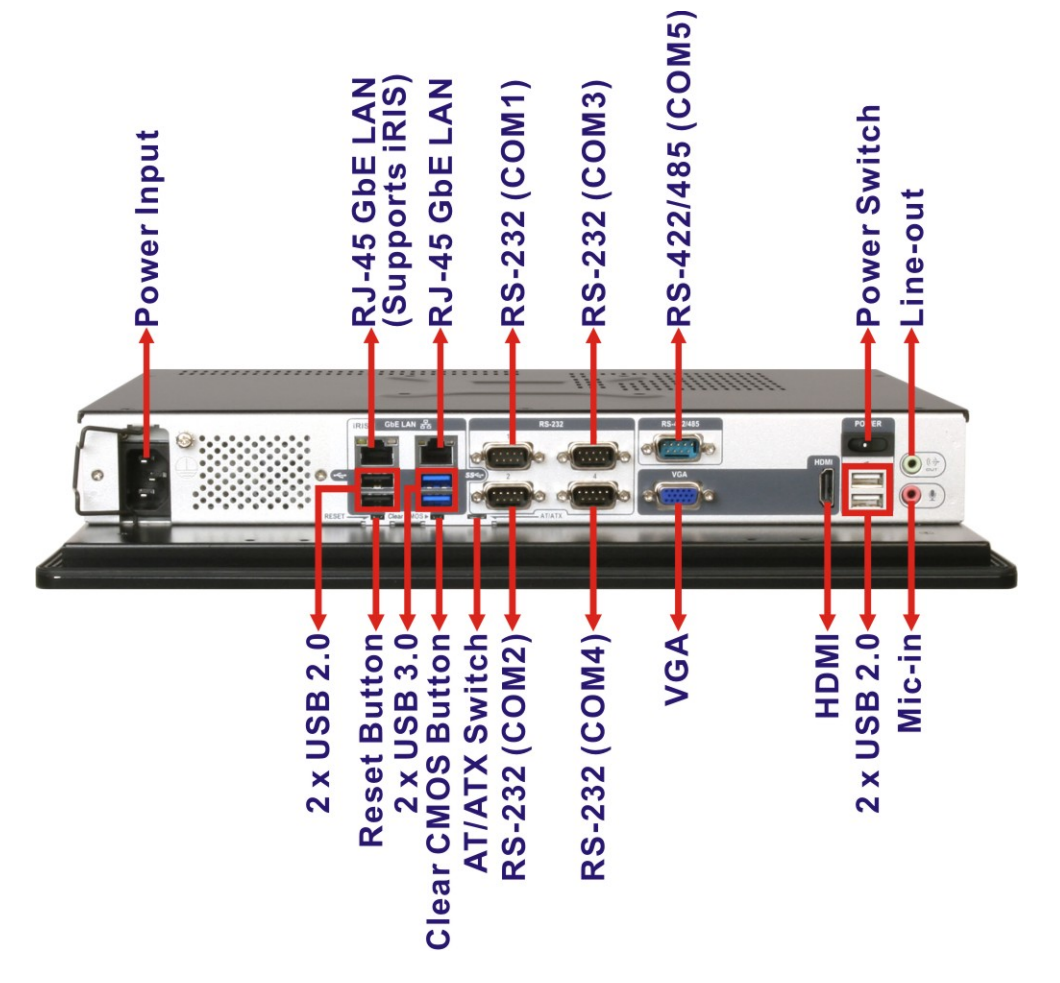

**Figure 1-4: Bottom View** 

<span id="page-22-0"></span>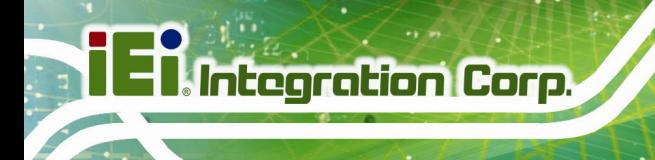

### **1.7 Internal Overview**

An overview picture of the internal components is shown in [Figure 1-6](#page-89-0) below.

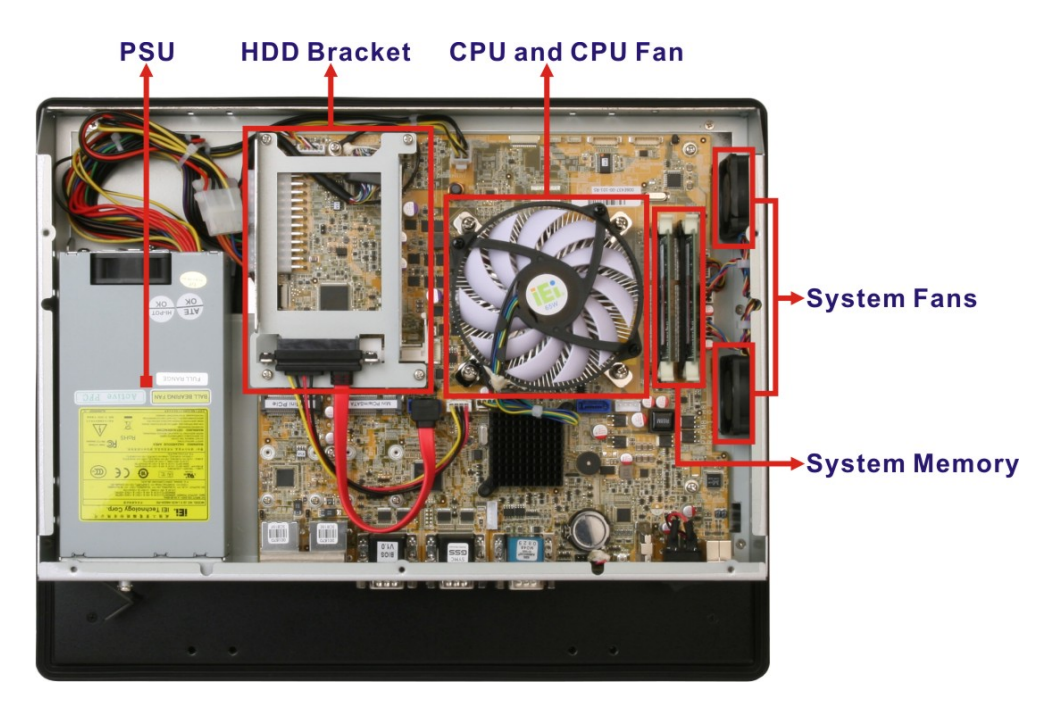

**[Figure](#page-89-0) 1-5: PPC-F15A-H81 Internal Components** 

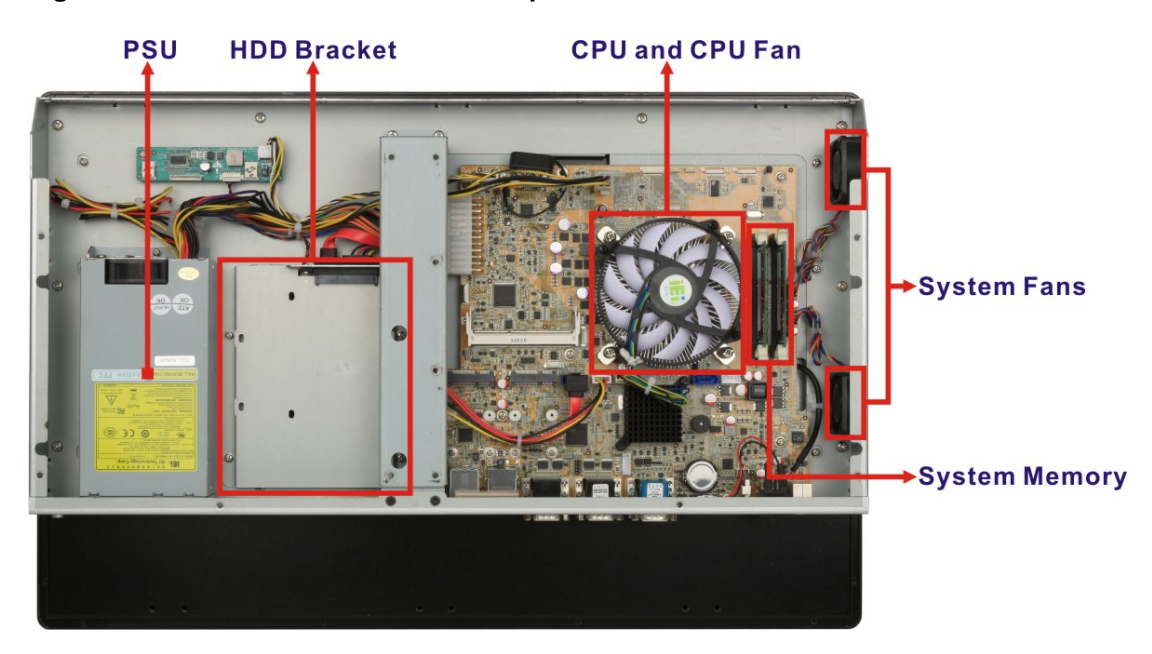

**Figure 1-6: PPC-F22A-H81 Internal Components** 

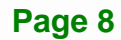

# <span id="page-23-0"></span>**1.8 Dimensions**

#### **1.8.1 PPC-F15A-H81 Dimensions**

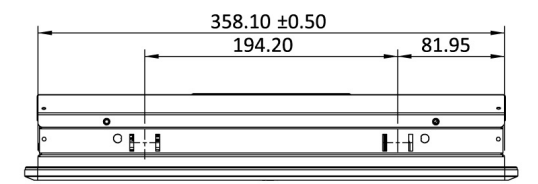

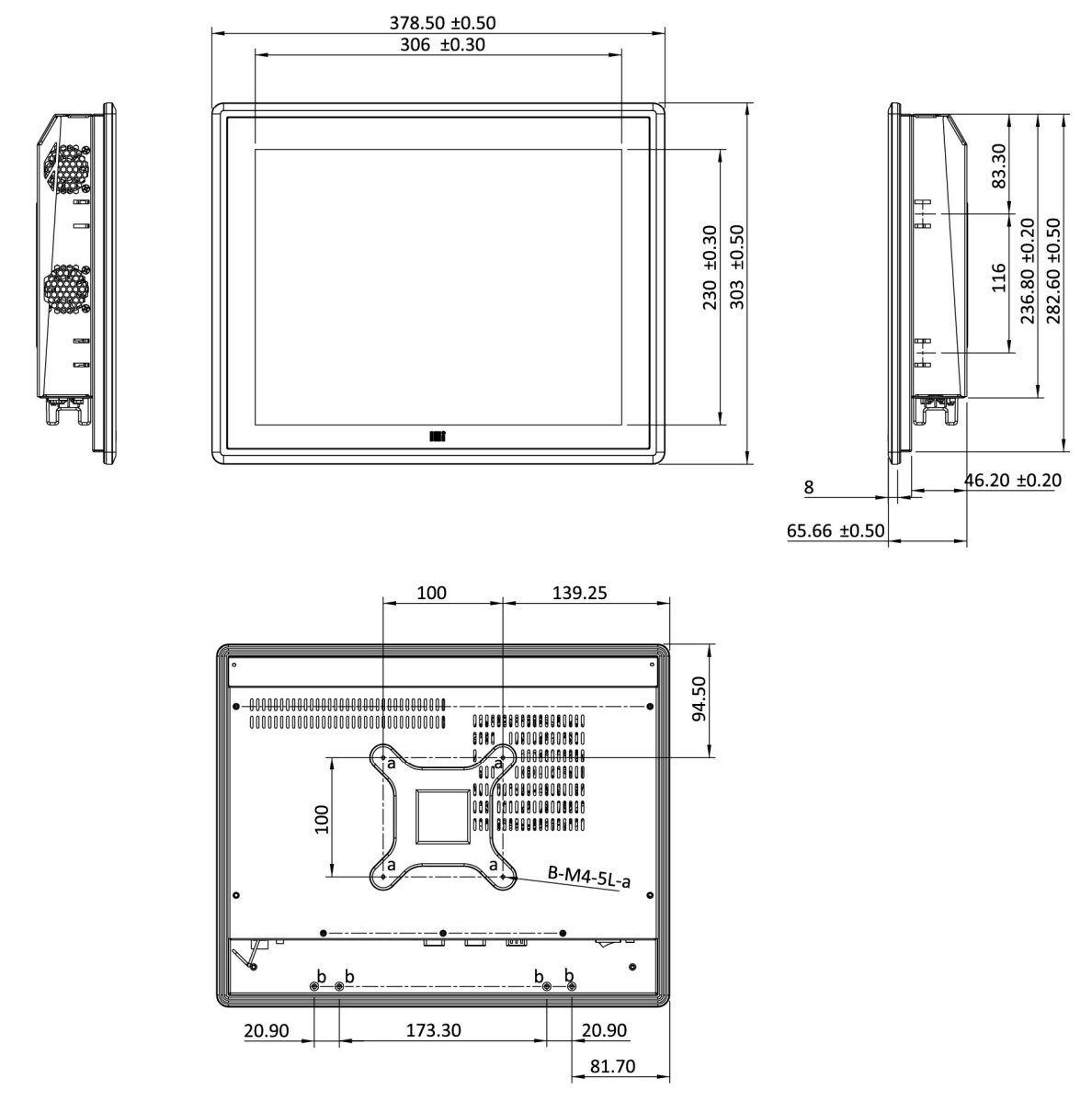

**Figure 1-7: PPC-F15A-H81 Dimensions (mm)** 

**Integration Corp.** 

<span id="page-24-0"></span>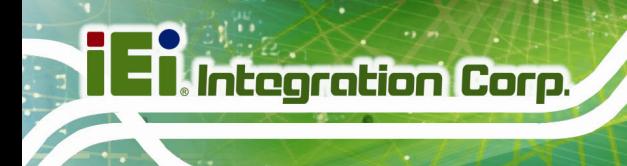

### **1.8.2 PPC-F17A-H81 Dimensions**

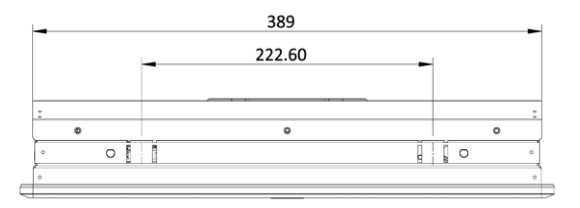

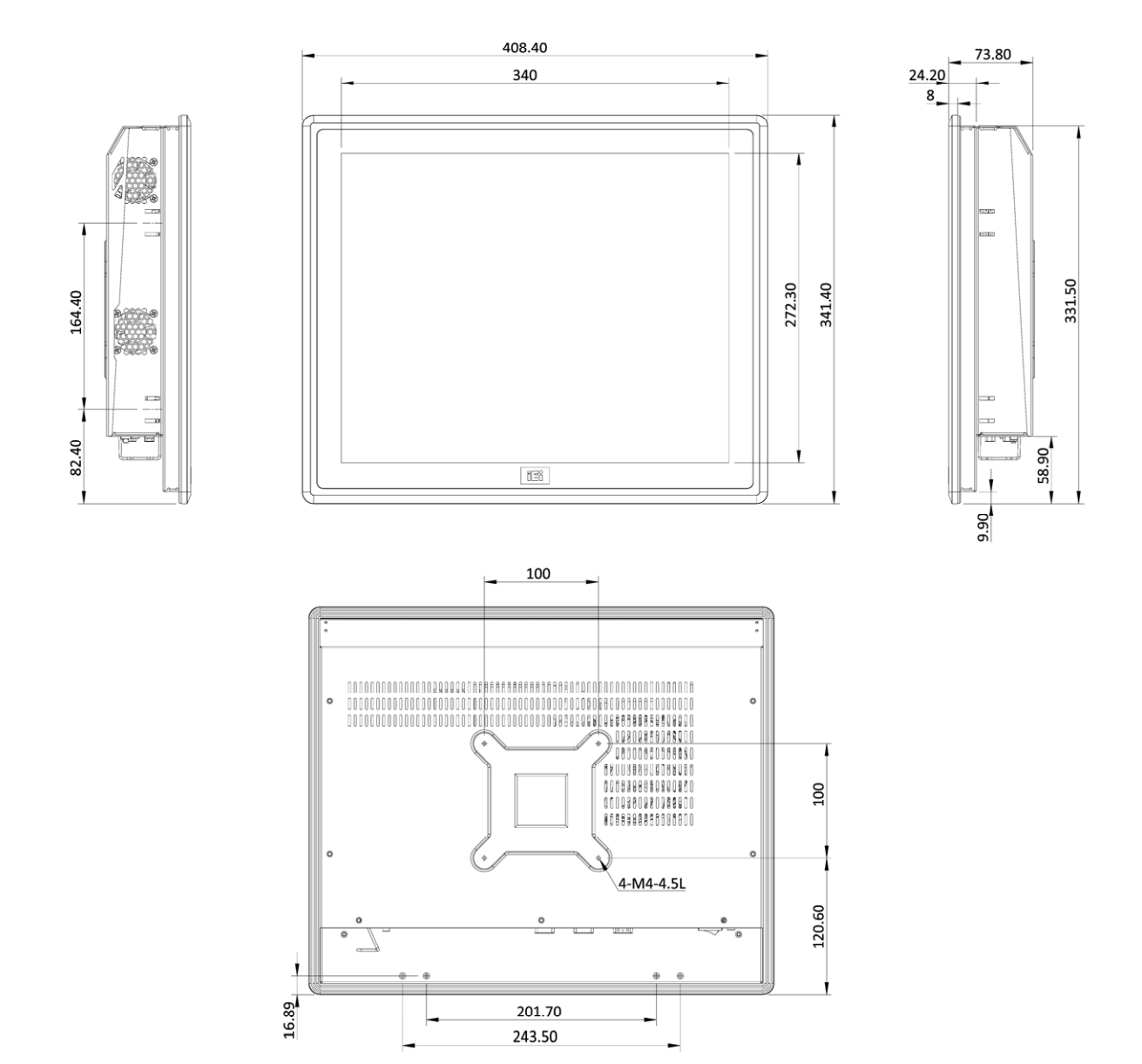

**Figure 1-8: PPC-F17A-H81 Dimensions (mm)** 

### <span id="page-25-0"></span>**1.8.3 PPC-F22A-H81 Dimensions**

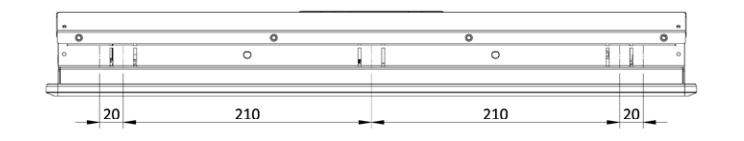

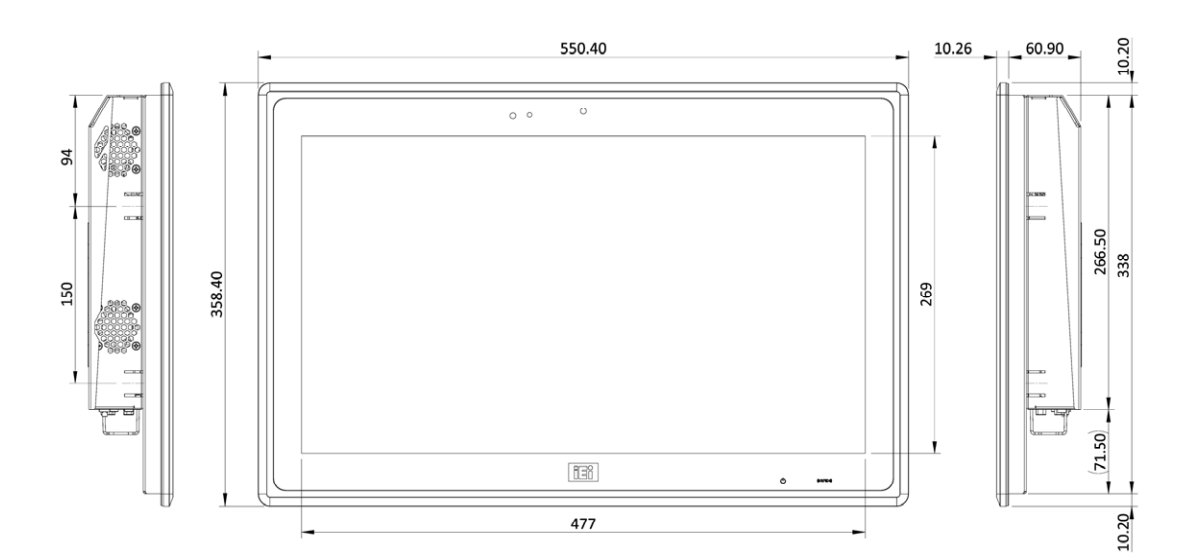

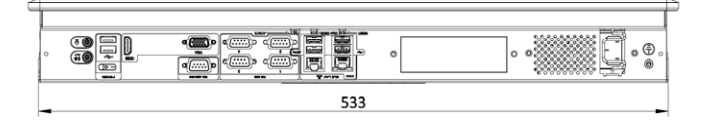

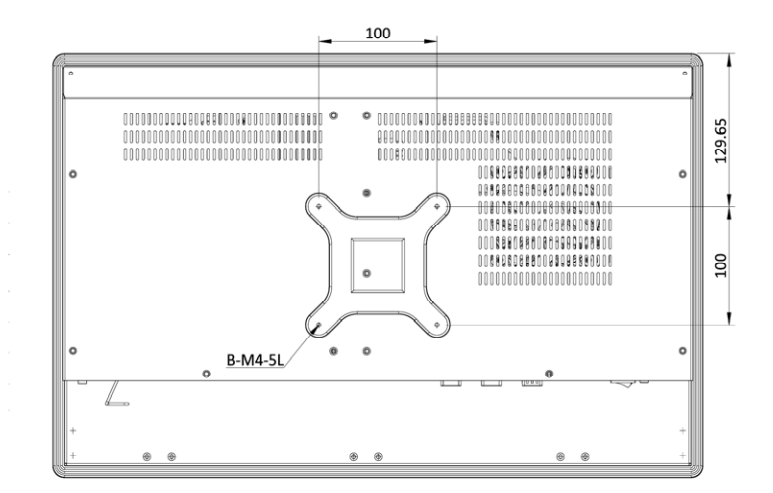

**Figure 1-9: PPC-F22A-H81 Dimensions (mm)** 

**I** Integration Corp.

### <span id="page-26-0"></span>**1.8.4 PPC-F24A-H81 Dimensions**

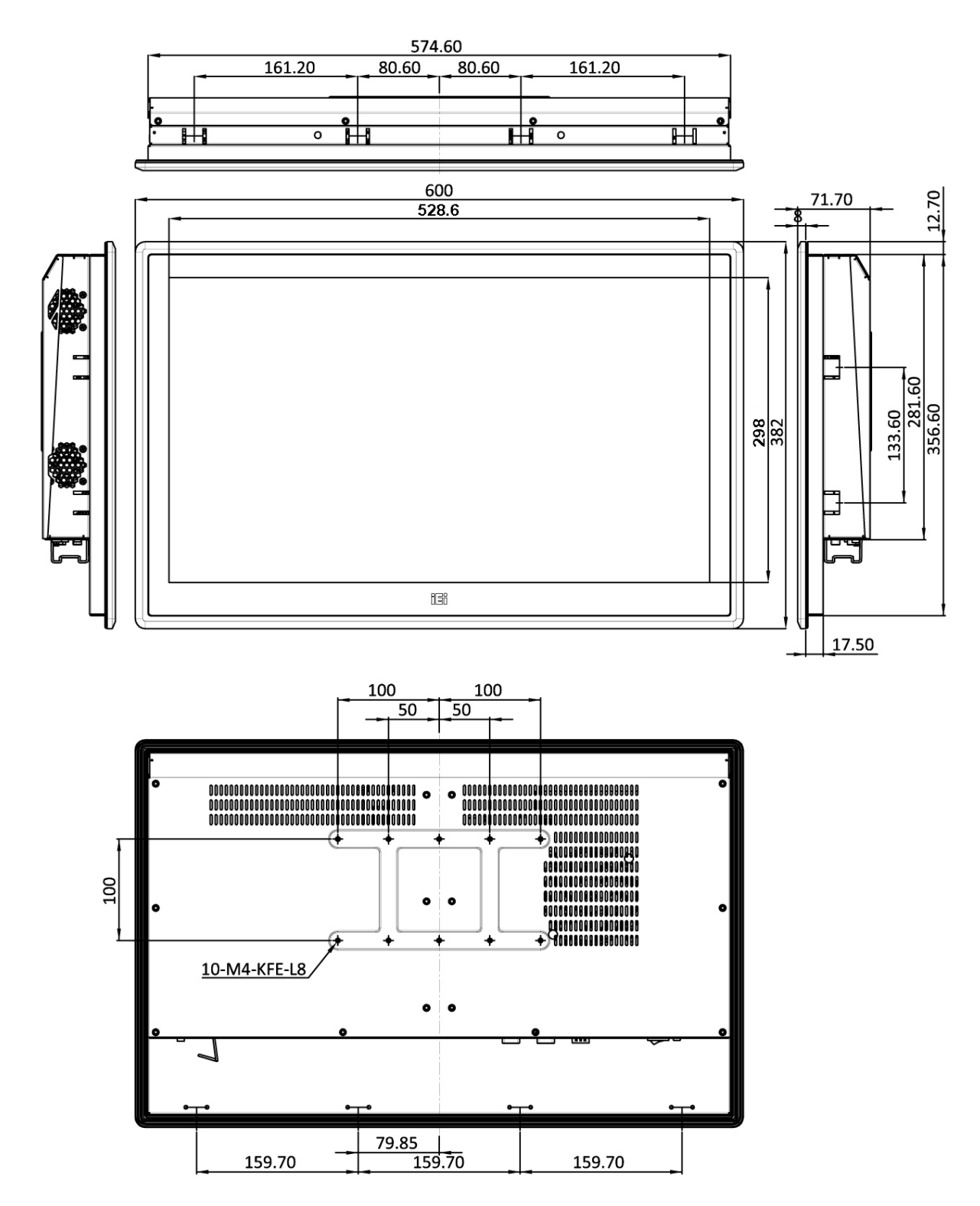

**Figure 1-10: PPC-F24A-H81 Dimensions (mm)** 

**Page 12** 

# <span id="page-27-0"></span>**1.9 Specifications**

The technical specifications for the PPC-FxxA-H81 system are listed in **[Table 1-2](#page-28-0)**.

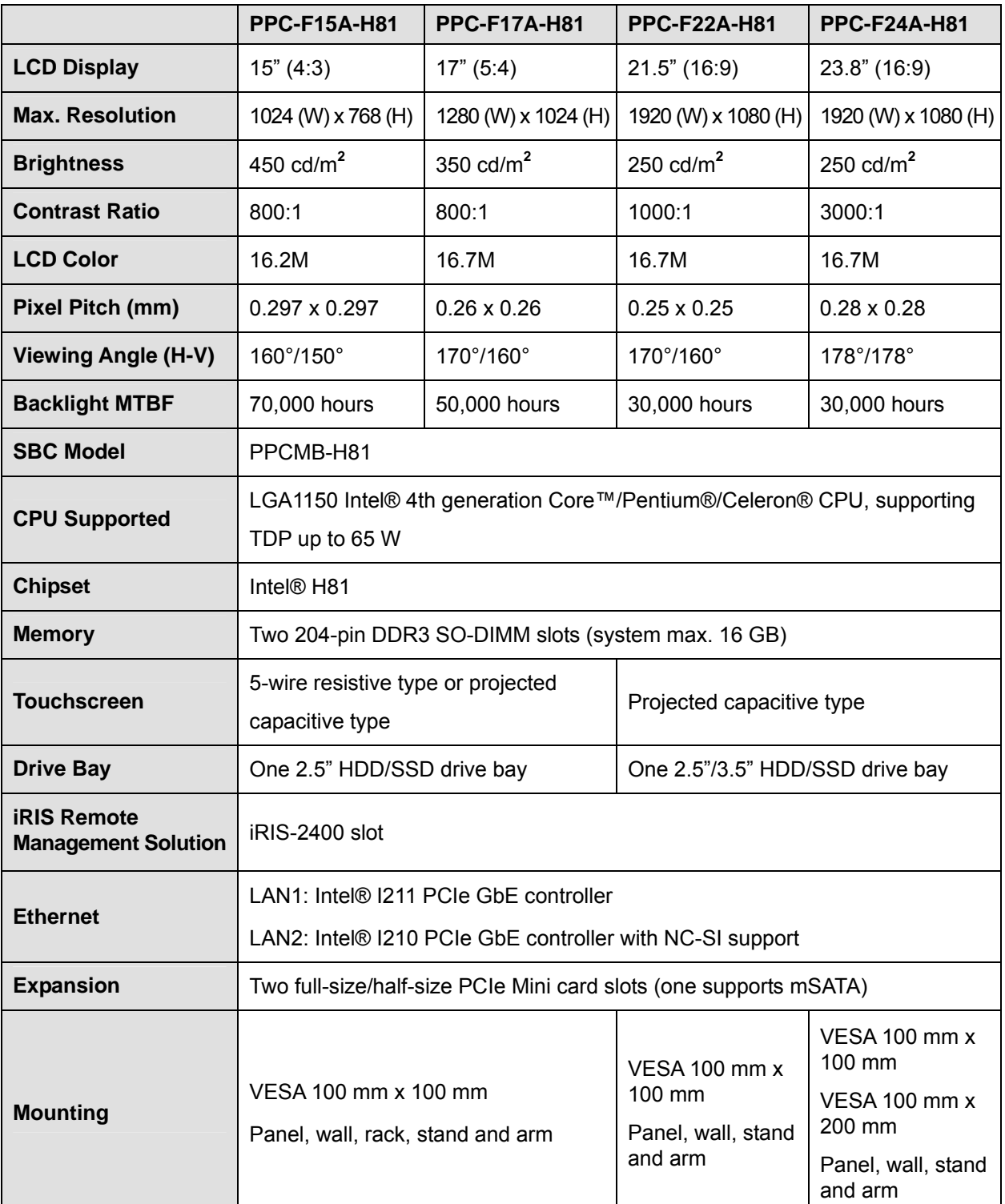

**Integration Corp.** 

# <span id="page-28-0"></span>**I** Integration Corp.

### **PPC-FxxA-H81 Panel PC**

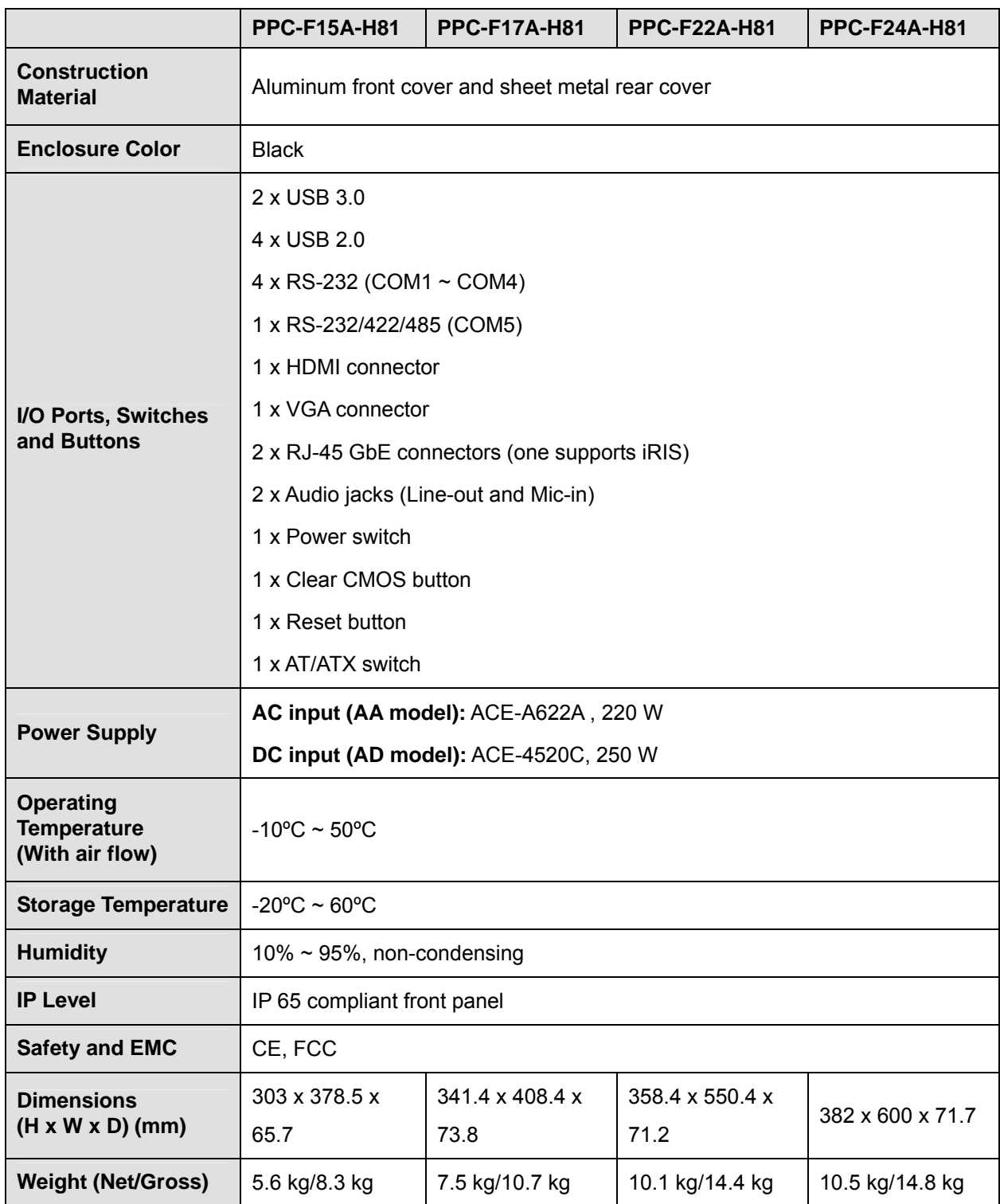

**Table 1-2: System Specifications** 

<span id="page-29-0"></span>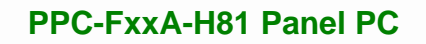

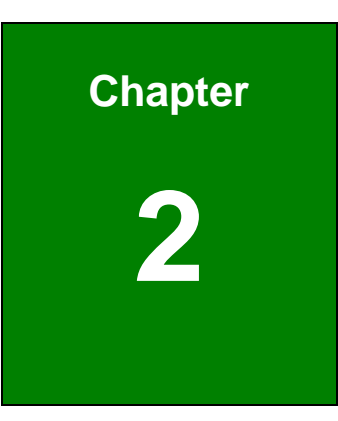

**TER Integration Corp.** 

# **2 Unpacking**

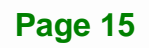

<span id="page-30-0"></span>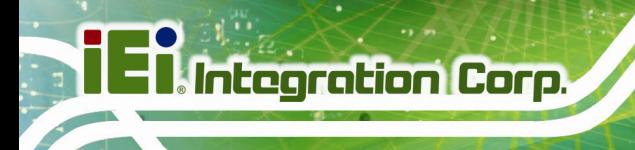

### **2.1 Unpacking**

To unpack the panel PC, follow the steps below:

# **WARNING!**

The front side LCD screen has a protective plastic cover stuck to the screen. Only remove the plastic cover after the panel PC has been properly installed. This ensures the screen is protected during the installation process.

- **Step 1:** Use box cutters, a knife or a sharp pair of scissors that seals the top side of the external (second) box.
- **Step 2:** Open the external (second) box.
- **Step 3:** Use box cutters, a knife or a sharp pair of scissors that seals the top side of the internal (first) box.
- **Step 4:** Lift the monitor out of the boxes.
- **Step 5:** Remove both polystyrene ends, one from each side.
- **Step 6:** Pull the plastic cover off the panel PC.
- **Step 7:** Make sure all the components listed in the packing list are present.

# <span id="page-31-0"></span>**2.2 Packing List**

The PPC-FxxA-H81 panel PC is shipped with the following components:

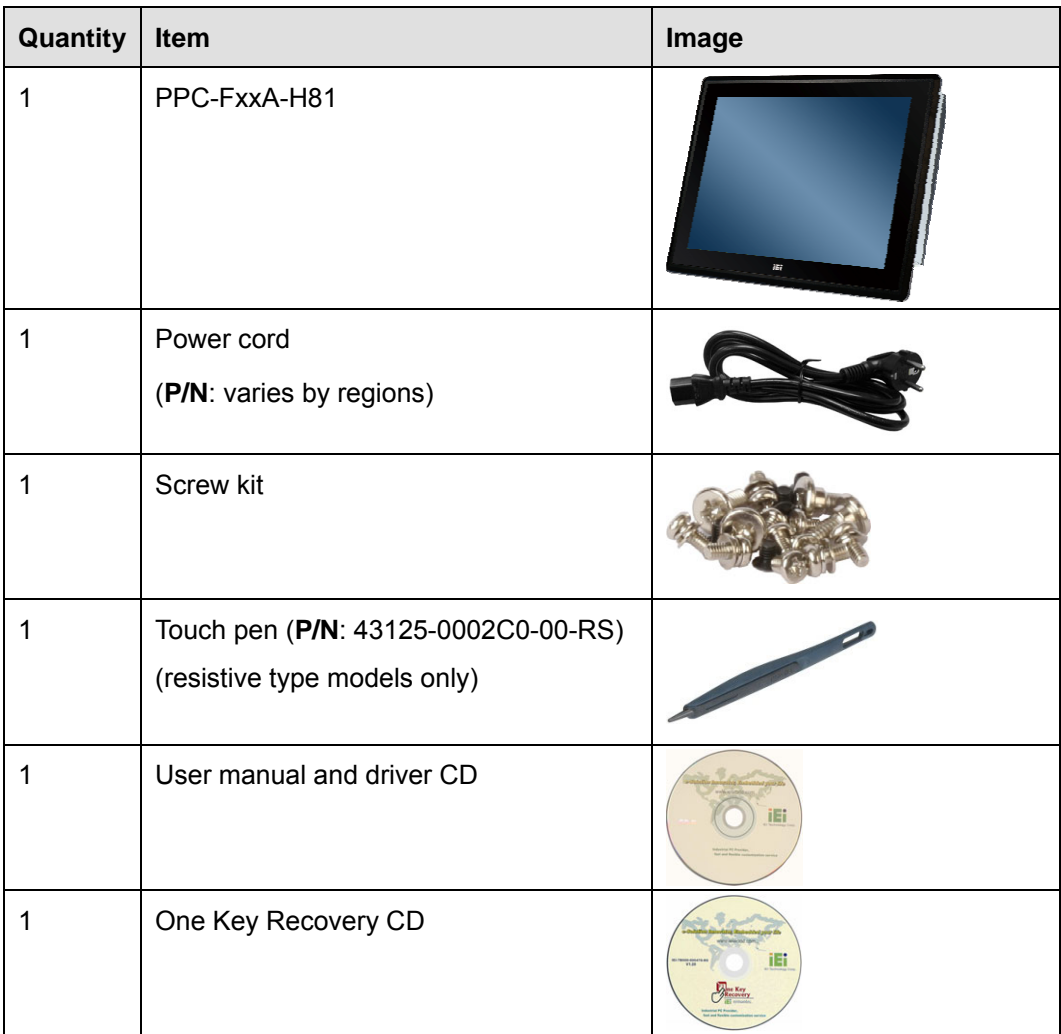

#### **Table 2-1: Packing List**

If any of the above items are missing or damaged, contact the distributor or sales representative immediately.

**Integration Corp.** 

<span id="page-32-0"></span>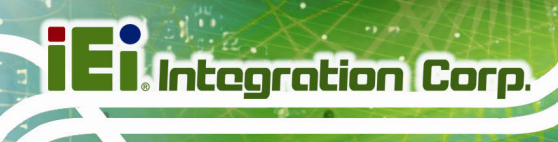

# **2.3 Optional Items**

The following items are optional accessories for the PPC-FxxA-H81:

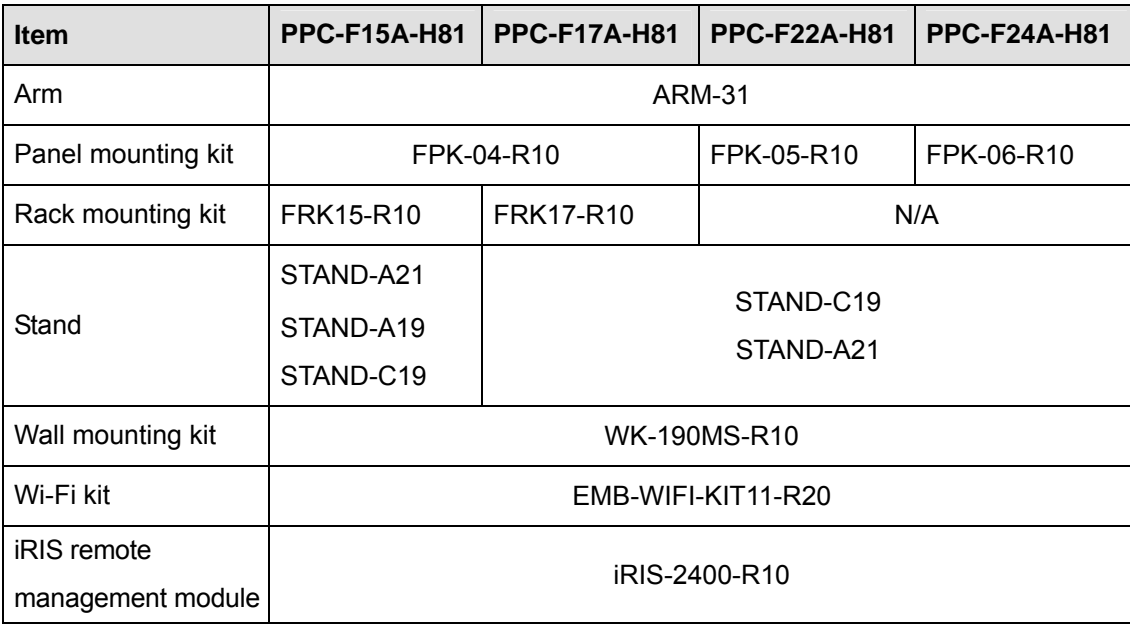

**Table 2-2: Optional Items** 

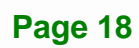

<span id="page-33-0"></span>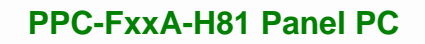

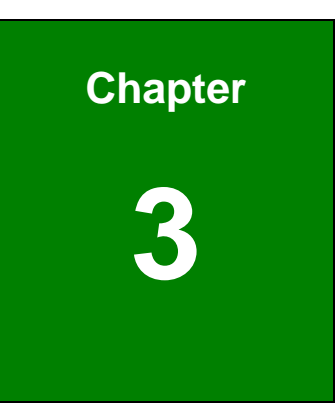

**TER Integration Corp.** 

# **3 Installation**

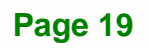

### <span id="page-34-0"></span>**3.1 Anti-static Precautions**

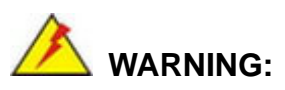

Failure to take ESD precautions during the maintenance of the EP series may result in permanent damage to the EP series and severe injury to the user.

Electrostatic discharge (ESD) can cause serious damage to electronic components, including the PPC-FxxA-H81. Dry climates are especially susceptible to ESD. It is therefore critical that whenever the PPC-FxxA-H81 is accessed internally, or any other electrical component is handled, the following anti-static precautions are strictly adhered to.

- *Wear an anti-static wristband*: Wearing a simple anti-static wristband can help to prevent ESD from damaging the board.
- *Self-grounding*: Before handling the board touch any grounded conducting material. During the time the board is handled, frequently touch any conducting materials that are connected to the ground.
- *Use an anti-static pad*: When configuring the PPC-FxxA-H81, place it on an anti-static pad. This reduces the possibility of ESD damaging the PPC-FxxA-H81.
- **Only handle the edges of the PCB**: When handling the PCB, hold the PCB by the edges.

### **3.2 Installation Precautions**

When installing the panel PC, please follow the precautions listed below:

- **Power turned off**: When installing the panel PC, make sure the power is off. Failing to turn off the power may cause severe injury to the body and/or damage to the system.
- **Certified Engineers**: Only certified engineers should install and modify onboard functionalities.

- <span id="page-35-0"></span> **Mounting**: The PPC-FxxA-H81 is a heavy device. When mounting the system onto a rack, panel, wall or arm, please make sure that at least two people are assisting with the procedure.
- **Anti-static Discharge**: If a user open the rear panel of the panel PC, to configure the jumpers or plug in added peripheral devices, ground themselves first and wear and anti-static wristband.

### **3.3 Preinstalled Components**

The following components are all preinstalled.

- Motherboard
- TFT LCD
- **Touchscreen**
- Power supply
- System cooling fans

Preinstalled OEM customizations may include the following.

- CPU
- DDR3 memory module
- HDD
- Wi-Fi module

### **3.4 Installation and Configuration Steps**

The following installation steps must be followed.

- **Step 1:** Unpack the PPC-FxxA-H81.
- **Step 2:** Install HDD, mSATA SSD and iRIS-2400 module.
- **Step 3:** Mount the PPC-FxxA-H81 panel PC.
- **Step 4:** Connect peripheral devices to the bottom panel of the PPC-FxxA-H81.
- **Step 5:** Configure the system.
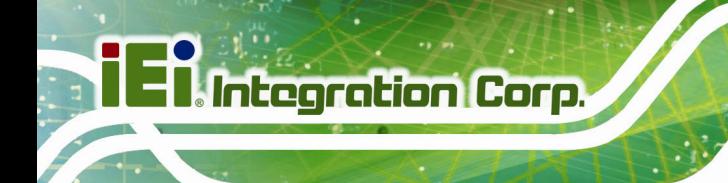

# **3.5 Removing the Back Cover**

Remove all the retention screws on the back cover. Lift the cover up to remove.

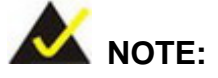

The number of retention screws on the back cover varies by models.

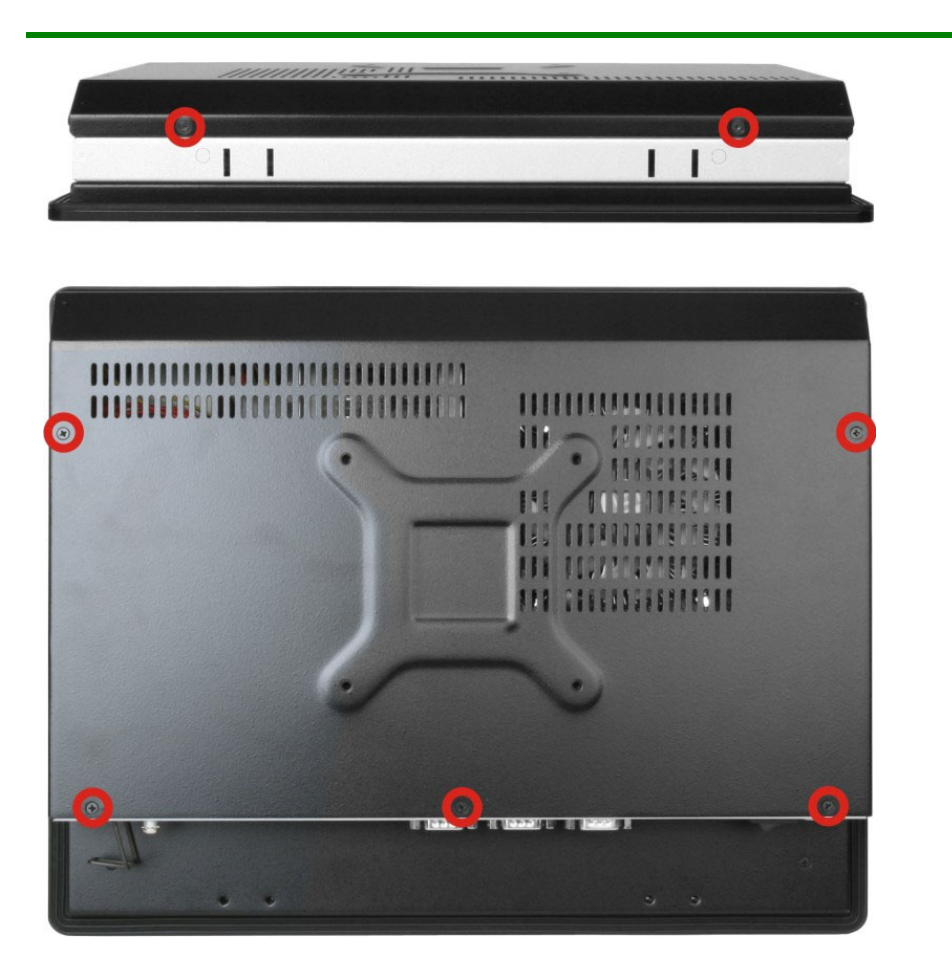

**Figure 3-1: PPC-F15A-H81 Back Cover Retention Screws** 

# <span id="page-37-0"></span>**3.6 HDD Installation**

### **3.6.1 PPC-F15A/F17A-H81 HDD Installation**

To install a 2.5" HDD into the PPC-F15A/F17A-H81, please follow the steps below:

- **Step 1:** Remove the back cover. See Section [3.5](#page-92-0).
- **[Step 2: Remove the HDD](#page-92-0) bracket from the PPC-F15A/F17A-H81**. The HDD bracket is secured on the panel PC with four retention screws (Figure 3-2). Remove the [four retention](#page-93-0) screws and lift the bracket off the panel PC.

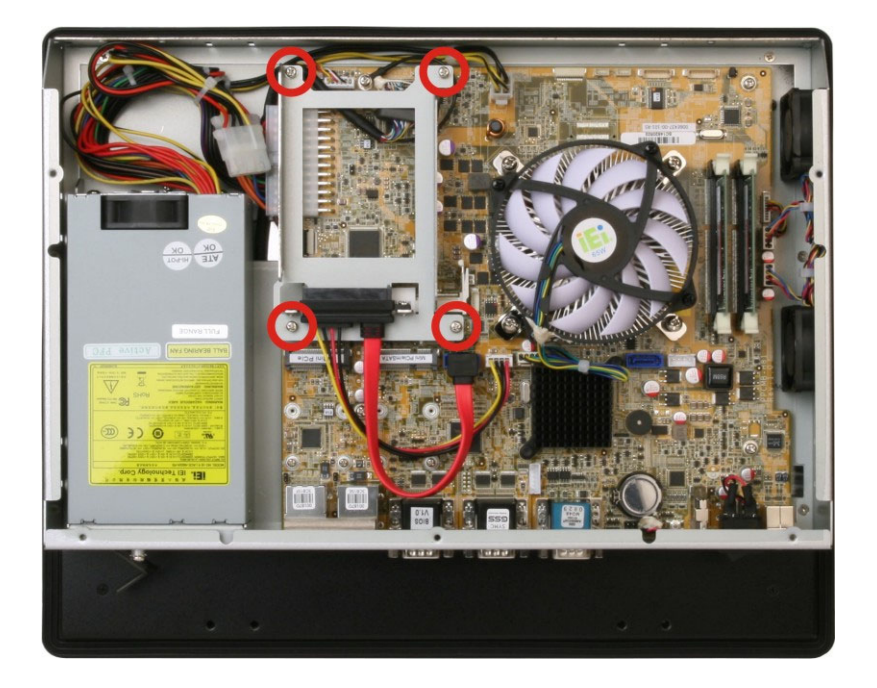

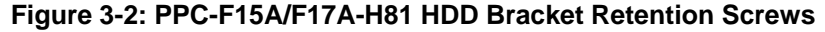

- **Step 3: Attach the hard drive to the bracket**. To do this, slide the hard drive onto the bracket until it connects with the SATA connector at the back.
- **Step 4: Secure the hard drive to the bracket**. Secure the hard drive to the bracket with four retention screws (**[Figure 3-3](#page-38-0)**).

<span id="page-38-0"></span>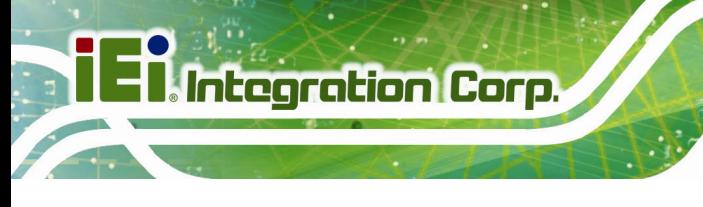

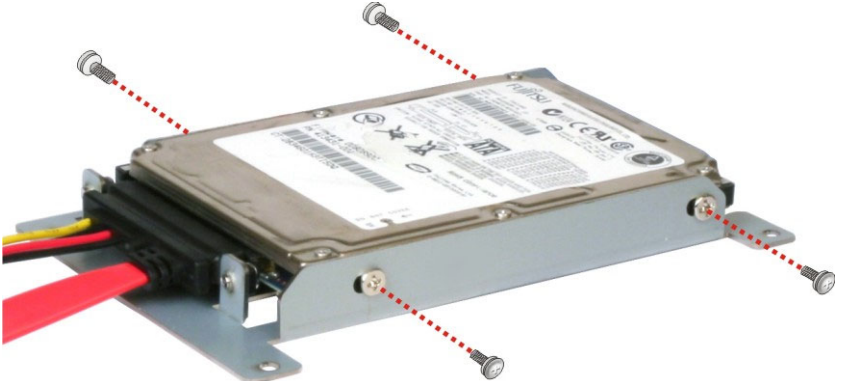

**Figure 3-3: HDD Retention Screws** 

**Step 5:** Reinstall the HDD bracket into the PPC-FxxA-H81 and fasten the four hard drive bracket screws ([Figure 3-4](#page-38-0)).

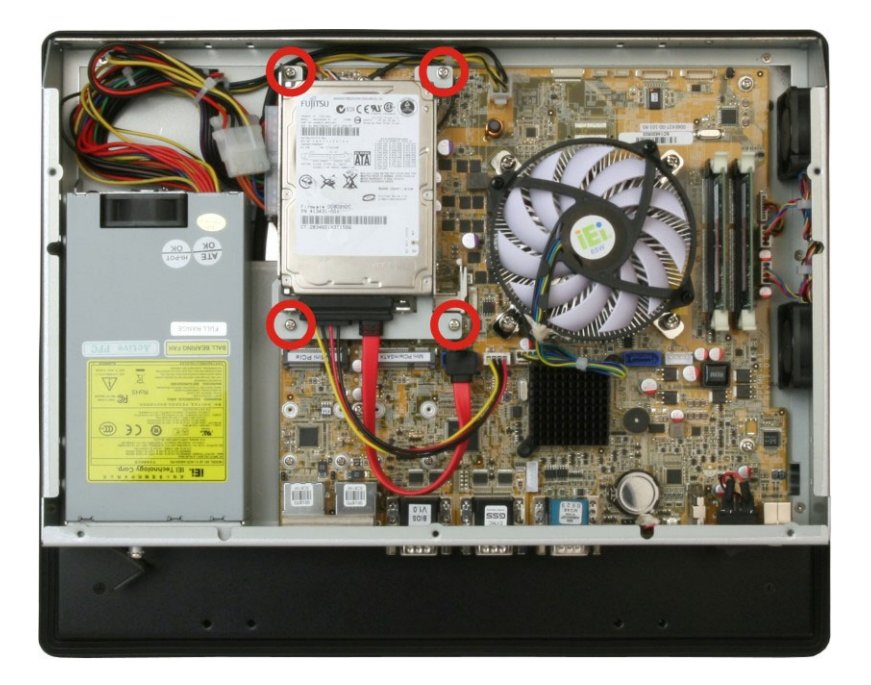

**Figure 3-4: Replacing the PPC-F15A/F17A-H81 HDD Bracket** 

<span id="page-39-0"></span>The PPC-F22A/F24A-H81 allows installation of either a 2.5" or 3.5" HDD. To install a 2.5" HDD into the PPC-F22A/F24A-H81, please follow the steps below:

- **Step 1:** Remove the back cover. See Section [3.5](#page-100-0).
- **[Step 2: Remove the HDD bracket from](#page-100-0) the PPC-F22A/F24A-H81**. The HDD bracket is secured on the panel PC with four retention screws (**[Figure 3-5](#page-39-0)**). Remove the four retention screws and lift the bracket off the panel PC.

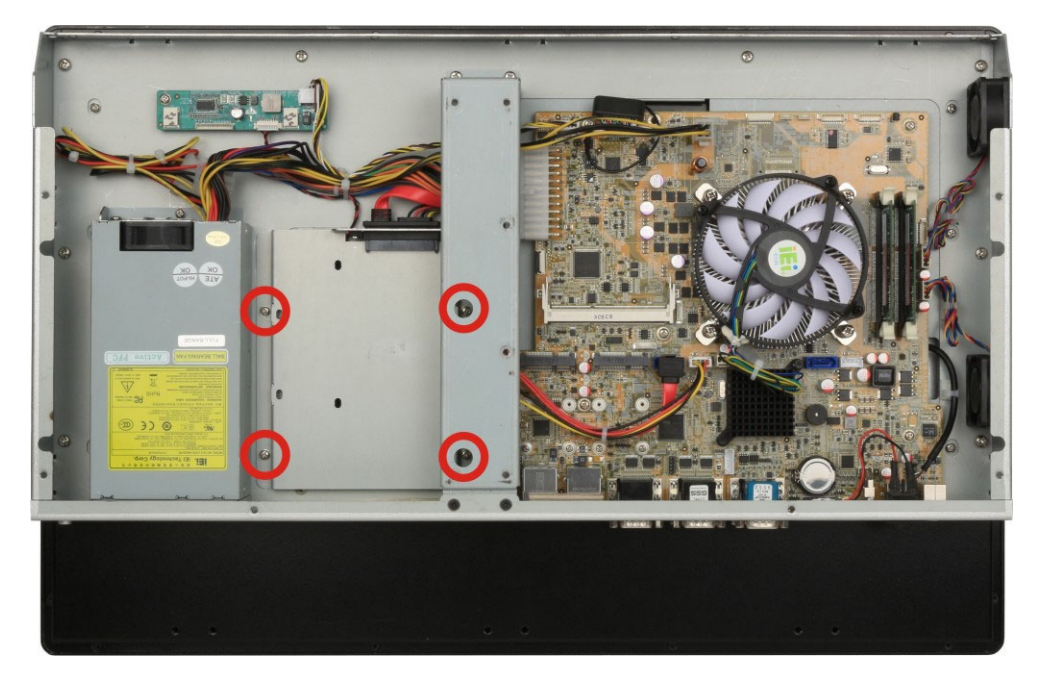

**Figure 3-5: PPC-F22A/F24A-H81 HDD Bracket Retention Screws** 

<span id="page-40-0"></span>**Step 3: Attach the hard drive to the bracket**. To do this, slide the hard drive onto the bracket until it connects with the SATA connector at the back (**[Figure 3-6](#page-40-0)**).

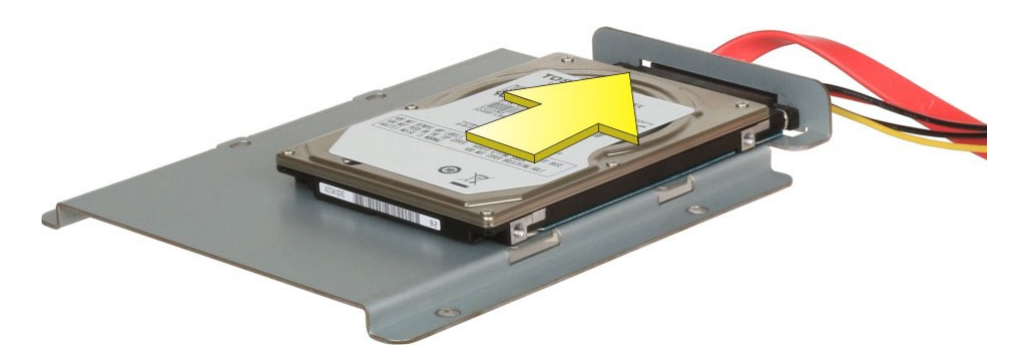

**Figure 3-6: Connecting the Hard Drive to the HDD Bracket** 

**Step 4: Secure the hard drive to the bracket**. Secure the hard drive to the bracket with four retention screws as shown in **[Figure 3-7](#page-40-0)**.

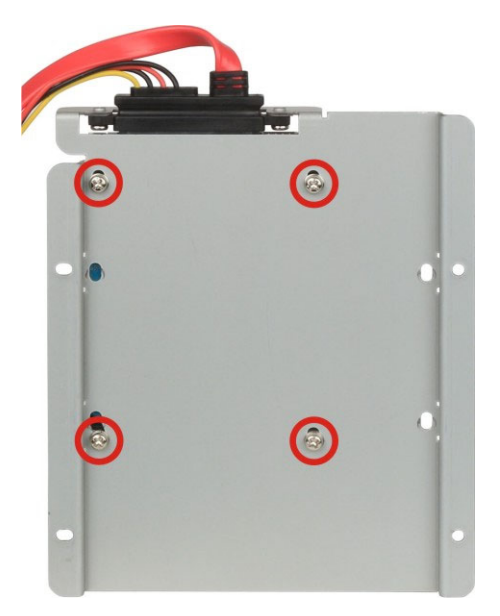

**Figure 3-7: 2.5" HDD Retention Screws** 

**Step 5:** Reinstall the HDD bracket into the PPC-FxxA-H81 and fasten the four hard drive bracket screws ([Figure 3-8](#page-41-0)).

<span id="page-41-0"></span>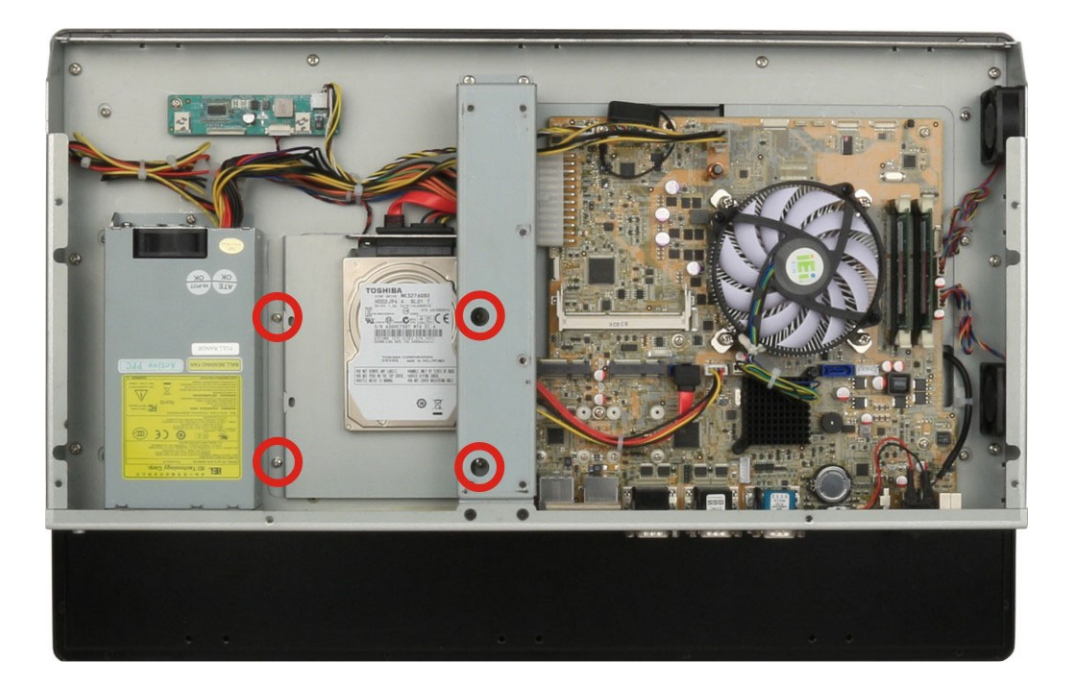

**Figure 3-8: Replacing the PPC-F22A/F24A-H81 HDD Bracket** 

## **3.6.3 PPC-F22A/F24A-H81 3.5" HDD Installation**

The PPC-F22A/F24A-H81 allows installation of either a 2.5" or 3.5" HDD. To install a 3.5" HDD into the PPC-F22A/F24A-H81, please follow the steps below:

- **Step 1:** Remove the back cover. See Section [3.5](#page-107-0).
- **[Step 2: Remove the HDD bracket f](#page-107-0)rom the PPC-F22A/F24A-H81**. The HDD bracket is secured on the panel PC with four retention screws (**[Figure 3-5](#page-39-0)**). Remove the four retention screws and lift the bracket off the panel PC.

<span id="page-42-0"></span>**Step 3: Attach the hard drive to the bracket**. To do this, slide the hard drive onto the bracket until it connects with the SATA connector at the back (**[Figure 3-9](#page-42-0)**).

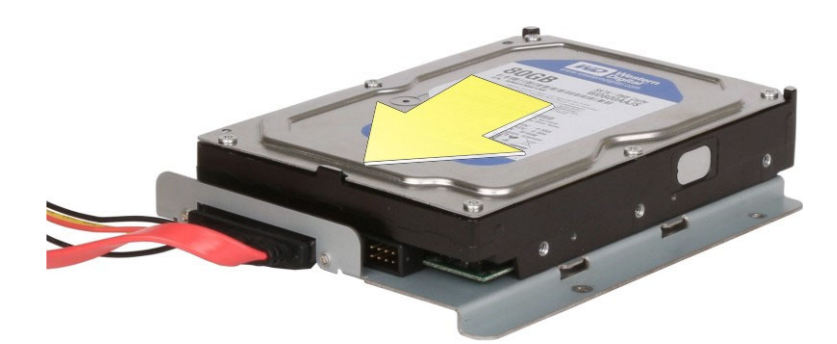

**Figure 3-9: Connecting the Hard Drive to the HDD Bracket** 

**Step 4: Secure the hard drive to the bracket**. Secure the hard drive to the bracket with four retention screws as shown in **[Figure 3-10](#page-42-0)**.

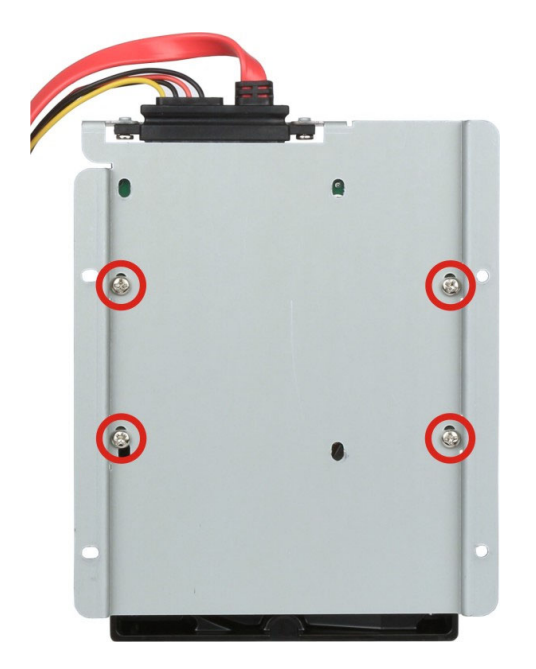

**Figure 3-10: 3.5" HDD Retention Screws** 

**Step 5:** Reinstall the HDD bracket into the PPC-FxxA-H81 and fasten the four hard drive bracket screws ([Figure 3-11](#page-43-0)).

<span id="page-43-0"></span>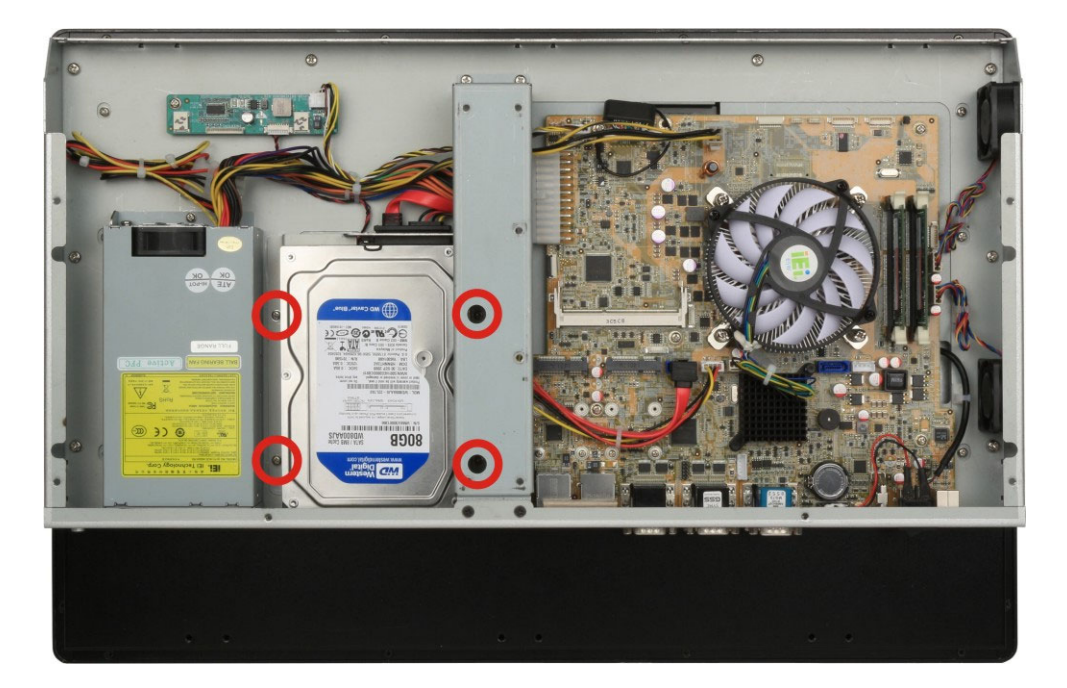

**Figure 3-11: Replacing the PPC-F22A/F24A-H81 HDD Bracket** 

# **3.7 mSATA Module Installation**

One of the PCIe Mini card slots on the motherboard of the PPC-FxxA-H81 supports mSATA module. To install an mSATA module, please follow the steps below.

- **Step 1:** Remove the back cover. See Section [3.5](#page-114-0).
- **[Step 2:](#page-114-0) Locate the PCIe Mini card slot which supports mSATA**. The location of the PCIe Mini card slot is shown in **[Figure 3-12](#page-44-0)**.

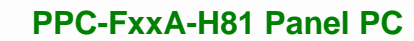

<span id="page-44-0"></span>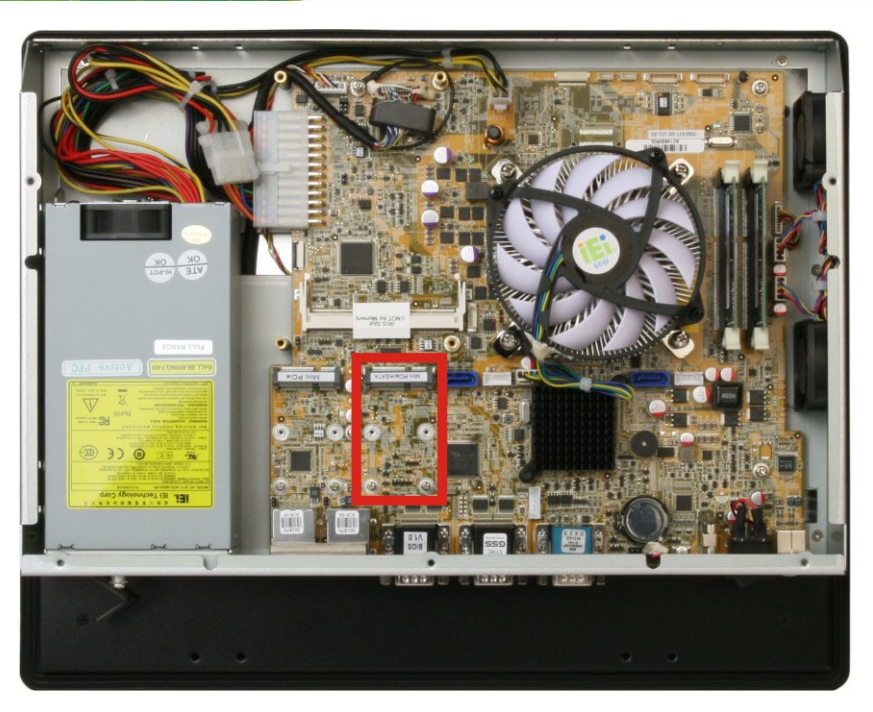

**Figure 3-12: PCIe Mini Card Slot which supports mSATA** 

**Step 3:** Remove the retention screws. Remove the two retention screws as shown in **[Figure 3-13](#page-44-0)**.

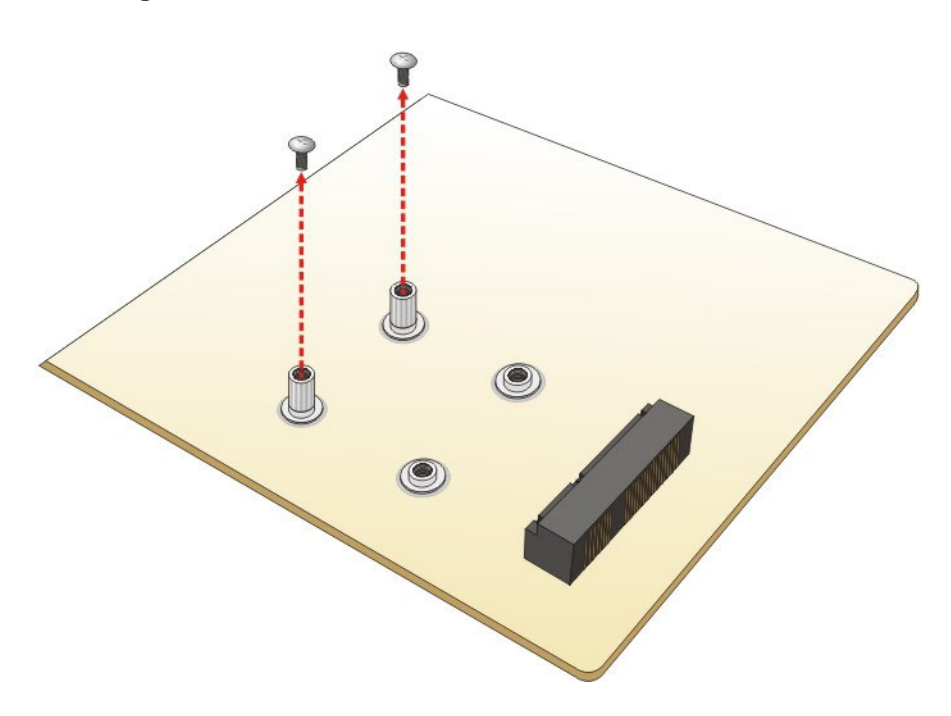

**Figure 3-13: Removing the Retention Screws** 

<span id="page-45-0"></span>**Step 4: Insert into the socket at an angle**. Line up the notch on the card with the notch on the slot. Slide the PCIe Mini card into the socket at an angle of about 20º (**[Figure 3-14](#page-45-0)**).

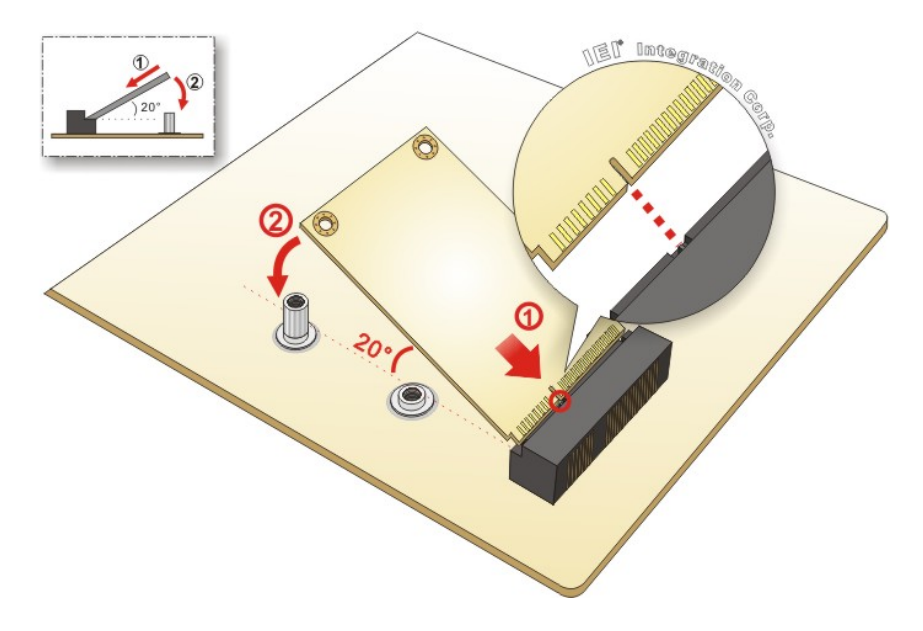

**Figure 3-14: Inserting the PCIe Mini Card into the Slot at an Angle** 

**Step 5: Secure the PCIe Mini card**. Secure the PCIe Mini card with the retention screws previously removed ([Figure 3-15](#page-45-0)).

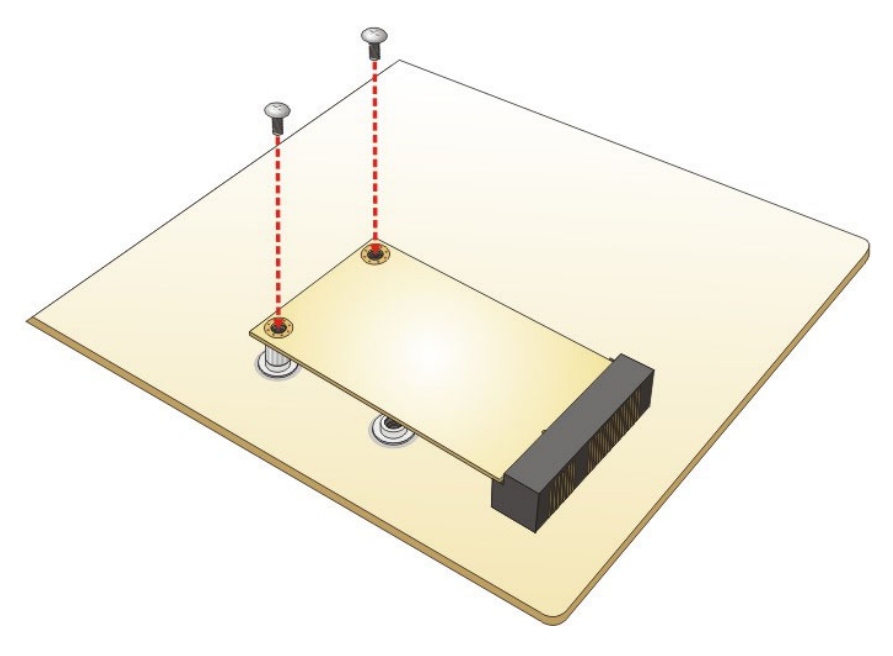

**Figure 3-15: Securing the PCIe Mini Card** 

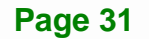

<span id="page-46-0"></span>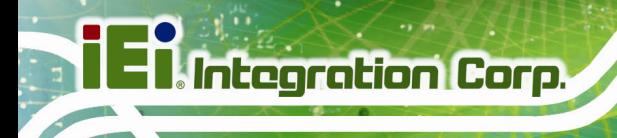

# **3.8 Wireless LAN Module Installation (Optional)**

To install the optional wireless LAN (WLAN) module, please follow the steps below.

- **Step 1:** Remove the back cover. See Section [3.5](#page-119-0).
- **Step 2:** [Remove the two knockou](#page-119-0)ts for antenna installation. The two knockouts are located on the top panel of the PPC-FxxA-H81 as shown in **[Figure 3-16](#page-46-0)**.

#### **PPC-F15A-H81:**

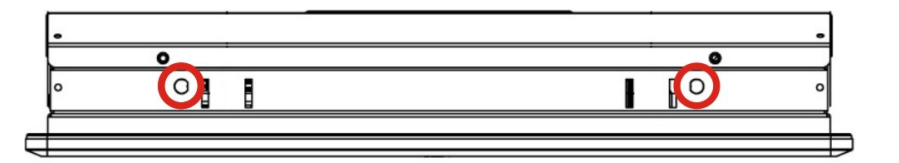

#### **PPC-F17A-H81:**

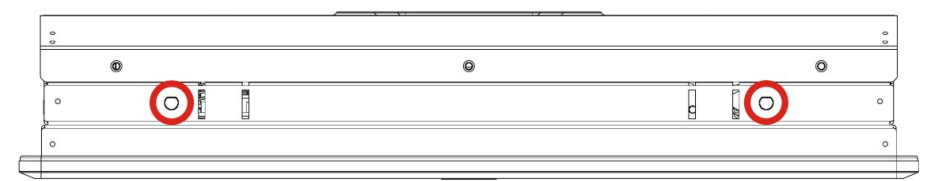

#### **PPC-F22A-H81:**

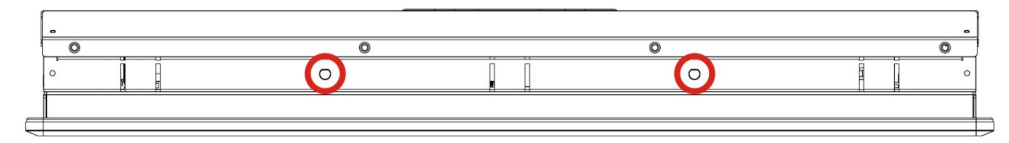

#### **PPC-F24A-H81:**

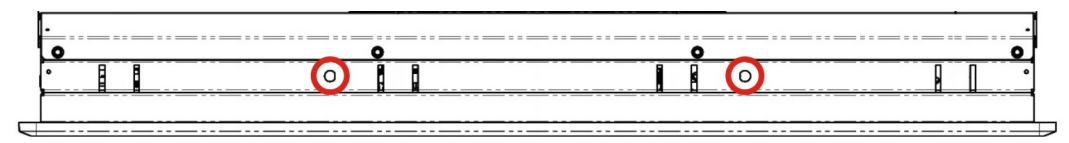

## **Figure 3-16: Knockouts for Wireless Antenna**

<span id="page-47-0"></span>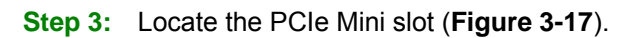

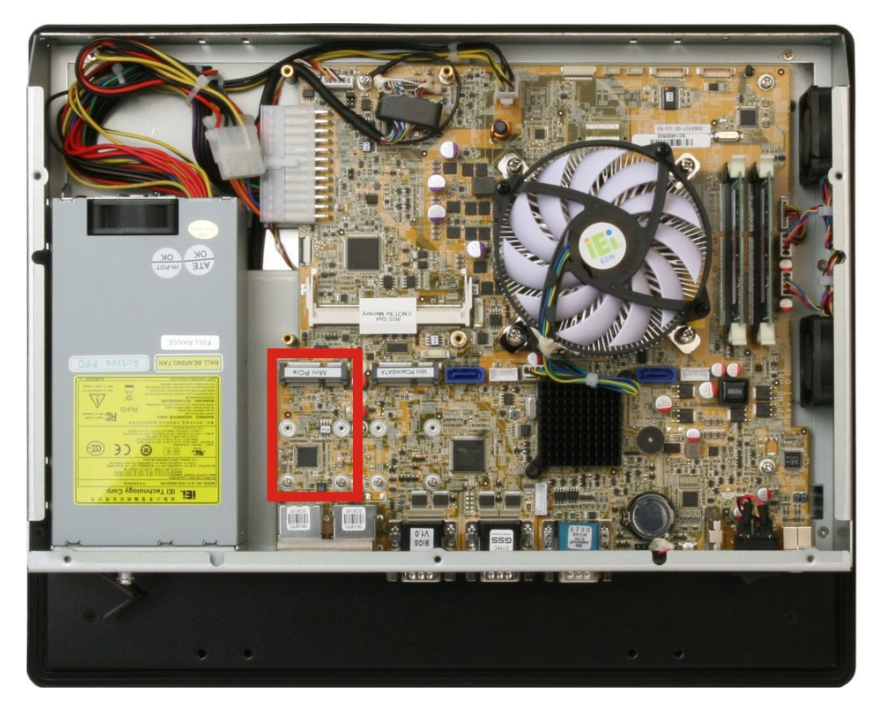

**Figure 3-17: PCIe Mini Slot Location** 

**Step 4:** Remove the retention screws and the standoffs secured on the motherboard as

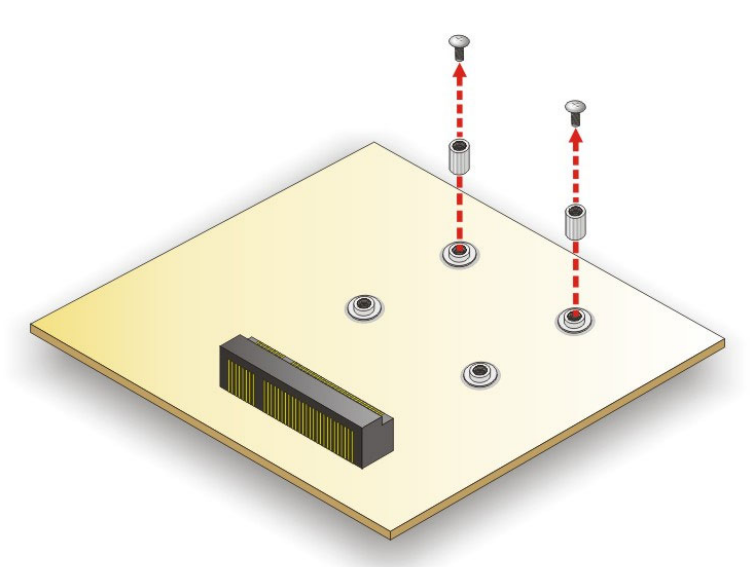

shown in **[Figure 3-18](#page-47-0)**.

**Figure 3-18: Removing the Retention Screws and Standoffs** 

**Step 5:** Install the previously removed standoffs to the screw holes for the WLAN

module (**[Figure 3-19](#page-48-0)**).

<span id="page-48-0"></span>**Integration Corp.** 

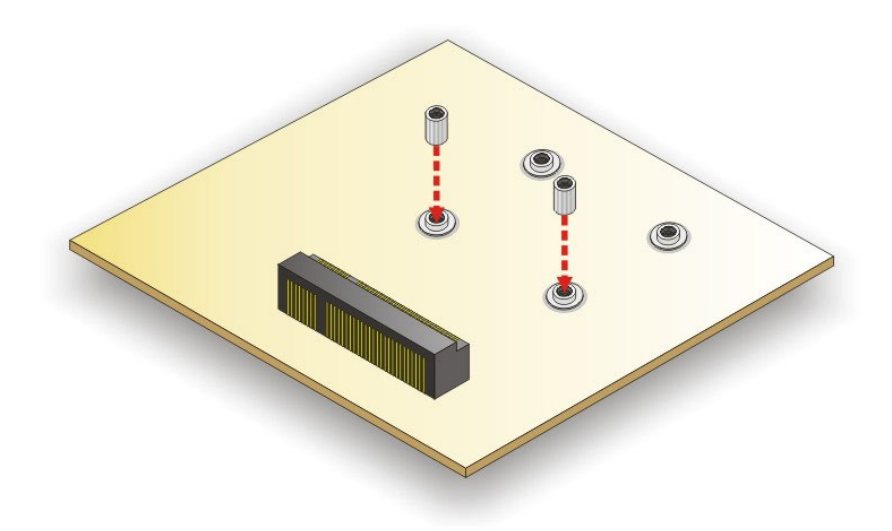

#### **Figure 3-19: Installing the Standoffs**

**Step 6:** Line up the notch on the WLAN module with the notch on the slot. Slide the WLAN module into the slot at an angle of about 20º (**[Figure 3-20](#page-48-0)**).

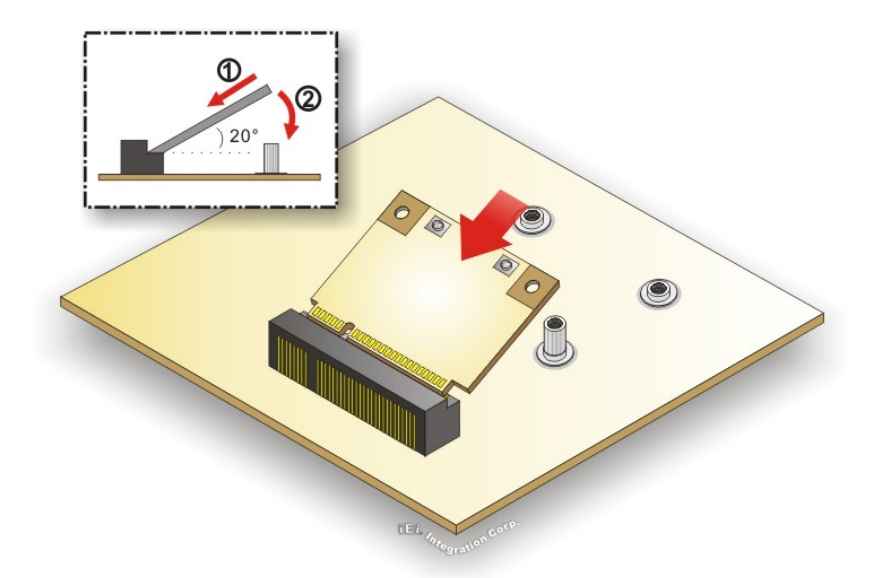

#### **Figure 3-20: Inserting the WLAN Module**

- <span id="page-49-0"></span>**Step 7:** Secure the WLAN module with the retention screws previously removed (**[Figure 3-21](#page-49-0)**).
- **Step 8:** Connect the two RF cables to the antenna connectors on the WLAN module

<sup>(</sup>**[Figure 3-21](#page-49-0)**).

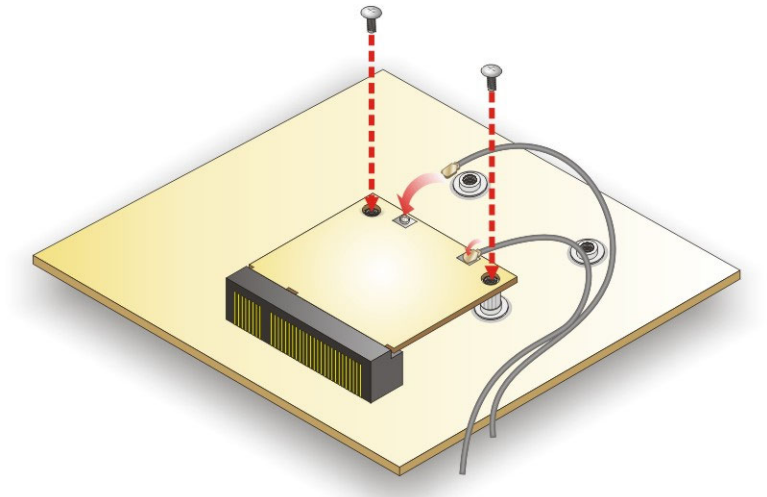

#### **Figure 3-21: Securing WLAN Module and Connecting RF Cables**

- **Step 9:** Remove the nut and washer from the SMA connector at the other end of the RF cable.
- **Step 10:** Insert the SMA connector to the antenna connector holes on the top panel.
- **Step 11:** Secure the SMA connector by inserting the washer and tightening it with nut.
- **Step 12:** Install the external antenna.

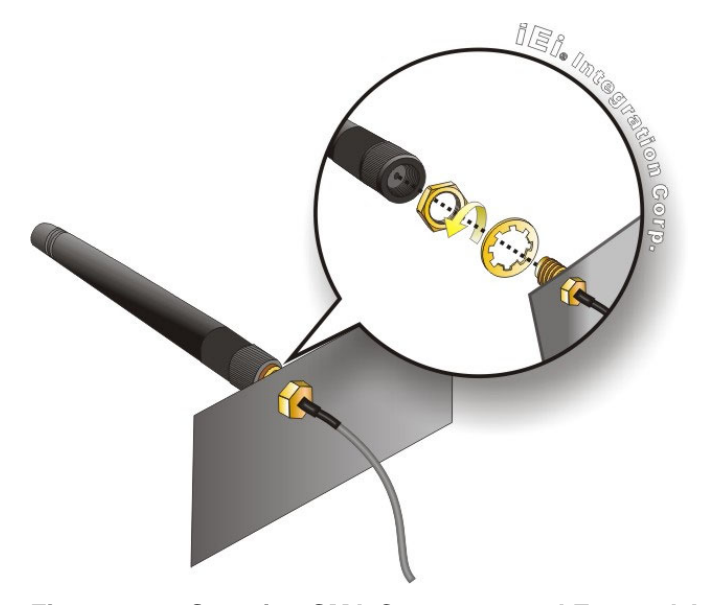

**Figure 3-22: Securing SMA Connector and External Antenna Installation** 

## <span id="page-50-0"></span>**3.9 iRIS-2400 Module Installation**

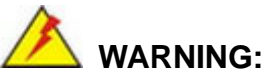

The iRIS-2400 module slot is designed to install the iRIS-2400 module only. DO NOT install other modules into the iRIS-2400 module slot. Doing so may cause damage to the PPC-FxxA-H81.

To install the iRIS-2400 module, please follow the steps below.

- **Step 1:** Remove the back cover. See Section [3.5](#page-143-0).
- **[Step 2: Remove the HDD bra](#page-143-0)cket to expose the iRIS-2400 module slot (PPC-F15A/F17A-H81 only)**. Refer to **Step 2** in **Section [3.6](#page-37-0)** to remove the HDD bracket.

The location of the iRIS-2400 module slot is shown in **[Figure 3-23](#page-50-0)**.

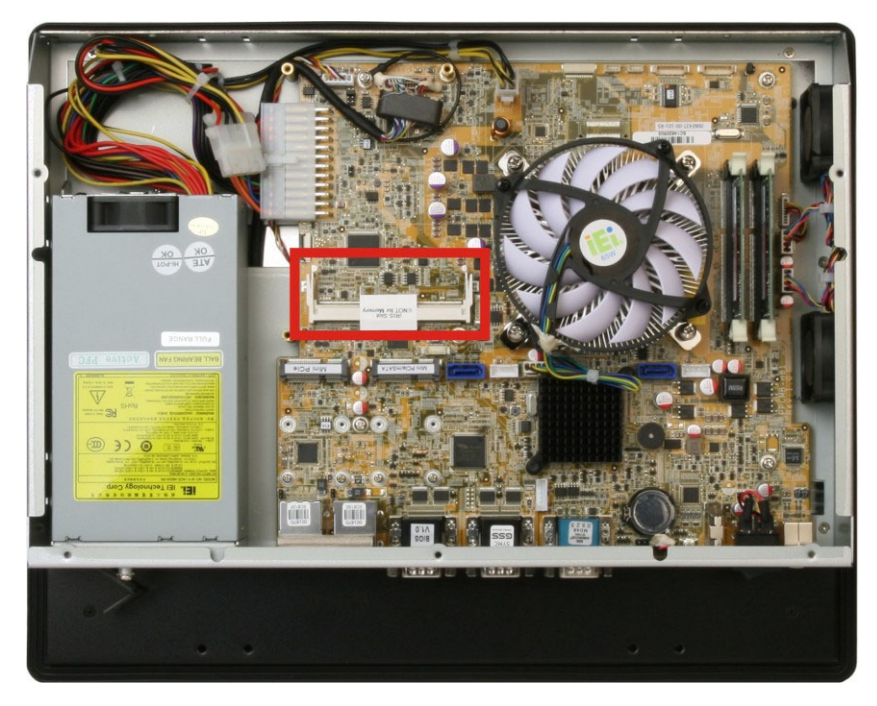

**Figure 3-23: iRIS-2400 Module Slot** 

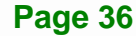

#### <span id="page-51-0"></span>**Step 3: Align the iRIS-2400 module with the iRIS-2400 module slot**. Align the notch

on the module with the notch on the iRIS-2400 module slot (**[Figure 3-24](#page-51-0)**).

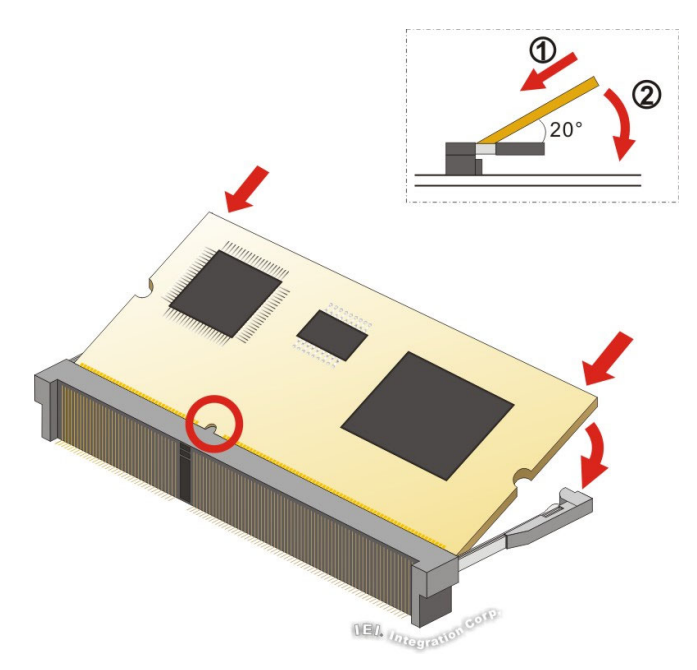

**Figure 3-24: iRIS-2400 Module Installation** 

- **Step 4: Insert the iRIS-2400 module**. Push the module in at a 20º angle (**[Figure 3-24](#page-51-0)**).
- **Step 5: Seat the iRIS-2400 module**. Gently push downwards and the arms clip into **place ([Figure 3-24](#page-51-0)).**

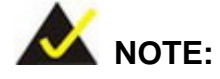

After installing the iRIS-2400 module, use the LAN port with **iRIS** label (**[Figure 1-4](#page-21-0)**) to establish a network connection. Please refer to **Section [3.13](#page-72-0)** for IPMI setup procedures.

## **3.10 AT/ATX Mode Selection**

AT and ATX power modes can both be used on the PPC-FxxA-H81 panel PC. The selection is made through an AT/ATX switch on the I/O interface panel. The switch is shown below.

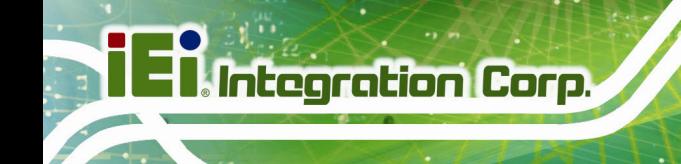

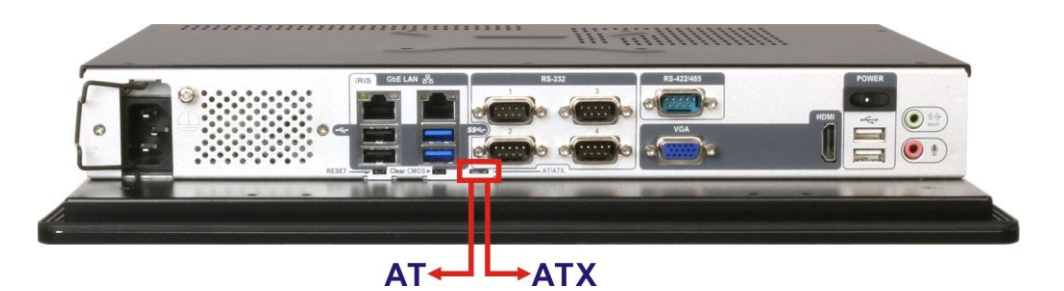

**Figure 3-25: AT/ATX Mode Selection** 

## **3.11 Mounting the System**

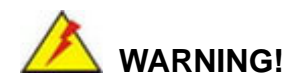

When mounting the PPC-FxxA-H81 panel PC, it is advisable to have more than one person help with the installation to prevent accidental damage to the panel and avoid personal injury.

The methods of mounting the PPC-FxxA-H81 are:

- Wall mounting
- Panel mounting
- Arm mounting
- Stand mounting
- Rack mounting

The mounting methods are described in the following sections.

### **3.11.1 Wall Mounting**

**Page 38** 

To mount the PPC-FxxA-H81 panel PC onto a wall, please follow the steps below.

- **Step 1:** Select the location on the wall for the wall-mounting bracket.
- **Step 2:** Carefully mark the locations of the four bracket screw holes on the wall.
- **Step 3:** Drill four pilot holes at the marked locations on the wall for the bracket retention screws.
- **Step 4:** Align the wall-mounting bracket screw holes with the pilot holes.

<span id="page-53-0"></span>**Step 5:** Secure the mounting bracket to the wall by inserting the retention screws into

the four pilot holes and tightening them (**[Figure 3-26](#page-53-0)**).

#### **Figure 3-26: Wall-mounting Bracket**

**Step 6:** Insert the four monitor mounting screws provided in the wall mounting kit into the four screw holes on the real panel of the monitor and tighten until the screw shank is secured against the rear panel (**[Figure 3-27](#page-54-0)**).

 $0B$ 

- **Step 7:** Align the mounting screws on the monitor rear panel with the mounting holes on the bracket.
- **Step 8:** Carefully insert the screws through the holes and gently pull the monitor downwards until the monitor rests securely in the slotted holes (**[Figure 3-27](#page-54-0)**). Ensure that all four of the mounting screws fit snuggly into their respective slotted holes.

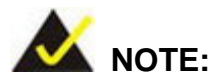

In the diagram below the bracket is already installed on the wall.

**Tragration Corp.** 

<span id="page-54-0"></span>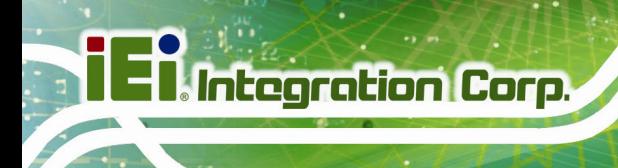

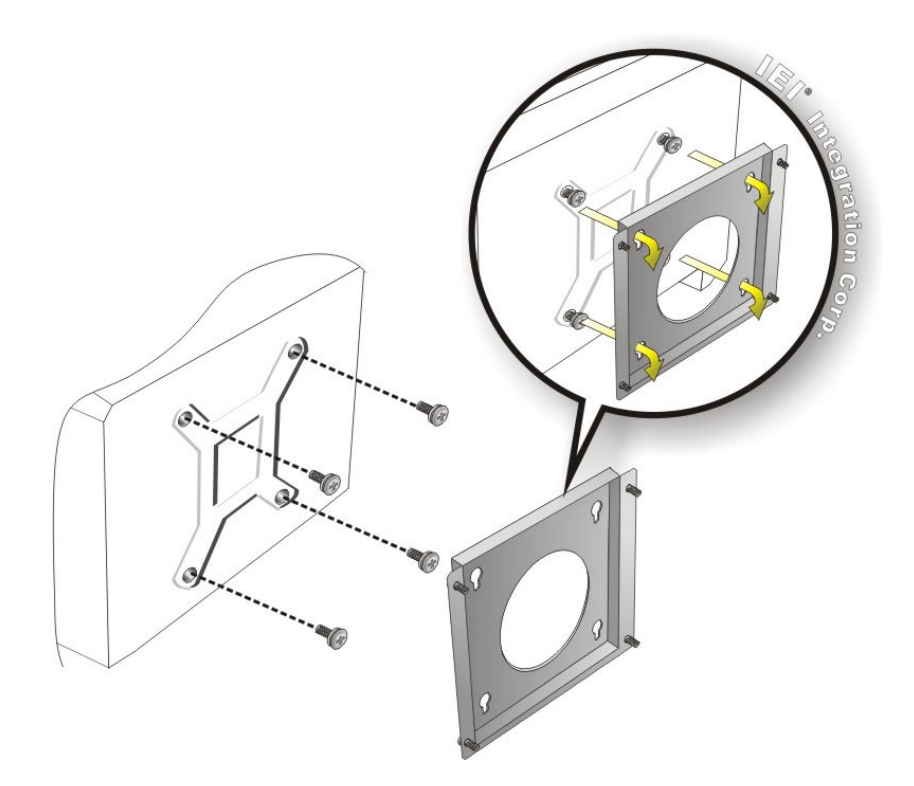

#### **Figure 3-27: Mount the Chassis**

**Step 9:** Secure the panel PC with the wall-mounting kit. To do this, stick the protective cushion to the wall-mounting kit first. Then, put the wall-mounting kit on the top panel of the panel PC. Carefully mark the location of the wall-mounting kit screw holes on the wall. Drill a pilot hole at the marked location on the wall. Secure the wall-mounting kit to the wall by inserting a retention screw into the pilot hole on the wall (7**Figure 3-28**[\). This step is to av](#page-24-0)oid the panel PC being pushed apart from the wall-mounting bracket accidentally.

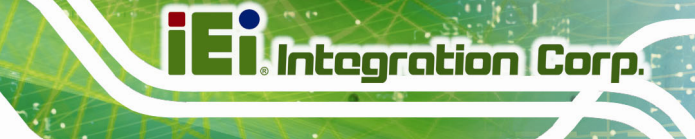

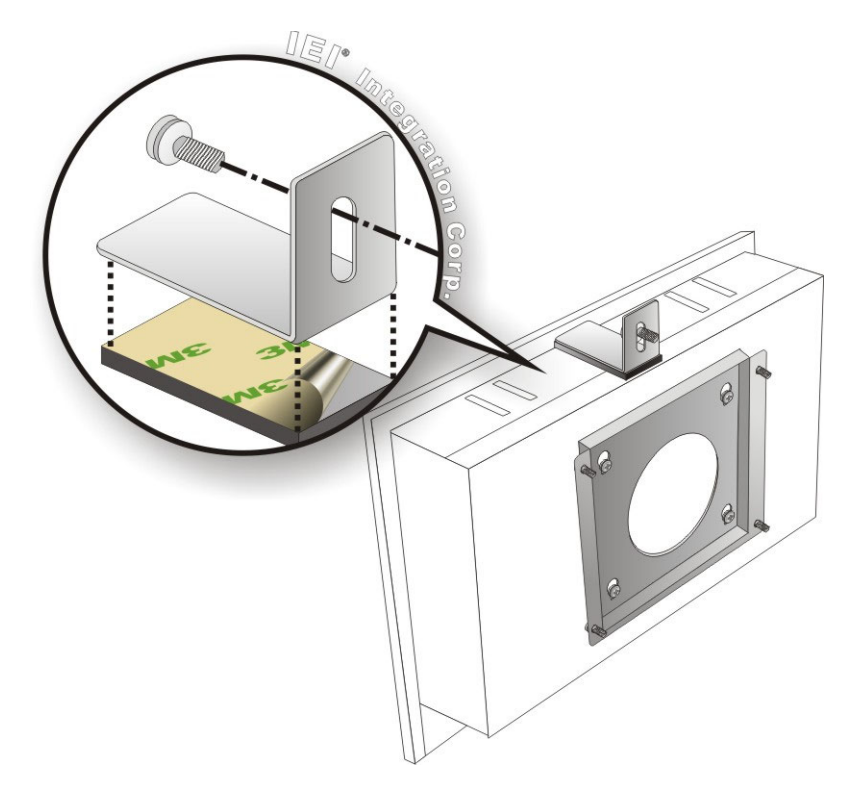

**Figure 3-28: Secure the Chassis** 

## **3.11.2 Panel Mounting**

To mount the PPC-FxxA-H81 panel PC into a panel, please follow the steps below.

**Step 13:** Install the mounting brackets onto the rear panel (**[Figure 3-29](#page-56-0)**). The required number of mounting brackets may vary by models.

<span id="page-56-0"></span>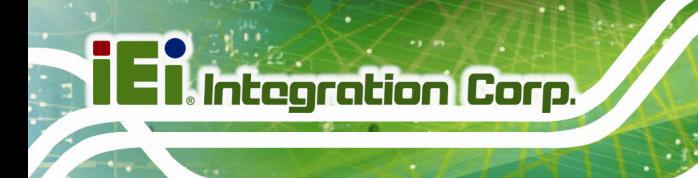

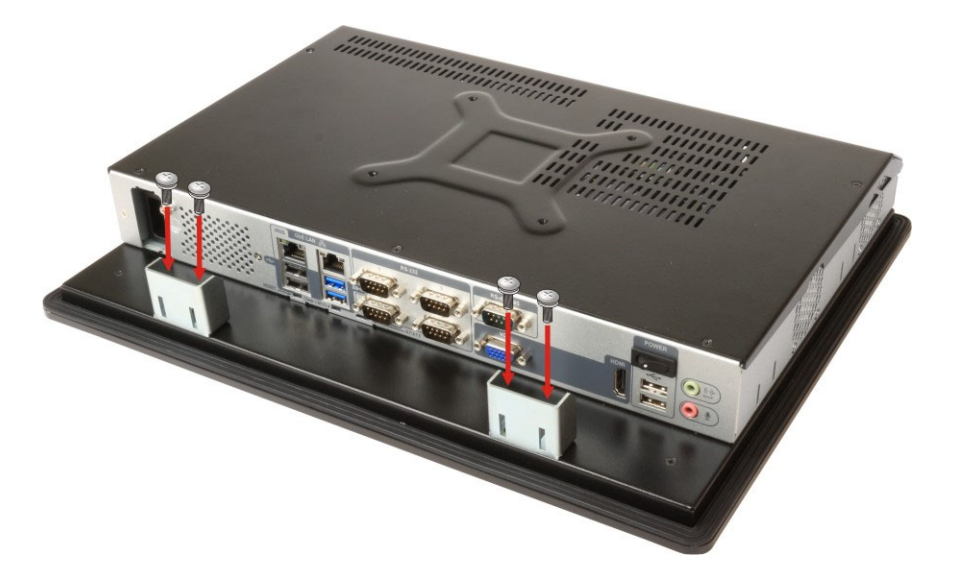

**Figure 3-29: PPC-F15A-H81 Mounting Bracket Installation** 

- **Step 14:** Select the position on the panel to mount the PPC-FxxA-H81.
- **Step 15:** Cut out a section of the panel that corresponds to the rear panel dimensions of the PPC-FxxA-H81. The recommended cutout sizes are shown below (7**Figure 3-30**, 7**Figure 3-31**, **Figure 3-32** and 7**Figure 3-33**).

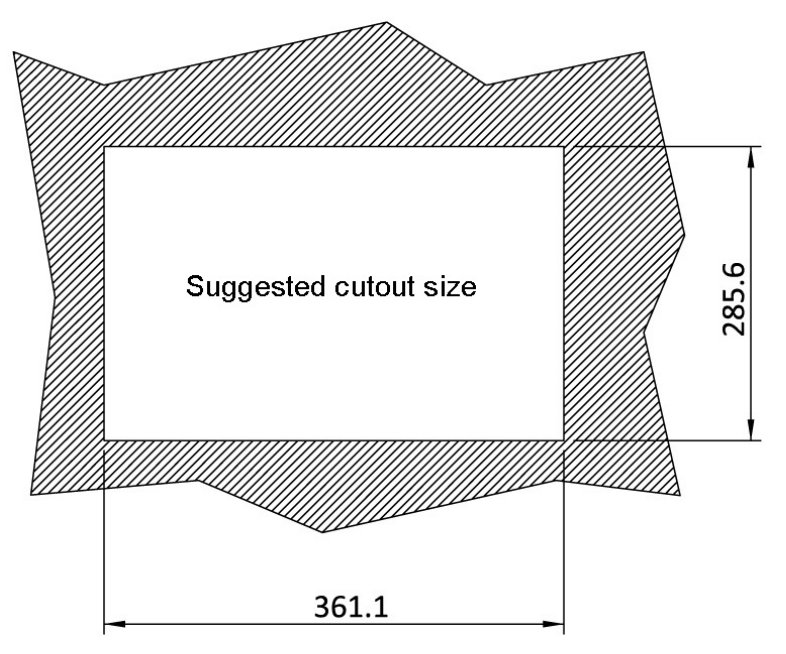

**Figure 3-30: PPC-F15A-H81 Panel Cutout Dimensions** 

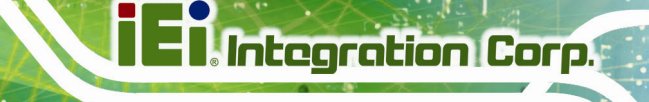

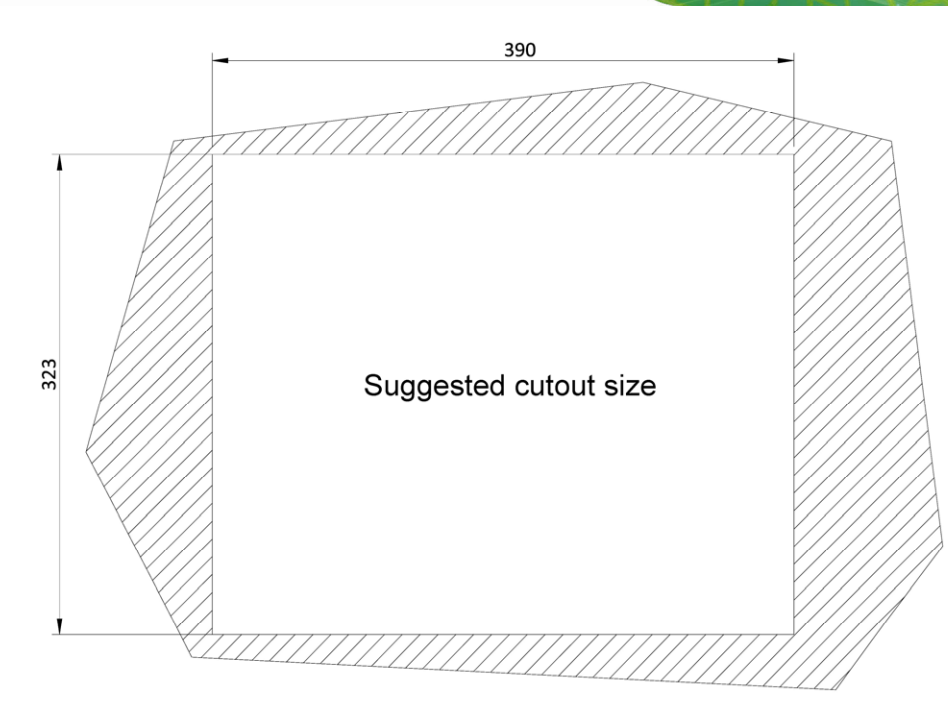

**Figure 3-31: PPC-F17A-H81 Panel Cutout Dimensions** 

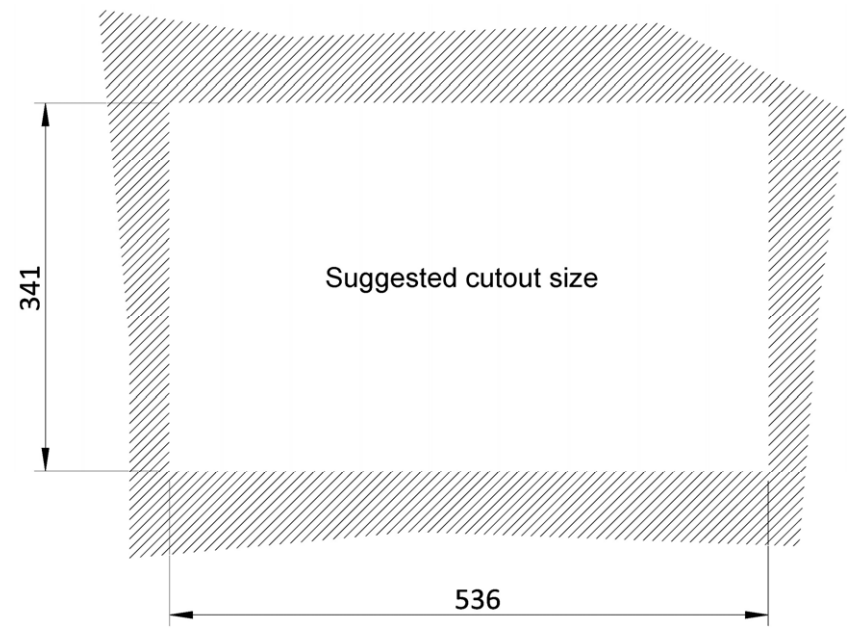

**Figure 3-32: PPC-F22A-H81 Panel Cutout Dimensions** 

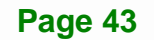

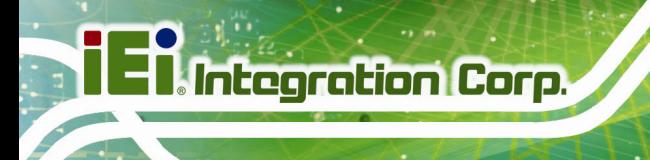

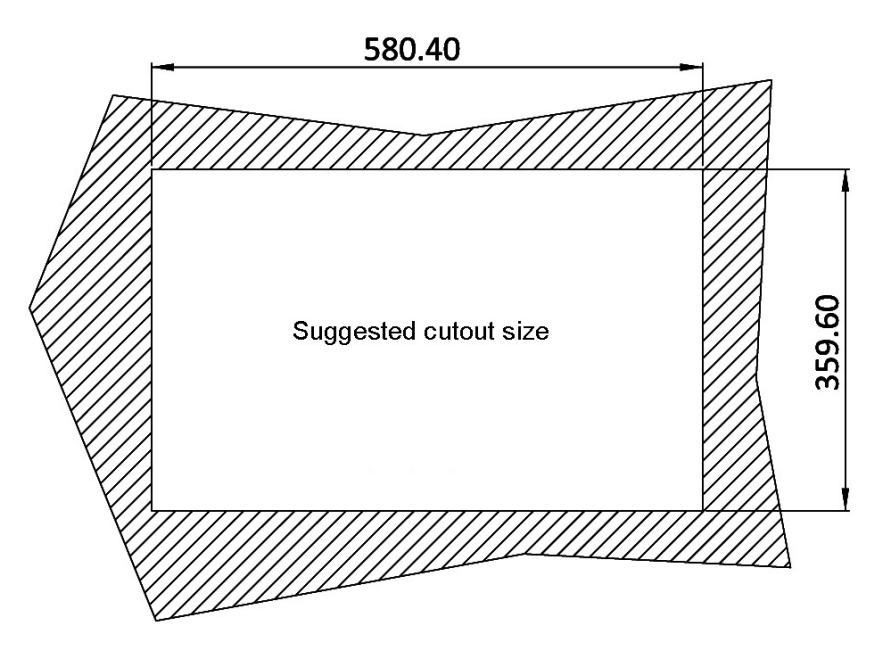

**Figure 3-33: PPC-F24A-H81 Panel Cutout Dimensions** 

- **Step 16:** Slide the PPC-FxxA-H81 through the hole until the aluminum frame is flush against the panel.
- **Step 17:** Insert the mounting clamps into the mounting brackets and pre-formed holes along the edges of the PPC-FxxA-H81, behind the aluminum frame (**Figure 3-34**). The required number of mounting clamps may vary by models.
- **Step 18:** Tighten the screws that pass through the mounting clamps until the plastic caps at the front of all the screws are firmly secured to the panel (Figure 3-34).

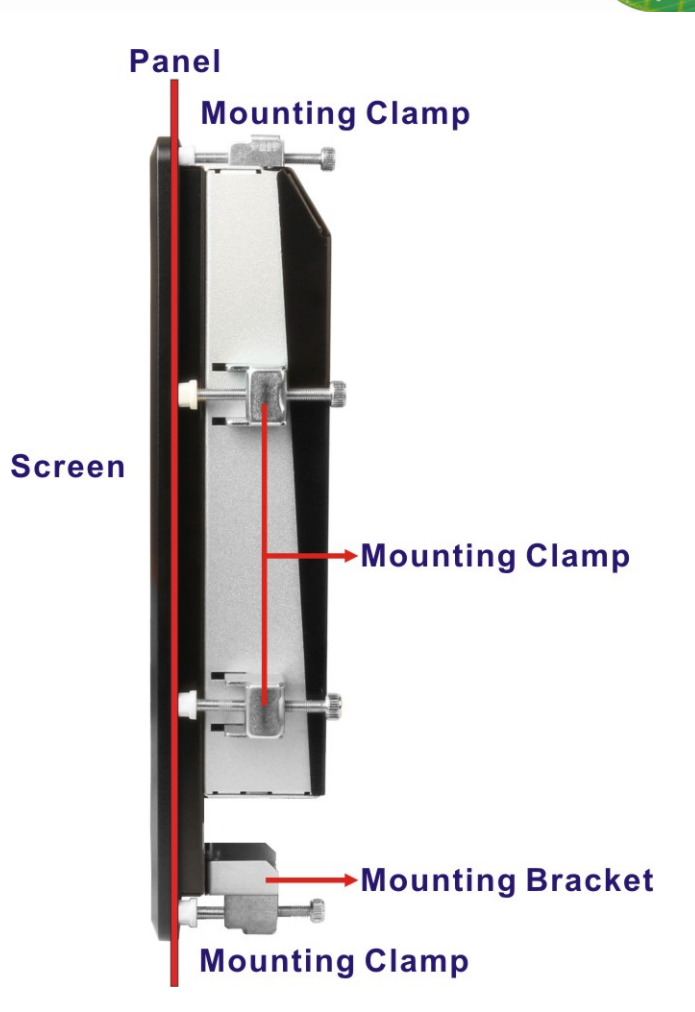

**Figure 3-34: Tighten the Mounting Clamp Screws** 

## **3.11.3 Rack and Cabinet Installation**

The PPC-FxxA-H81 flat panel PC can be installed into a cabinet or rack. The installation procedures are similar to the panel mounting installation. To do this, please follow the steps below:

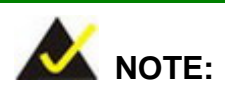

When purchasing the cabinet/rack installation bracket, make sure it is compatible with both the PPC-FxxA-H81 flat panel PC and the rack/cabinet into which the PPC-FxxA-H81 is installed.

- **Step 1:** Install the mounting brackets onto the rear panel (**Figure 3-29**). The required number of mounting brackets may vary by models.
- **Step 2:** Slide the rear of the PPC-FxxA-H81 flat panel PC through the rack/cabinet bracket until the aluminum frame is flush against the front of the bracket (**Figure 3-35**).

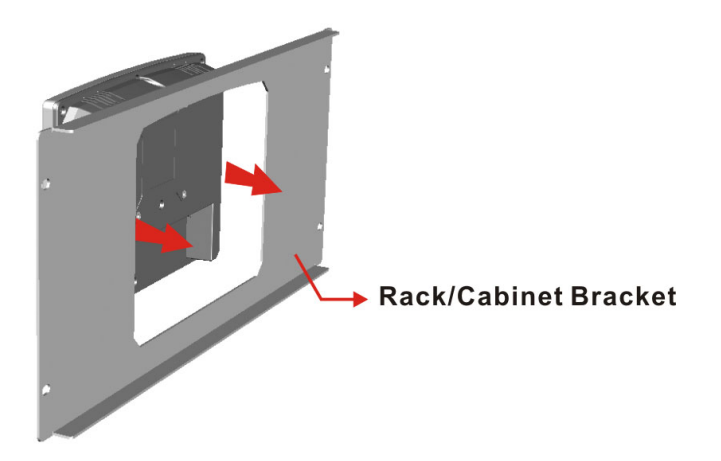

#### **Figure 3-35: The Rack/Cabinet Bracket**

- **Step 3:** Insert the mounting clamps into the mounting brackets and pre-formed holes along the edges of the PPC-FxxA-H81, behind the aluminum frame (**Figure 3-36**). The required number of mounting clamps may vary by models.
- **Step 4:** Tighten the screws that pass through the mounting clamps until the plastic caps at the front of all the screws are firmly secured to the bracket (**Figure 3-36**).

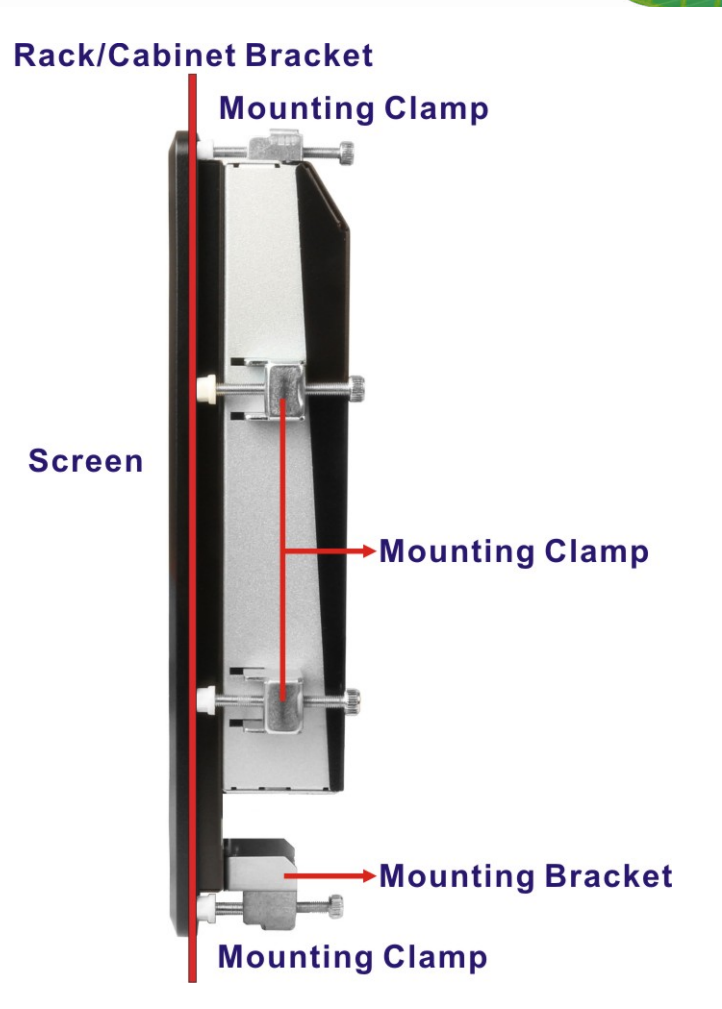

### **Figure 3-36: Secure the Rack/Cabinet Bracket**

**Step 5:** Slide the PPC-FxxA-H81 with the attached rack/cabinet bracket into a rack or cabinet (**Figure 3-37**).

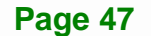

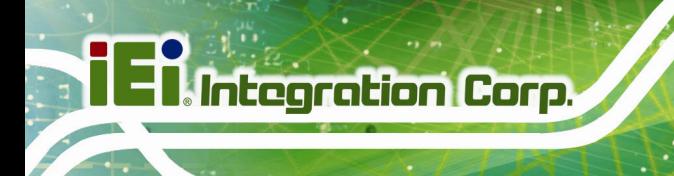

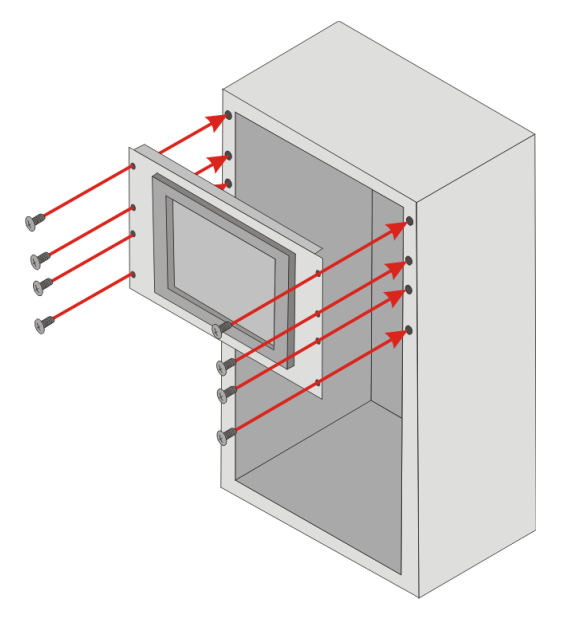

#### **Figure 3-37: Install into a Rack/Cabinet**

**Step 6:** Once the flat panel PC with the attached rack/cabinet bracket has been properly inserted into the rack or cabinet, secure the front of the rack/cabinet bracket to the front of the rack or cabinet (Figure 3-37).

### **3.11.4 Arm Mounting**

The PPC-FxxA-H81 is VESA (Video Electronics Standards Association) compliant and can be mounted on an arm with a 100 mm interface pad. To mount the PPC-FxxA-H81 on an arm, please follow the steps below.

**Step 1:** The arm is a separately purchased item. Please correctly mount the arm onto the surface it uses as a base. To do this, refer to the installation documentation that came with the mounting arm.

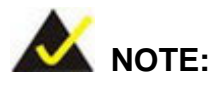

**Page 48** 

When purchasing the arm please ensure that it is VESA compliant and that the arm has a 100 mm interface pad. If the mounting arm is not VESA compliant, it cannot be used to support the PPC-FxxA-H81 panel PC.

- **Step 2:** Once the mounting arm has been firmly attached to its surface, lift the PPC-FxxA-H81 panel PC onto the interface pad of the mounting arm.
- **Step 3:** Align the retention screw holes on the mounting arm interface with those in the PPC-FxxA-H81 panel PC. The arm mounting retention screw holes of the PPC-FxxA-H81 panel PC are shown in **Figure 3-38**.

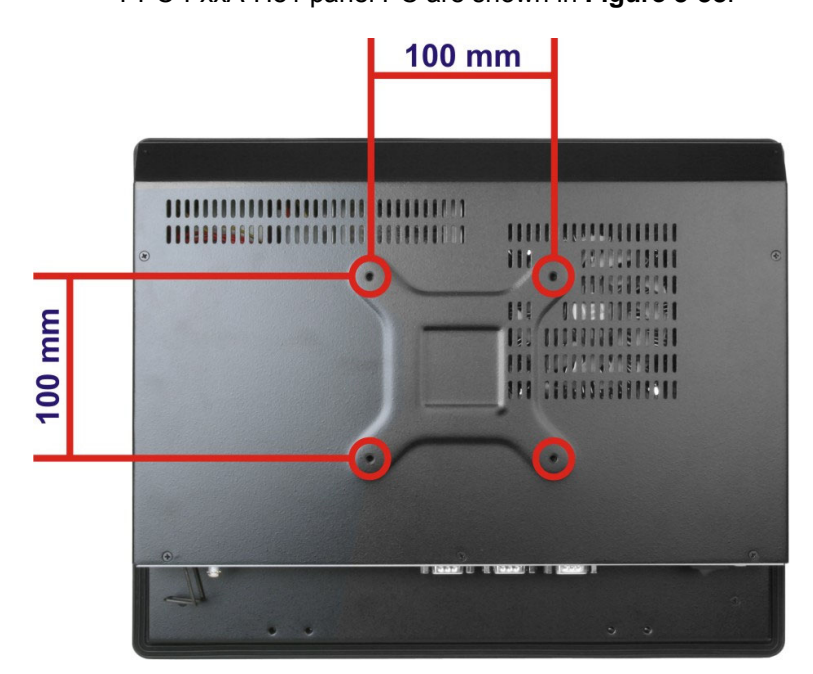

**Figure 3-38: Arm Mounting Retention Screw Holes** 

**Step 4:** Secure the PPC-FxxA-H81 to the interface pad by inserting four retention screws through the mounting arm interface pad and into the PPC-FxxA-H81 panel PC.

## **3.11.5 Stand Mounting**

To mount the PPC-FxxA-H81 using the stand mounting kit, please follow the steps below.

**Step 1:** Locate the screw holes on the rear of the PPC-FxxA-H81. This is where the bracket will be attached.

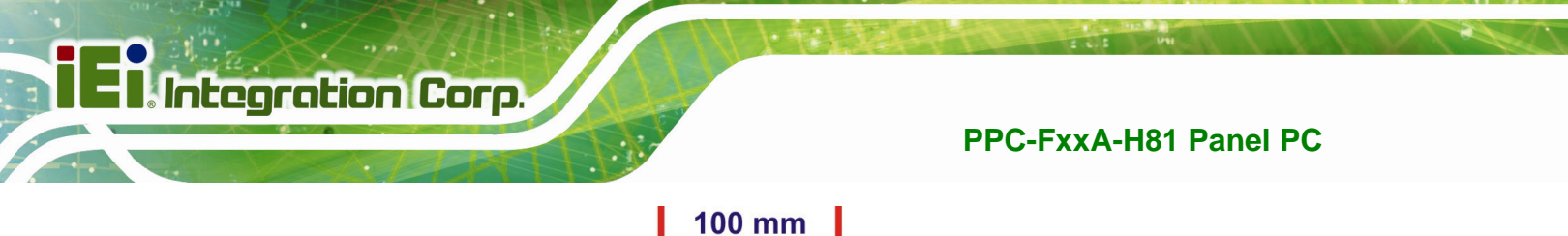

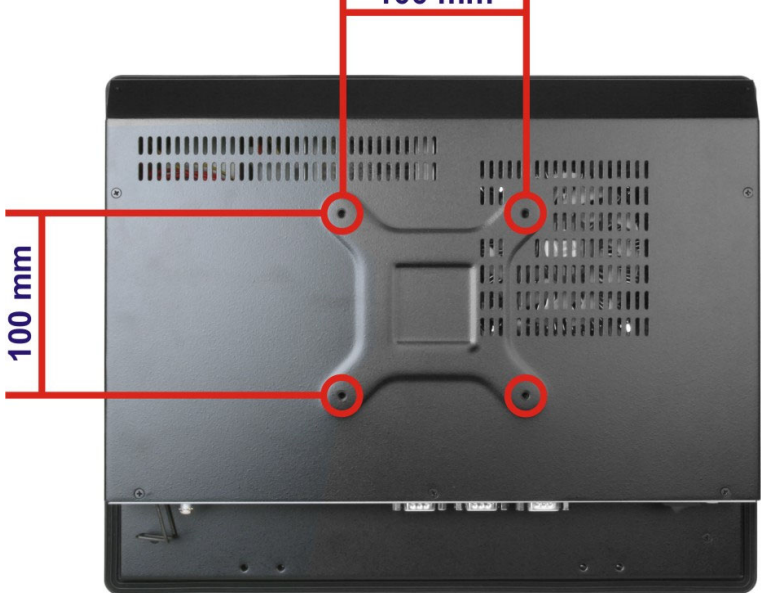

**Figure 3-39: Stand Mounting Retention Screw Holes** 

- **Step 2:** Align the bracket with the screw holes.
- **Step 3:** To secure the bracket to the PPC-FxxA-H81, insert the retention screws into the screw holes and tighten them.

## **3.12 External Peripheral Device Connection**

The following external peripheral devices can be connected to the external peripheral interface connectors on the bottom panel.

- Audio devices
- RJ-45 Ethernet cable connector
- **Serial devices**
- VGA or HDMI display device
- USB devices

To install these devices, connect the corresponding cable connector from the actual device to the corresponding PPC-FxxA-H81 external peripheral interface connector making sure the pins are properly aligned.

### **3.12.1 Audio Device Connection**

The audio jacks on the external audio connector enable the PPC-FxxA-H81 to be connected to the speaker or microphone. To install the audio devices, follow the steps below.

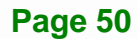

- **Step 1: Identify the audio plugs**. The plugs on your home theater system or speakers may not match the colors on the rear panel. If audio plugs are plugged into the wrong jacks, sound quality will be very bad.
- **Step 2: Plug the audio plugs into the audio jacks**. Plug the audio plugs into the audio jacks. If the plugs on your speakers are different, an adapter will need to be used to plug them into the audio jacks.
	- **Line Out port (Lime):** Connects to a headphone or a speaker.
	- **Microphone (Pink):** Connects to a microphone.

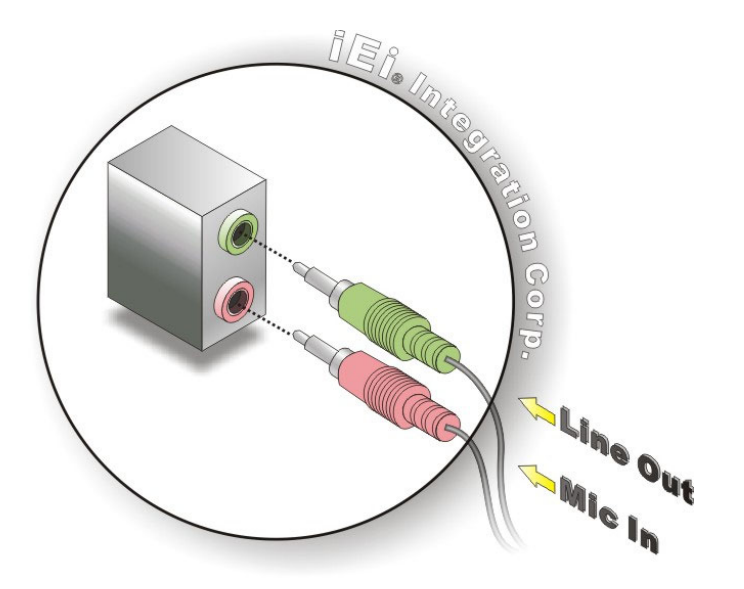

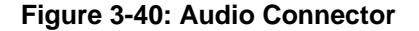

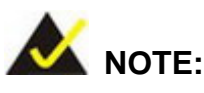

If there is no audio device connected to the line-out port, the volume icon on the Windows notification area displays  $\mathbb{R}$ .

When the line-out port is connected with an audio device, the volume icon will be displayed  $\left[\begin{array}{c} 1 \\ 1 \end{array}\right]$ , allowing the user to adjust the volume and open a file with audio.

## **3.12.2 HDMI Display Device Connection**

**Integration Corp.** 

The HDMI connector transmits a digital signal to compatible HDMI display devices such as a TV or computer screen. To connect the HDMI cable to the PPC-FxxA-H81, follow the steps below.

- **Step 1: Locate the HDMI connector**. The location is shown in **Figure 1-4**.
- **Step 2: Align the connector.** Align the HDMI connector with the HDMI port. Make sure the orientation of the connector is correct.

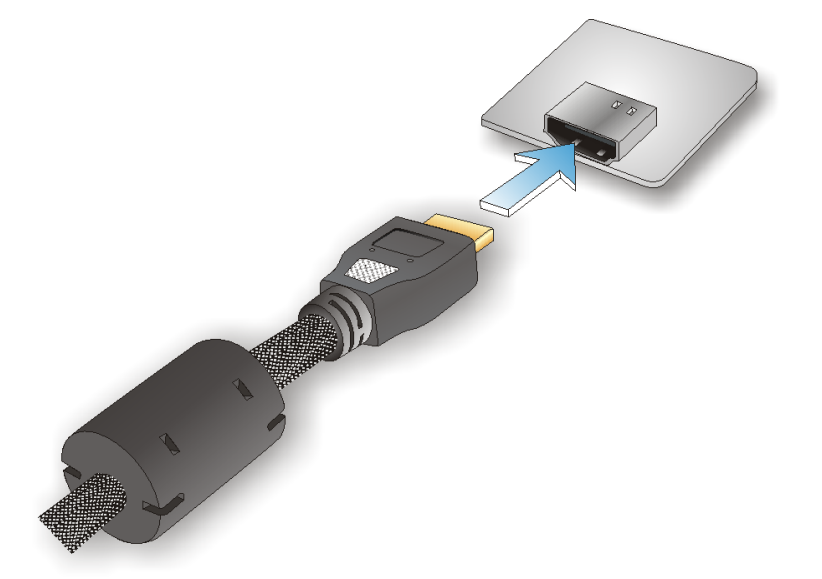

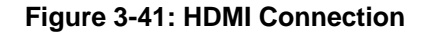

**Step 3: Insert the HDMI connector.** Gently insert the HDMI connector. The connector should engage with a gentle push. If the connector does not insert easily, check again that the connector is aligned correctly, and that the connector is being inserted with the right way up.

## **3.12.3 LAN Connection**

The RJ-45 LAN connectors allow connections to external networks. To connect the PPC-FxxA-H81 to a network through the RJ-45 LAN connectors, follow the steps below.

- **Step 1: Locate the RJ-45 connectors**. The locations of the RJ-45 connectors are shown in Figure 1-4.
- **Step 2: Align the connectors**. Align the RJ-45 connector on the LAN cable with one of the RJ-45 connectors on the PPC-FxxA-H81. See Figure 3-42.

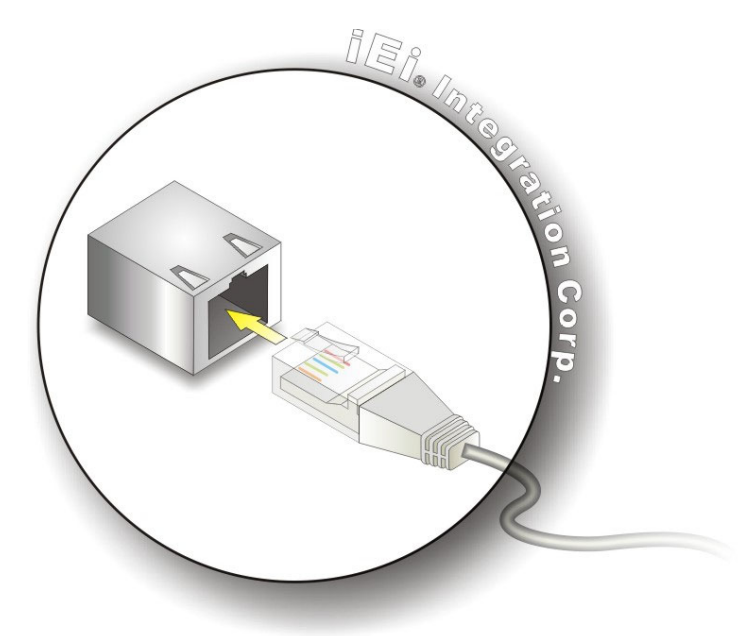

**Figure 3-42: LAN Connection** 

**Step 3: Insert the LAN cable RJ-45 connector**. Once aligned, gently insert the LAN cable RJ-45 connector into the on-board RJ-45 connector.

### **3.12.4 Serial Device Connection**

Follow the steps below to connect a serial device to the DB-9 connector of the PPC-FxxA-H81.

**Step 1: Locate the DB-9 connector**. The locations of the DB-9 connectors are shown in Figure 1-4.

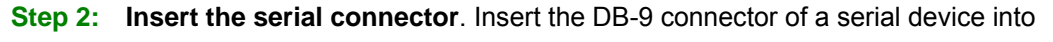

the DB-9 connector on the bottom panel. See **Figure 3-43**.

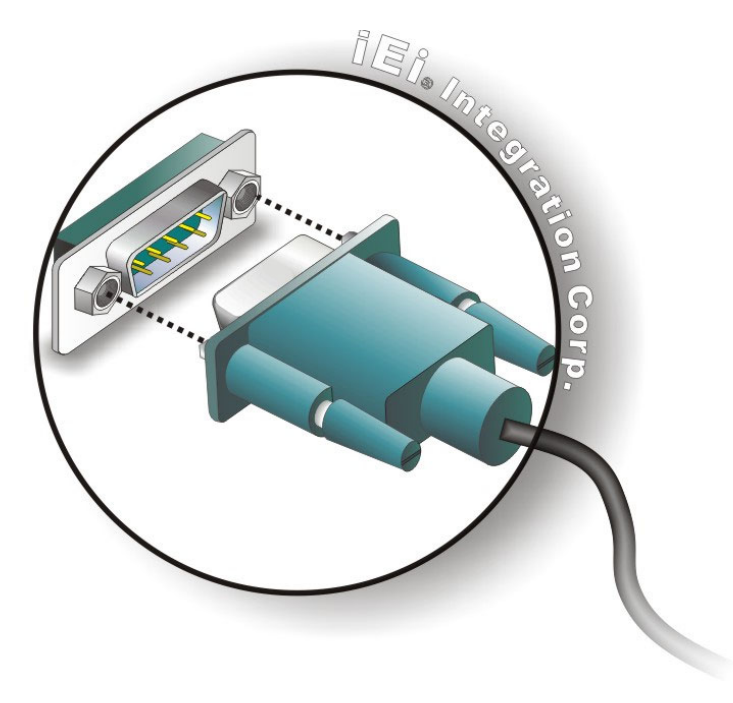

**Figure 3-43: RS-232 Serial Device Connector** 

**Step 3: Secure the connector**. Secure the serial device connector to the external interface by tightening the two retention screws on either side of the connector.

## **3.12.5 USB Device Connection**

**Integration Corp.** 

To connect a USB device, please follow the instructions below.

- **Step 1: Located the USB connectors**. The locations of the USB connectors are shown in **Figure 1-4**.
- **Step 2: Align the connectors**. Align the USB device connector with one of the USB connectors on the bottom panel. See **Figure 3-44**.

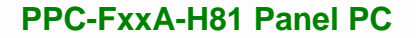

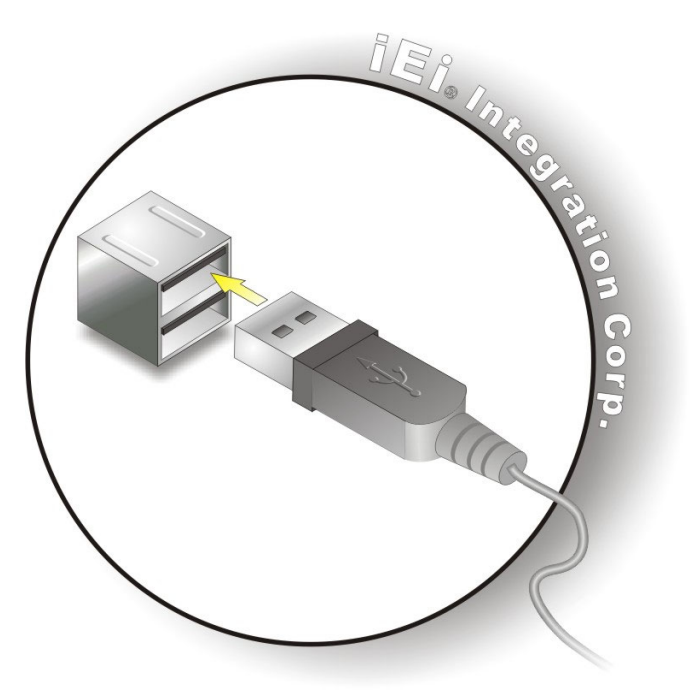

**Figure 3-44: USB Device Connection** 

**Step 3: Insert the device connector**. Once aligned, gently insert the USB device connector into the onboard connector.

### **3.12.6 VGA Connector Connection**

The VGA connector connects to a monitor that accepts VGA video input. To connect the PPC-FxxA-H81 to a VGA monitor, follow the steps below,

- **Step 1: Locate the female DB-15 connector**. The location of the female DB-15 connector is shown in Figure 1-4.
- **Step 2: Align the VGA connector**. Align the male DB-15 connector on the VGA screen cable with the female DB-15 connector on the external peripheral interface.
- **Step 3: Insert the VGA connector**. Once the connectors are properly aligned, insert the male connector from the VGA screen into the female connector on the PPC-FxxA-H81. See Figure 3-45.

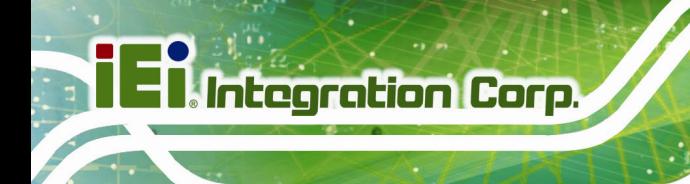

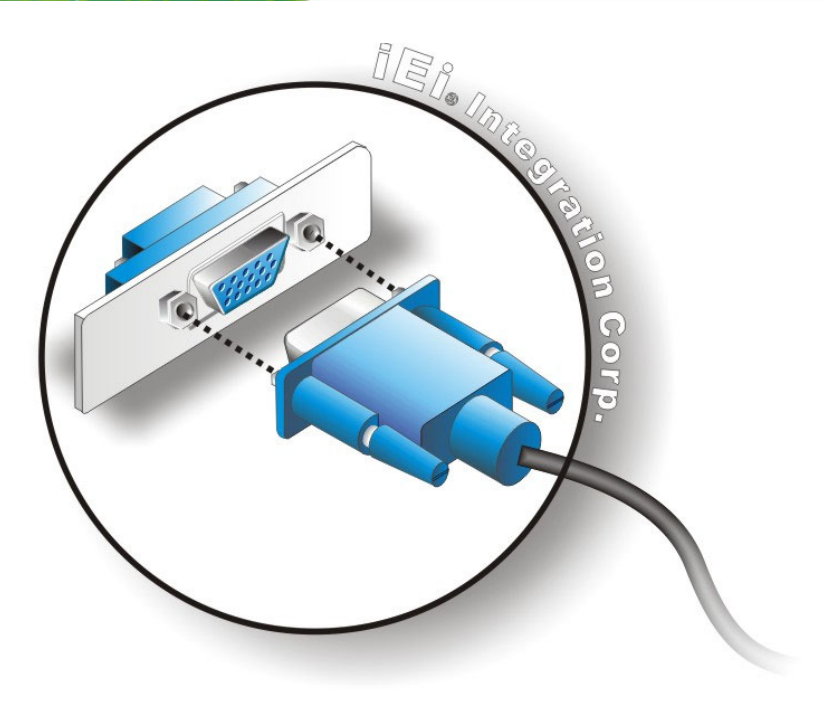

**Figure 3-45: VGA Connector** 

# **3.13 Reset the System**

The reset button enables users to reboot the system when the system is turned on. The reset button location is shown in **Figure 3-46**. Press the reset button to reboot the system.

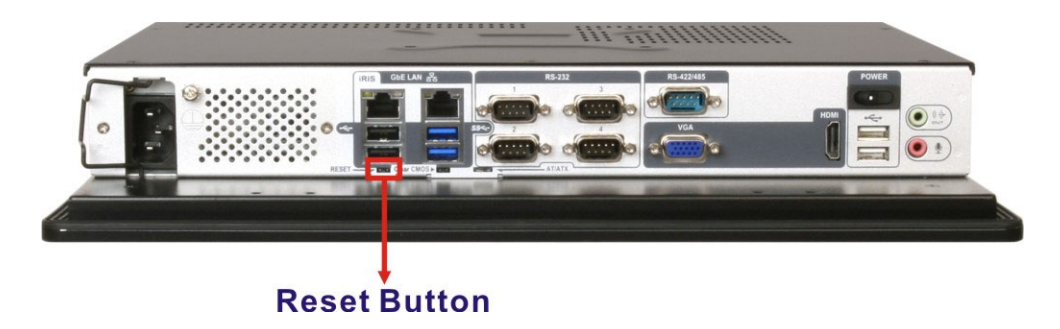

**Figure 3-46: Reset Button Location** 

# **3.14 Clear CMOS**

If the PPC-FxxA-H81 fails to boot due to improper BIOS settings, the clear CMOS button clears the CMOS data and resets the system BIOS information. To do this, push the clear CMOS button for three seconds, and then restart the system. The clear CMOS button location is shown in **Figure 3-47**.

**Integration Corp.** 

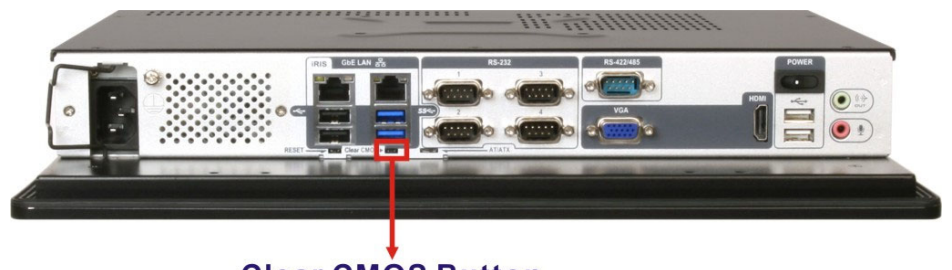

**Clear CMOS Button** 

**Figure 3-47: Clear CMOS Button Location** 

## **3.15 USB Power Selection**

The PPC-FxxA-H81 can select the USB power through the BIOS menu (Chipset  $\rightarrow$ PCH-IO Configuration). Use the **USB SW1 Power** and the **USB SW2 Power** BIOS options to configure the correspondent USB ports (see **Table 3-1**) and refer to **Table 3-2** to select the USB power source.

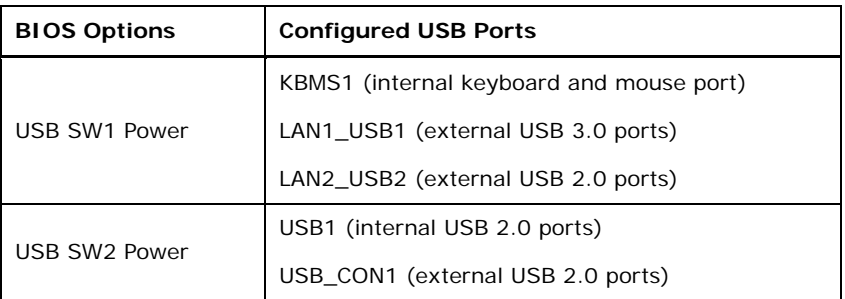

**Table 3-1: BIOS Options and Configured USB Ports** 

| <b>Options</b> | Description        |
|----------------|--------------------|
| $+5V$ DUAL     | +5V dual (default) |
| $+5V$          | $+5V$              |

**Table 3-2: USB Power Source Setup** 

Please refer to **Section 5.4.1** for detailed information.
## **3.16 IPMI Setup Procedure**

**Integration Corp.** 

The PPC-FxxA-H81 features Intelligent Platform Management Interface (IPMI) that helps lower the overall costs of server management by enabling users to maximize IT resources, save time and manage multiple systems. The PPC-FxxA-H81 supports IPMI 2.0 through the optional iRIS-2400 module. Follow the steps below to setup IPMI.

#### **3.16.1 Managed System Hardware Setup**

The hardware configuration of the managed system (PPC-FxxA-H81) is described below.

- **Step 1:** Install an iRIS-2400 module to the iRIS-2400 module slot (refer to **Section 3.8**).
- **Step 2:** Make sure at least one DDR3 DIMM is installed in one of the DIMM sockets. If multiple DIMMs are installed, all of the DIMMs must be same size, same speed and same brand to get the best performance.
- **Step 3:** Connect an Ethernet cable to the RJ-45 LAN port with **iRIS** label (**Figure 1-4**).

#### **3.16.2 Using the IEI iMAN Web GUI**

To manage a client system from a remote console using IEI iMAN Web GUI, follow the steps below.

- **Step 1:** Obtain the IP address of the managed system. It is recommended to use the IPMI Tool on the managed system to obtain the IP address. To use IPMI Tool to obtain IP address, follow the steps below:
	- a. Copy the **Ipmitool.exe** file to a bootable USB flash drive.
	- b. Insert the USB flash drive to the PPC-FxxA-H81
	- c. The PPC-FxxA-H81 boots from the USB flash drive
	- d. Enter the following command: **ipmitool 20 30 02 01 03 00 00**

(there is a space between each two-digit number)

e. A serial of number shows. The last four two-digit hexadecimal numbers are the IP address. Convert the hexadecimal numbers to decimal numbers.

**Step 2:** On the remote management console, open a web browser. Enter the managed

**Integration Corp.** 

system IP address in the web browser (**Figure 3-48**).

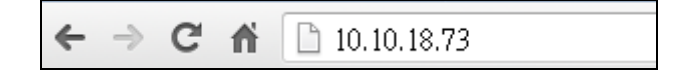

#### **Figure 3-48: IEI iMAN Web Address**

- **Step 3:** The login page appears in the web browser.
- **Step 4:** Enter the user name and password to login the system. The default login username and password are:

-Username: **admin**

-Password: **admin**

**Step 5:** Press the login button to login the system.

**Step 6:** The IEI iMAN Web Interface appears.

| 10.10.14.160/index.html<br>$\mathbf{C}$<br>作<br><b>IEI IPMI Client</b>                                                                         |                       |                          |                             |                    |                        | ☆<br>$\vert x \vert \equiv$                            |
|----------------------------------------------------------------------------------------------------|-----------------------|--------------------------|-----------------------------|--------------------|------------------------|--------------------------------------------------------|
| Management System v1.0<br>Dashboard<br><b>FRU Information</b><br>Configuration<br><b>Server Health</b>                                         | <b>Remote Control</b> |                          | <b>Auto Video Recording</b> | <b>Maintenance</b> | <b>Firmware Update</b> | + admin (Administrator) C. Refresh + P. Print + Logout |
| <b>Dashboard</b>                                                                                                    |                       |                          |                             |                    |                        |                                                        |
| Dashboard gives the overall information about the status of the device and remote server.<br>Device Information<br>Firmware Revision: D702QR10 |                       | <b>Sensor Monitoring</b> |                             |                    | <b>Event Logs</b>      |                                                        |
| Firmware Build Time: Dec 17 2013 18:36:29 CST                                                                                                  | <b>Status</b>         | <b>Sensor</b>            | Reading                     |                    |                        | +5V (43.9%)<br>CPU TEMP1 (3.27%)                       |
| EC Revision:<br>B271ER25                                                                                                    | ٠                     | CPU_TEMP1                | 38 °C                       | ۵                  |                        | +3.3VSB (3.46%)                                        |
|                                                                                                    | ٠                     | SYS TEMP1                | 23 °C                       | ه                  |                        | $\blacksquare$ +12V (4.78%)<br>SYS TEMP1 (9.45%)       |
| <b>Network Information (Edit)</b><br>MAC Address:<br>12:34:56:98:66:88                                                                         | ٠                     | CPU_CORE                 | 1.743 Volts                 | Q                  |                        | CPU FAN1 (7.36%)<br>$+3.3V(3.3%)$                      |
| V4 Network Mode: DHCP                                                                                                    |                       |                          |                             |                    |                        | +5VSB (6.43%)                                          |
| 101014160<br>IPv4 Address:                                                                                                    | А                     | $+5V$                    | 5.135 Volts                 | ۵                  |                        | CPU_CORE (4.62%)                                       |
| V6 Network Mode: DHCP                                                                                                    | ٠                     | $+12V$                   | 12.175 Volts                | م                  |                        | SYS_FAN1 (9.4%)<br>DDR3 (3.79%)                        |
| $\sim$<br>IPv6 Address:                                                                                                    | ●                     | DDR3                     | 1.487 Volts                 | Q                  |                        | CPU TEMP2 (0.08%)                                      |
| <b>Remote Control</b><br>Launch                                                                                                    |                       | $+5VSB$                  | 0.079 Volts                 | ه                  |                        | SYS FAN2 (0.08%)<br>CPU_FAN2 (0.08%)                   |
|                                                                                                    |                       | $+3.3V$                  | 3.343 Volts                 | ₽                  |                        | Free Space (0%)                                        |
| Refresh 1280 x 1024                                                                                                    |                       | $+3.3VSB$                | 3.279 Volts                 | ₽                  |                        |                                                        |
|                                                                                                    |                       | CPU FAN1                 | 608 RPM                     | ه                  |                        |                                                        |
|                                                                                                    |                       | SYS FAN1                 | 0 RPM                       |                    |                        |                                                        |
|                                                                                                    |                       |                          |                             | ₽                  |                        |                                                        |

**Figure 3-49: IEI iMAN Web GUI** 

 **NOTE:** 

To understand how to use the IEI iMAN Web GUI, please refer to the iRIS-2400 Web GUI user manual in the utility CD came with the PPC-FxxA-H81. The user manual describes each function in detail.

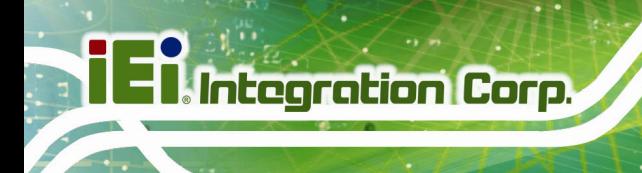

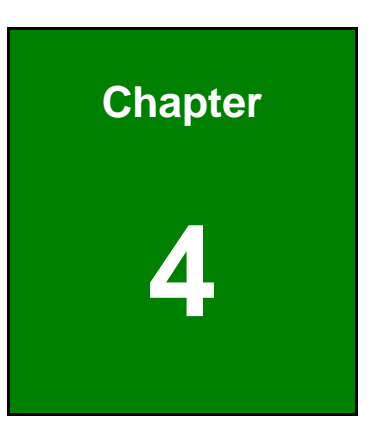

# **4 System Maintenance**

**Page 60** 

## **4.1 System Maintenance Introduction**

The following system components may require maintenance.

- Motherboard
- Memory module
- Cooling fans

If these components fail, they must be replaced. Please contact the system reseller or vendor to purchase replacement parts. Replacement instructions for the above listed components are described below.

## **4.2 Motherboard Replacement**

A user cannot replace a motherboard. If the motherboard fails it must be shipped back to IEI to be replaced. If the system motherboard has failed, please contact the system vendor, reseller or an IEI sales person directly.

## **4.3 Back Cover Removal**

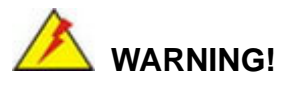

Before removing the back cover, make sure all power to the system has been disconnected. Failing to do so may cause severe damage to the PPC-FxxA-H81 and injury to the user.

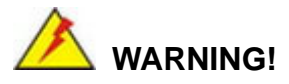

Please take anti-static precautions when working with the internal components. The interior of the PPC-FxxA-H81 contains very sensitive electronic components. These components are easily damaged by electrostatic discharge (ESD). Before working with the internal components, make sure all anti-static precautions described earlier have been observed.

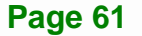

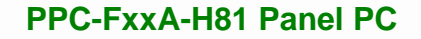

To access the panel PC internal components, the back cover must be removed. To remove the back cover, please refer to **Section** 7**3.5** for back cover removal instructions.

## **4.4 SO-DIMM Replacement**

**Integration Corp.** 

Please read the warnings at the beginning of the previous section before attempting to access any PPC-FxxA-H81 internal components.

To install/replace the SO-DIMM modules, please follow the steps below.

**Step 1:** Remove the back cover (**Section 3.5**).

**Step 2:** Locate the SO-DIMM module on the motherboard.

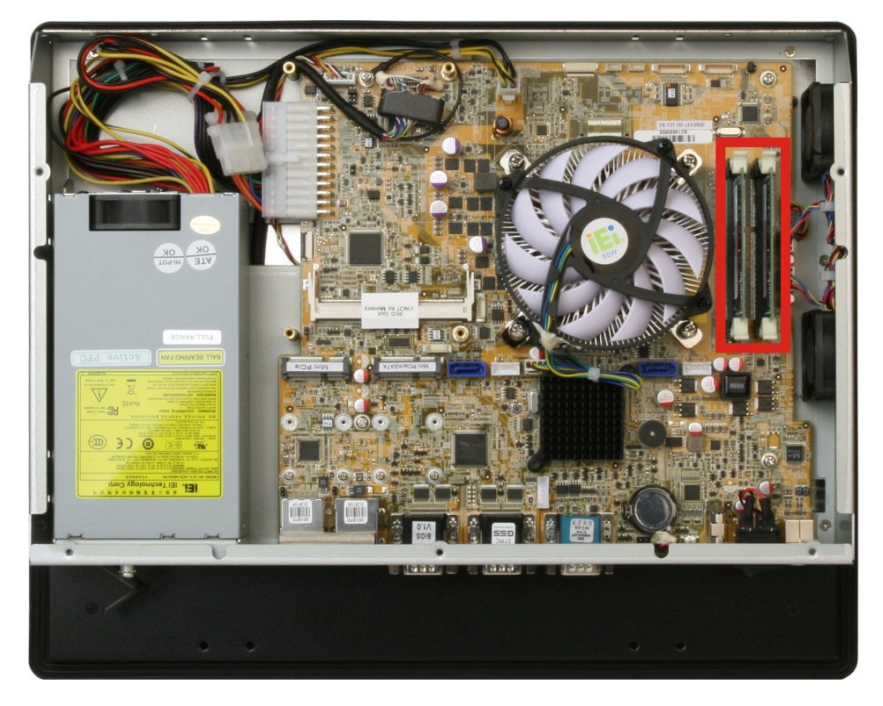

**Figure 4-1: SO-DIMM Module Locations** 

- **Step 3:** Push the two handles outwards (**Figure 4-2)**. The memory module is ejected by a mechanism in the socket.
- **Step 4:** Grasp the SO-DIMM module by the edges and carefully pull it out of the socket.
- **Step 5:** Align the new SO-DIMM so the notch on the memory lines up with the notch on the memory socket (**Figure 4-2**).

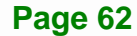

**Step 6:** Once aligned, press down until the SO-DIMM is properly seated. Clip the two

handles into place.

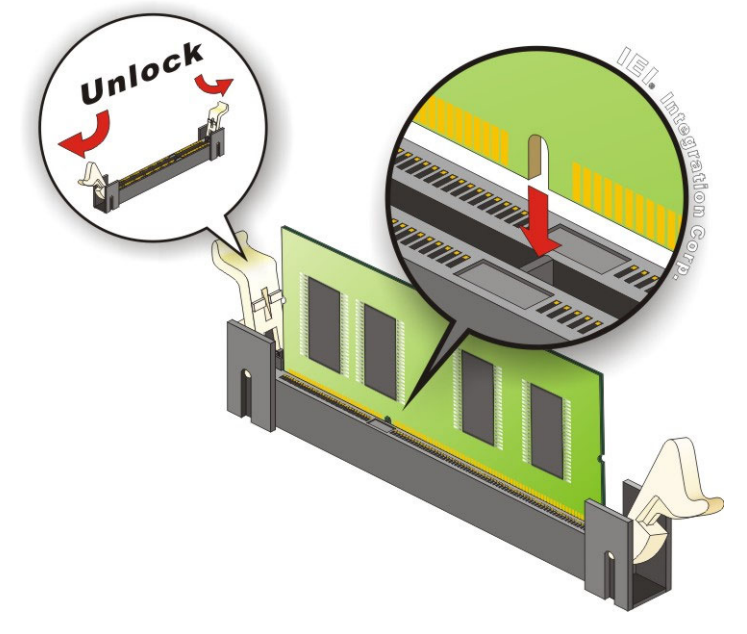

**Figure 4-2: SO-DIMM Module Installation** 

## **4.5 System Cooling Fan Replacement**

If the system cooling fans have been damaged, they must be replaced. To replace the system cooling fans, please follow the steps below.

## **4.5.1 Remove the Old System Cooling Fans**

**Step 1:** Remove the back cover (Section 3.5).

**Tragration Corp.** 

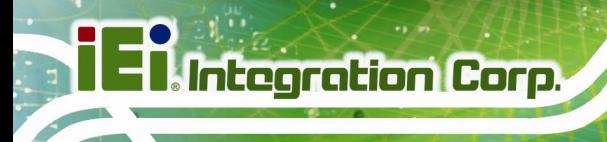

**Step 2:** Disconnect the system cooling fans from the motherboard (Figure 4-3).

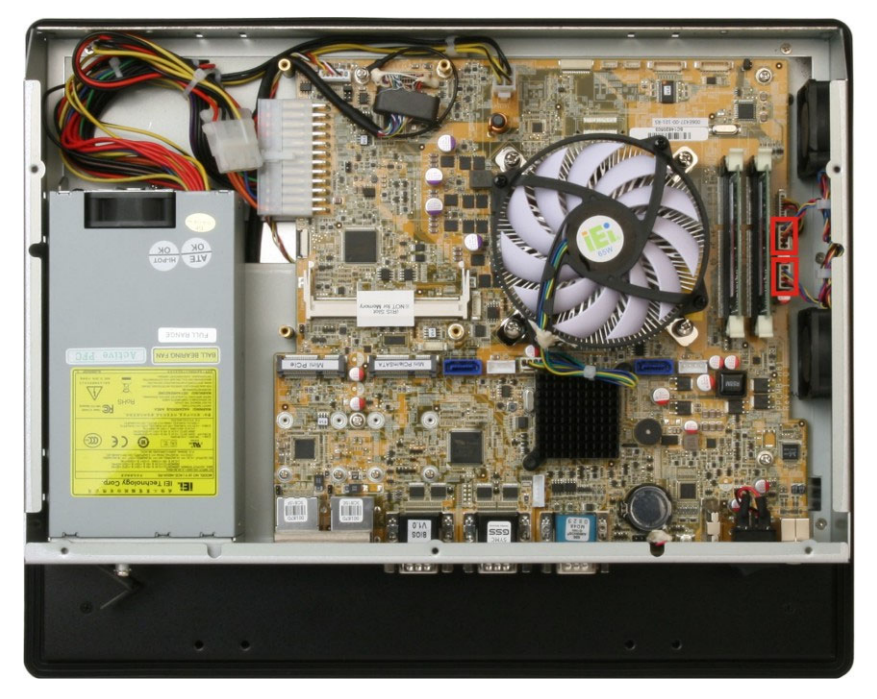

**Figure 4-3: System Cooling Fans Motherboard Connectors** 

**Step 3:** Remove the system cooling fan retention screws from the left panel (7**Figure 4-4**).

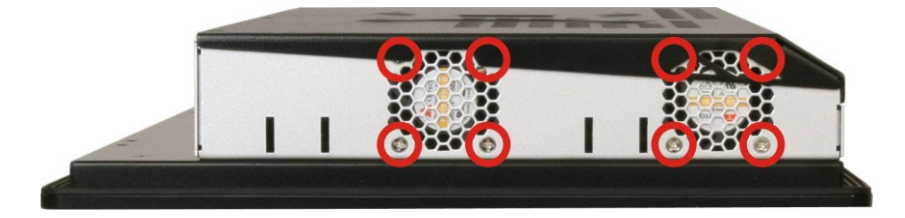

**Figure 4-4: System Cooling Fan Retention Screws** 

**Step 4:** Remove the system cooling fans from the chassis.

## **4.5.2 Install the New System Cooling Fans**

To install the new system cooling fans, please follow the steps below.

**Step 1:** Insert the system cooling fans into the chassis and attach to the left panel with the previously removed retention screws.

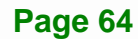

**Step 2:** Rebundle the new fan wires and tie them to the chassis like the old fan wires.

**Integration Corp.** 

- **Step 3:** Reconnect the new fan connector to the motherboard.
- **Step 4:** Replace the back cover.

**Page 65**

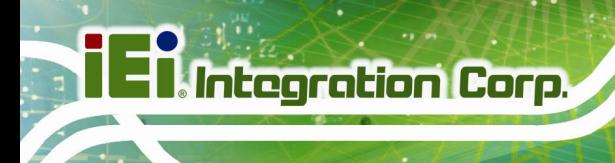

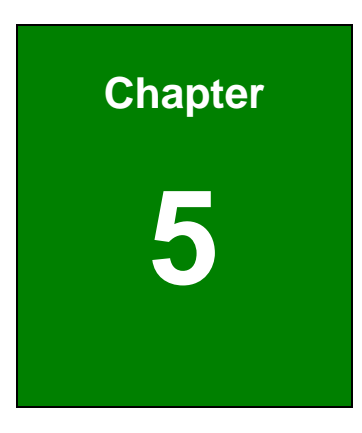

# **5 BIOS Setup**

**Page 66** 

## **5.1 Introduction**

The BIOS is programmed onto the BIOS chip. The BIOS setup program allows changes to certain system settings. This chapter outlines the options that can be changed.

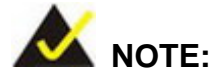

Some of the BIOS options may vary throughout the life cycle of the product and are subject to change without prior notice.

#### **5.1.1 Starting Setup**

The UEFI BIOS is activated when the computer is turned on. The setup program can be activated in one of two ways.

- 1. Press the **DELETE** or **F2** key as soon as the system is turned on or
- 2. Press the **DELETE** or **F2** key when the "**Press DELETE or F2 to enter SETUP**" message appears on the screen.

If the message disappears before the **DELETE** or **F2** key is pressed, restart the computer and try again.

#### **5.1.2 Using Setup**

Use the arrow keys to highlight items, press **ENTER** to select, use the PageUp and PageDown keys to change entries, press **F1** for help and press **ESC** to quit. Navigation keys are shown in the following table.

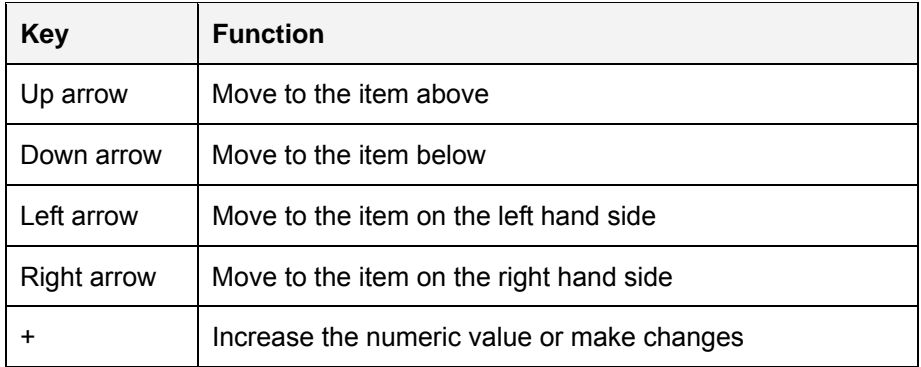

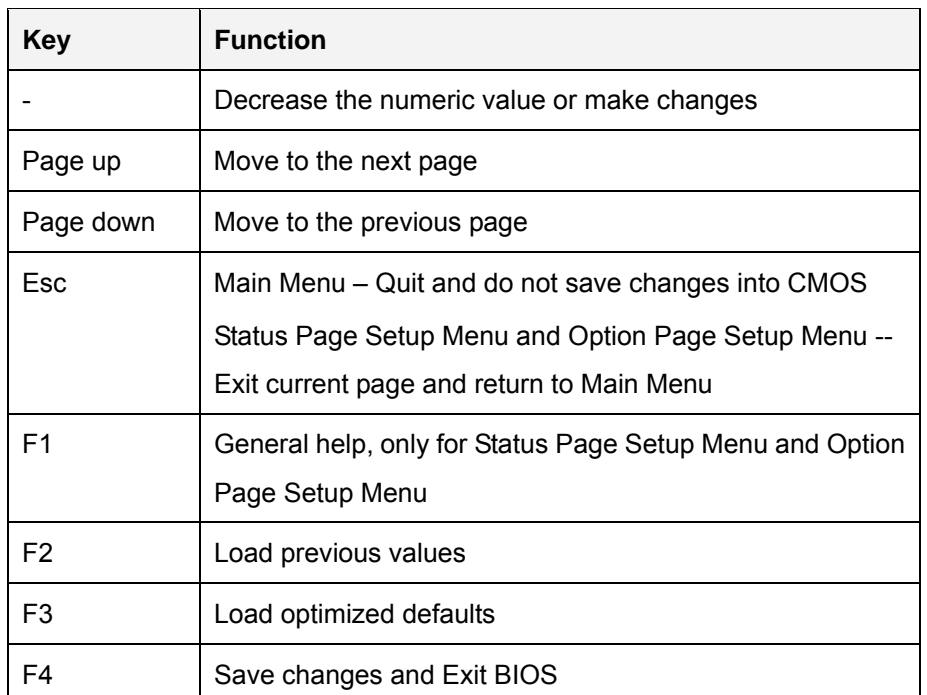

**Table 5-1: BIOS Navigation Keys** 

#### **5.1.3 Getting Help**

When **F1** is pressed a small help window describing the appropriate keys to use and the possible selections for the highlighted item appears. To exit the Help Window press **ESC** or the **F1** key again.

#### **5.1.4 Unable to Reboot after Configuration Changes**

If the computer cannot boot after changes to the system configuration are made, press the Clear CMOS button on the bottom panel to clear the CMOS data and reset the system BIOS information. The location of the CMOS button is shown in Figure 1-4.

## **5.1.5 BIOS Menu Bar**

The **menu bar** on top of the BIOS screen has the following main items:

- Main Changes the basic system configuration.
- Advanced Changes the advanced system settings.
- Chipset Changes the chipset settings.
- Boot Changes the system boot configuration.

- Security Sets User and Supervisor Passwords.
- Save & Exit Selects exit options and loads default settings

The following sections completely describe the configuration options found in the menu items at the top of the BIOS screen and listed above.

## **5.2 Main**

The Main BIOS menu (BIOS Menu 1) appears when the BIOS Setup program is entered. The **Main** menu gives an overview of the basic system information.

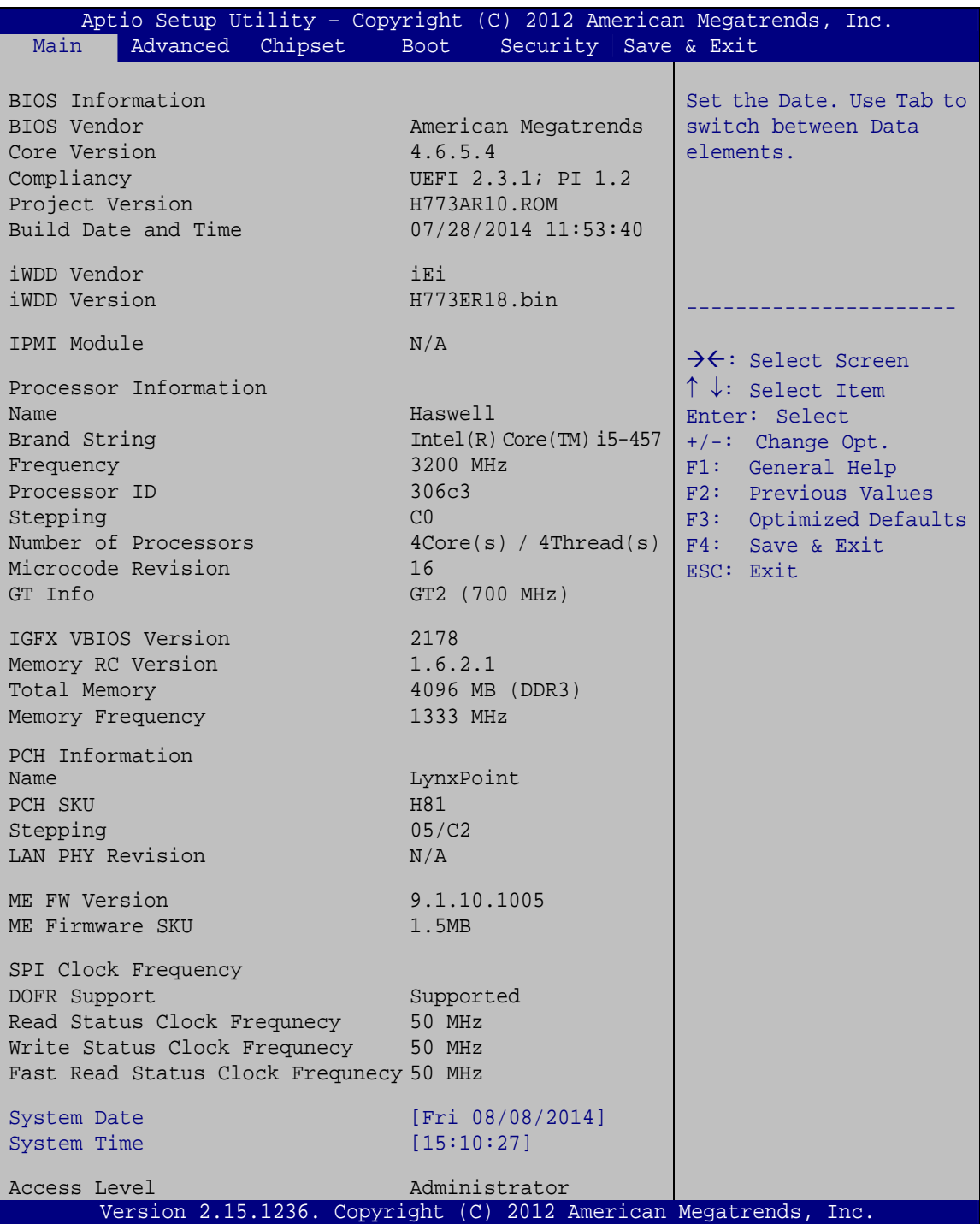

**BIOS Menu 1: Main**

**Page 70** 

The **Main** menu has two user configurable fields:

#### $→$  System Date [xx/xx/xx]

Use the **System Date** option to set the system date. Manually enter the day, month and year.

#### $\rightarrow$  System Time [xx:xx:xx]

Use the **System Time** option to set the system time. Manually enter the hours, minutes and seconds.

## **5.3 Advanced**

Use the Advanced menu (BIOS Menu 2) to configure the CPU and peripheral devices through the following sub-menus:

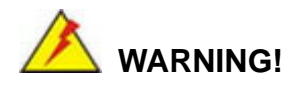

Setting the wrong values in the sections below may cause the system to malfunction. Make sure that the settings made are compatible with the hardware.

**Integration Corp.** 

## **PPC-FxxA-H81 Panel PC**

| Aptio Setup Utility - Copyright (C) 2012 American Megatrends, Inc.                        |                                                                                   |
|-------------------------------------------------------------------------------------------|-----------------------------------------------------------------------------------|
| Chipset<br>Main<br>Security Save & Exit<br>Advanced  <br><b>Boot</b>                      |                                                                                   |
| > ACPI Settings                                                                           | System ACPI Parameters                                                            |
| > RTC Wake Settings<br>> CPU Configuration<br>> SATA Configuration<br>> USB Configuration |                                                                                   |
| > F81866 Super IO Configuration<br>> iWDD H/M Monitor                                     | $\rightarrow$ $\leftarrow$ : Select Screen<br>$\uparrow \downarrow$ : Select Item |
| > Serial Port Console Redirection<br>> iEi Feature                                        | Enter: Select                                                                     |
|                                                                                           | $+/-$ : Change Opt.<br>F1: General Help                                           |
|                                                                                           | F2: Previous Values                                                               |
|                                                                                           | Optimized Defaults<br>F3:                                                         |
|                                                                                           | Save & Exit<br>F4:<br>ESC: Exit                                                   |
| Version 2.15.1236. Copyright (C) 2012 American Megatrends, Inc.                           |                                                                                   |

**BIOS Menu 2: Advanced**

## **5.3.1 ACPI Settings**

The **ACPI Settings** menu (BIOS Menu 3) configures the Advanced Configuration and Power Interface (ACPI) options.

|                  | Aptio Setup Utility - Copyright (C) 2012 American Megatrends, Inc. |                                                           |
|------------------|--------------------------------------------------------------------|-----------------------------------------------------------|
| Advanced         |                                                                    |                                                           |
| ACPI Settings    |                                                                    | Select the ACPI sleep state<br>the system will enter when |
| ACPI Sleep State | $[S1 \text{ only}(\text{CPU Stop Cl}]$                             | the SUSPEND button is<br>pressed.                         |
|                  |                                                                    |                                                           |
|                  |                                                                    | $\rightarrow$ $\leftarrow$ : Select Screen                |
|                  |                                                                    | $\uparrow \downarrow$ : Select Item                       |
|                  |                                                                    | Enter: Select                                             |
|                  |                                                                    | $+/-$ : Change Opt.                                       |
|                  |                                                                    | F1: General Help                                          |
|                  |                                                                    | F2: Previous Values                                       |
|                  |                                                                    | F3: Optimized Defaults                                    |
|                  |                                                                    | F4: Save & Exit                                           |
|                  |                                                                    | ESC: Exit                                                 |
|                  | Version 2.15.1236. Copyright (C) 2012 American Megatrends, Inc.    |                                                           |

**BIOS Menu 3: ACPI Settings**

#### ACPI Sleep State [S1 only (CPU Stop Clock)]

Use the **ACPI Sleep State** option to specify the sleep state the system enters when it is not being used.

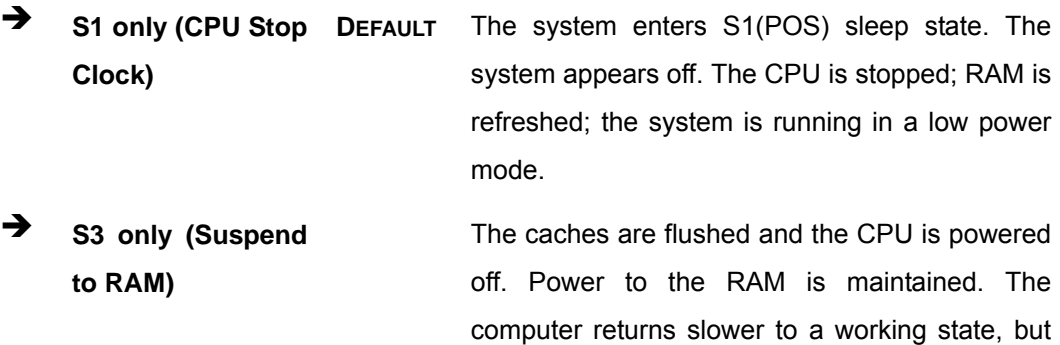

more power is saved.

#### **5.3.2 RTC Wake Settings**

The **RTC Wake Settings** menu (**BIOS Menu 4**) enables the system to wake at the specified time.

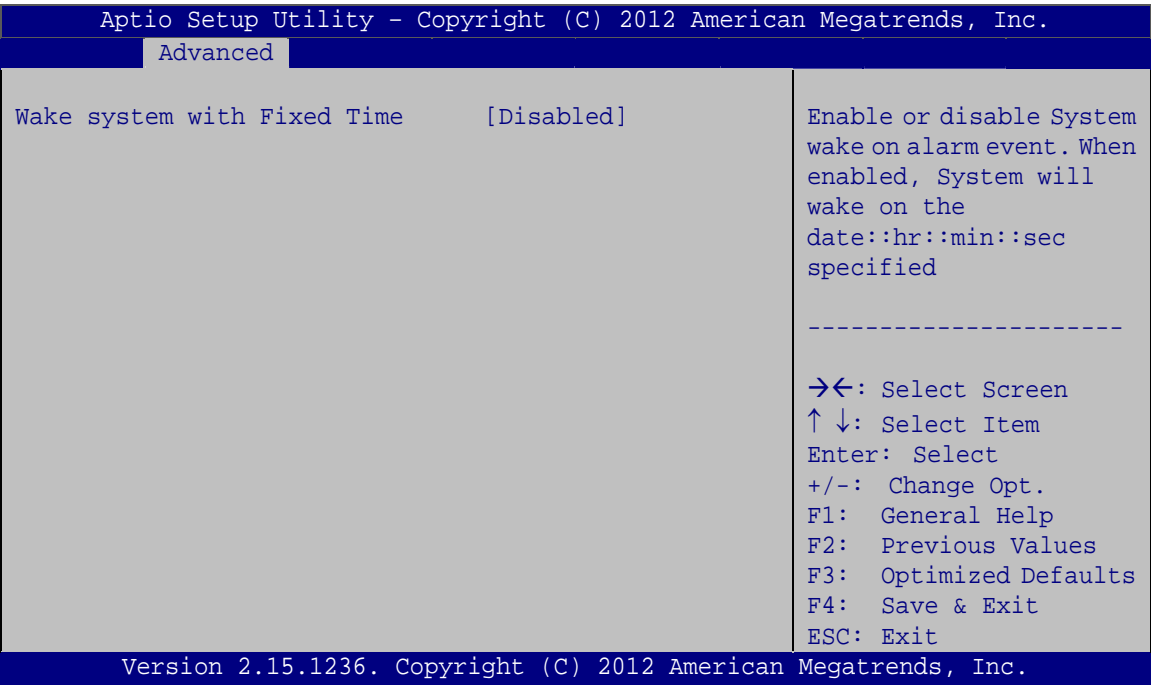

**BIOS Menu 4: RTC Wake Settings**

#### $\rightarrow$  Wake system with Fixed Time [Disabled]

Use the **Wake system with Fixed Time** option to enable or disable the system wake on alarm event.

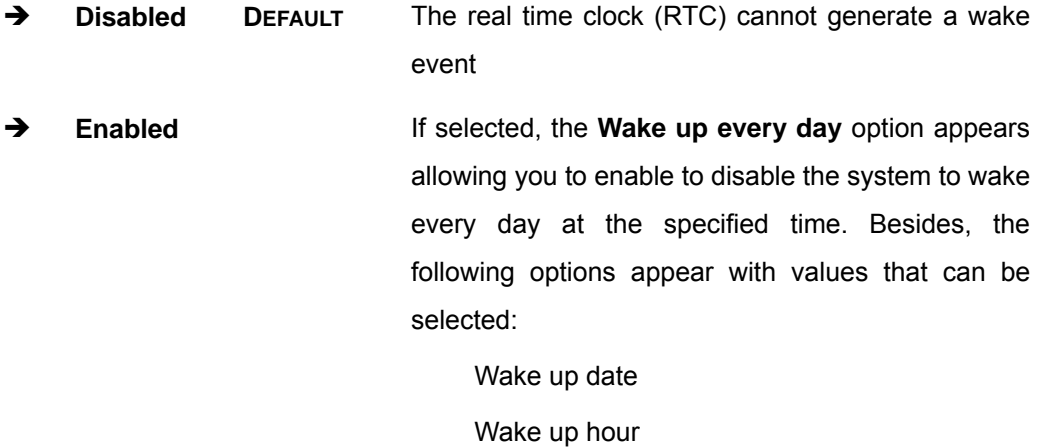

Wake up minute

Wake up second

After setting the alarm, the computer turns itself on from a suspend state when the alarm goes off.

**Page 74** 

Use the CPU Configuration menu (BIOS Menu 5) to view detailed CPU specifications and configure the CPU.

| Aptio Setup Utility - Copyright (C) 2012 American Megatrends, Inc. |                        |                                                         |
|--------------------------------------------------------------------|------------------------|---------------------------------------------------------|
| Advanced                                                           |                        |                                                         |
| CPU Configuration<br>$Intel(R) Core(TM) i5-4570S CPU @ 2.90GHz$    |                        | Number of cores to enable<br>in each processor package. |
| CPU Signature                                                      | 306c3                  |                                                         |
| Processor Family                                                   | 6                      |                                                         |
| Microcode Patch                                                    | 16                     | $\rightarrow$ $\leftarrow$ : Select Screen              |
| FSB Speed                                                          | $100$ MHz              | $\uparrow \downarrow$ : Select Item                     |
| Max CPU Speed                                                      | 2900 MHz               | Enter: Select                                           |
| Min CPU Speed                                                      | 800 MHz                | $+/-$ : Change Opt.                                     |
| CPU Speed                                                          | 3200 MHz               | F1: General Help                                        |
| Processor Cores                                                    | $\overline{4}$         | F2: Previous Values                                     |
| Intel HT Technology                                                | Supported              | F3: Optimized Defaults                                  |
| Intel VT-x Technology                                              | Supported              | Save & Exit<br>F4:                                      |
| Intel SMX Technology<br>$64$ -bit                                  | Supported<br>Supported | ESC: Exit                                               |
| CPU C3 state                                                       | Supported              |                                                         |
| CPU C6 state                                                       | Supported              |                                                         |
| CPU C7 state                                                       | Supported              |                                                         |
|                                                                    |                        |                                                         |
| L1 Data Cache                                                      | 32 KB x 4              |                                                         |
| L1 Code Cache                                                      | 32 KB x 4              |                                                         |
| L2 Cache                                                           | 256 KB x 4             |                                                         |
| L3 Cache                                                           | 6144 KB                |                                                         |
|                                                                    |                        |                                                         |
| Active Processor Cores                                             | [All]                  |                                                         |
| Intel Virtualization Technology [Disabled]<br><b>EIST</b>          | [Enabled]              |                                                         |
| Intel TXT(LT) Support                                              | [Disabled]             |                                                         |
|                                                                    |                        |                                                         |
| Version 2.15.1236. Copyright (C) 2012 American Megatrends, Inc.    |                        |                                                         |

**BIOS Menu 5: CPU Configuration**

The CPU Configuration menu (**BIOS Menu 5**) lists the following CPU details:

- CPU Signature: Lists the CPU signature value.
- **Processor Family: Lists the processor family.**
- **Microcode Patch: Lists the microcode patch being used.**
- **FSB Speed: Lists the FSB speed.**
- Max CPU Speed: Lists the maximum CPU processing speed.
- Min CPU Speed: Lists the minimum CPU processing speed.

- CPU Speed: Lists the CPU processing speed.
- Processor Cores: Lists the number of the processor core
- Intel HT Technology: Indicates if Intel HT Technology is supported by the CPU.
- Intel VT-x Technology: Indicates if Intel VT-x Technology is supported by the CPU.
- Intel SMX Technology: Indicates if Intel SMX Technology is supported by the CPU.
- 64-bit: Indicates if 64-bit system is supported by the CPU.
- EIST Technology: Indicates if EIST Technology is supported by the CPU.
- CPU C3 state: Indicates if CPU C3 state is supported by the CPU.
- CPU C6 state: Indicates if CPU C6 state is supported by the CPU.
- CPU C7 state: Indicates if CPU C7 state is supported by the CPU.
- L1 Data Cache: Lists the amount of data storage space on the L1 cache.
- L1 Code Cache: Lists the amount of code storage space on the L1 cache.
- L2 Cache: Lists the amount of storage space on the L2 cache.
- L3 Cache: Lists the amount of storage space on the L3 cache.

#### **Active Processor Cores [All]**

**Integration Corp.** 

Use the **Active Processor Cores** BIOS option to enable numbers of cores in the processor package.

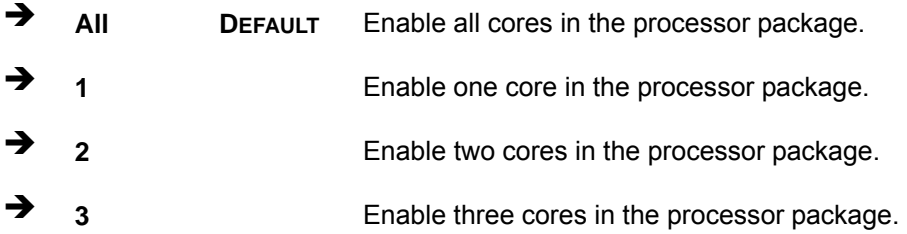

#### Î **Intel Virtualization Technology [Disabled]**

Use the **Intel Virtualization Technology** option to enable or disable virtualization on the system. When combined with third party software, Intel® Virtualization technology allows several OSs to run on the same system at the same time.

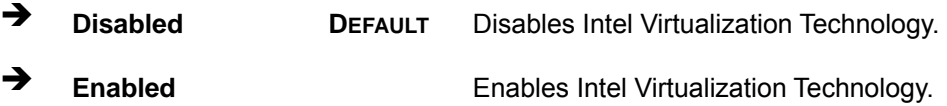

**Page 76** 

#### Î **EIST [Enabled]**

Use the **EIST** option to enable or disable the Enhanced Intel® SpeedStep Technology (EIST).

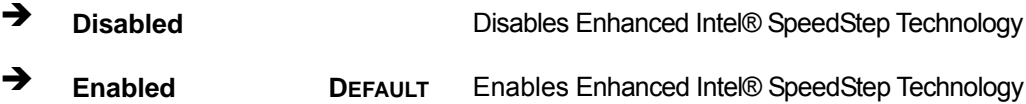

#### **5.3.4 SATA Configuration**

Use the **SATA Configuration** menu (7**BIOS Menu 6**) to change and/or set the configuration of the SATA devices installed in the system.

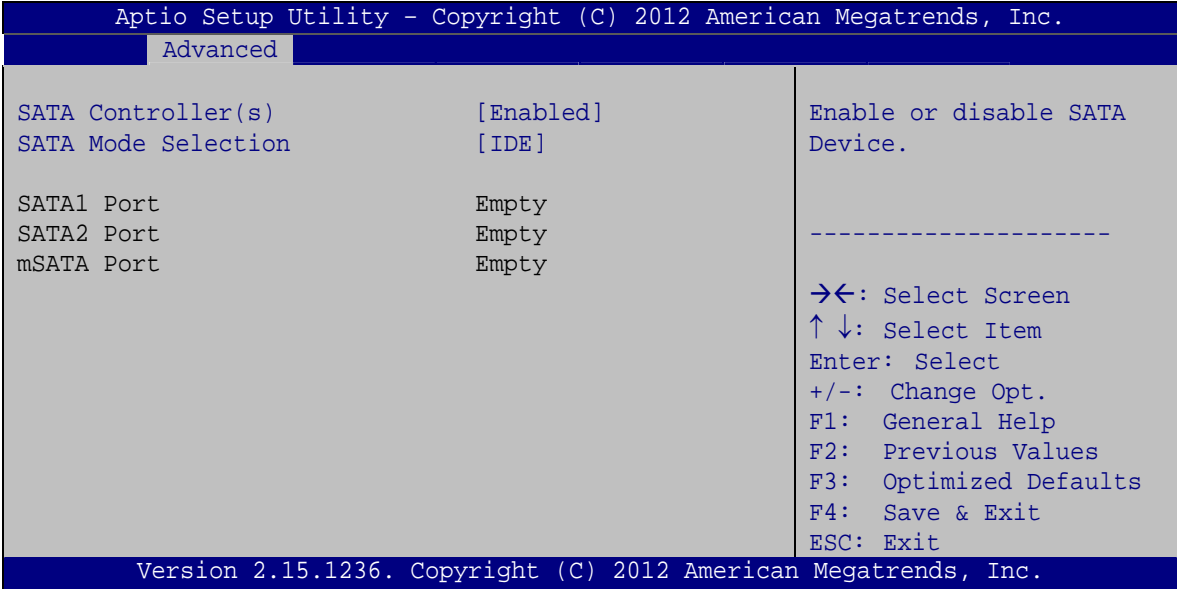

**BIOS Menu 6: SATA Configuration**

#### → SATA Controller(s) [Enabled]

Use the **SATA Controller(s)** option to configure the SATA controller(s).

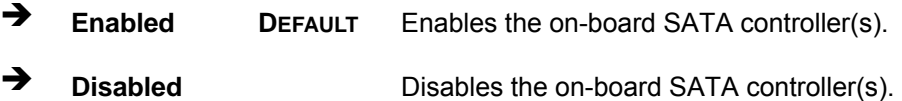

#### **SATA Mode Selection [IDE]**

Use the **SATA Mode Selection** option to determine how SATA devices operate.

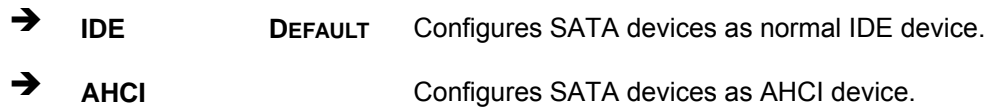

## **5.3.5 USB Configuration**

Use the USB Configuration menu (BIOS Menu 7) to read USB configuration information and configure the USB settings.

| Advanced<br>USB Configuration<br>Enables Legacy USB<br>support. AUTO option<br>USB Devices:<br>if no USB devices are<br>1 Keyboard, 2 Hubs<br>connected. DISABLE<br>[Enabled]<br>option will keep USB<br>Legacy USB Support                                             |  | Aptio Setup Utility - Copyright (C) 2012 American Megatrends, Inc. |
|----------------------------------------------------------------------------------------------------|--|--------------------------------------------------------------------|
|                                                                                                    |  |                                                                    |
|                                                                                                    |  |                                                                    |
|                                                                                                    |  | disables legacy support                                            |
| for EFI applications.                                                                                                    |  | devices available only                                             |
| $\rightarrow$ $\leftarrow$ : Select Screen<br>$\uparrow \downarrow$ : Select Item<br>Enter: Select<br>$+/-$ : Change Opt.<br>F1: General Help<br>F2: Previous Values<br>F4: Save & Exit<br>ESC: Exit<br>Version 2.15.1236. Copyright (C) 2012 American Megatrends, Inc. |  | F3: Optimized Defaults                                             |

**BIOS Menu 7: USB Configuration**

#### $\rightarrow$  USB Devices

The **USB Devices** field lists the USB devices that are enabled on the system

#### → Legacy USB Support [Enabled]

Use the **Legacy USB Support** BIOS option to enable USB mouse and USB keyboard support. Normally if this option is not enabled, any attached USB mouse or USB keyboard

does not become available until a USB compatible operating system is fully booted with all USB drivers loaded. When this option is enabled, any attached USB mouse or USB keyboard can control the system even when there is no USB driver loaded onto the system.

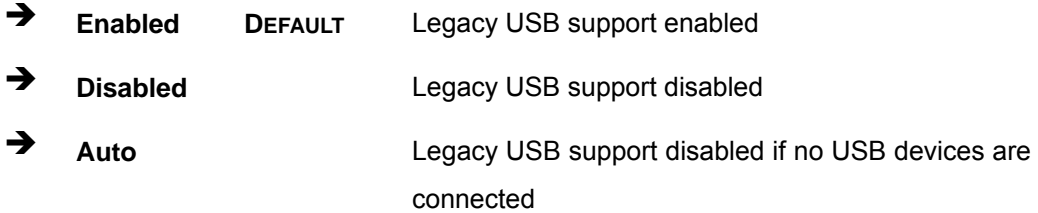

#### **5.3.6 F81866 Super IO Configuration**

Use the **F81866 Super IO Configuration** menu (7**BIOS Menu 8**) to set or change the configurations for the serial ports.

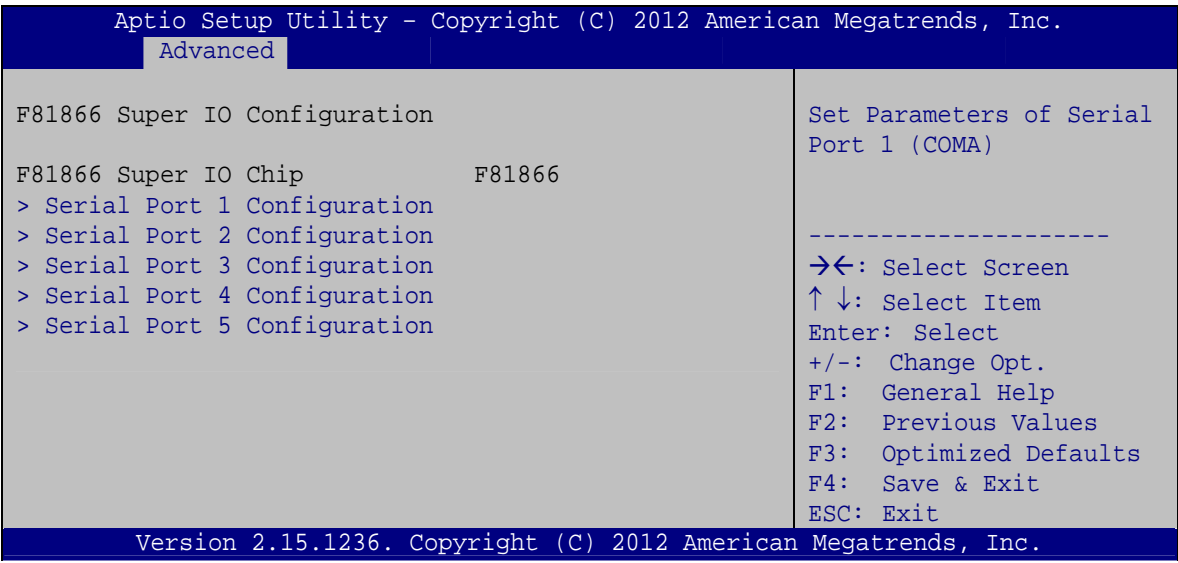

**BIOS Menu 8: F81866 Super IO Configuration** 

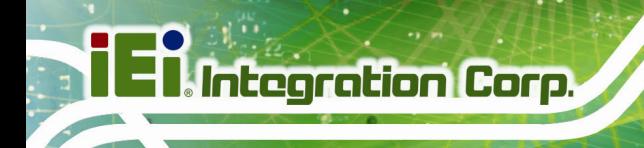

## **5.3.6.1 Serial Port n Configuration**

Use the **Serial Port n Configuration** menu (7**BIOS Menu 9**) to configure the serial port n.

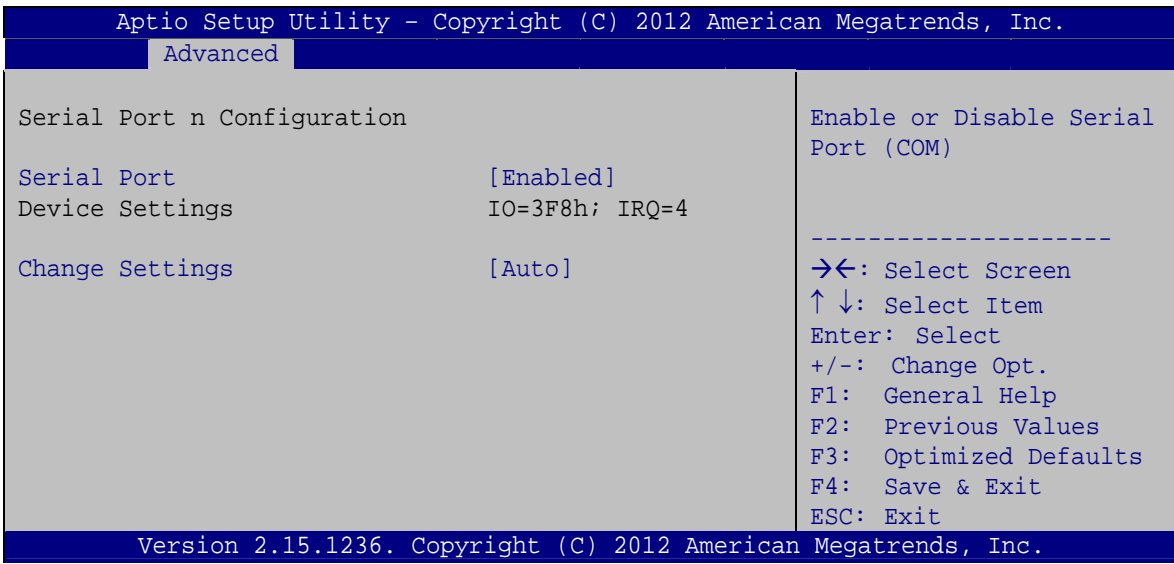

**BIOS Menu 9: Serial Port n Configuration Menu** 

## **5.3.6.1.1 Serial Port 1 Configuration**

#### $\rightarrow$  Serial Port [Enabled]

Use the **Serial Port** option to enable or disable the serial port.

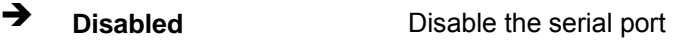

**Enabled DEFAULT** Enable the serial port

#### → Change Settings [Auto]

Use the **Change Settings** option to change the serial port IO port address and interrupt address.

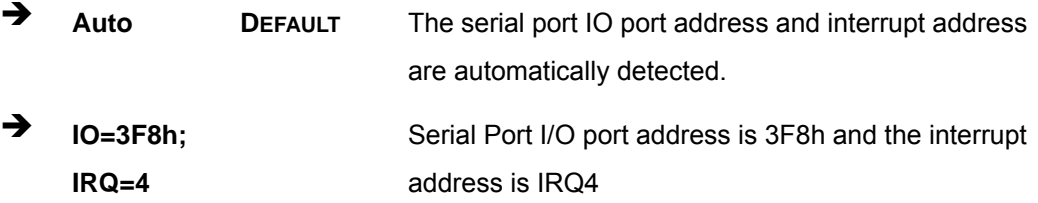

**Page 80** 

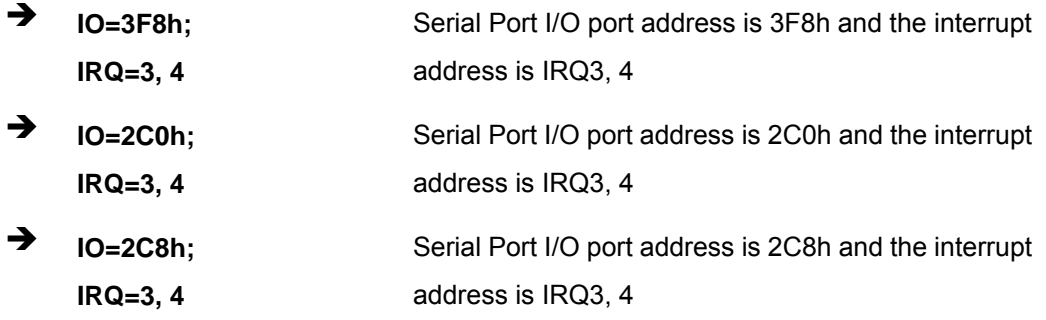

## **5.3.6.1.2 Serial Port 2 Configuration**

## **→** Serial Port [Enabled]

Use the **Serial Port** option to enable or disable the serial port.

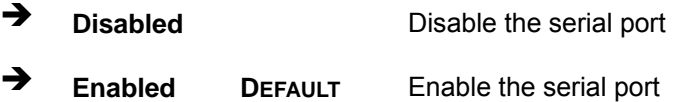

#### → Change Settings [Auto]

Use the **Change Settings** option to change the serial port IO port address and interrupt address.

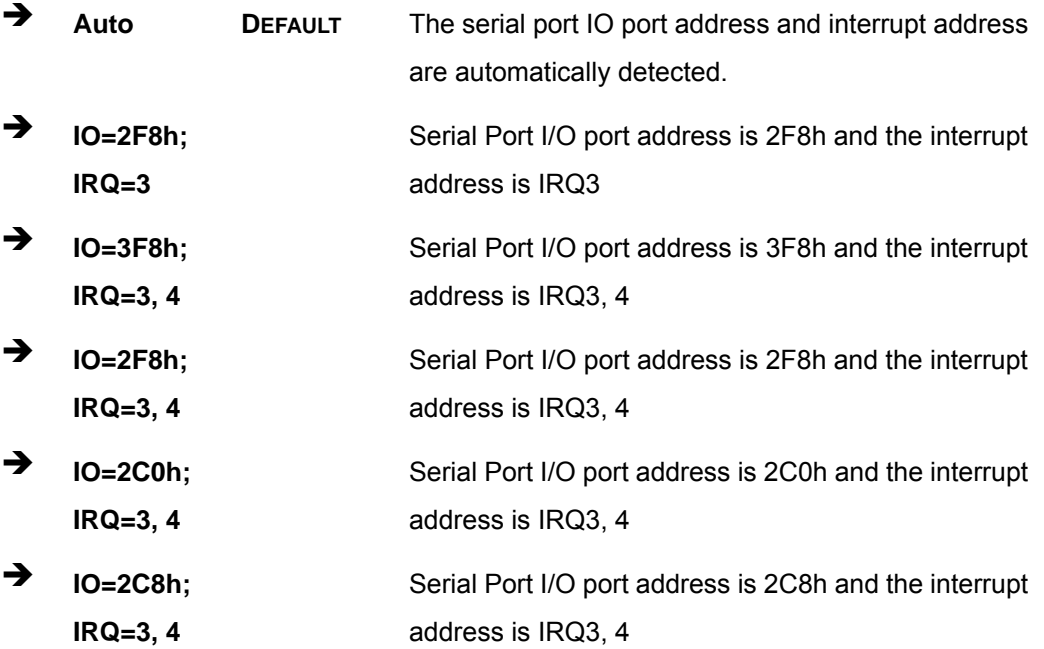

**Page 81**

## **5.3.6.1.3 Serial Port 3 Configuration**

**→** Serial Port [Enabled]

**Integration Corp.** 

Use the **Serial Port** option to enable or disable the serial port.

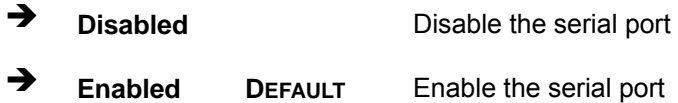

## → Change Settings [Auto]

Use the **Change Settings** option to change the serial port IO port address and interrupt address.

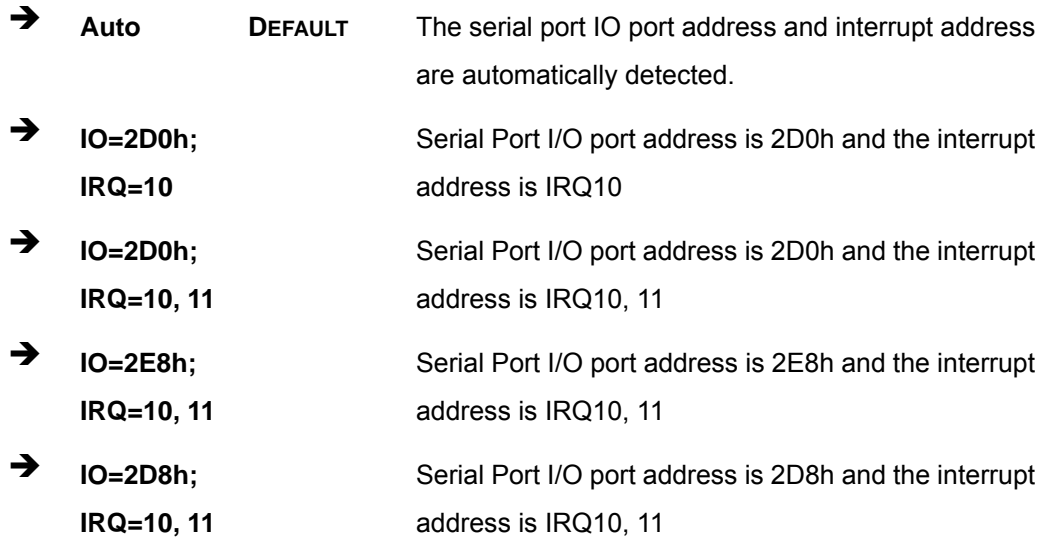

## **5.3.6.1.4 Serial Port 4 Configuration**

#### $\rightarrow$  Serial Port [Enabled]

Use the **Serial Port** option to enable or disable the serial port.

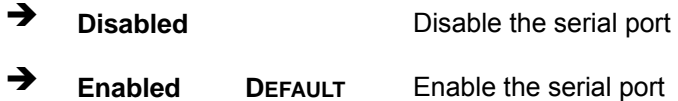

#### **→** Change Settings [Auto]

Use the **Change Settings** option to change the serial port IO port address and interrupt address.

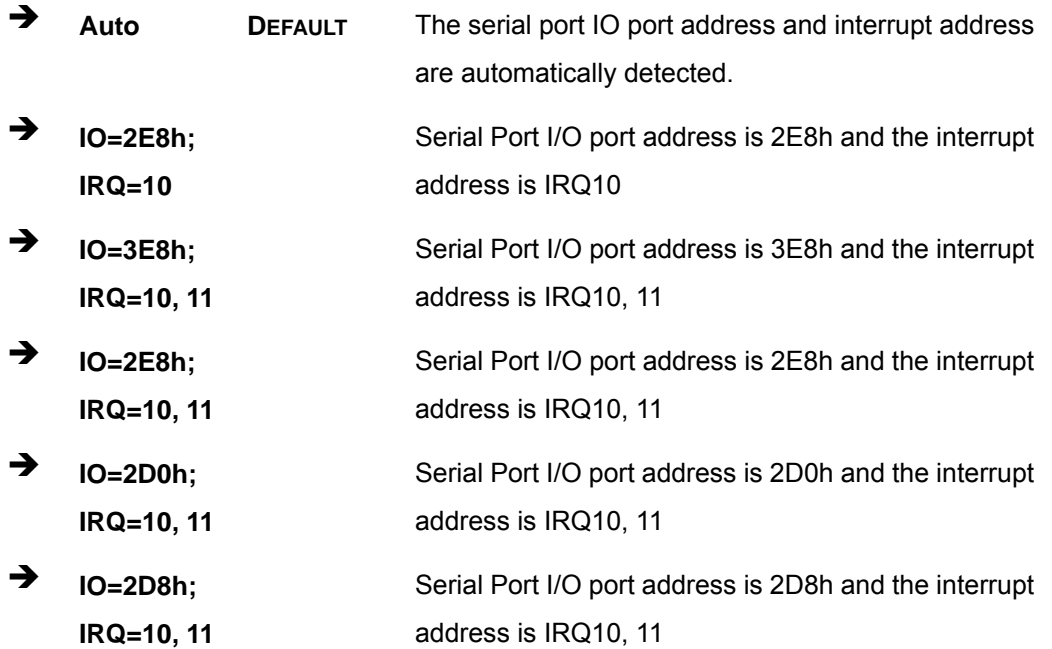

## **5.3.6.1.5 Serial Port 5 Configuration**

#### **→** Serial Port [Enabled]

Use the **Serial Port** option to enable or disable the serial port.

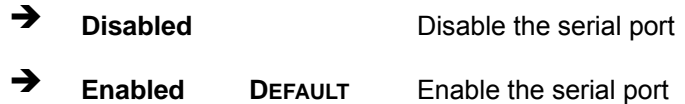

#### → Change Settings [Auto]

Use the **Change Settings** option to change the serial port IO port address and interrupt address.

## **Integration Corp.**

## **PPC-FxxA-H81 Panel PC**

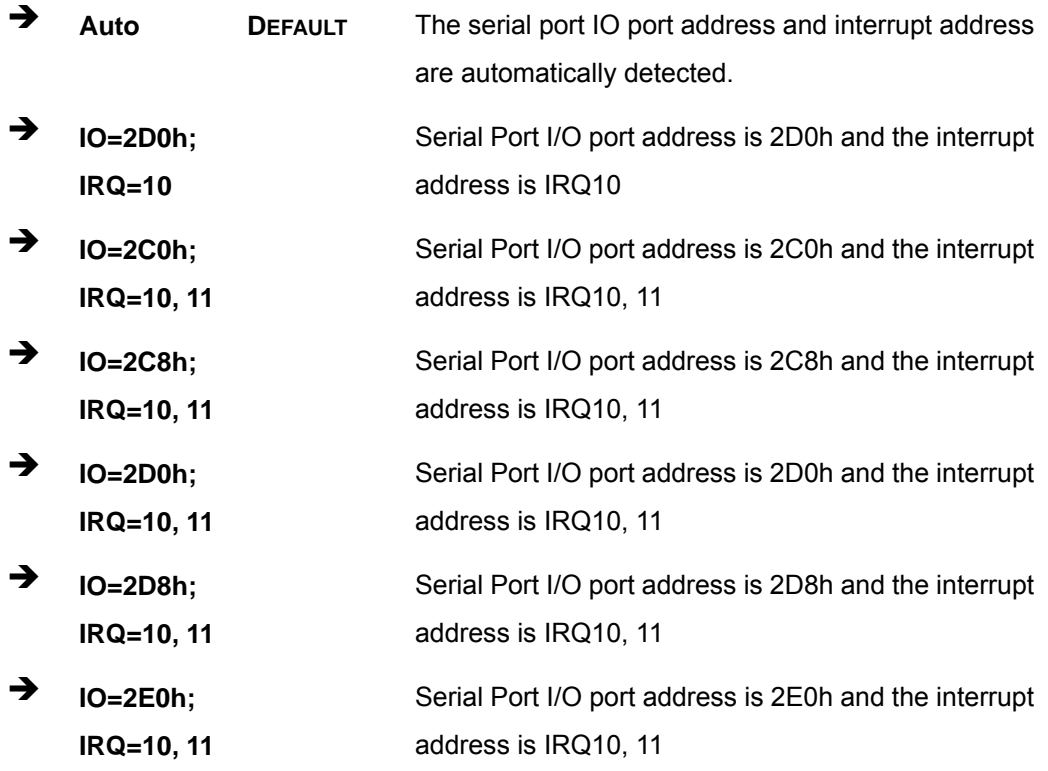

## → Device Mode [Normal]

The **Device Mode** option is used to set the Serial Port 5 signaling mode.

 $\rightarrow$  RS422/ **RS485**  Enables serial port RS-422/485 support.

## **5.3.7 iWDD H/W Monitor**

The iWDD H/W Monitor menu (BIOS Menu 10) displays operating temperature and fan speeds.

## **Integration Corp.**

## **PPC-FxxA-H81 Panel PC**

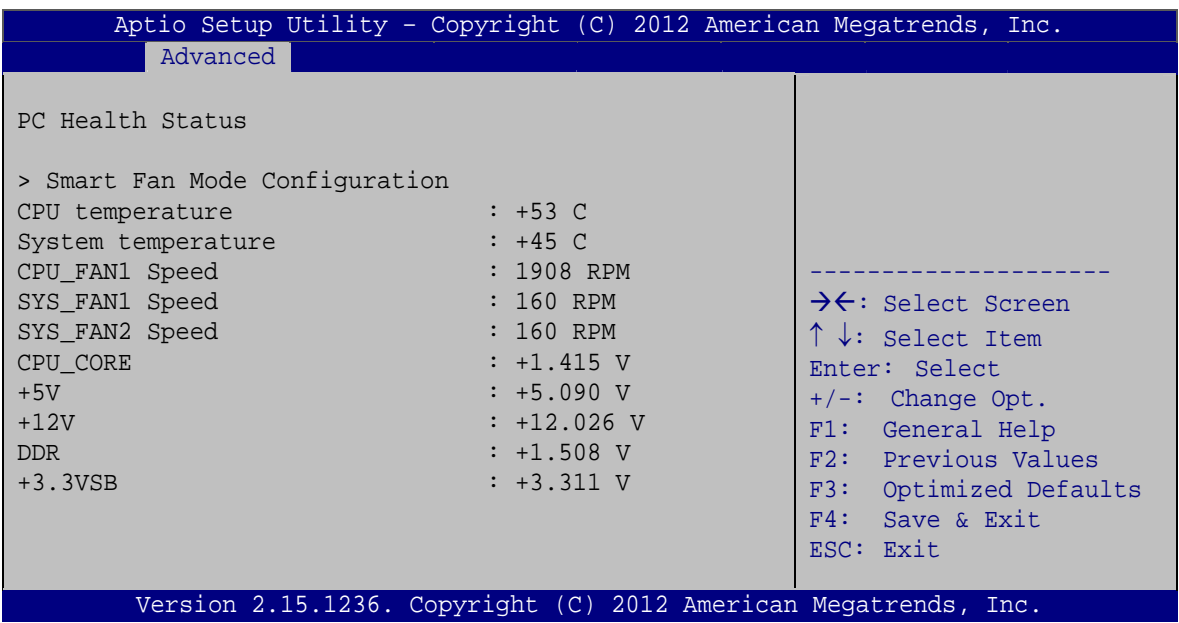

#### **BIOS Menu 10: iWDD H/W Monitor**

#### **→** PC Health Status

The following system parameters and values are shown. The system parameters that are monitored are:

- **System Temperatures:** 
	- o CPU Temperature
	- o System Temperature
- **Fan Speeds:** 
	- o CPU\_Fan1 Speed
	- o SYS\_Fan1 Speed
	- o SYS\_Fan2 Speed
- Voltages:
	- o CPU\_CORE
	- o +5V
	- o +12V
	- o DDR
	- o +3.3VSB
	- o VBAT

## **5.3.8 Serial Port Console Redirection**

The **Serial Port Console Redirection** menu (7**BIOS Menu 11**) allows the console redirection options to be configured. Console redirection allows users to maintain a system remotely by re-directing keyboard input and text output through the serial port.

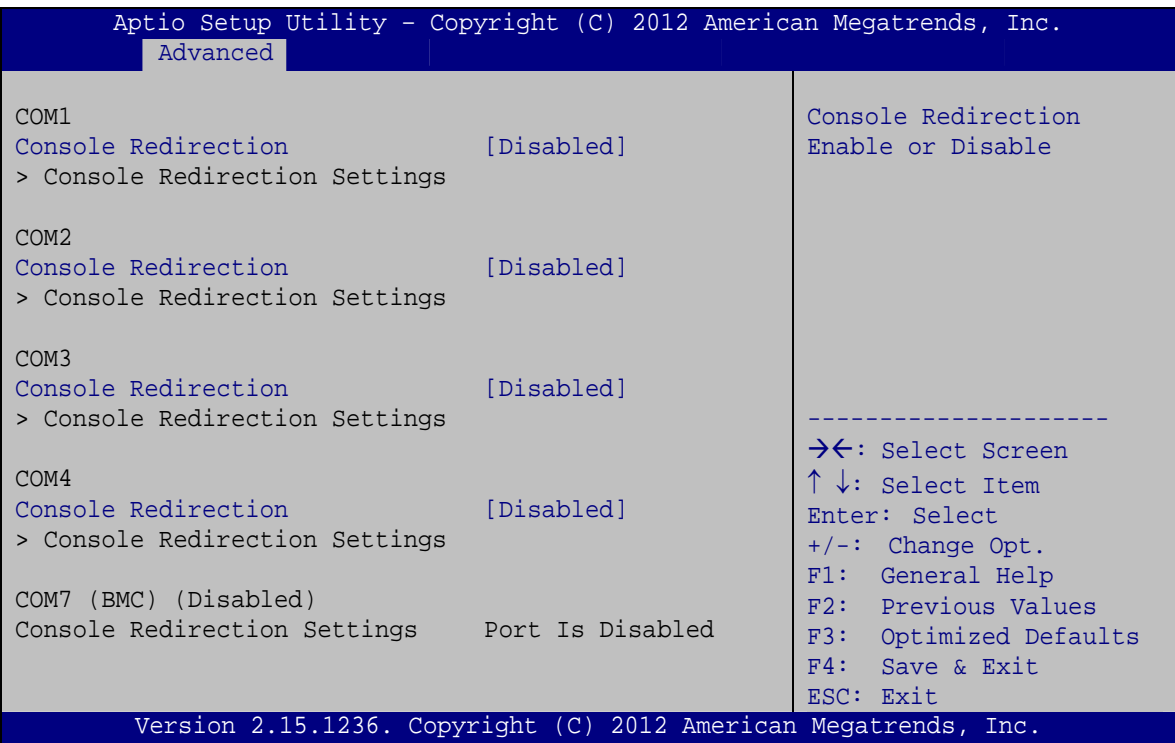

**BIOS Menu 11: Serial Port Console Redirection**

#### **→** Console Redirection [Disabled]

Use **Console Redirection** option to enable or disable the console redirection function.

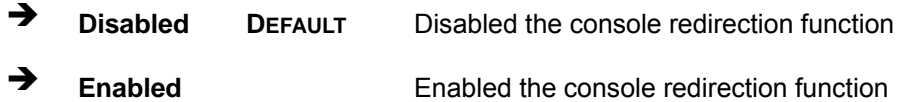

## **5.3.8.1 Console Redirection Settings**

Use the **Console Redirection Settings** menu (BIOS Menu 12) to configure console redirection settings of the specified serial port. This menu appears only when the Console Redirection is enabled.

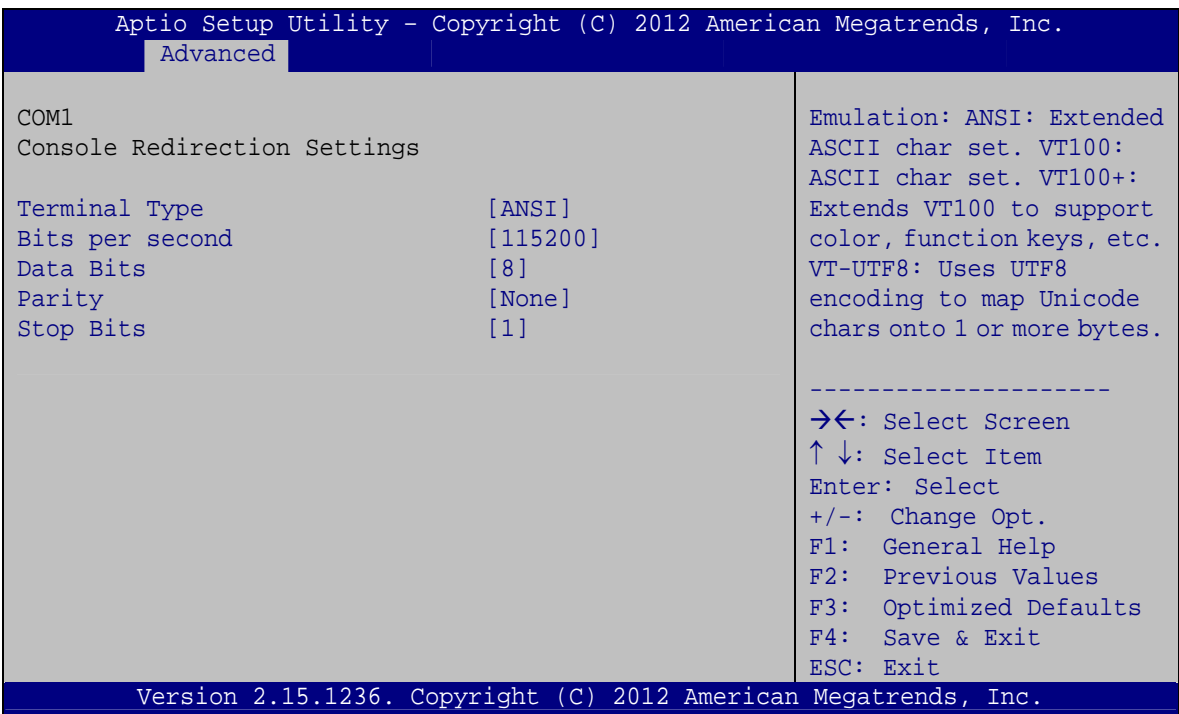

**BIOS Menu 12: Console Redirection Settings**

#### $\rightarrow$  Terminal Type [ANSI]

Use the **Terminal Type** option to specify the remote terminal type.

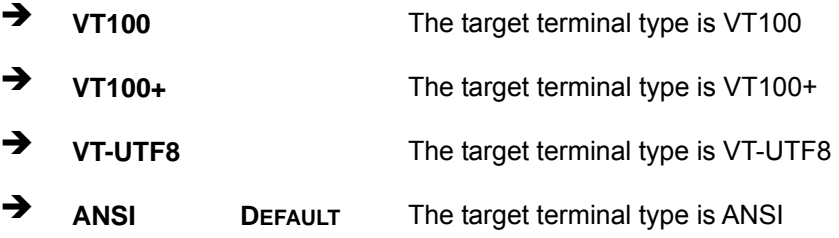

#### → Bits per second [115200]

Use the **Bits per second** option to specify the serial port transmission speed. The speed must match the other side. Long or noisy lines may require lower speeds.

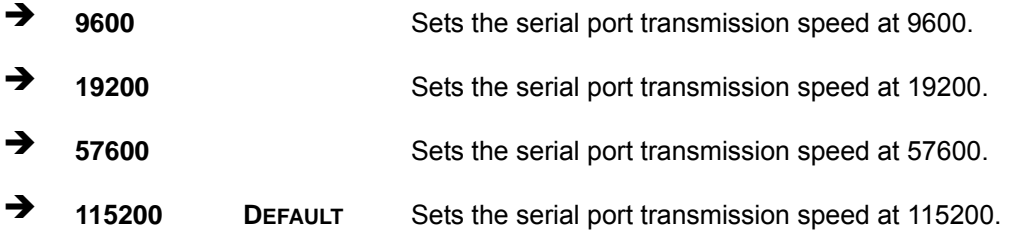

**Page 87**

#### $\rightarrow$  Data Bits [8]

**Integration Corp.** 

Use the **Data Bits** option to specify the number of data bits.

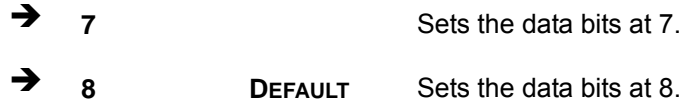

#### → Parity [None]

Use the **Parity** option to specify the parity bit that can be sent with the data bits for detecting the transmission errors.

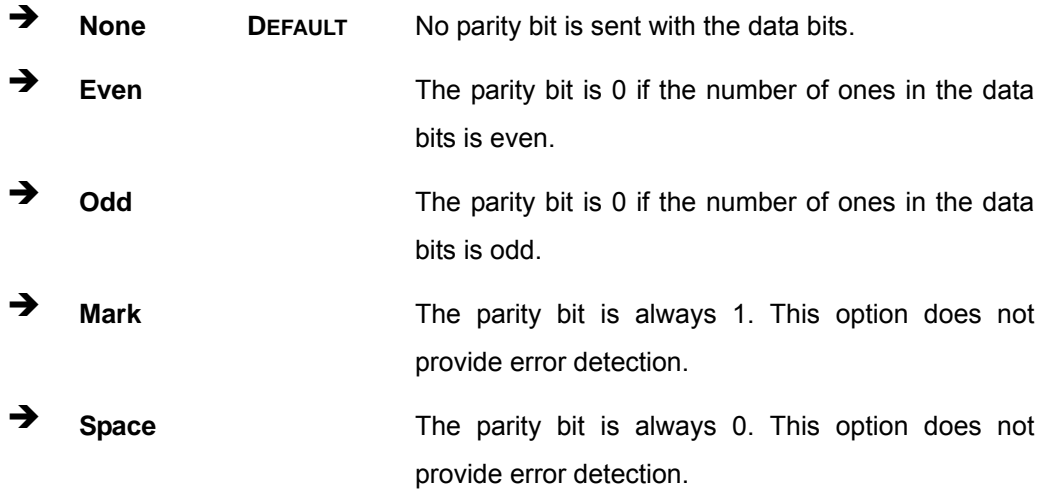

#### Stop Bits [1]

Use the **Stop Bits** option to specify the number of stop bits used to indicate the end of a serial data packet. Communication with slow devices may require more than 1 stop bit.

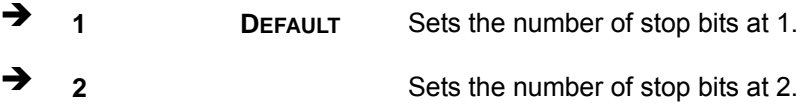

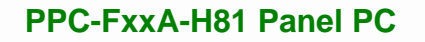

## **5.3.9 iEi Feature**

Use the **iEi Feature** menu (**BIOS Menu 12**) to configure One Key Recovery function.

| Advanced               |            | Aptio Setup Utility - Copyright (C) 2012 American Megatrends, Inc.                                                                                                    |
|------------------------|------------|----------------------------------------------------------------------------------------------------|
| iEi Feature            |            | Auto Recovery Function<br>Reboot and recover                                                                                                    |
| Auto Recovery Function | [Disabled] | system automatically<br>within 10 min, when OS<br>crashes. Please install<br>Auto Recovery API<br>service before enabling<br>this function.<br>→←: Select Screen<br>$\uparrow \downarrow$ : Select Item<br>Enter: Select<br>$+/-$ : Change Opt.<br>F1: General Help<br>F2: Previous Values<br>F3: Optimized Defaults<br>F4: Save & Exit |
|                        |            | ESC: Exit<br>Version 2.15.1236. Copyright (C) 2012 American Megatrends, Inc.                                                                                                    |

**BIOS Menu 13: iEi Feature** 

#### $\rightarrow$  Auto Recovery Function [Disabled]

Use the **Auto Recovery Function** BIOS option to enable or disable the auto recovery function of the IEI One Key Recovery.

- $\rightarrow$  **Disabled** DEFAULT Auto recovery function disabled
- **→** Enabled **Auto recovery function enabled**

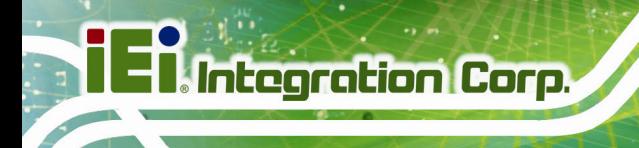

## **5.4 Chipset**

Use the **Chipset** menu (BIOS Menu 14) to access the PCH and System Agent (SA) configuration menus.

# **WARNING!**

Setting the wrong values for the Chipset BIOS selections in the Chipset BIOS menu may cause the system to malfunction.

| Aptio Setup Utility - Copyright $(\overline{C})$ 2012 American Megatrends, Inc.<br>Advanced Chipset<br>Boot Security Save & Exit<br>Main |                                                                                                    |
|----------------------------------------------------------------------------------------------------|----------------------------------------------------------------------------------------------------|
| > PCH-IO Configuration<br>> System Agent (SA) Configuration                                                                              | PCH Parameters                                                                                                    |
|                                                                                                    | $\rightarrow \leftarrow$ : Select Screen<br>$\uparrow \downarrow$ : Select Item<br>Enter: Select<br>$+/-$ : Change Opt.<br>F1: General Help<br>F2: Previous Values |
| Version 2.15.1236. Copyright $(C)$ 2012 American Megatrends, Inc.                                                                        | F3: Optimized Defaults<br>F4: Save & Exit<br>ESC: Exit                                                                                                    |

**BIOS Menu 14: Chipset**

## **5.4.1 PCH-IO Configuration**

Use the PCH-IO Configuration menu (BIOS Menu 15) to configure the PCH IO settings.

| Chipset                                                   | Aptio Setup Utility - Copyright (C) 2012 American Megatrends, Inc. |                                                                                                    |
|-----------------------------------------------------------|--------------------------------------------------------------------|----------------------------------------------------------------------------------------------------|
| Auto Power Button Function<br>Restore AC Power Loss       | [Disabled (ATX)]<br>[Last State]                                   | Select AC power state when<br>power is re-applied after<br>a power failure.                                                 |
| > PCI Express Configuration<br>> PCH Azalia Configuration |                                                                    | $\rightarrow \leftarrow$ : Select Screen<br>$\uparrow \downarrow$ : Select Item                                             |
| Power Saving Function(ERP)                                | [Disabled]                                                         | Enter: Select                                                                                                    |
| USB SW1 Power<br>USB SW2 Power                            | [+5V DUAL]<br>$[-5V$ DUAL]                                         | $+/-$ : Change Opt.<br>F1: General Help<br>F2: Previous Values<br>F3:<br>Optimized Defaults<br>F4: Save & Exit<br>ESC: Exit |
|                                                           | Version 2.15.1236. Copyright (C) 2012 American Megatrends, Inc.    |                                                                                                    |

**BIOS Menu 15: PCH-IO Configuration**

#### → Restore AC Power Loss [Last State]

Use the **Restore AC Power Loss** BIOS option to specify what state the system returns to if there is a sudden loss of power to the system.

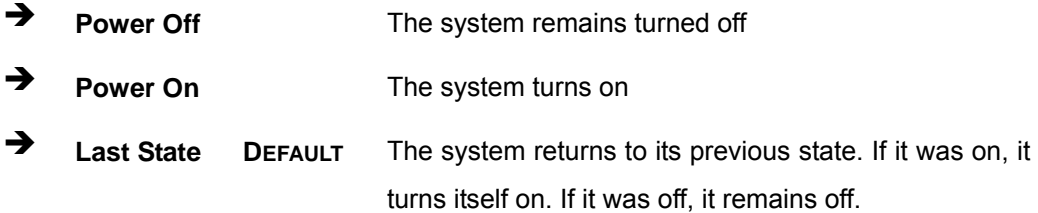

#### → Power Saving Function(ERP) [Disabled]

Use the **Power Saving Function(ERP)** option to enable or disable the power saving function.

- $\rightarrow$  **Disabled** DEFAULT Disables the power saving function.
- **Enabled Enables the power saving function.**

#### → USB SW1 Power [+5V DUAL]

**Integration Corp.** 

Use the **USB Power SW1** BIOS option to configure the USB power source for the corresponding USB connectors (**Table 5-2**).

→ **+5V +5V Sets the USB power source to +5V** 

→ **+5V DUAL** DEFAULT Sets the USB power source to +5V dual

#### → USB SW2 Power [+5V DUAL]

Use the **USB Power SW2** BIOS option to configure the USB power source for the corresponding USB connectors (**Table 5-2**).

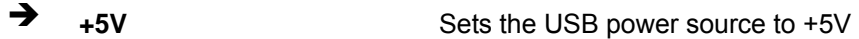

Î **+5V DUAL DEFAULT** Sets the USB power source to +5V dual

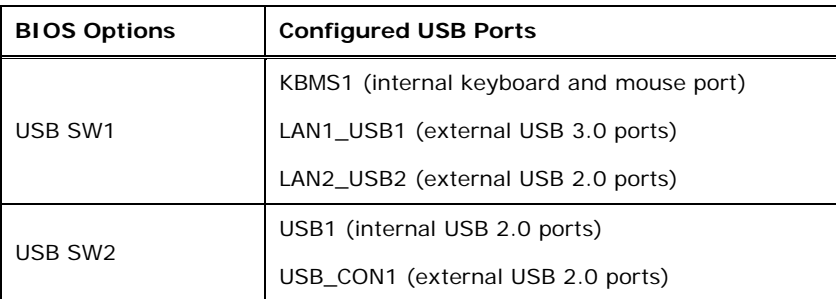

**Table 5-2: BIOS Options and Configured USB Ports** 

## **5.4.1.1 PCI Express Configuration**

Use the **PCI Express Configuration** menu (**BIOS Menu 16**) to configure the PCI Express slots.

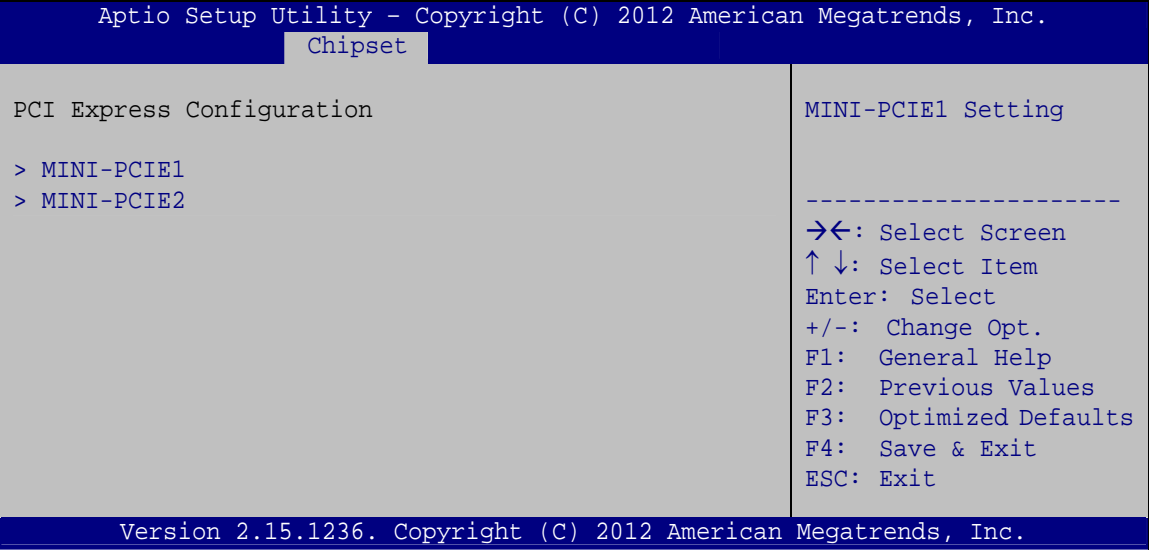

**BIOS Menu 16: PCI Express Configuration**

## **5.4.1.1.1 MINI-PCIE1 and MINI-PCIE2**

Use the **MINI-PCIE1** and **MINI-PCIE2** menus (**BIOS Menu 17**) to configure the **MINI\_PCIE1** and **MSATA1** slot settings.

| Advanced                                   |                      | Aptio Setup Utility - Copyright (C) 2012 American Megatrends, Inc.                                                                                                    |
|--------------------------------------------|----------------------|----------------------------------------------------------------------------------------------------|
| PCIe Speed<br>Detect Non-Compliance Device | [Auto]<br>[Disabled] | Select PCI Express port<br>speed.                                                                                                    |
|                                            |                      | $\rightarrow \leftarrow$ : Select Screen<br>$\uparrow \downarrow$ : Select Item<br>Enter: Select<br>$+/-$ : Change Opt.<br>F1: General Help<br>F2: Previous Values<br>F3: Optimized Defaults<br>F4: Save & Exit<br>ESC: Exit |
|                                            |                      | Version 2.15.1236. Copyright (C) 2012 American Megatrends, Inc.                                                                                                    |

**BIOS Menu 17: PCIEX1\_1 and PCIEX4\_1 Configuration Menu**
#### **→** PCIe Speed [Auto]

Use this option to select the support type of the PCIe Mini slots. The following options are available:

- Auto **Default**
- Gen1
- Gen2

#### → Detect Non-Compliance Device [Disbled]

Use the **Detect Non-Compliance Device** option to enable or disable detecting if a non-compliance PCI Express device is connected to the PCI Express slot.

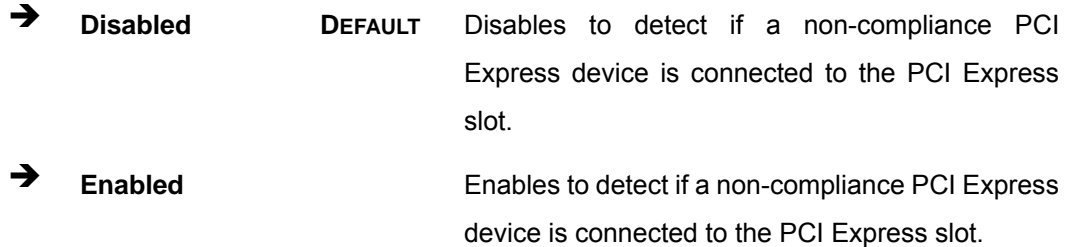

# **5.4.1.2 PCH Azalia Configuration**

Use the **PCH Azalia Configuration** menu (**BIOS Menu 18**) to configure the PCH Azalia controller.

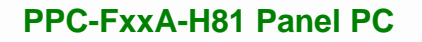

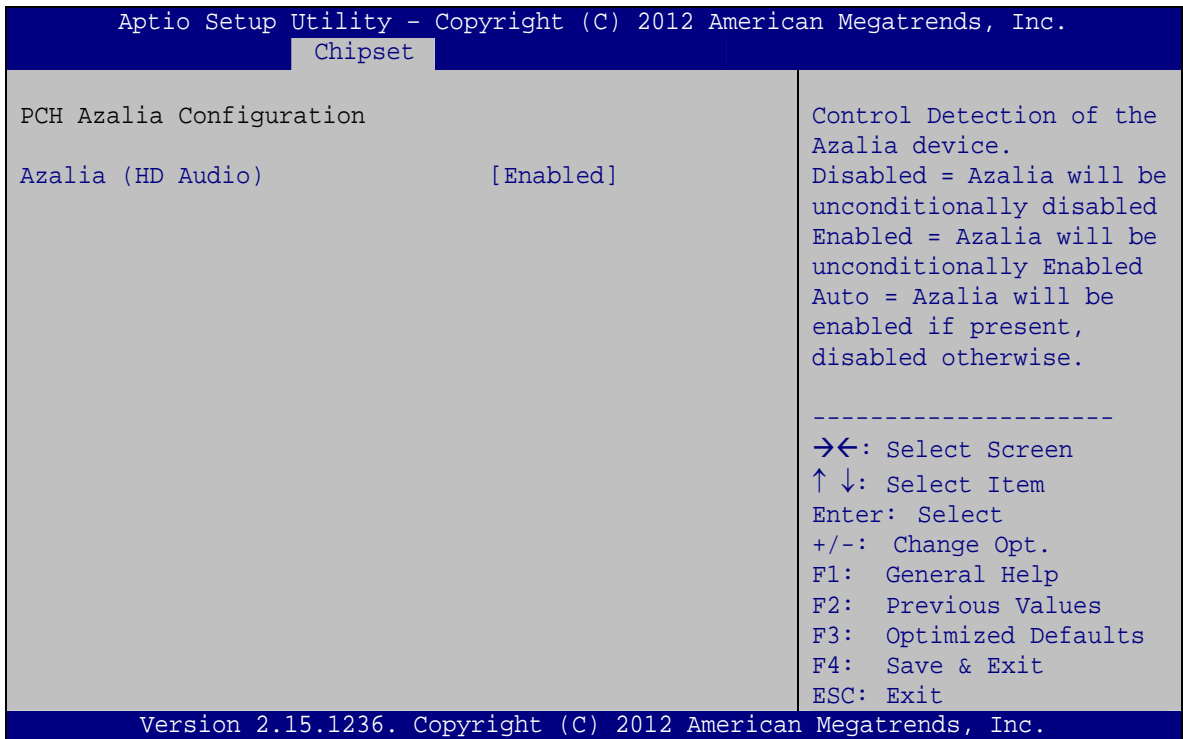

**BIOS Menu 18: PCH Azalia Configuration**

#### → Azalia (HD Audio) [Enabled]

The **Azalia** option enables or disables the HD Audio controller.

- **Enabled DEFAULT** The onboard HD Audio controller is enabled.
- $\rightarrow$  **Disabled** The onboard HD Audio controller is disabled.

**Page 95**

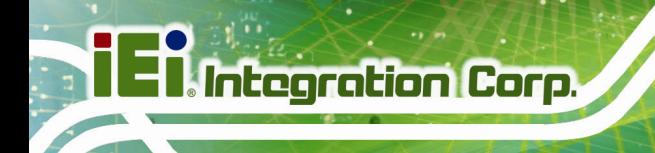

# **5.4.2 System Agent (SA) Configuration**

Use the **System Agent (SA) Configuration** menu (**BIOS Menu 19**) to configure the System Agent (SA) parameters.

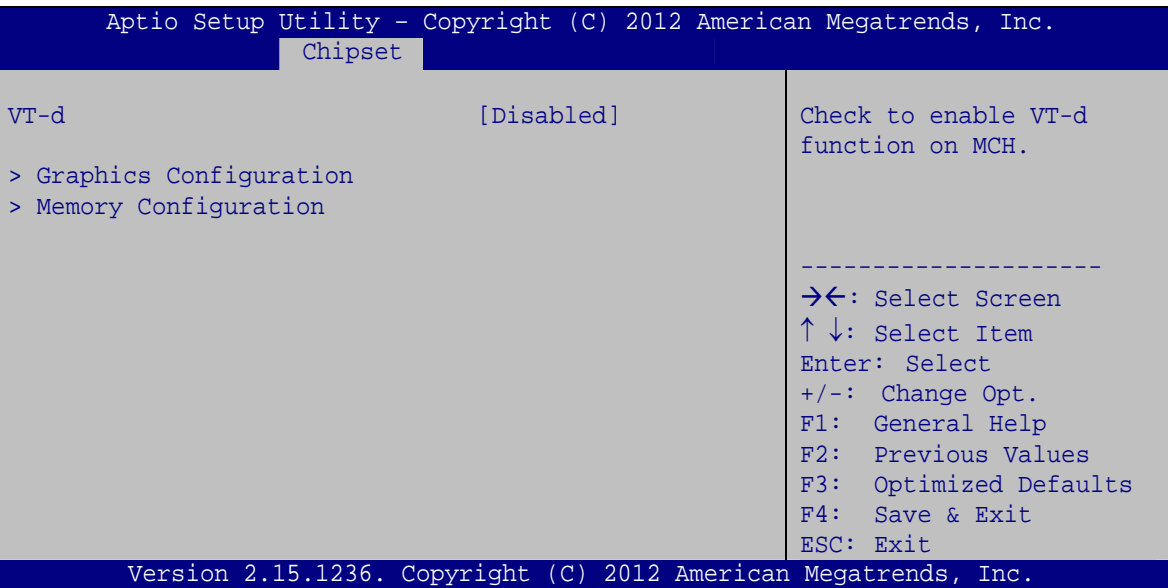

**BIOS Menu 19: System Agent (SA) Configuration**

#### → VT-d [Disabled]

Use the **VT-d** option to enable or disable VT-d support.

 $\rightarrow$  **Disabled DEFAULT** Disables VT-d support. Î **Enabled** Enables VT-d support.

# **5.4.2.1 Graphics Configuration**

Use the **Graphics Configuration** menu (7**BIOS Menu 20**) to configure the graphics settings

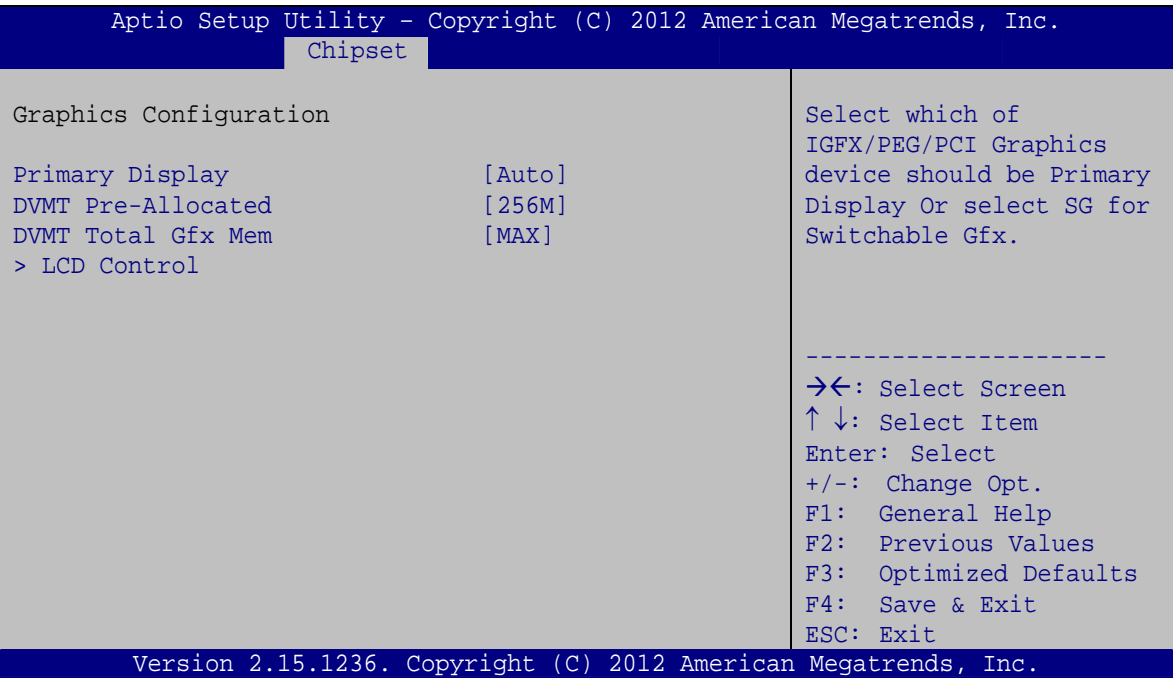

**BIOS Menu 20: Graphics Configuration**

## **→** Primary Display [Auto]

Use the **Primary Display** option to select the graphics controller used as the primary boot device.

- Auto **DEFAULT**
- IGFX

## → **DVMT Pre-Allocated [256M]**

Use the **DVMT Pre-Allocated** option to specify a fixed amount of memory that can be allocated for the internal graphics device. Configuration options are listed below.

- 32M
- 64M
- 128M

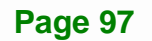

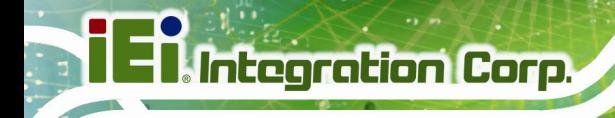

- 256M **DEFAULT**
- 512M

#### → **DVMT Total Gfx Mem [MAX]**

Use the **DVMT Total Gfx Mem** option to specify the maximum amount of memory that can be allocated for the internal graphics device. Configuration options are listed below.

- 128M
- 256M
- MAX **DEFAULT**

# **5.4.2.1.1 LCD Control**

Use the LCD Control menu (BIOS Menu 21) to display the LCD Control settings.

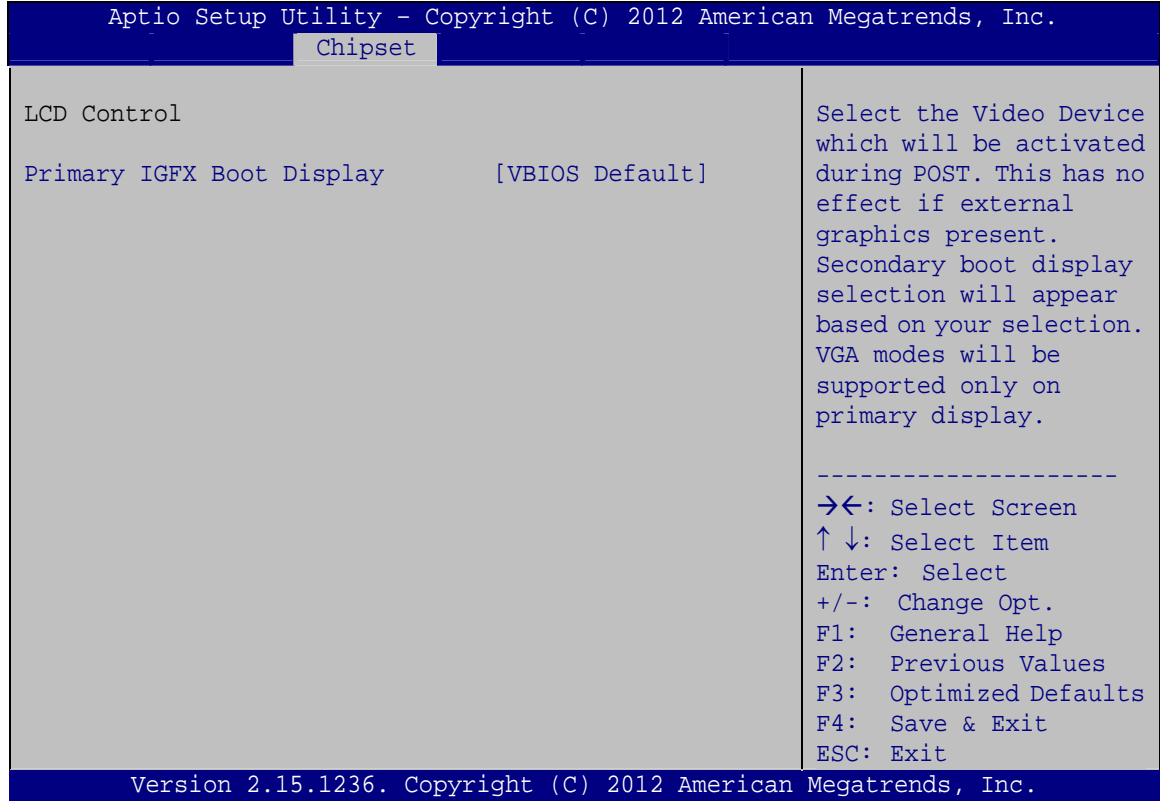

**BIOS Menu 21: LCD Control**

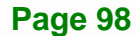

#### → Primary IGFX Boot Display [VBIOS Default]

Use the **Primary IGFX Boot Display** option to select the display device used by the system when it boots. Configuration options are listed below.

- VBIOS Default **DEFAULT**
- **CRT**
- **-** HDMI
- **-** LVDS

# **5.4.2.2 Memory Configuration**

Use the **Memory Configuration** menu (**BIOS Menu 22**) to display the memory information.

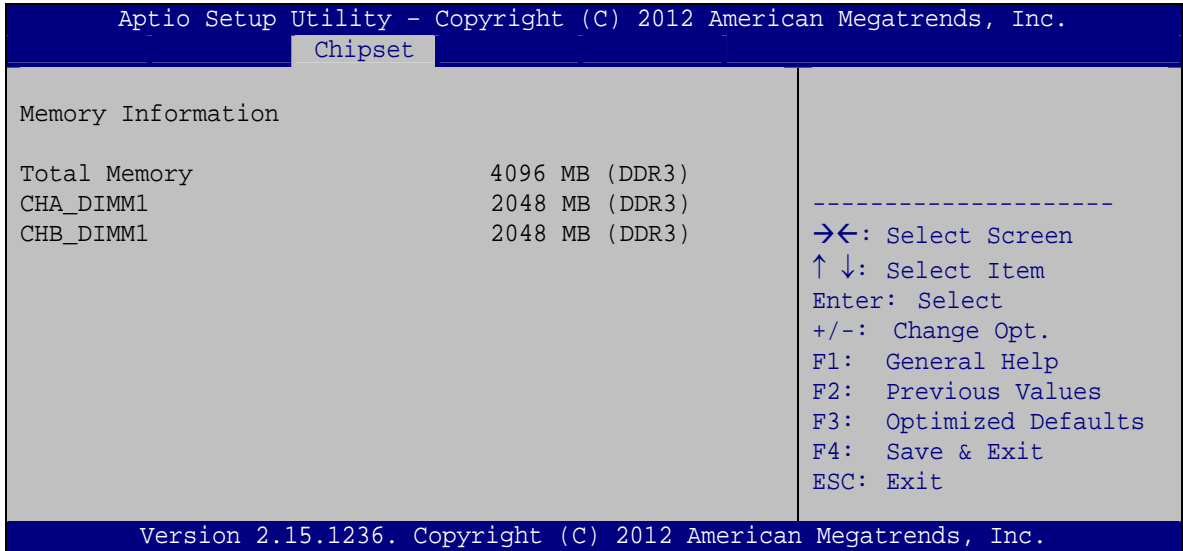

**BIOS Menu 22: Memory Configuration**

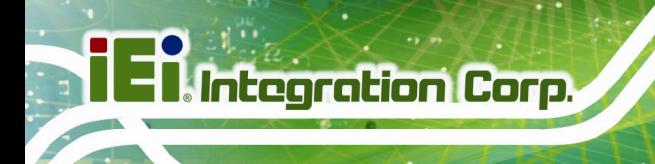

# **5.5 Boot**

Use the **Boot** menu (BIOS Menu 23) to configure system boot options.

| Aptio Setup Utility - Copyright (C) 2012 American Megatrends, Inc. |              |                                                                 |  |
|--------------------------------------------------------------------|--------------|-----------------------------------------------------------------|--|
| Chipset<br>Main<br>Advanced                                        | <b>Boot</b>  | Security Save & Exit                                            |  |
|                                                                    |              |                                                                 |  |
| Boot Configuration                                                 |              | Select the keyboard                                             |  |
| Bootup NumLock State                                               | [On]         | NumLock state                                                   |  |
| Quiet Boot                                                         | [Enabled]    |                                                                 |  |
| Option ROM Messages                                                | [Force BIOS] |                                                                 |  |
| Launch PXE OpROM                                                   | [Disabled]   |                                                                 |  |
| UEFI Boot                                                          | [Disabled]   | $\rightarrow$ $\leftarrow$ : Select Screen                      |  |
|                                                                    |              | $\uparrow \downarrow$ : Select Item                             |  |
| Boot Option Priorities                                             |              | Enter: Select                                                   |  |
|                                                                    |              | $+/-$ : Change Opt.                                             |  |
|                                                                    |              | F1: General Help                                                |  |
|                                                                    |              | F2: Previous Values                                             |  |
|                                                                    |              | F3: Optimized Defaults                                          |  |
|                                                                    |              | F4: Save & Exit                                                 |  |
|                                                                    |              | ESC: Exit                                                       |  |
|                                                                    |              | Version 2.15.1236. Copyright (C) 2012 American Megatrends, Inc. |  |

**BIOS Menu 23: Boot** 

## → Bootup NumLock State [On]

Use the **Bootup NumLock State** BIOS option to specify if the number lock setting must be modified during boot up.

- $\rightarrow$  On **DEFAULT** Allows the Number Lock on the keyboard to be enabled automatically when the computer system boots up. This allows the immediate use of the 10-key numeric keypad located on the right side of the keyboard. To confirm this, the Number Lock LED light on the keyboard is lit. **Off Does** not enable the keyboard Number Lock
	- automatically. To use the 10-keys on the keyboard, press the Number Lock key located on the upper left-hand corner of the 10-key pad. The Number Lock LED on the keyboard lights up when the Number Lock is engaged.

## → Quiet Boot [Enabled]

Use the **Quiet Boot** BIOS option to select the screen display when the system boots.

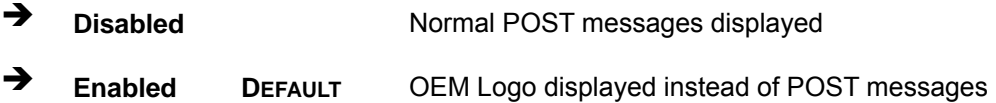

#### → Option ROM Messages [Force BIOS]

Use the **Option ROM Messages** option to set the Option ROM display mode.

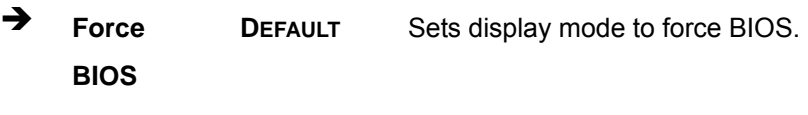

 $\rightarrow$  **Keep Current**  Sets display mode to current.

#### → Launch PXE OpROM [Disabled]

Use the **Launch PXE OpROM** option to enable or disable boot option for legacy network devices.

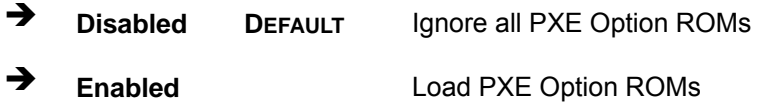

#### → UEFI Boot [Disabled]

Use the **UEFI Boot** option to enable or disable to boot from the UEFI devices.

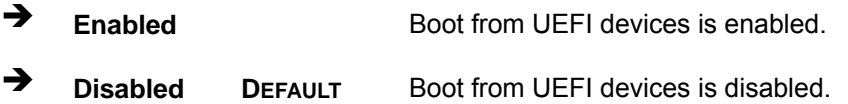

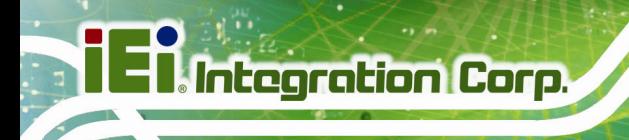

# **5.6 Security**

Use the **Security** menu (**BIOS Menu 24**) to set system and user passwords.

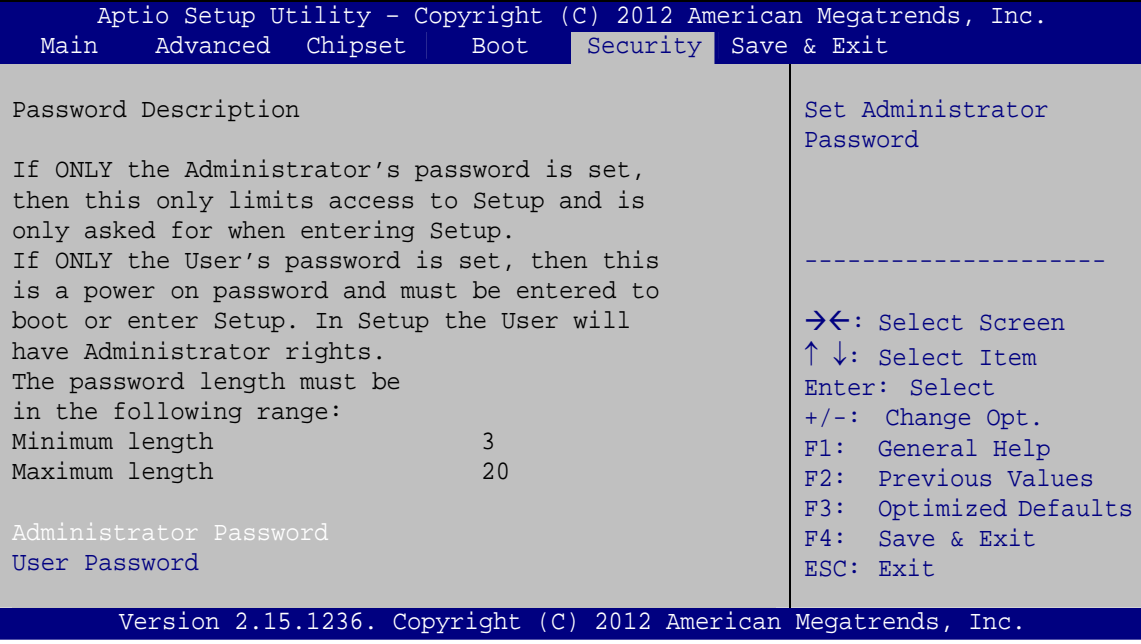

**BIOS Menu 24: Security** 

#### $\rightarrow$  Administrator Password

Use the **Administrator Password** to set or change an administrator password.

#### **User Password**

Use the **User Password** to set or change a user password.

# **5.7 Save & Exit**

Use the Save & Exit menu (BIOS Menu 25) to load default BIOS values, optimal failsafe values and to save configuration changes.

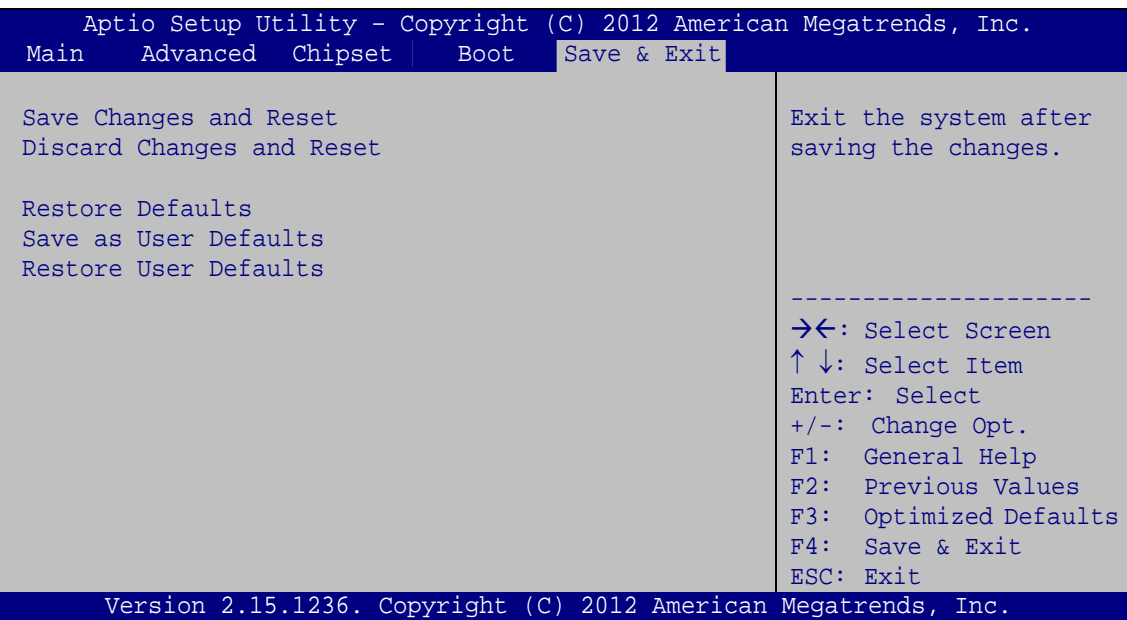

**BIOS Menu 25: Save & Exit** 

#### **→** Save Changes and Reset

Use the **Save Changes and Reset** option to save the changes made to the BIOS options and reset the system.

#### **→** Discard Changes and Reset

Use the **Discard Changes and Reset** option to exit the system without saving the changes made to the BIOS configuration setup program.

#### **→** Restore Defaults

Use the **Restore Defaults** option to load the optimal default values for each of the parameters on the Setup menus. **F3 key can be used for this operation.**

#### $\rightarrow$  Save as User Defaults

Use the **Save as User Defaults** option to save the changes done so far as user defaults.

#### $\rightarrow$  Restore User Defaults

Use the **Restore User Defaults** option to restore the user defaults to all the setup options.

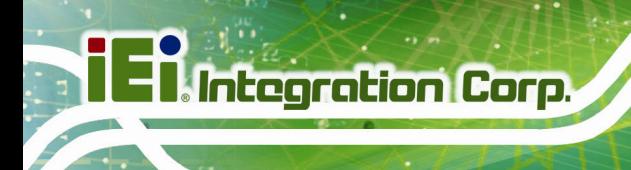

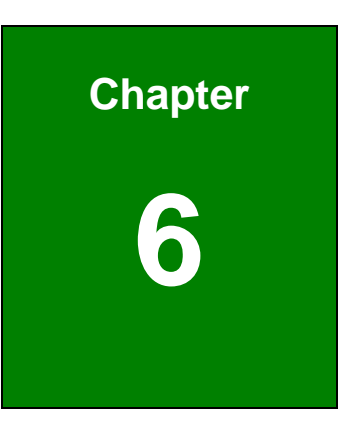

# **6 Driver Installation**

**Page 104** 

# **6.1 Available Software Drivers**

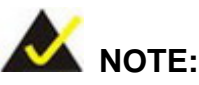

The content of the CD may vary throughout the life cycle of the product and is subject to change without prior notice. Visit the IEI website or contact technical support for the latest updates.

The following drivers can be installed on the system:

- Chipset
- VGA
- Audio
- LAN
- USB 3.0
- Touchscreen
- Keypad AP

Installation instructions for the drivers are given in the following sections.

# **6.2 Starting the Driver Program**

To access the driver installation programs, please do the following.

**Step 1:** Insert the CD that came with the system into an optical disk drive connected to

the system.

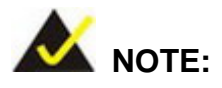

If the installation program doesn't start automatically: Click "Start->Computer->CD Drive->Autorun.exe"

**Step 2:** The list of drivers in **Figure 6-1** appears.

# **Integration Corp.**

# **PPC-FxxA-H81 Panel PC**

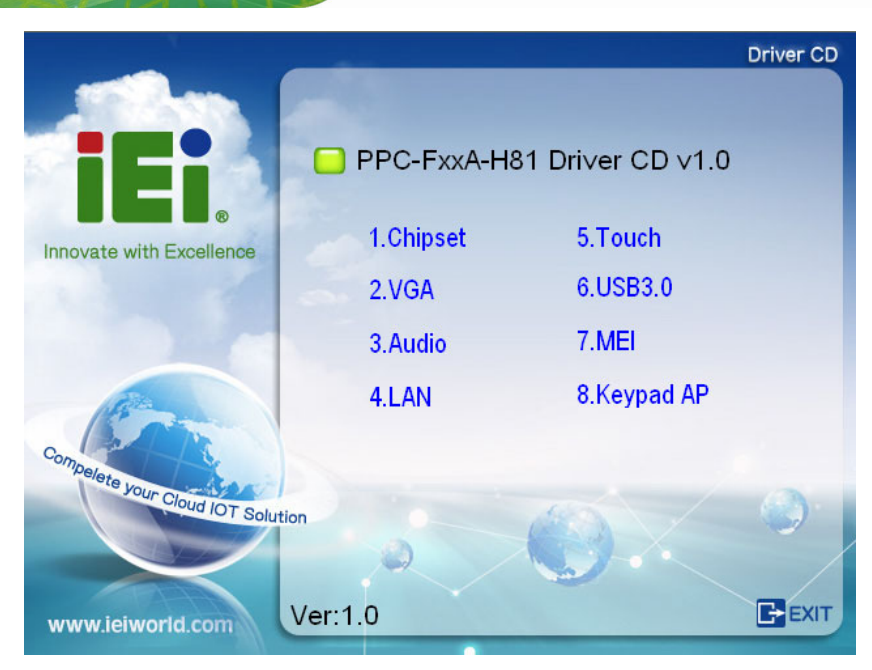

**Figure 6-1: Drivers** 

# **6.3 Chipset Driver Installation**

To install the chipset driver, please do the following.

- **Step 1:** Access the driver list. (See **Section 6.2**)
- **Step 2:** Click "**1.Chipset**".
- **Step 3:** Double click the setup file.
- **Step 4:** When the setup files are completely extracted, the **Welcome Screen** in **Figure 6-2** appears.

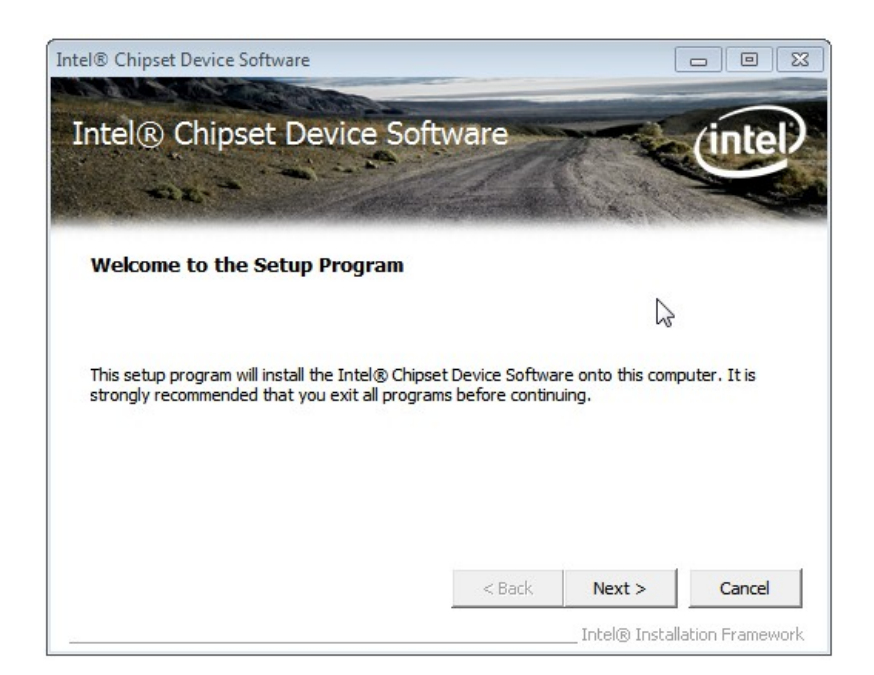

#### **Figure 6-2: Chipset Driver Welcome Screen**

- **Step 5:** Click **Next** to continue.
- **Step 6:** The license agreement in **Figure 6-3** appears.
- **Step 7:** Read the **License Agreement**.
- **Step 8:** Click **Yes** to continue.

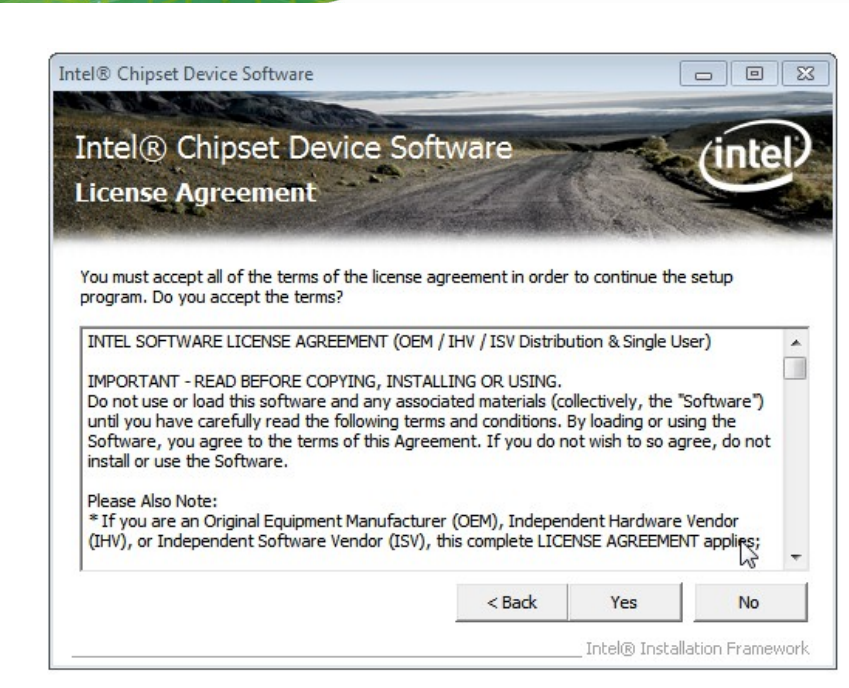

#### **Figure 6-3: Chipset Driver License Agreement**

**Step 9:** The Read Me file in **Figure 6-4** appears.

**Step 10: Click Next to continue.** 

**Integration Corp.** 

| Intel® Chipset Device Software                                                                                                    | $=$                                     |
|----------------------------------------------------------------------------------------------------|-----------------------------------------|
| <b>Intel® Chipset Device Software</b><br><b>Readme File Information</b>                                                                                                    |                                         |
| Refer to the Readme file below to view the system requirements and installation information.<br>Press the Page Down key to view the rest of the file.<br>Product: Intel(R) Chipset Device Software<br>Release: Production Version<br>÷<br>Version: 9.4.0.1026<br>₩<br>Target PCH/Chipset: Xeon(R) processor E3-1200 v3, Inte<br>Intel (R) 8 Series, C220 Series<br>Date: August 05 2013 |                                         |
| Ш<br>$<$ Back<br>Next >                                                                                                    | Cancel<br>Intel® Installation Framework |

**Figure 6-4: Chipset Driver Read Me File** 

**Page 108** 

**Step 11: Setup Operations** are performed as shown in **Figure 6-5**.

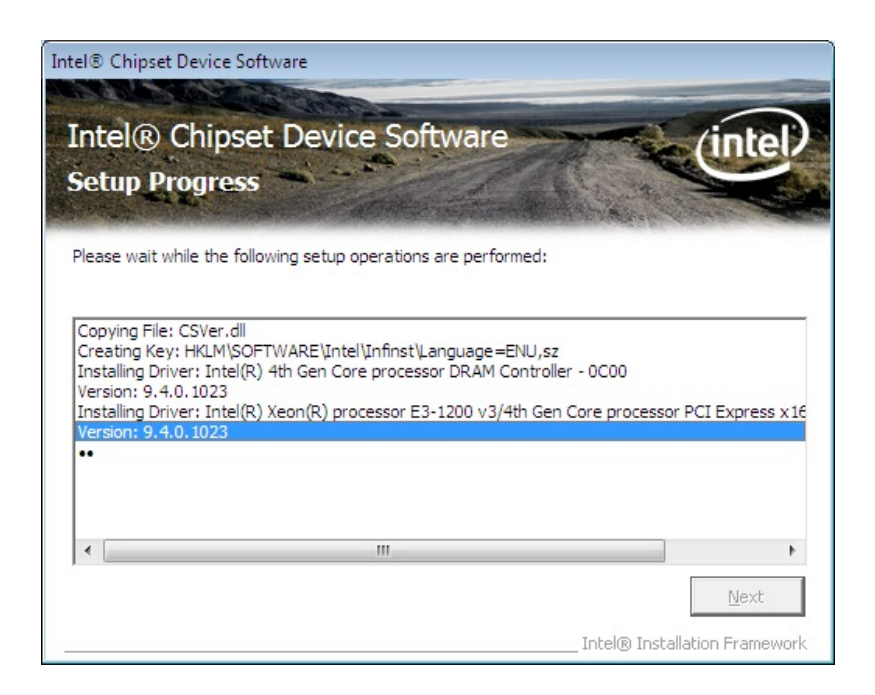

**Figure 6-5: Chipset Driver Setup Operations** 

- **Step 12:** Once the **Setup Operations** are complete, click **Next** to continue.
- **Step 13:** The **Finish** screen appears.
- **Step 14:** Select "**Yes, I want to restart the computer now**" and click the **Finish** icon.

See **Figure 6-6**.

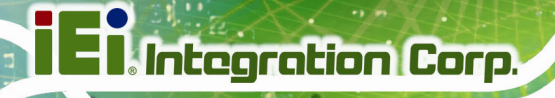

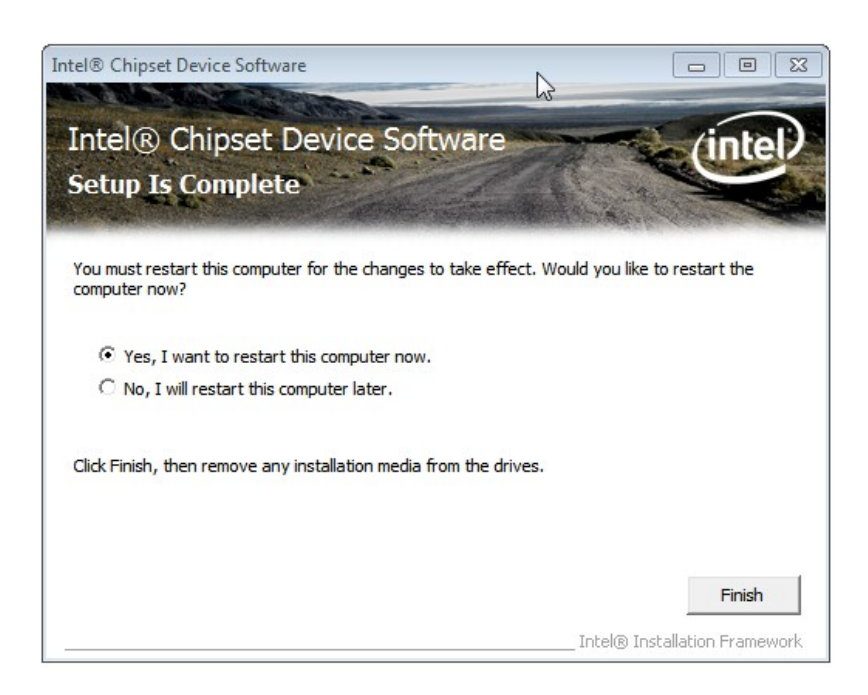

#### **Figure 6-6: Chipset Driver Installation Finish Screen**

# **6.4 VGA Driver Installation**

To install the VGA driver, please do the following.

- **Step 1:** Access the driver list. (See **Section 6.2**)
- **Step 2:** Click "**2.VGA**".
- **Step 3:** Double click the **Win32\_15338** or **Win64\_15338** file that corresponds to your OS version.
- **Step 4:** The **README FILE** screen in **Figure 6-7** appears. Click **Next** to continue.

**Integration Corp.** 

# **PPC-FxxA-H81 Panel PC**

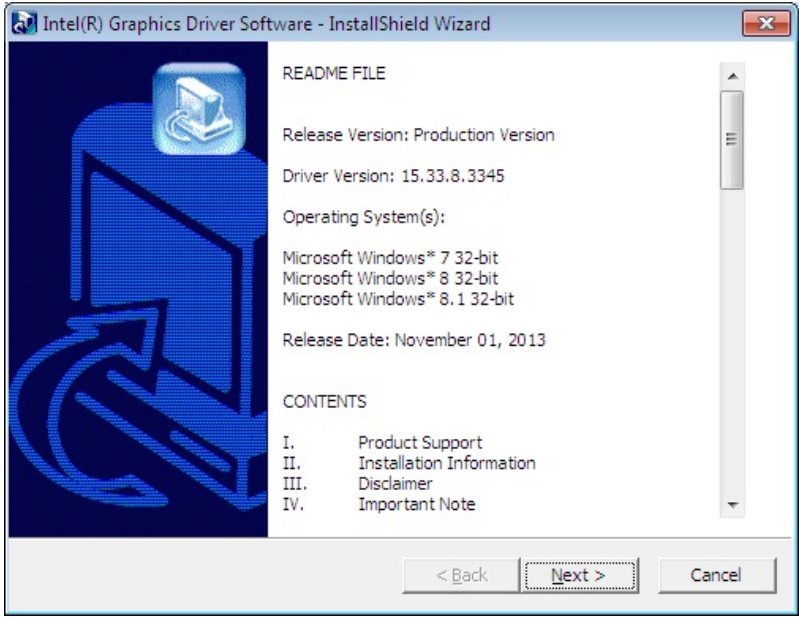

**Figure 6-7: VGA Driver README FILE** 

**Step 5:** The setup files are extracted as shown in **Figure 6-8**.

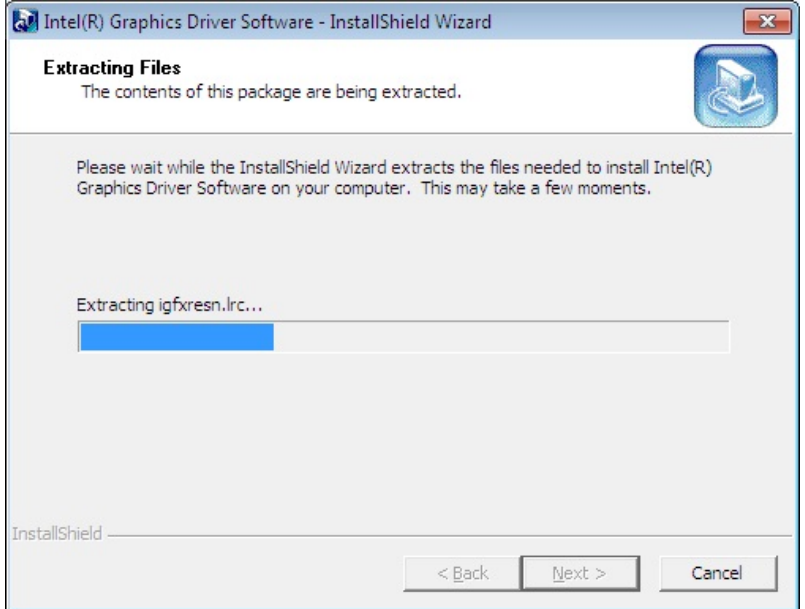

**Figure 6-8: VGA Driver Screen** 

**Step 6:** When the setup files are completely extracted, the **Welcome Screen** in

**Figure 6-9** appears. Click **Next** to continue.

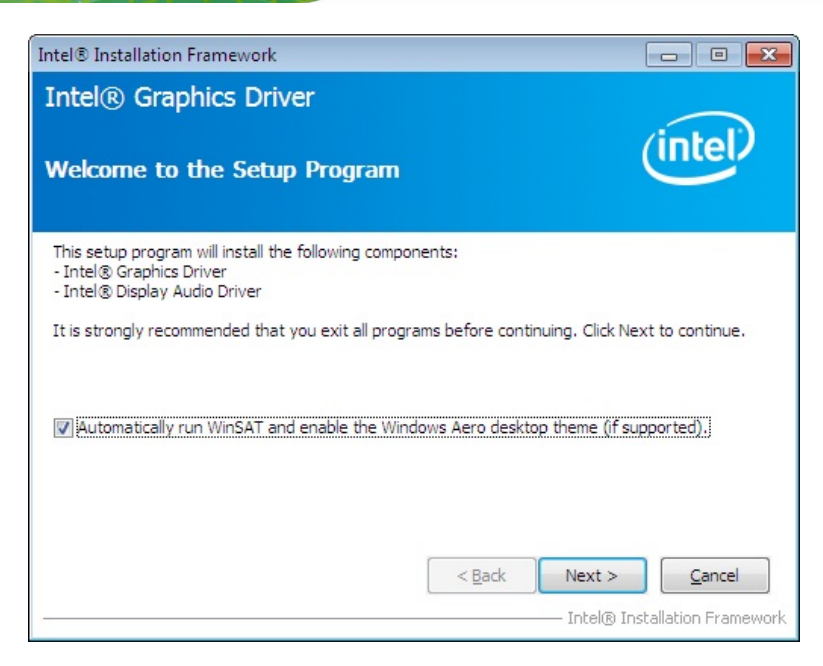

#### **Figure 6-9: VGA Driver Welcome Screen**

- **Step 7:** The license agreement in **Figure 6-10** appears.
- **Step 8:** Read the **License Agreement**.
- **Step 9:** Click **Yes** to continue.

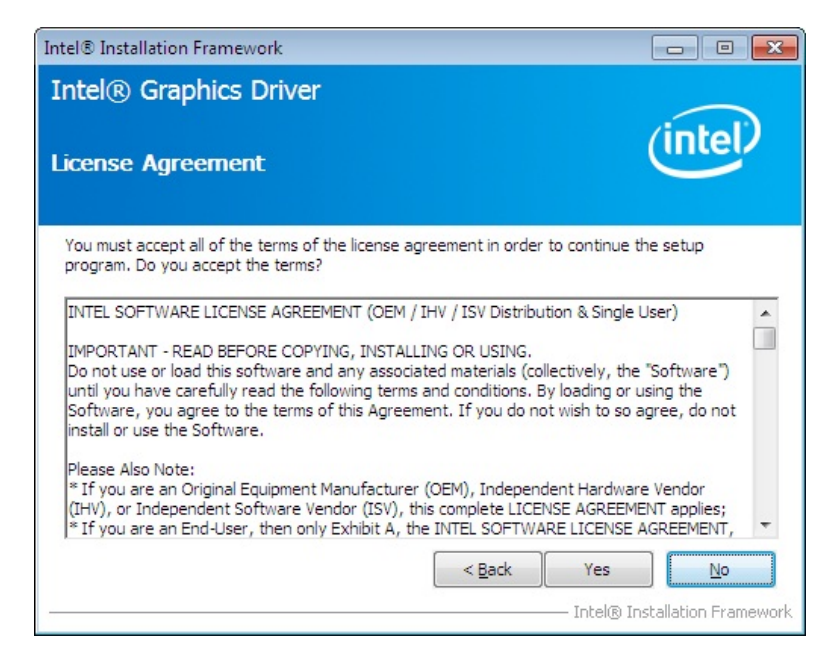

**Figure 6-10: VGA Driver License Agreement** 

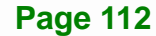

#### **Step 10:** The **Readme File Information** screen in **Figure 6-11** appears. Click **Next** to

continue.

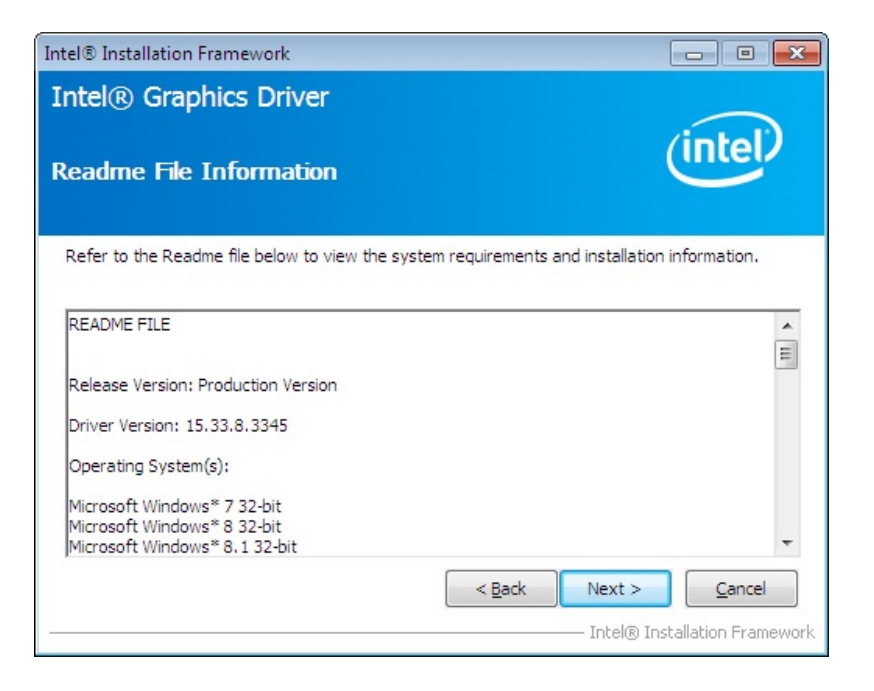

**Figure 6-11: VGA Driver Readme File Information** 

**Step 11: Setup Progress** is performed as shown in **Figure 6-12**.

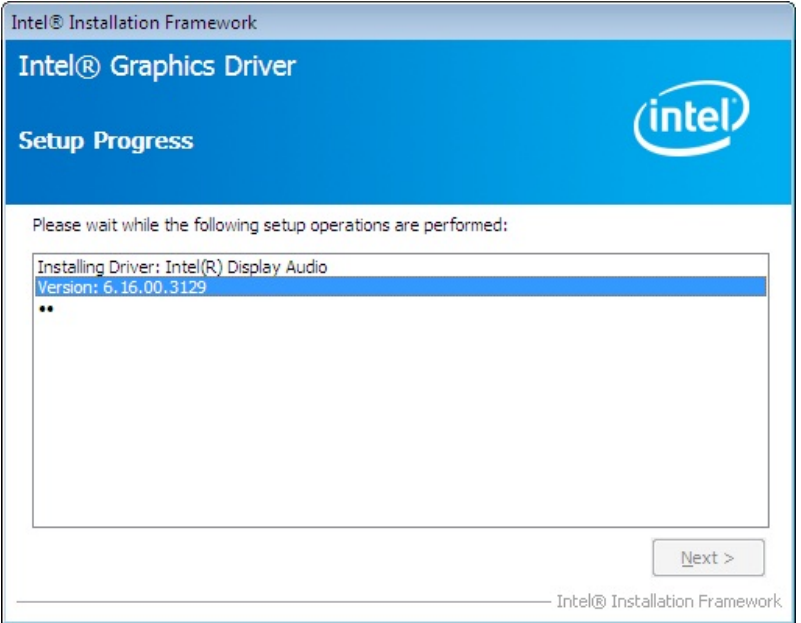

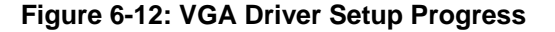

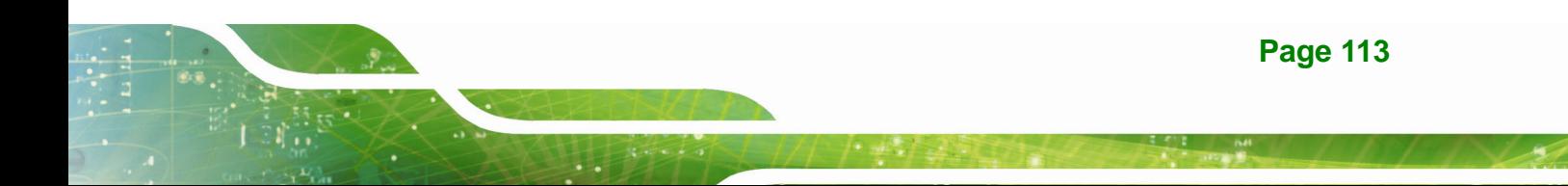

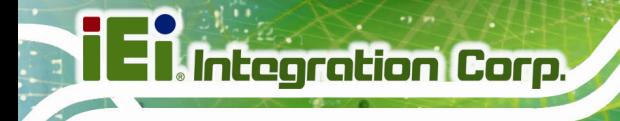

**Step 12:** Once the setup operations are complete, click the **Next** icon to continue.

**Step 13:** The **Finish** screen appears.

**Step 14:** Select "**Yes, I want to restart the computer now**" and click the **Finish** icon.

See **Figure 6-13**.

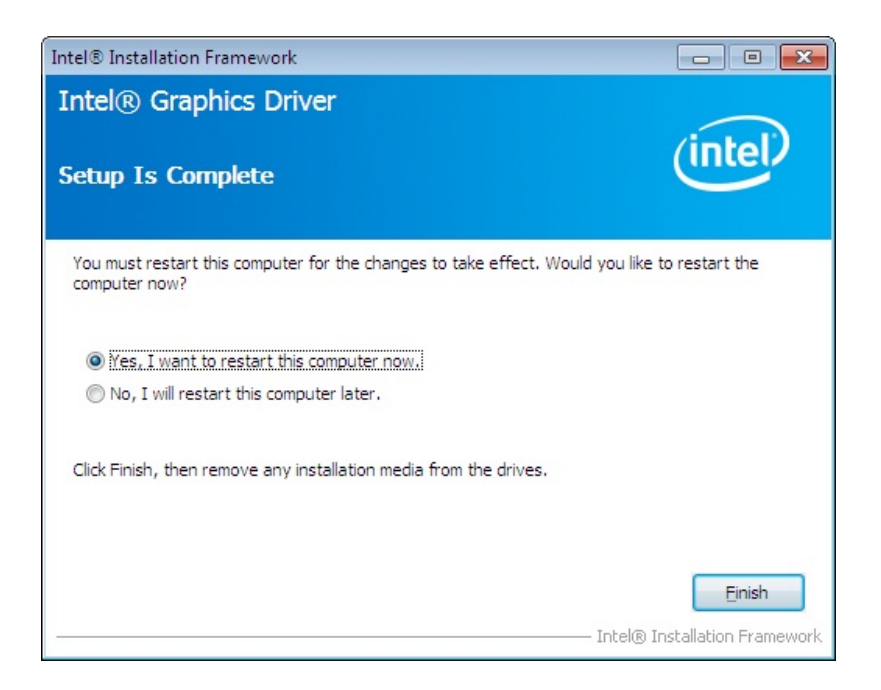

**Figure 6-13: VGA Driver Installation Finish Screen** 

# **6.5 Audio Driver Installation**

To install the Audio driver, please do the following.

- **Step 1:** Access the driver list. (See **Section 6.2**)
- **Step 2:** Click "**3.Audio**".
- **Step 3:** Double click the setup file.
- **Step 4:** The **InstallShield Wizard** is prepared to guide the user through the rest of the process.
- **Step 5:** Once initialized, the **InstallShield Wizard** welcome screen appears (**Figure 6-14**).

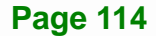

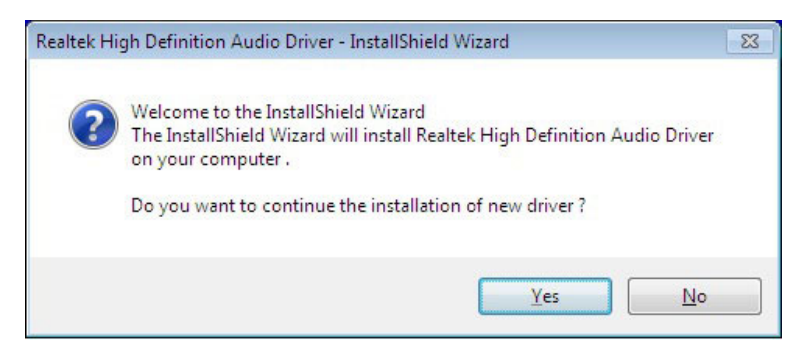

**Figure 6-14: Audio Driver Welcome Screen** 

**Step 6:** Click **Yes** to continue.

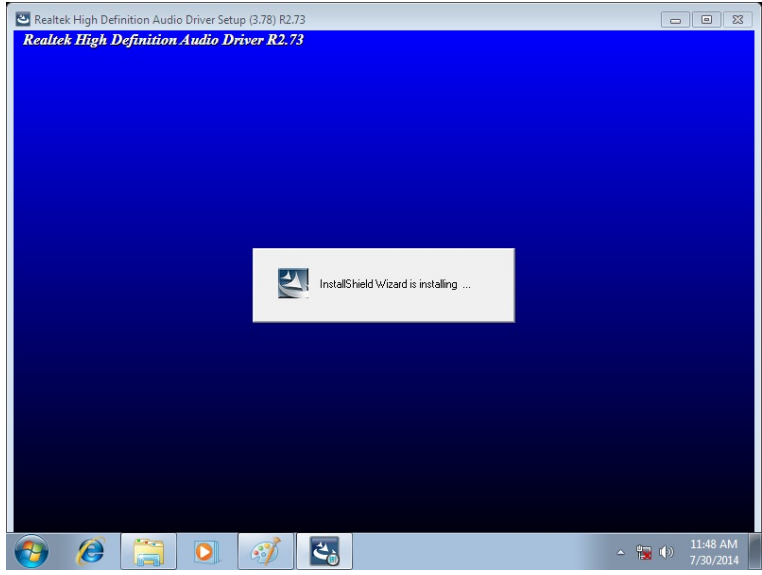

**Step 7:** The program begins to install. See **Figure 6-15**.

**Figure 6-15: Audio Driver Installation** 

**Step 8:** When the driver installation is complete, the screen in **Figure 6-16** appears.

**Integration Corp.** 

# **PPC-FxxA-H81 Panel PC**

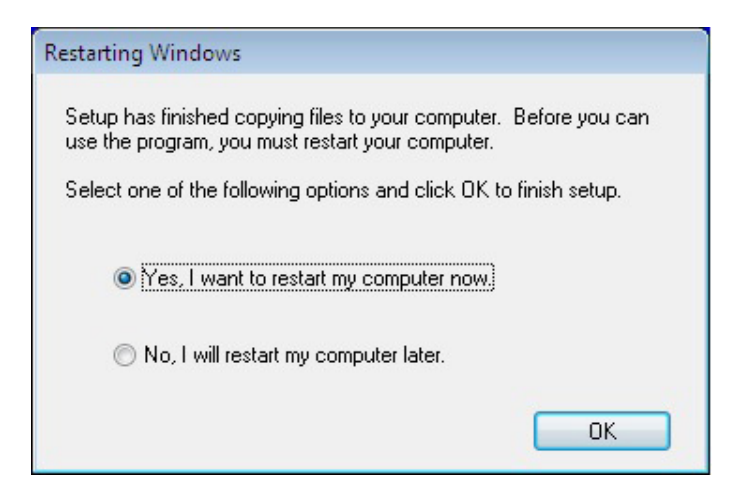

**Figure 6-16: Audio Driver Installation Complete** 

**Step 9:** Select "**Yes, I want to restart my computer now**" and click **OK**.

**Step 10:** The system reboots.

# **6.6 LAN Driver Installation**

To install the LAN driver, please do the following.

- **Step 1:** Access the driver list. (See **Section 6.2**)
- **Step 2:** Click "**4.LAN**".
- **Step 3:** Locate and double click the **PRO Win32** or **PRO Winx64** file that corresponds to your OS version.
- **Step 4:** When the setup files are completely extracted, the **Welcome** screen in **Figure 6-17** appears. Click **Next** to continue.

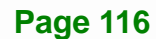

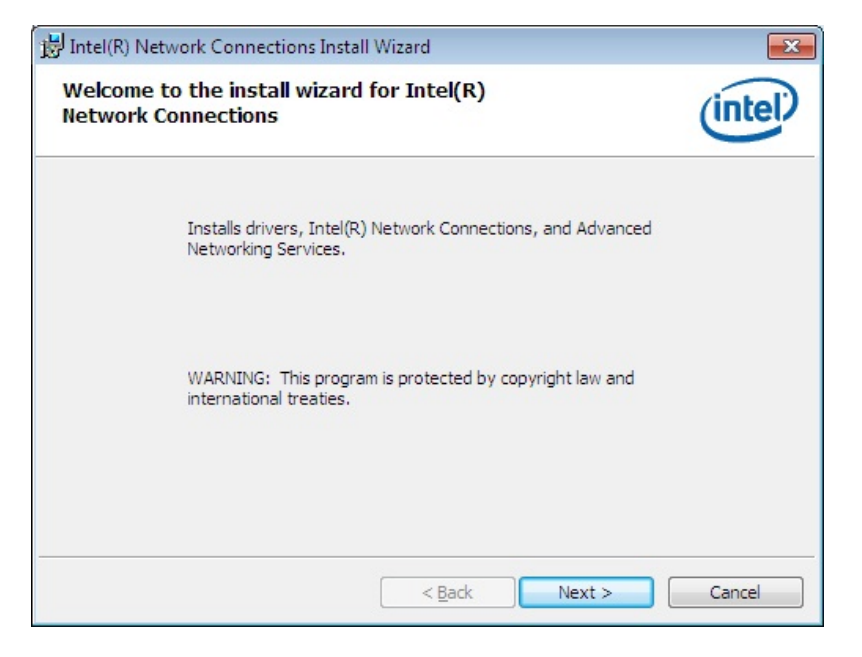

**Integration Corp.** 

#### **Figure 6-17: LAN Driver Welcome Screen**

- **Step 5:** The **License Agreement** in **Figure 6-18** appears.
- **Step 6:** Accept the agreement by selecting "I accept the terms in the license agreement".

#### **Step 7:** Click **Next** to continue.

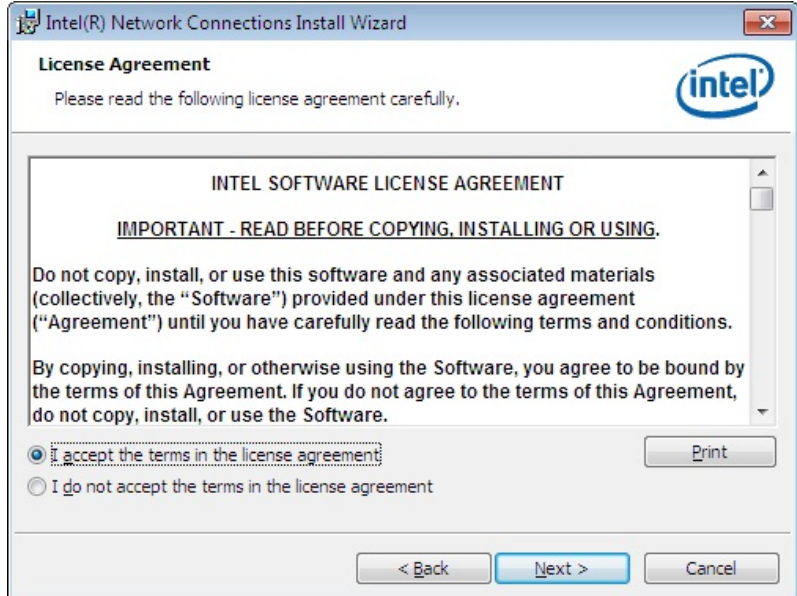

**Figure 6-18: LAN Driver License Agreement** 

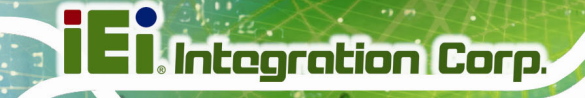

**Step 8:** The **Setup Options** screen in **Figure 6-19** appears.

**Step 9:** Select program features to install.

**Step 10:** Click **Next** to continue.

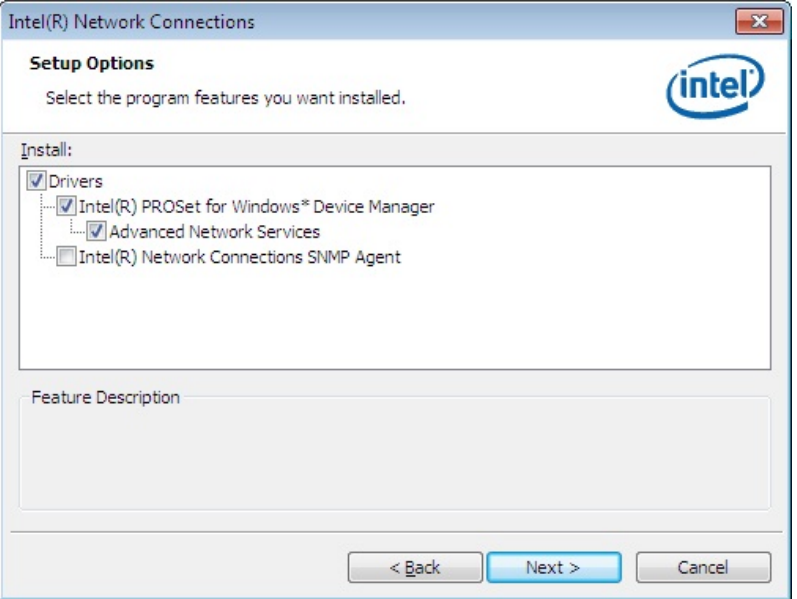

**Figure 6-19: LAN Driver Setup Options** 

**Step 11:** The **Ready to Install** screen in **Figure 6-20** appears.

**Step 12:** Click **Install** to proceed with the installation.

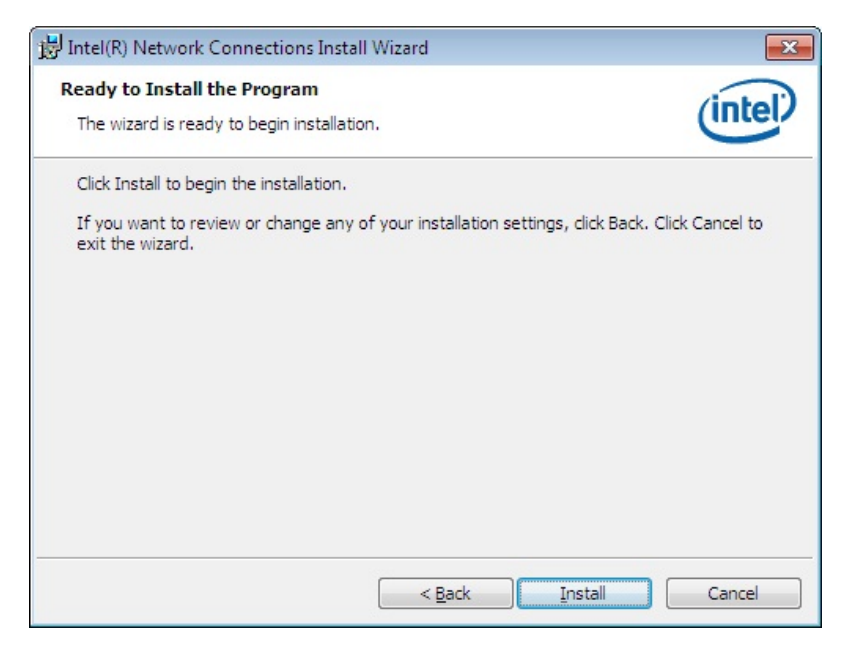

#### **Figure 6-20: LAN Driver Installation**

**Step 13:** The program begins to install.

**Step 14:** When the driver installation is complete, the screen in **Figure 6-21** appears.

**Step 15:** Click **Finish** to exit.

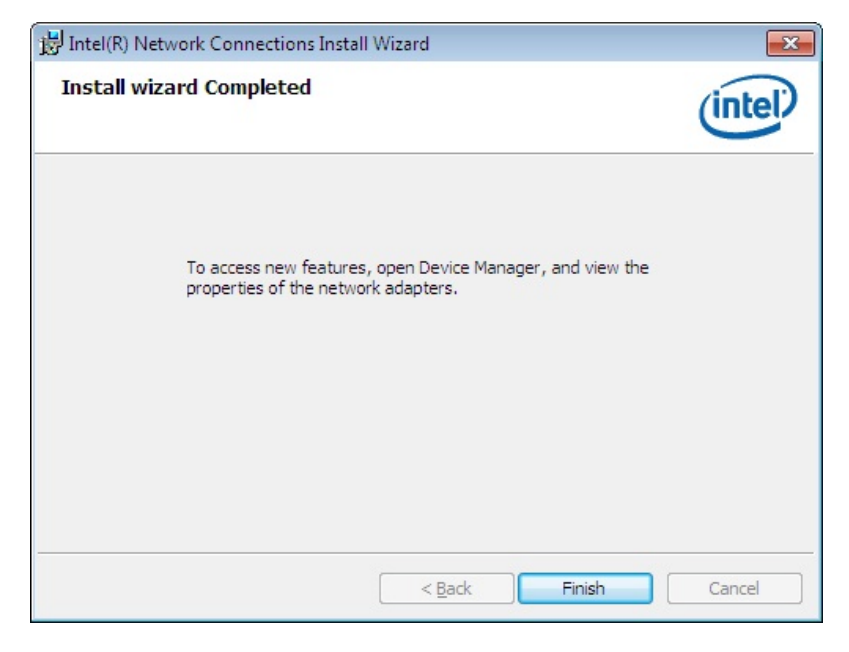

**Figure 6-21: LAN Driver Installation Complete** 

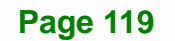

# **6.7 USB 3.0 Driver Installation**

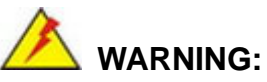

Do not run this driver's installer (Setup.exe) from a USB storage device (ie. external USB hard drive or USB thumb drive). For proper installation, please copy driver files to a local hard drive folder and run from there.

To install the USB 3.0 driver, please follow the steps below.

- **Step 1:** Access the driver list. (See **Section 6.2**)
- **Step 2:** Click "**6.USB 3.0**".
- **Step 3:** Locate the setup file and double click on it.
- **Step 4:** The **Welcome Screen** in **Figure 6-22** appears.
- **Step 5:** Click **Next** to continue.

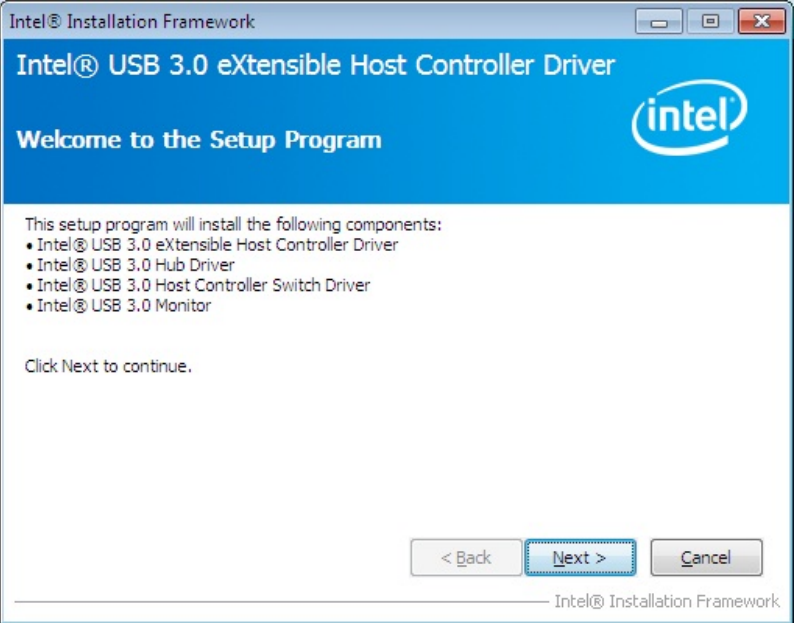

**Figure 6-22: USB 3.0 Driver Welcome Screen** 

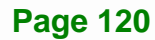

**Step 6:** The license agreement in **Figure 6-23** appears.

**Step 7:** Read the **License Agreement**, and then click **Yes** to continue.

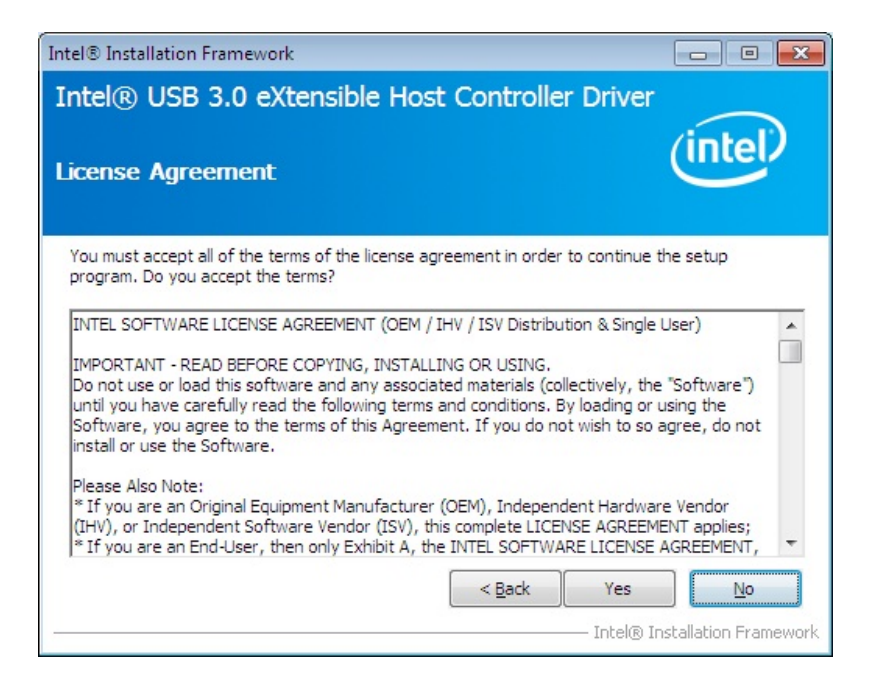

**Figure 6-23: USB 3.0 Driver License Agreement** 

**Step 8:** The **Read Me** file in **Figure 6-24** appears. Click **Next** to continue.

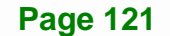

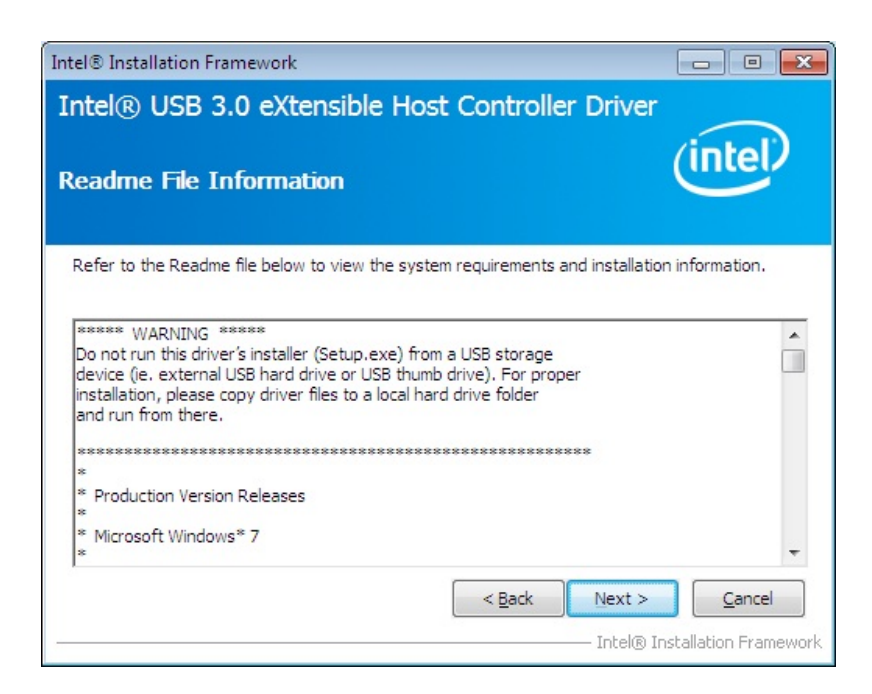

#### **Figure 6-24: USB 3.0 Driver Read Me File**

**Step 9: Setup Operations** are performed as shown in **Figure 6-25**.

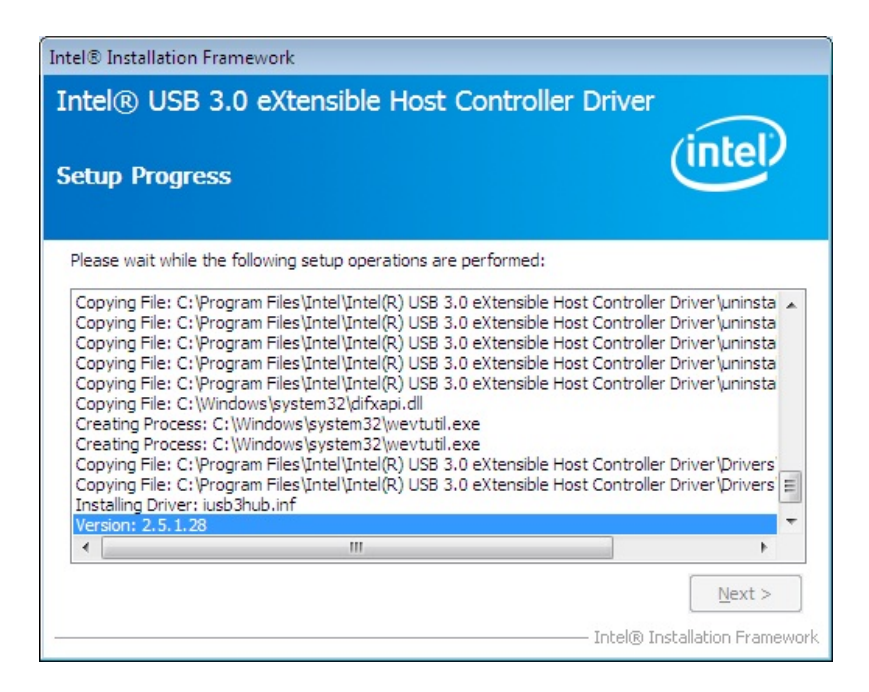

#### **Figure 6-25: USB 3.0 Driver Setup Operations**

**Step 10:** Once the **Setup Operations** are complete, click **Next** to continue.

**Step 11:** The **Finish** screen in **Figure 6-26** appears.

**Step 12: Select "Yes, I want to restart this computer now" and click Finish.** 

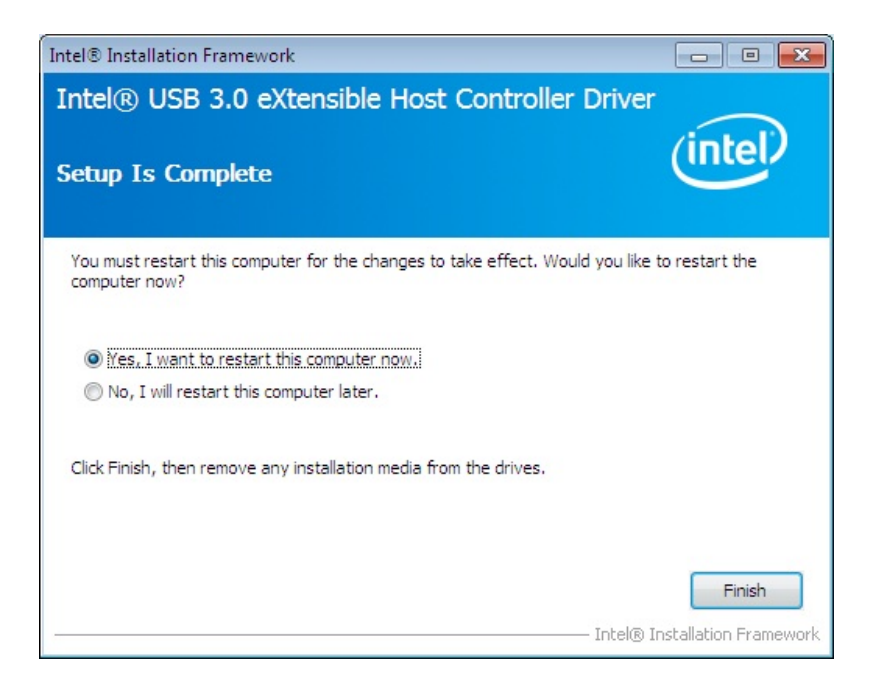

**Figure 6-26: USB 3.0 Driver Installation Finish Screen** 

# **6.8 Resistive Type Touchscreen Driver Installation**

To install the resistive type touchscreen driver, please follow the steps below.

- **Step 1:** Access the driver list. (See **Section 6.2**)
- **Step 2:** Click "**5.Touch**".
- **Step 3:** Select **Resistive touch** folder.
- **Step 4:** Locate and double click the setup file.
- **Step 5:** The Welcome screen in **Figure 6-27** appears. Click **Next** to continue.

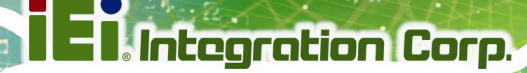

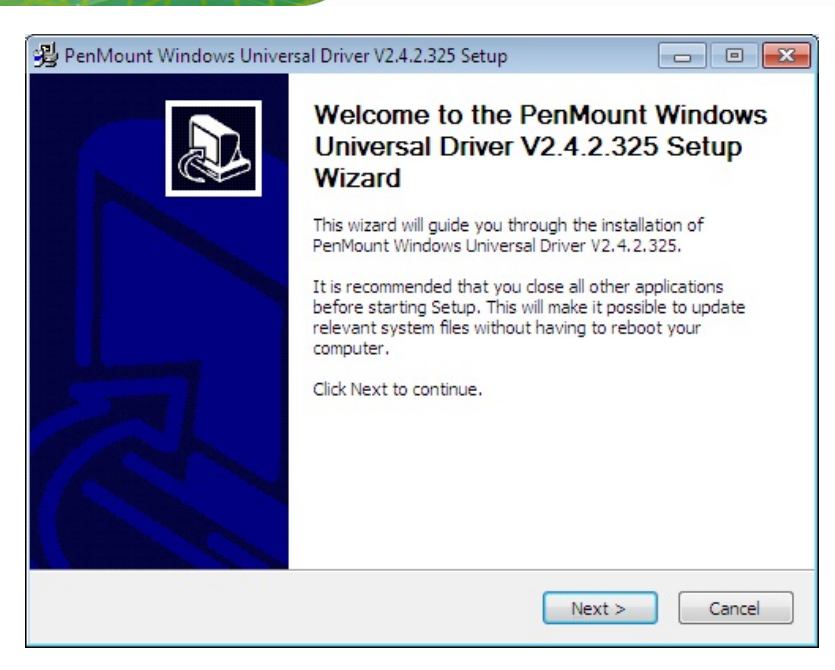

#### **Figure 6-27: Welcome Screen**

- **Step 6:** The license agreement in **Figure 6-28** appears.
- **Step 7:** Read the **License Agreement**.
- **Step 8:** Click **I Agree** to continue.

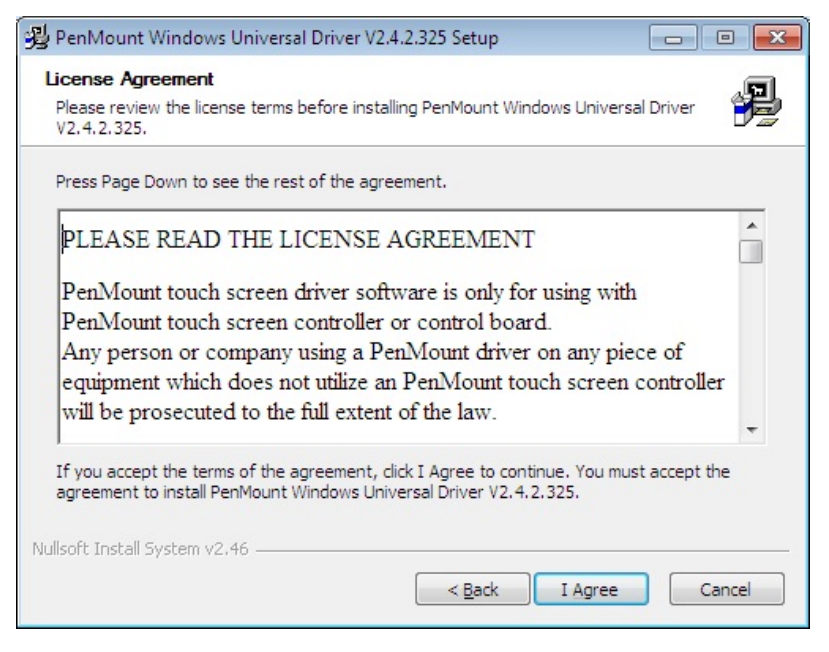

**Figure 6-28: Touchscreen Driver License Agreement** 

**Step 9:** Select the destination folder where the setup files will be copied to (**Figure 6-29**).

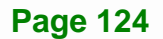

## **Step 10:** Click **Install** to start installation.

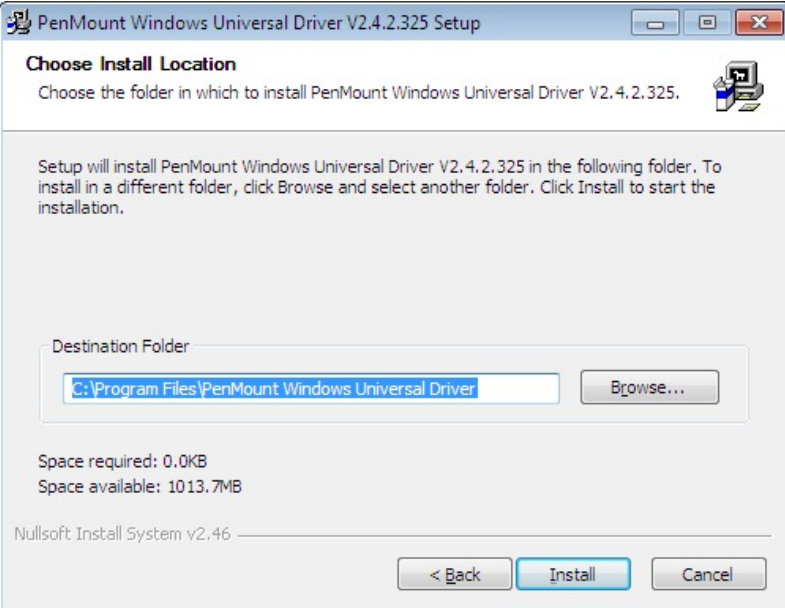

# **Figure 6-29: Choose Destination Folder**

**Step 11:** The installation begins. See **Figure 6-30**.

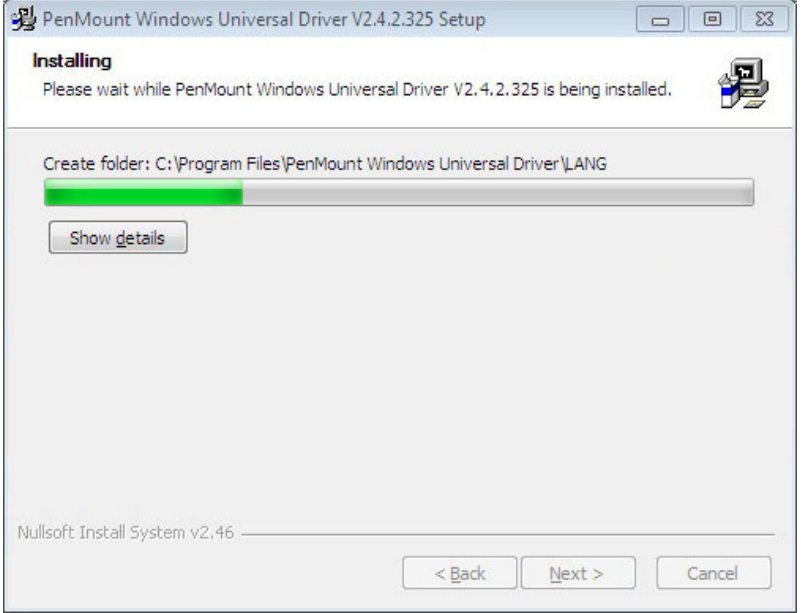

**Figure 6-30: Setup Status** 

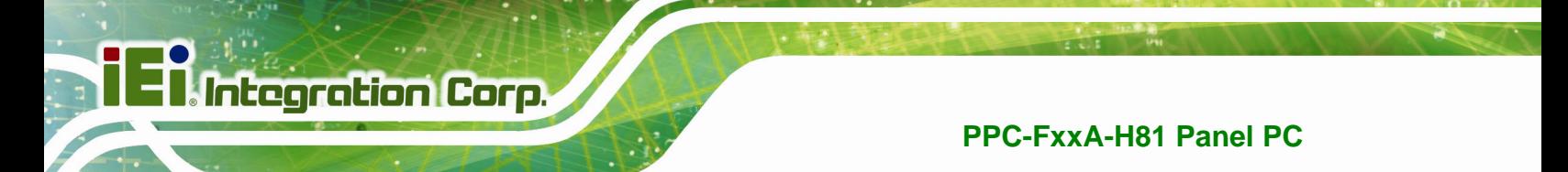

**Step 12:** A dialog box as shown in **Figure 6-31** appears. Select **Yes** to use the PenMount

touch features or **No** to use the system touch gestures.

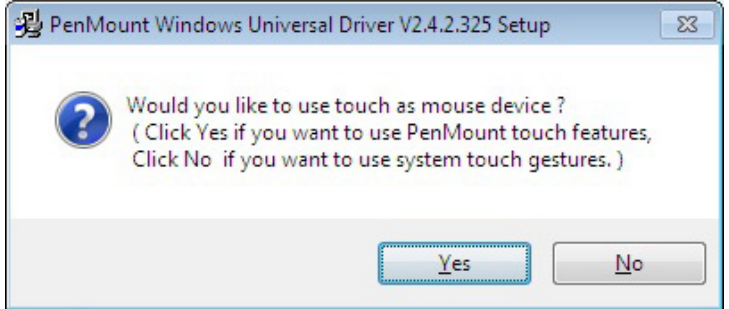

**Figure 6-31: Select Touch Features** 

**Step 13:** When the installation is complete, the screen in **Figure 6-32** appears. Click

**Finish** to close the setup wizard.

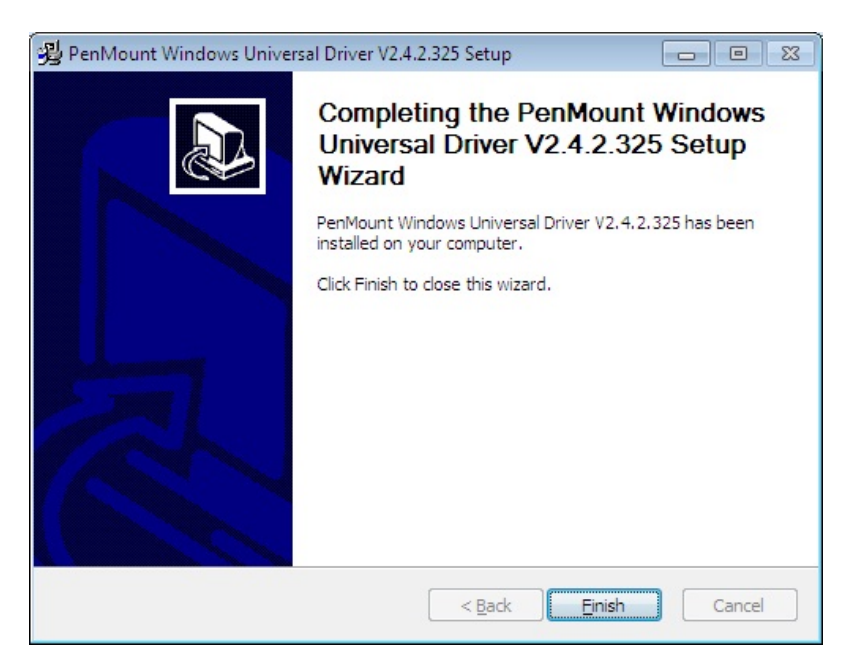

**Figure 6-32: Touchscreen Driver Installation Finish Screen** 

# **6.8.1 Calibrating the Resistive Type Touchscreen**

To calibrate the resistive type touchscreen, please follow the steps below.

**Step 1:** Click the **PIT** icon on the Windows notification area.

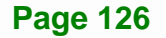

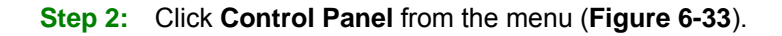

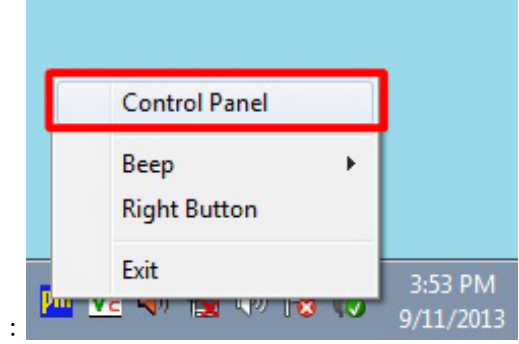

**Figure 6-33: Select Control Panel** 

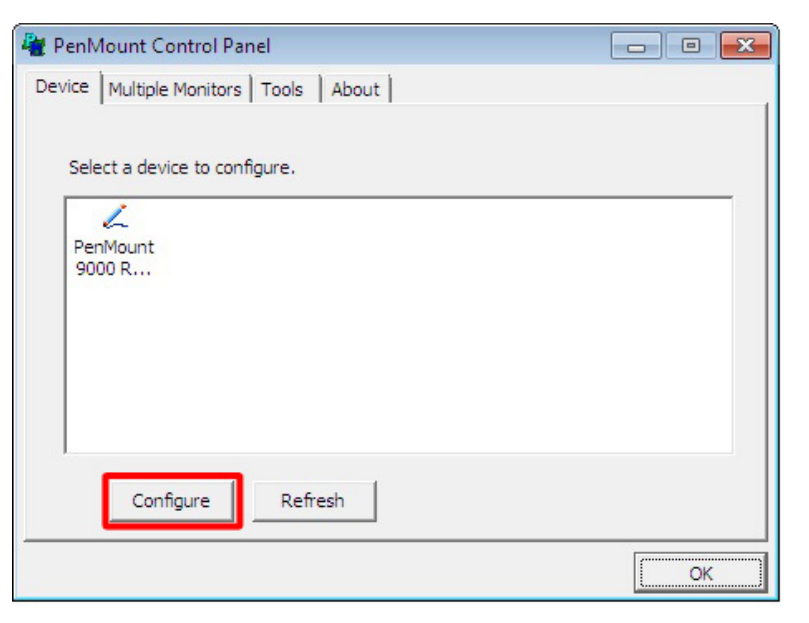

**Step 3:** The touchscreen control panel appears (**Figure 6-34**). Click **Configure**.

**Figure 6-34: Touchscreen Control Panel** 

**Step 4:** The user can click **Standard Calibration** or **Advanced Calibration** to proceed

with standard or advanced calibration.

**Integration Corp.** 

# **PPC-FxxA-H81 Panel PC**

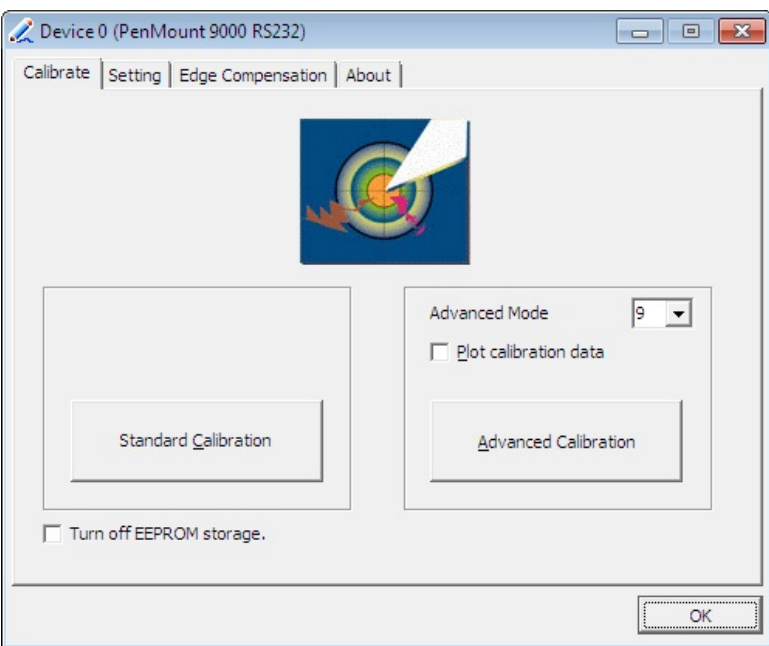

#### **Figure 6-35: Select Calibration Type**

**Step 5:** The calibration window in **Figure 6-36** appears. The user is asked to touch the screen at five specified points, if Standard Calibration is selected. Follow the screen guide to touch and hold each red square in the calibration window until it shows "Lift off to proceed".

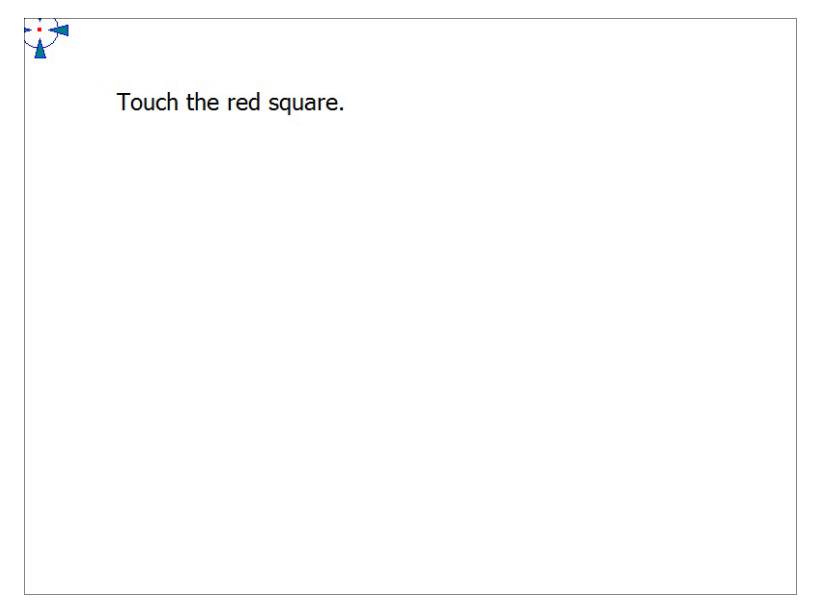

**Figure 6-36: Calibration Window** 

**Step 6:** When the calibration is complete, the setup returns to the control panel. Click **OK** to exit.

# **6.9 Keypad AP Installation**

The Keypad AP is an OSD control tool developed by IEI. To install and use the Keypad AP, please do the following.

- **Step 1:** Access the driver list. (See **Section 6.2**)
- **Step 2:** Click "**8.Keypad AP**".
- **Step 3:** Select the **KeypadAP V2.6 x64** or **KeypadAP V2.6 x86** file that corresponds to your OS version.
- **Step 4:** Double click the setup file.
- **Step 5:** The **Welcome** screen in **Figure 6-37** appears. Click **Next** to continue.

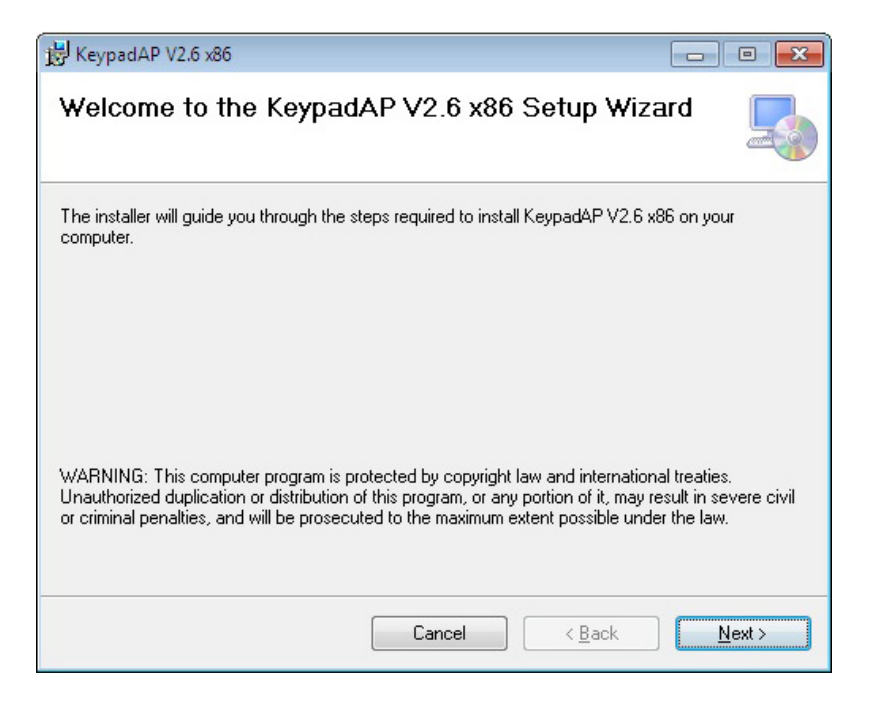

#### **Figure 6-37: Keypad AP Welcome Screen**

**Step 6:** The **Select Installation Folder** screen in **Figure 6-38** appears.

**Step 7:** Select the installation folder, and then click **Next** to continue.
# **Integration Corp.**

#### **PPC-FxxA-H81 Panel PC**

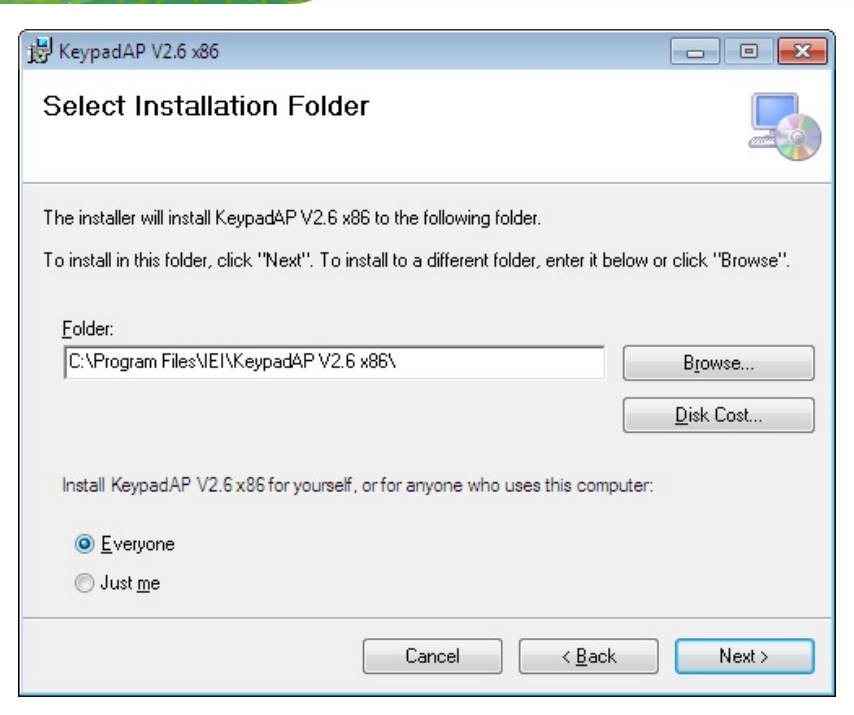

**Figure 6-38: Select Installation Folder** 

**Step 8:** The **Confirm Installation** screen in **Figure 6-39** appears. Click **Next** to proceed with the installation.

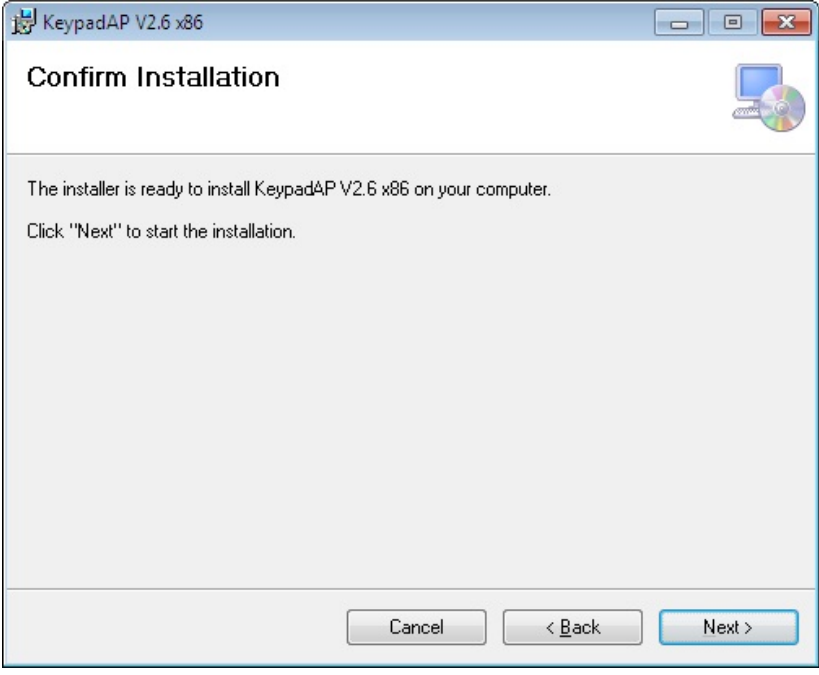

**Figure 6-39: Confirm Installation** 

**Step 9:** The program begins to install.

**Step 10:** When the installation is complete, the screen in **Figure 6-40** appears. Click

**Close** to exit.

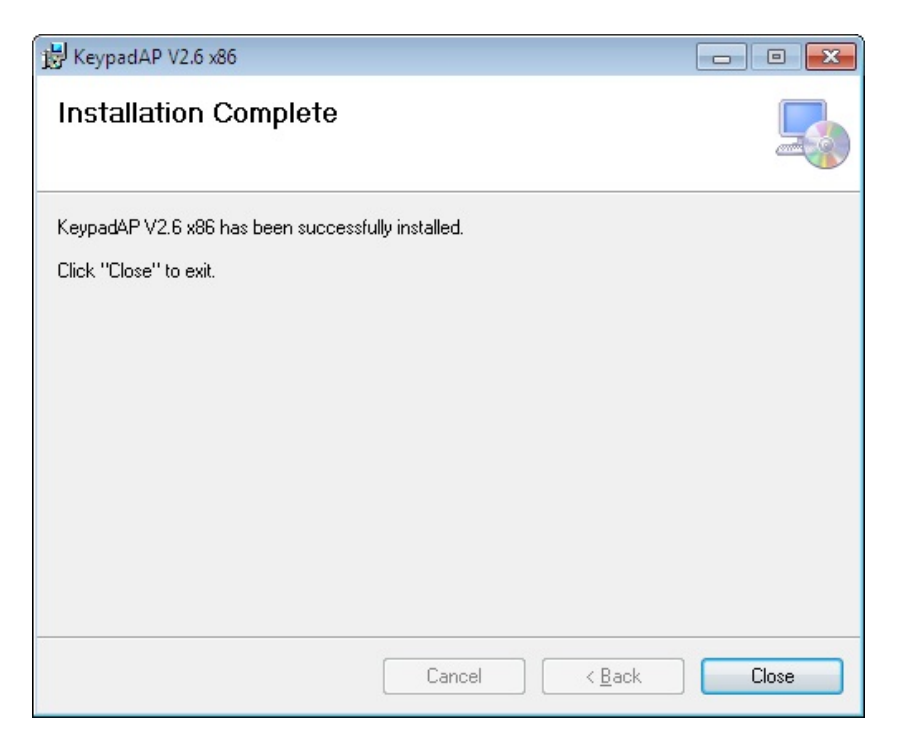

#### **Figure 6-40: Keypad AP Installation Complete**

**Step 11:** The screen in **Figure 6-41** appears. Click **Yes** to restart the system.

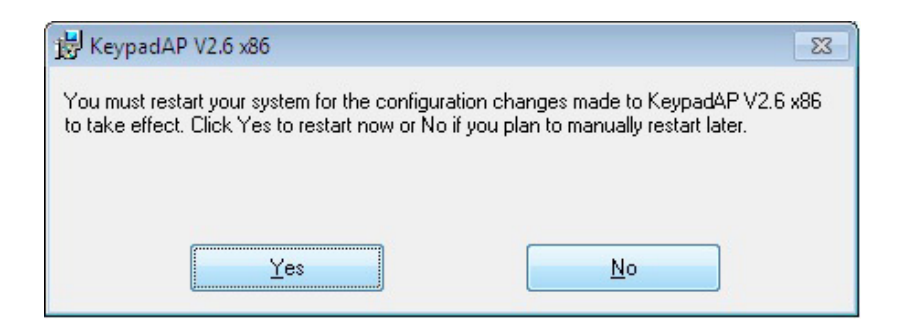

#### **Figure 6-41: Keypad AP Installation Complete**

**Integration Corp.** 

**Step 12:** To use the Keypad AP, the user must connect an audio device to the line-out port on the bottom panel. Refer to **Section 3.12.1** for an audio device connection.

**Step 13:** Click the **interpret is the Vindows** notification area to access the Keypad AP. It

allows the user to control screen brightness and audio volume.

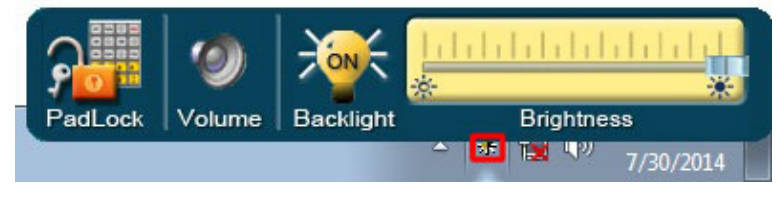

**Figure 6-42: Keypad AP** 

**Integration Corp.** 

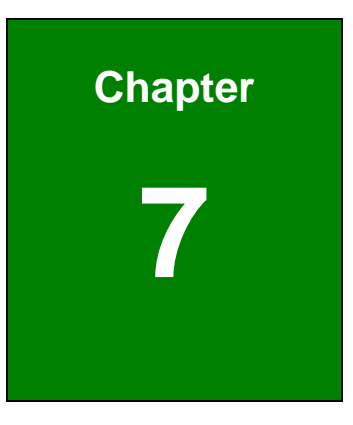

**TET Integration Corp.** 

# **7 Interface Connectors**

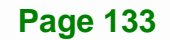

# **7.1 Peripheral Interface Connectors**

**Integration Corp.** 

The PPC-FxxA-H81 panel PC motherboard comes with a number of peripheral interface connectors and configuration jumpers. The connector locations are shown in **Figure 6-1**  and **Figure 6-2**. The Pin 1 locations of the on-board connectors are also indicated in the diagrams. The connector pinouts for these connectors are listed in the following sections.

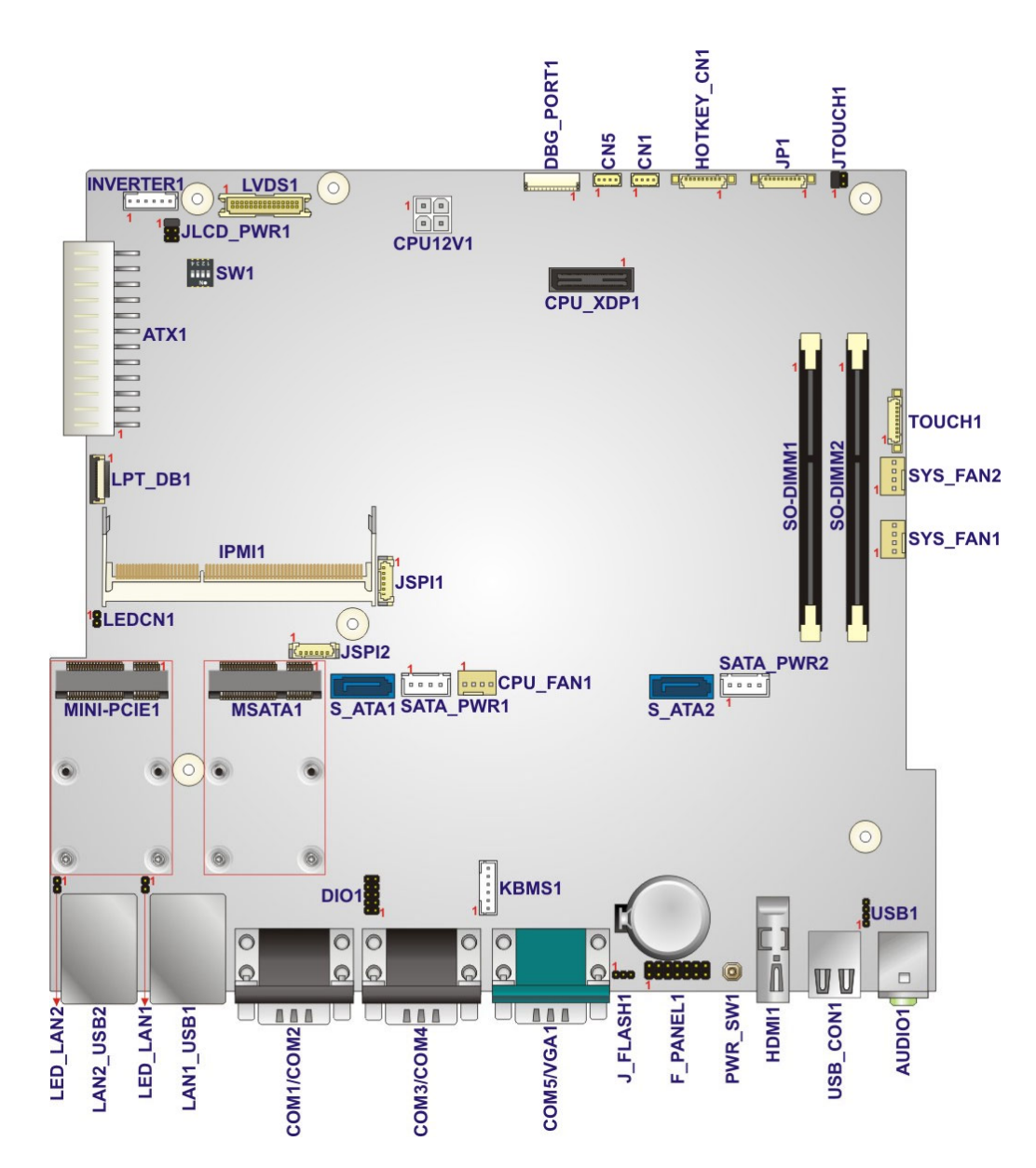

**Figure 7-1: Main Board Layout Diagram (Front Side)** 

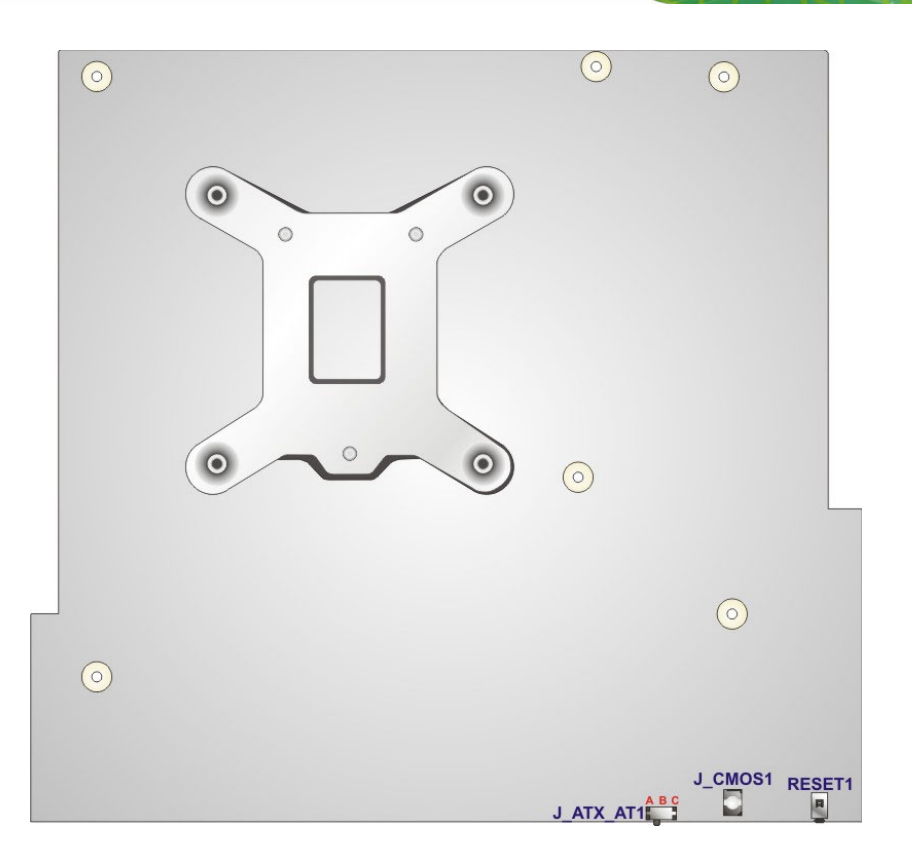

**Figure 7-2: Main Board Layout Diagram (Solder Side)** 

# **7.2 Internal Peripheral Connectors**

Internal peripheral connectors are found on the motherboard and are only accessible when the motherboard is outside of the chassis. The table below shows a list of the peripheral interface connectors on the PPC-FxxA-H81 motherboard. Pinouts of these connectors can be found in the following sections.

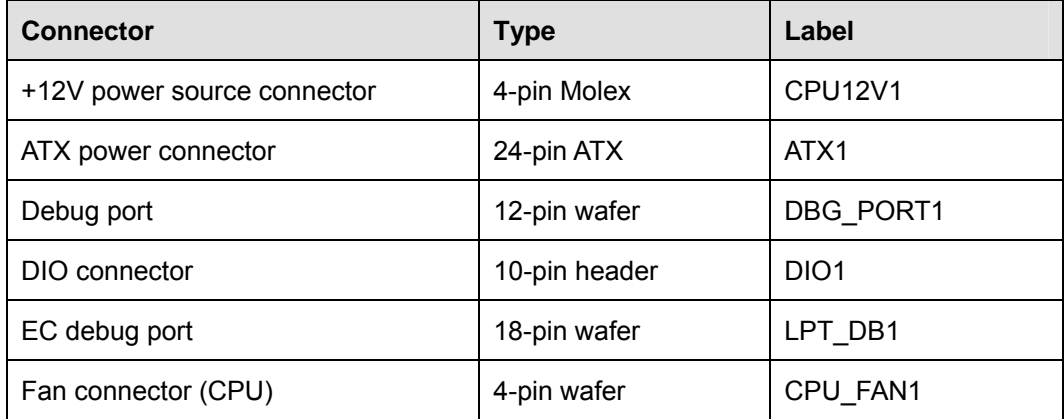

**Page 135**

**Integration Corp.** 

# **I Integration Corp.**

### **PPC-FxxA-H81 Panel PC**

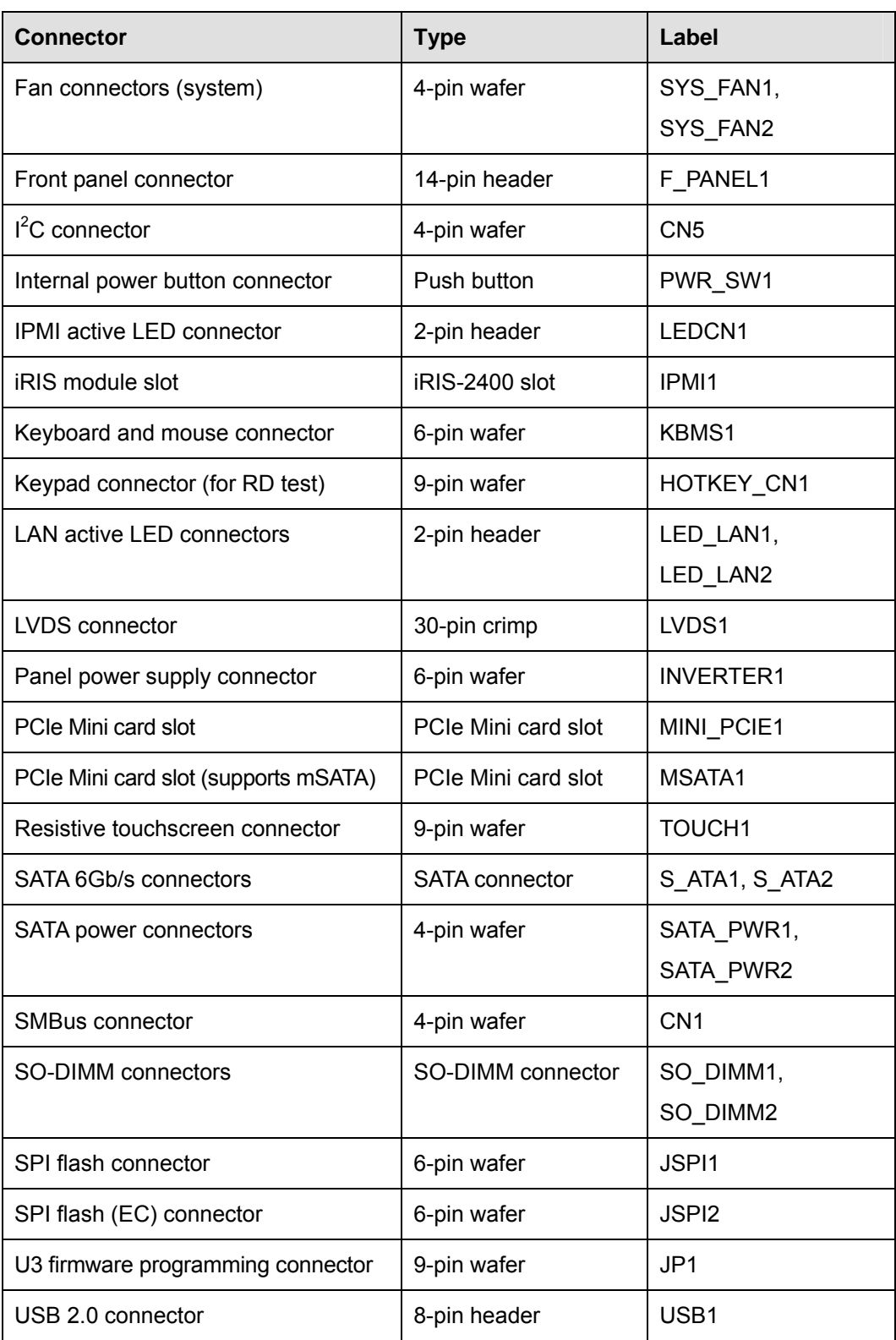

**Table 7-1: Peripheral Interface Connectors** 

# **7.2.1 +12V Power Source Connector (CPU12V1)**

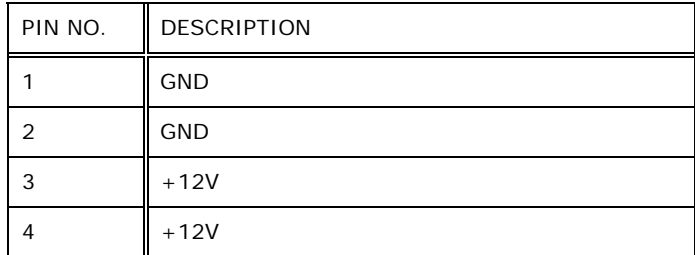

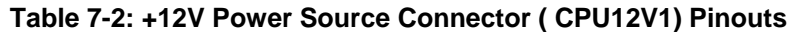

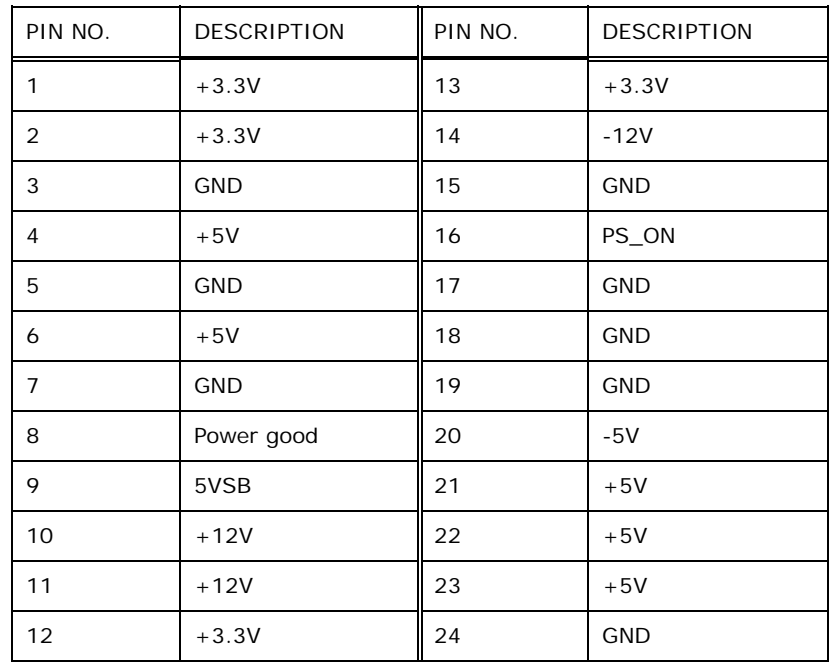

#### **7.2.2 ATX Power Connector (ATX1)**

**Table 7-3: ATX Power Connector (ATX1) Pinouts** 

# **7.2.3 Debug Port (DBG\_PORT1)**

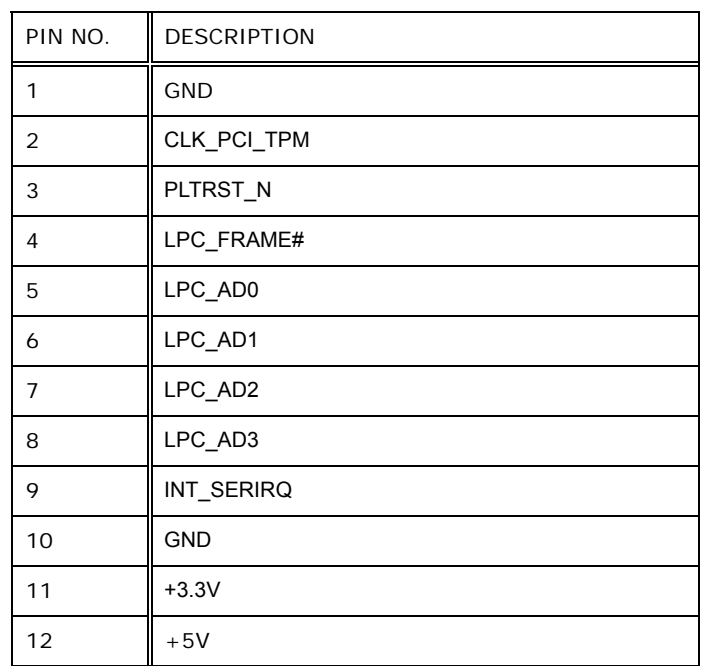

**Table 7-4: Debug Port (DBG\_PORT1) Pinouts** 

# **7.2.4 DIO Connector (DIO1)**

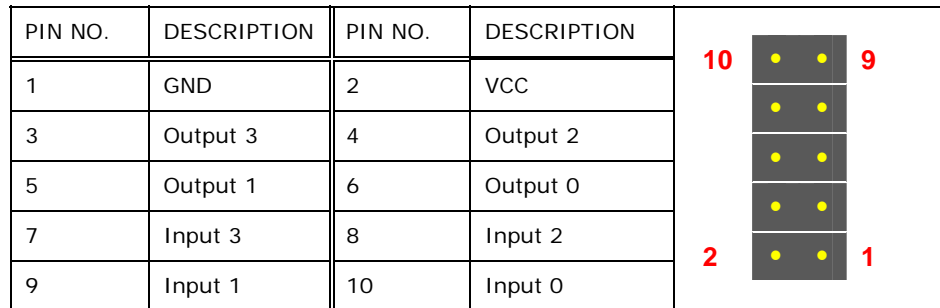

**Table 7-5: DIO Connector (DIO1) Pinouts** 

# **7.2.5 EC Debug Port (LPT\_DB1)**

| PIN NO.        | <b>DESCRIPTION</b> |
|----------------|--------------------|
| $\mathbf{1}$   | EC_EPP_STB#        |
| 2              | EC_EPP_AFD#        |
| 3              | EC_EPP_PD0         |
| $\overline{4}$ | <b>NC</b>          |
| 5              | EC_EPP_PD1         |
| 6              | EC_EPP_INIT#       |
| $\overline{7}$ | EC_EPP_PD2         |
| 8              | EC_EPP_SLIN#       |
| 9              | EC_EPP_PD3         |
| 10             | <b>GND</b>         |
| 11             | EC_EPP_PD4         |
| 12             | <b>NC</b>          |
| 13             | EC_EPP_PD5         |
| 14             | EC_EPP_BUSY        |
| 15             | EC_EPP_PD6         |
| 16             | EC_EPP_KSI5        |
| 17             | EC_EPP_PD7         |
| 18             | EC_EPP_KSI4        |

**Table 7-6: EC Debug Port (LPT\_DB1) Pinouts** 

### **7.2.6 Fan Connectors (CPU\_FAN1/SYS\_FAN1/SYS\_FAN2)**

| PIN NO. | <b>DESCRIPTION</b> |
|---------|--------------------|
|         | <b>GND</b>         |
|         | $+12V$             |
| 3       | <b>FANIO</b>       |
|         | <b>PWM</b>         |

**Table 7-7: Fan Connector Pinouts** 

**Integration Corp.** 

# **7.2.7 Front Panel Connector (F\_PANEL1)**

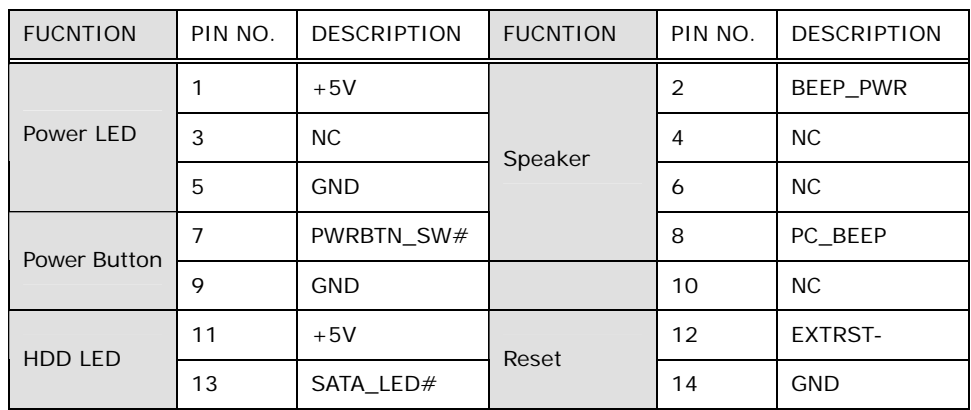

**Table 7-8: Front Panel Connector (F\_PANEL1) Pinouts** 

# **7.2.8 I<sup>2</sup> C Connector (CN5)**

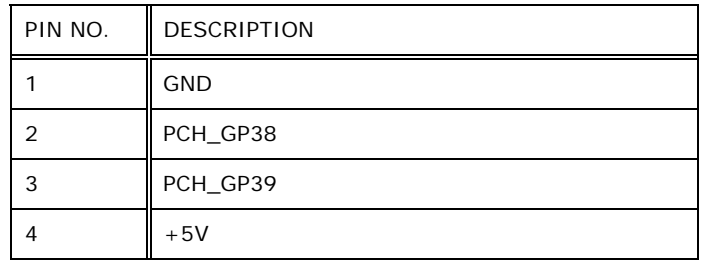

**Table 7-9: I2 C Connector (CN5) Pinouts** 

#### **7.2.9 IPMI Active LED Connector (LEDCN1)**

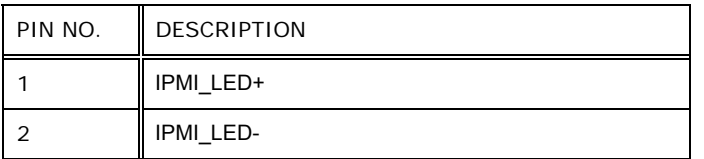

**Table 7-10: IPMI Active LED Connector (LEDCN1) Pinouts** 

# **7.2.10 Keyboard and Mouse Connector (KBMS1)**

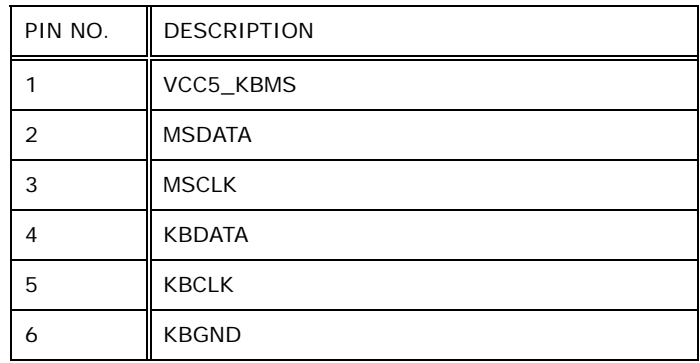

**Table 7-11: Keyboard and Mouse Connector (KBMS1) Pinouts** 

### **7.2.11 Keypad Connector (HOTKEY\_CN1)**

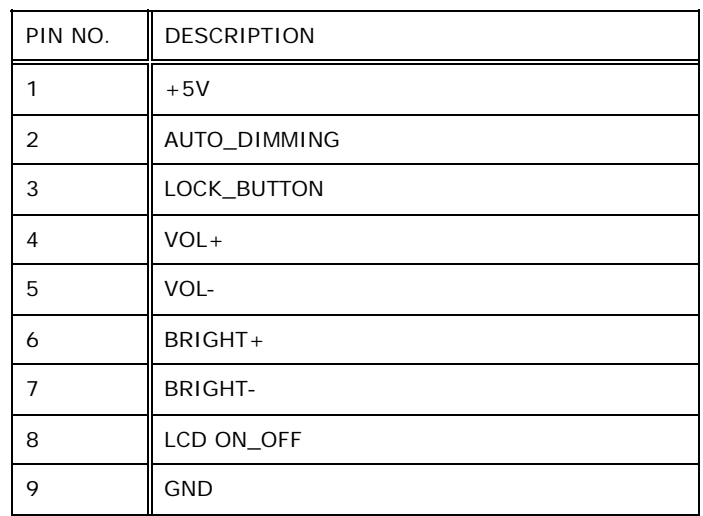

**Table 7-12: Keypad Connector (HOTKEY\_CN1) Pinouts** 

### **7.2.12 LAN Active LED Connectors (LED\_LAN1/LED\_LAN2)**

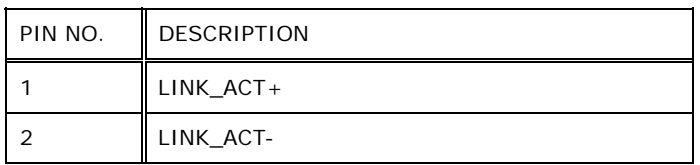

#### **Table 7-13: LAN Active LED Connectors (LED\_LAN1/LED\_LAN2) Pinouts**

# **7.2.13 LVDS Connector (LVDS1)**

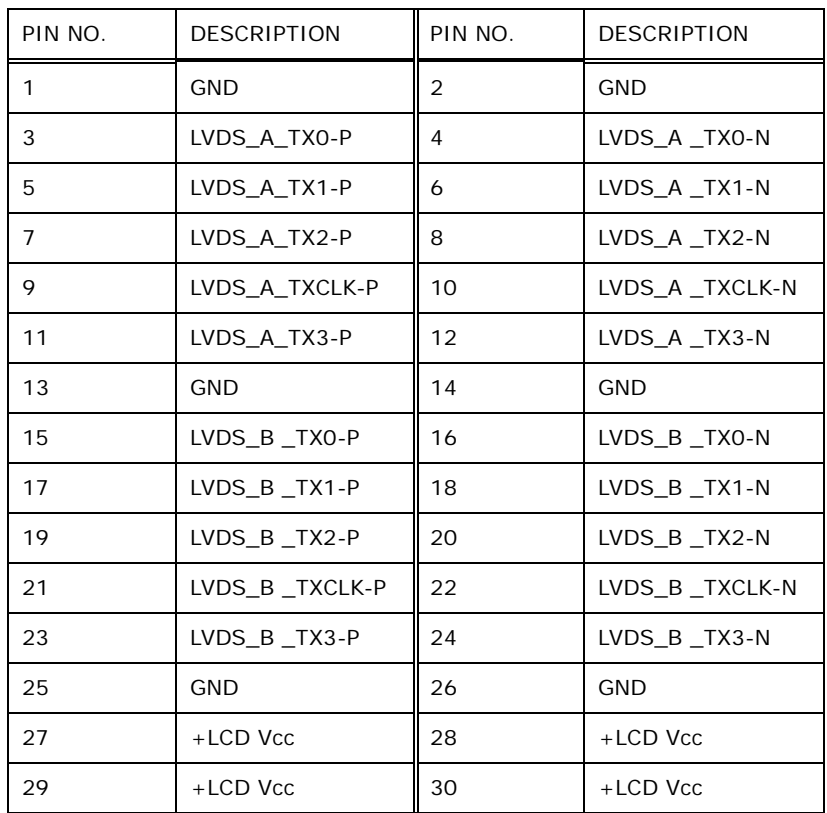

**Table 7-14: LVDS Connector (LVDS1) Pinouts** 

# **7.2.14 Panel Power Supply Connector (INVERTER1)**

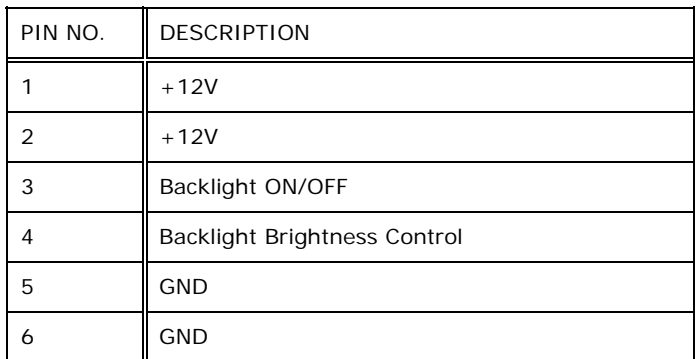

**Table 7-15: Panel Power Supply Connector (INVERTER1) Pinouts** 

# **7.2.15 PCIe Mini (MINI\_PCIE1) and mSATA (MSATA1) Card Slots**

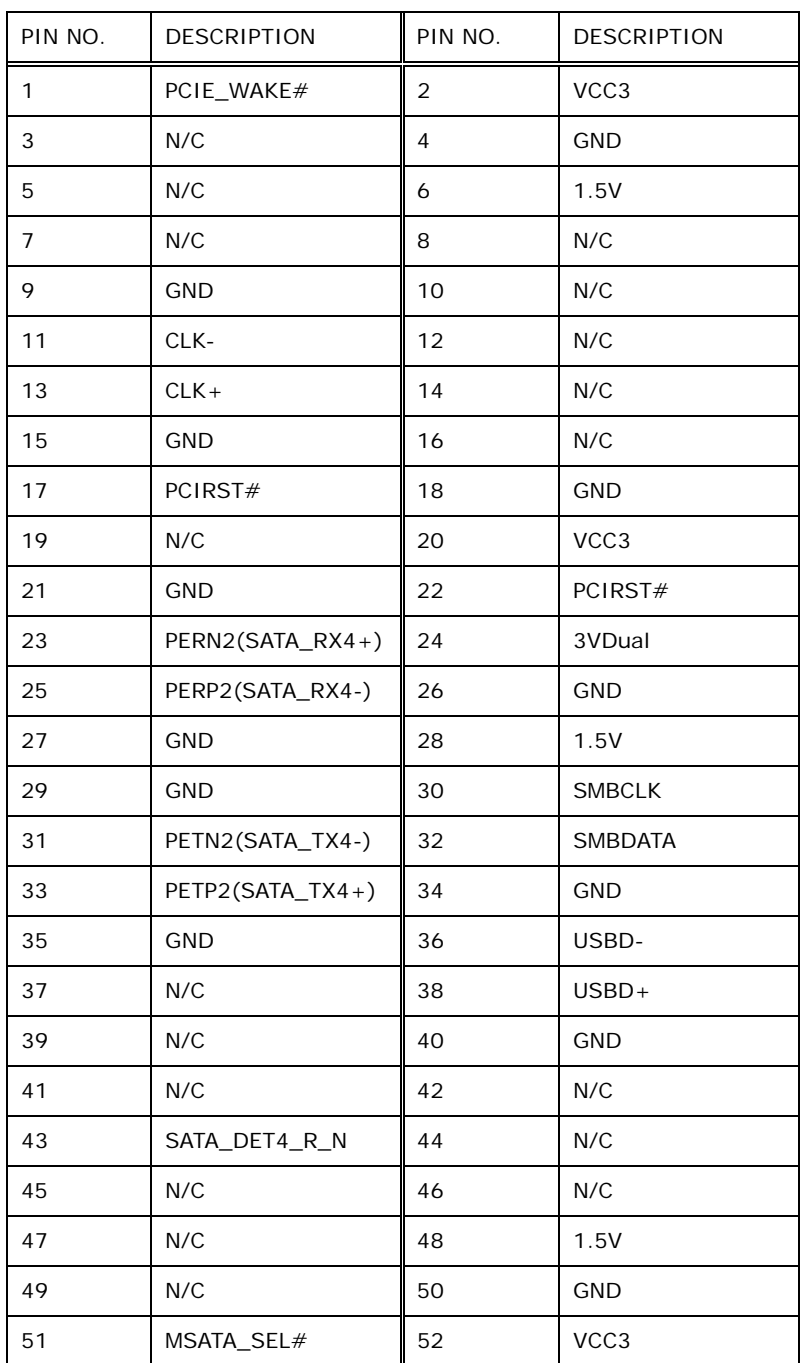

**Table 7-16: PCIe Mini (MINI\_PCIE1) and mSATA (MSATA1) Card Pinouts** 

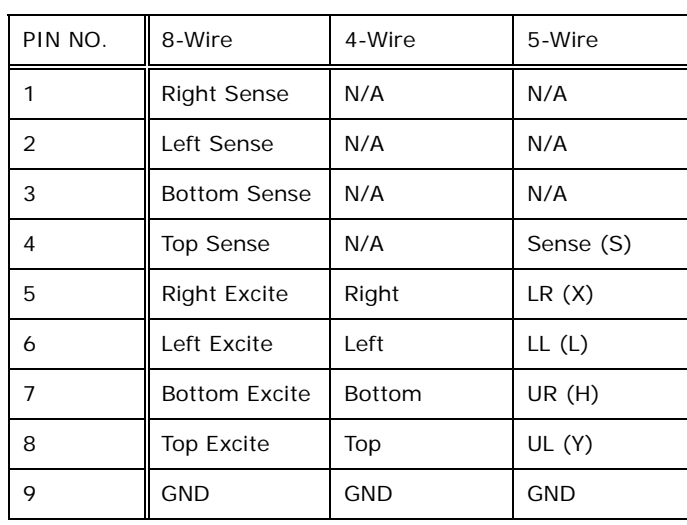

# **7.2.16 Resistive Touchscreen Connector (TOUCH1)**

**Table 7-17: Resistive Touchscreen Connector (TOUCH1) Pinouts** 

#### **7.2.17 SATA 6Gb/s Connectors (S\_ATA1/S\_ATA2)**

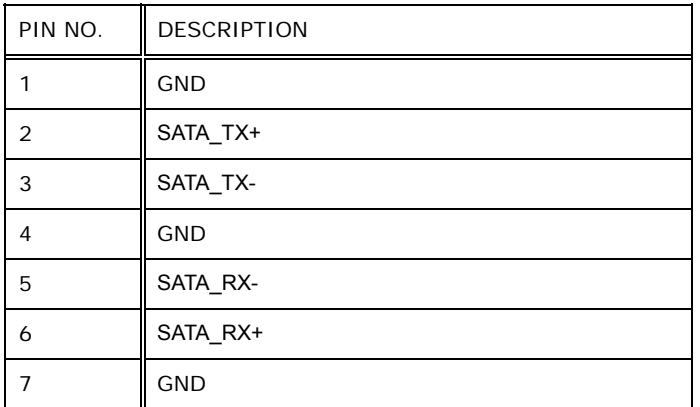

**Table 7-18: SATA 6Gb/s Connectors (S\_ATA1/S\_ATA2) Pinouts** 

## **7.2.18 SATA Power Connectors (SATA\_PWR1/SATA\_PWR2)**

| PIN NO. | <b>DESCRIPTION</b> |
|---------|--------------------|
|         | $+V12S$            |
| っ       | <b>GND</b>         |
| 3       | <b>GND</b>         |
|         | $+V5S$             |

**Table 7-19: SATA Power Connectors (SATA\_PWR1/SATA\_PWR2) Pinouts** 

#### **7.2.19 SMBus Connector (CN1)**

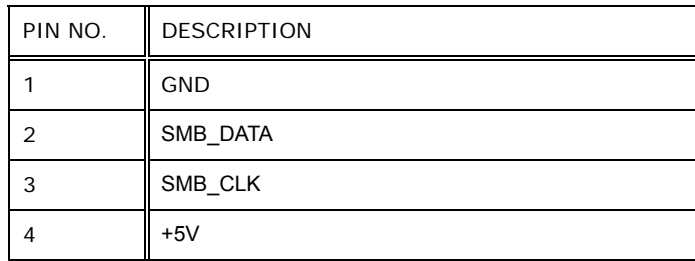

#### **Table 7-20: SMBus Connector (CN1) Pinouts**

#### **7.2.20 SPI Flash Connector (JSPI1)**

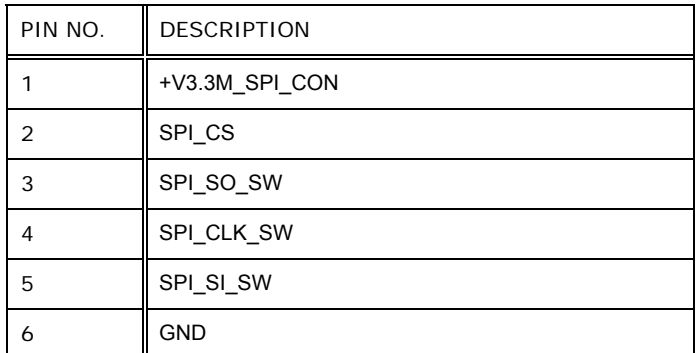

#### **Table 7-21: SPI Flash Connector (JSPI1) Pinouts**

# **7.2.21 SPI Flash (EC) Connector (JSPI2)**

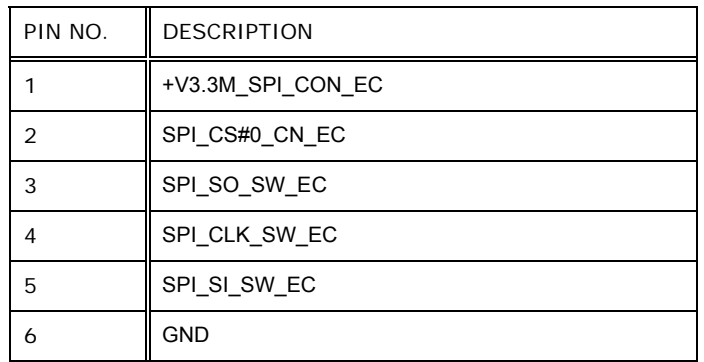

**Table 7-22: SPI Flash (EC) Connector (JSPI2) Pinouts** 

### **7.2.22 U3 Firmware Programming Connector (JP1)**

| PIN NO.        | <b>DESCRIPTION</b> |
|----------------|--------------------|
| 1              | <b>MCLR</b>        |
| 2              | VCC5_MCU           |
| 3              | <b>GND</b>         |
| 4              | <b>ICSPCLK</b>     |
| 5              | <b>ICSPDAT</b>     |
| 6              | <b>GND</b>         |
| $\overline{7}$ | MCU_IR             |
| 8              | AUTO_CLK           |
| 9              | AUTO_DATA          |

**Table 7-23: U3 Firmware Programming Connector (JP1) Pinouts** 

#### **7.2.23 USB 2.0 Connector (USB1)**

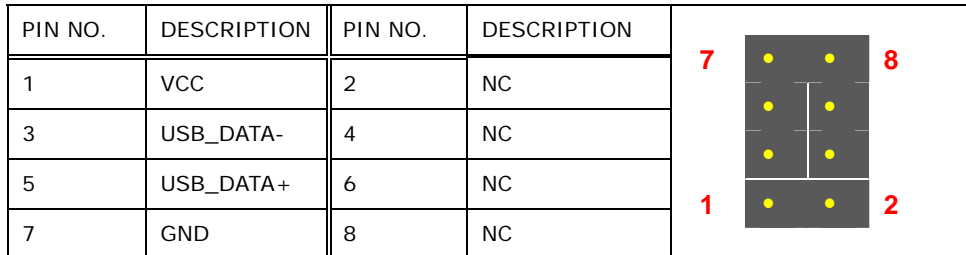

**Table 7-24: USB 2.0 Connector (USB1) Pinouts** 

**Page 146** 

# **7.3 External Interface Panel Connectors**

The table below lists the rear panel connectors on the PPC-FxxA-H81 motherboard. Pinouts of these connectors can be found in the following sections.

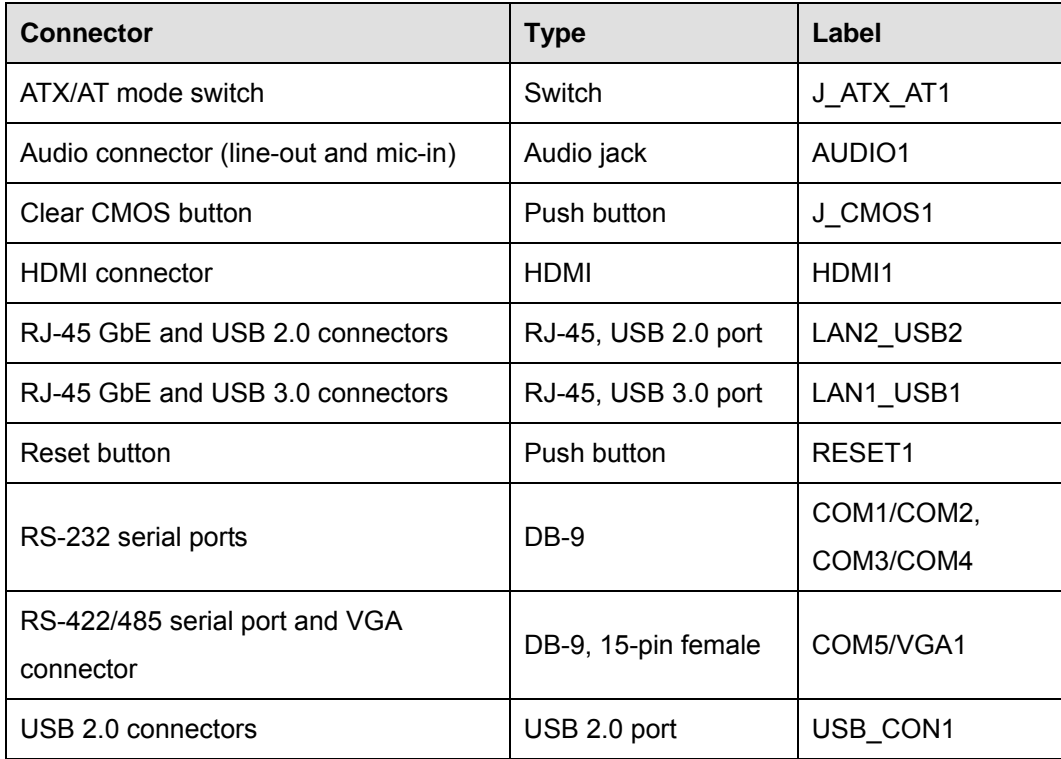

**Table 7-25: Rear Panel Connectors** 

#### **7.3.1 HDMI Connector (HDMI1)**

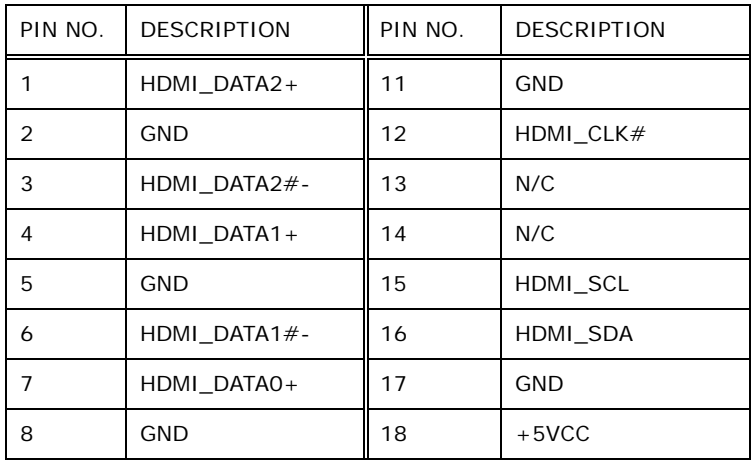

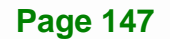

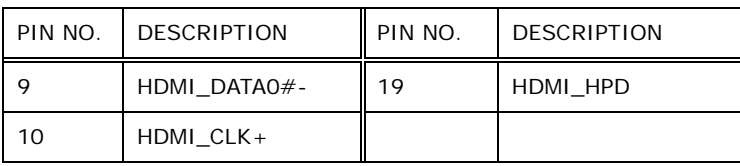

**Table 7-26: HDMI Connector (HDMI1) Pinouts** 

#### **7.3.2 RS-232 Serial Ports (COM1/COM2, COM3/COM4)**

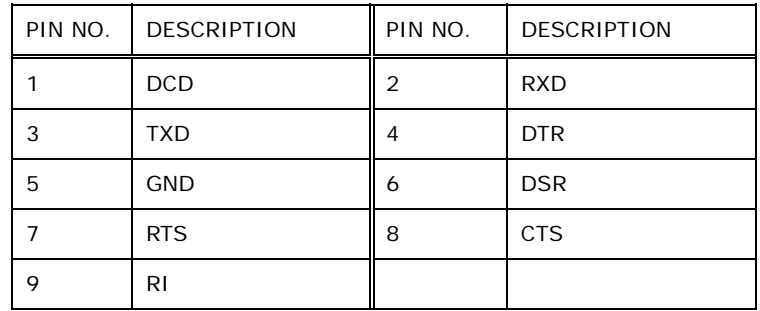

**Table 7-27: RS-232 Serial Port Pinouts** 

#### **7.3.3 USB 2.0 Connectors (USB\_CON1)**

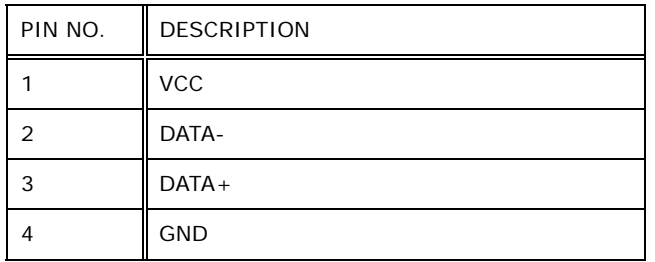

**Table 7-28: USB 2.0 Connector (USB\_CON1) Pinouts** 

### **7.3.4 RJ-45 GbE and USB 2.0 Connectors (LAN2\_USB2)**

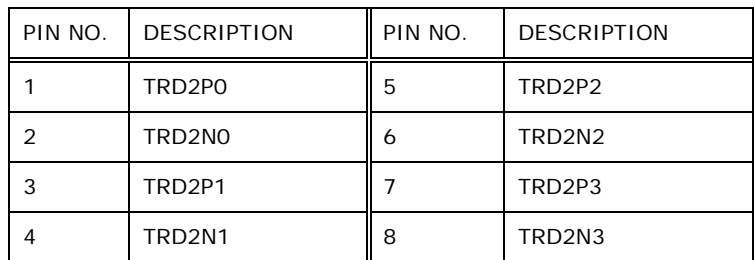

**Table 7-29: RJ-45 GbE Connector (LAN2\_USB2) Pinouts** 

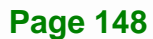

| PIN NO. | <b>DESCRIPTION</b> | PIN NO. | <b>DESCRIPTION</b> |
|---------|--------------------|---------|--------------------|
|         | <b>VCC</b>         | 5       | <b>VCC</b>         |
|         | USB DATA-          | 6       | USB DATA-          |
|         | USB DATA+          |         | USB DATA+          |
|         | <b>GND</b>         | 8       | <b>GND</b>         |

**Table 7-30: USB 2.0 Connector (LAN2\_USB2) Pinouts** 

#### **7.3.5 RJ-45 GbE and USB 3.0 Connectors (LAN1\_USB1)**

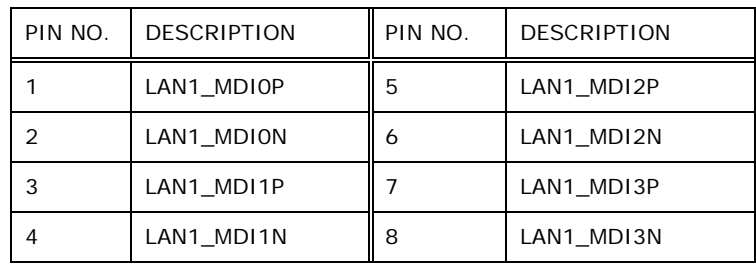

#### **Table 7-31: RJ-45 GbE Connector (LAN1\_USB1) Pinouts**

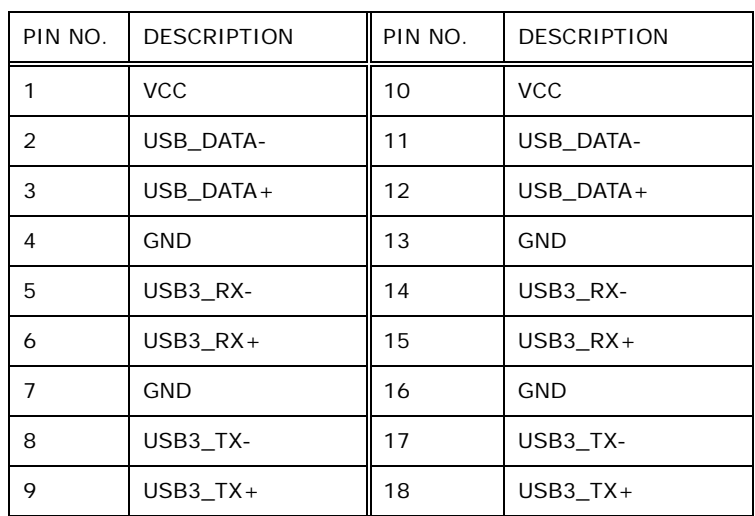

**Table 7-32: USB 3.0 Connector (LAN1\_USB1) Pinouts** 

**Integration Corp.** 

# **7.3.6 RS-422/485 Serial Port and VGA Connector (COM5/VGA1)**

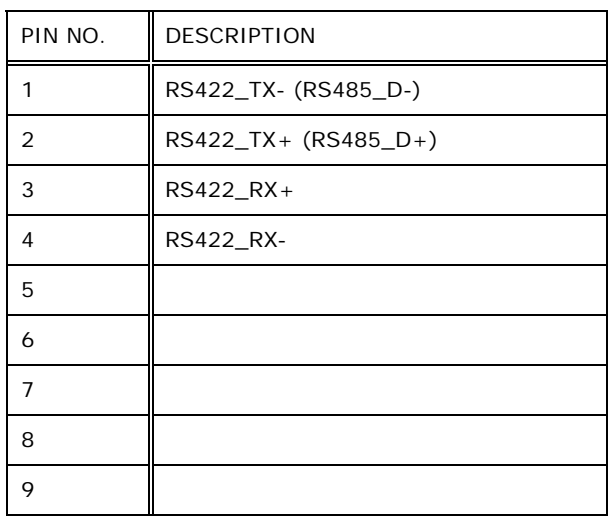

**Integration Corp.** 

**Table 7-33: RS-422/485 Serial Port (COM5) Pinouts** 

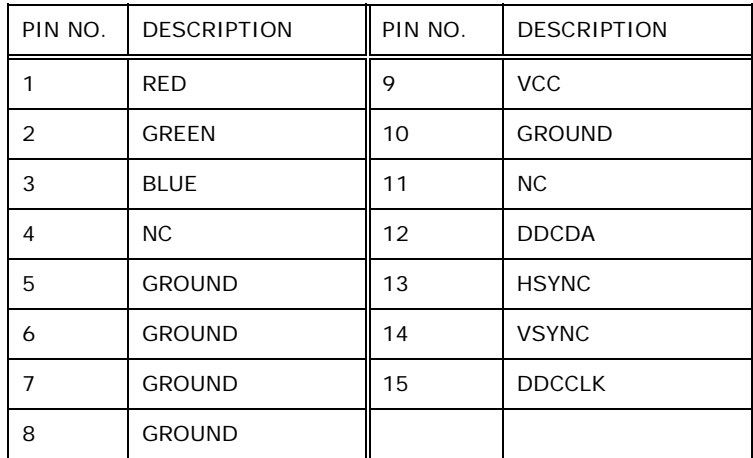

**Table 7-34: VGA Connector (VGA1) Pinouts** 

# **7.4 Preconfigured Jumpers**

The following jumpers are preconfigured for the PPC-FxxA-H81. Users should not change these jumpers (Table 7-35). It is only for reference.

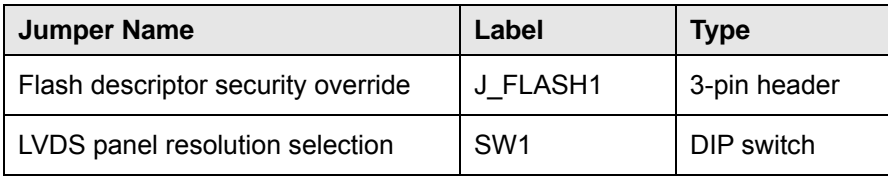

**Page 150** 

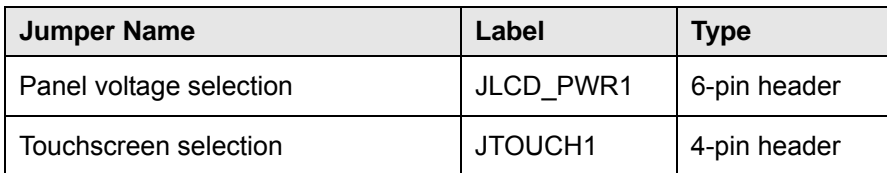

**Table 7-35: Preconfigured Jumpers** 

#### **7.4.1 Flash Descriptor Security Override Jumper (J\_FLASH1)**

| <b>Pin</b> | Description |
|------------|-------------|
| Short 2-3  | Enabled     |

**Table 7-36: Flash Descriptor Security Override Jumper (J\_FLASH1) Settings** 

#### **7.4.2 LVDS Panel Resolution Selection Switch (JLCD\_SET1)**

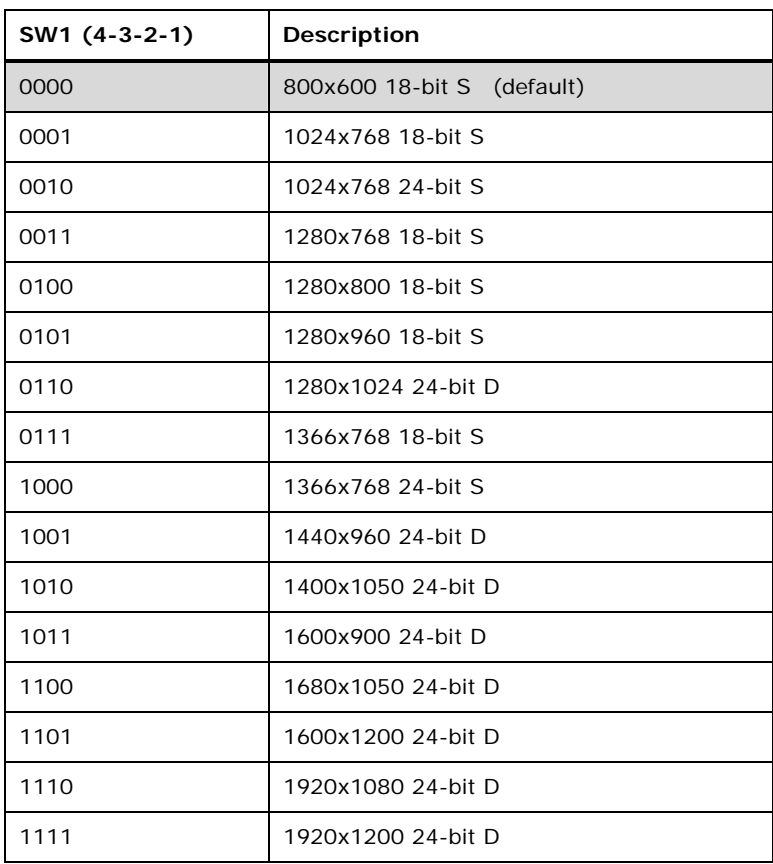

\* ON=0, OFF=1; Single=S, Dual=D

**Table 7-37: LVDS Panel Resolution Selection** 

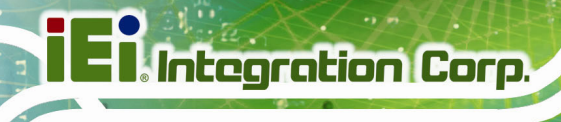

# **7.4.3 Panel Voltage Selection Jumper (JLCD\_PWR1)**

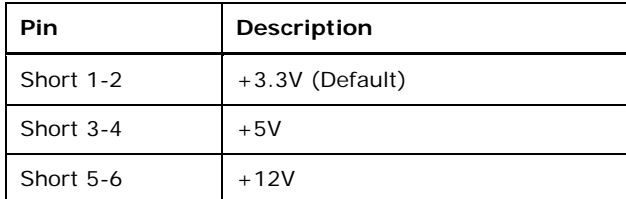

**Table 7-38: Panel Voltage Selection Jumper (JLCD\_PWR1) Settings** 

### **7.4.4 Touchscreen Selection Jumper (JTOUCH1)**

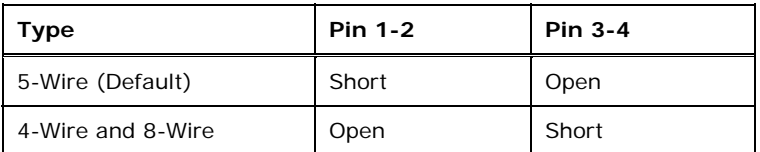

**Table 7-39: Touchscreen Selection Jumper (JTOUCH1) Settings** 

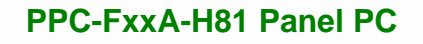

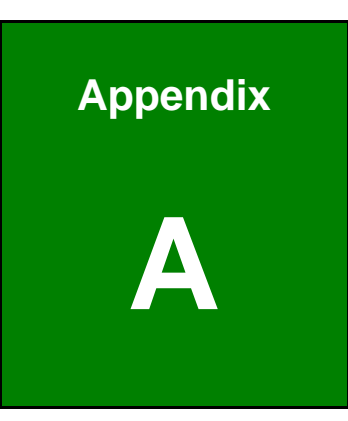

**I** Integration Corp.

# **A Regulatory Compliance**

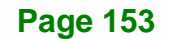

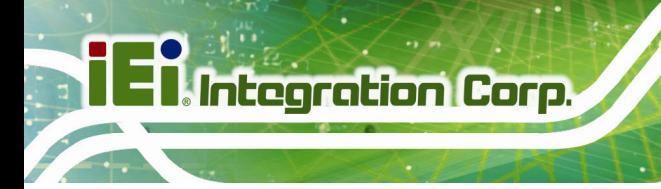

#### **DECLARATION OF CONFORMITY**

 $\epsilon$ 

This equipment is in conformity with the following EU directives:

- EMC Directive (2004/108/EC, 2014/30/EU)
- Low-Voltage Directive (2006/95/EC, 2014/35/EU)
- RoHS II Directive (2011/65/EU, 2015/863/EU)

If the user modifies and/or install other devices in the equipment, the CE conformity declaration may no longer apply.

If this equipment has telecommunications functionality, it also complies with the requirements of the Radio Equipment Directive 2014/53/EU.

#### English

IEI Integration Corp declares that this equipment is in compliance with the essential requirements and other relevant provisions of Directive 2014/53/EU.

Български [Bulgarian]

IEI Integration Corp. декларира, че този оборудване е в съответствие със

съществените изисквания и другите приложими правила на Директива

2014/53/EU.

Česky [Czech]

IEI Integration Corp tímto prohlašuje, že tento zařízení je ve shodě se základními požadavky a dalšími příslušnými ustanoveními směrnice 2014/53/EU.

Dansk [Danish]

IEI Integration Corp erklærer herved, at følgende udstyr overholder de væsentlige krav og øvrige relevante krav i direktiv 2014/53/EU.

Deutsch [German]

IEI Integration Corp, erklärt dieses Gerät entspricht den grundlegenden Anforderungen und den weiteren entsprechenden Vorgaben der Richtlinie 2014/53/EU.

Eesti [Estonian]

IEI Integration Corp deklareerib seadme seadme vastavust direktiivi 2014/53/EÜ põhinõuetele ja nimetatud direktiivist tulenevatele teistele asjakohastele sätetele.

Español [Spanish]

IEI Integration Corp declara que el equipo cumple con los requisitos esenciales y cualesquiera otras disposiciones aplicables o exigibles de la Directiva 2014/53/EU.

Ελληνική [Greek]

IEI Integration Corp ΔΗΛΩΝΕΙ ΟΤΙ ΕΞΟΠΛΙΣΜΟΣ ΣΥΜΜΟΡΦΩΝΕΤΑΙ ΠΡΟΣ ΤΙΣ ΟΥΣΙΩΔΕΙΣ ΑΠΑΙΤΗΣΕΙΣ ΚΑΙ ΤΙΣ ΛΟΙΠΕΣ ΣΧΕΤΙΚΕΣ ΔΙΑΤΑΞΕΙΣ ΤΗΣ ΟΔΗΓΙΑΣ 2014/53/EU.

Français [French]

IEI Integration Corp déclare que l'appareil est conforme aux exigences essentielles et aux autres dispositions pertinentes de la directive 2014/53/EU.

Italiano [Italian]

IEI Integration Corp dichiara che questo apparecchio è conforme ai requisiti essenziali ed alle altre disposizioni pertinenti stabilite dalla direttiva 2014/53/EU.

Latviski [Latvian]

IEI Integration Corp deklarē, ka iekārta atbilst būtiskajām prasībām un citiem ar to saistītajiem noteikumiem Direktīvas 2014/53/EU.

Lietuvių [Lithuanian]

IEI Integration Corp deklaruoja, kad šis įranga atitinka esminius reikalavimus ir kitas

2014/53/EU Direktyvos nuostatas.

Nederlands [Dutch]

IEI Integration Corp dat het toestel toestel in overeenstemming is met de essentiële eisen en de andere relevante bepalingen van richtlijn 2014/53/EU.

Malti [Maltese]

IEI Integration Corp jiddikjara li dan prodott jikkonforma mal-ħtiġijiet essenzjali u ma provvedimenti oħrajn relevanti li hemm fid-Dirrettiva 2014/53/EU.

Magyar [Hungarian]

IEI Integration Corp nyilatkozom, hogy a berendezés megfelel a vonatkozó alapvetõ követelményeknek és az 2014/53/EU irányelv egyéb elõírásainak.

Polski [Polish]

IEI Integration Corp oświadcza, że wyrobu jest zgodny z zasadniczymi wymogami oraz pozostałymi stosownymi postanowieniami Dyrektywy 2014/53/EU.

Português [Portuguese]

IEI Integration Corp declara que este equipamento está conforme com os requisitos essenciais e outras disposições da Directiva 2014/53/EU.

**Integration Corp.** 

Româna [Romanian]

IEI Integration Corp declară că acest echipament este in conformitate cu cerinţele

esențiale și cu celelalte prevederi relevante ale Directivei 2014/53/EU.

Slovensko [Slovenian]

IEI Integration Corp izjavlja, da je ta opreme v skladu z bistvenimi zahtevami in ostalimi relevantnimi določili direktive 2014/53/EU.

Slovensky [Slovak]

IEI Integration Corp týmto vyhlasuje, že zariadenia spĺňa základné požiadavky a všetky príslušné ustanovenia Smernice 2014/53/EU.

Suomi [Finnish]

IEI Integration Corp vakuuttaa täten että laitteet on direktiivin 2014/53/EU oleellisten vaatimusten ja sitä koskevien direktiivin muiden ehtojen mukainen.

Svenska [Swedish]

IEI Integration Corp förklarar att denna utrustningstyp står I överensstämmelse med de väsentliga egenskapskrav och övriga relevanta bestämmelser som framgår av direktiv 2014/53/EU.

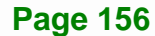

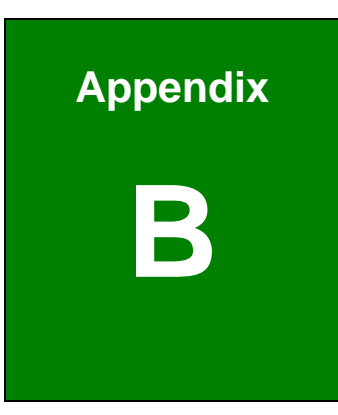

**I** Integration Corp.

f

# **B BIOS Configuration Options**

**Page 157**

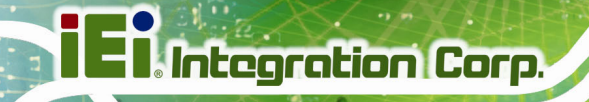

#### $B.1$ **BIOS Configuration Options**

Below is a list of BIOS configuration options described in Chapter 5.

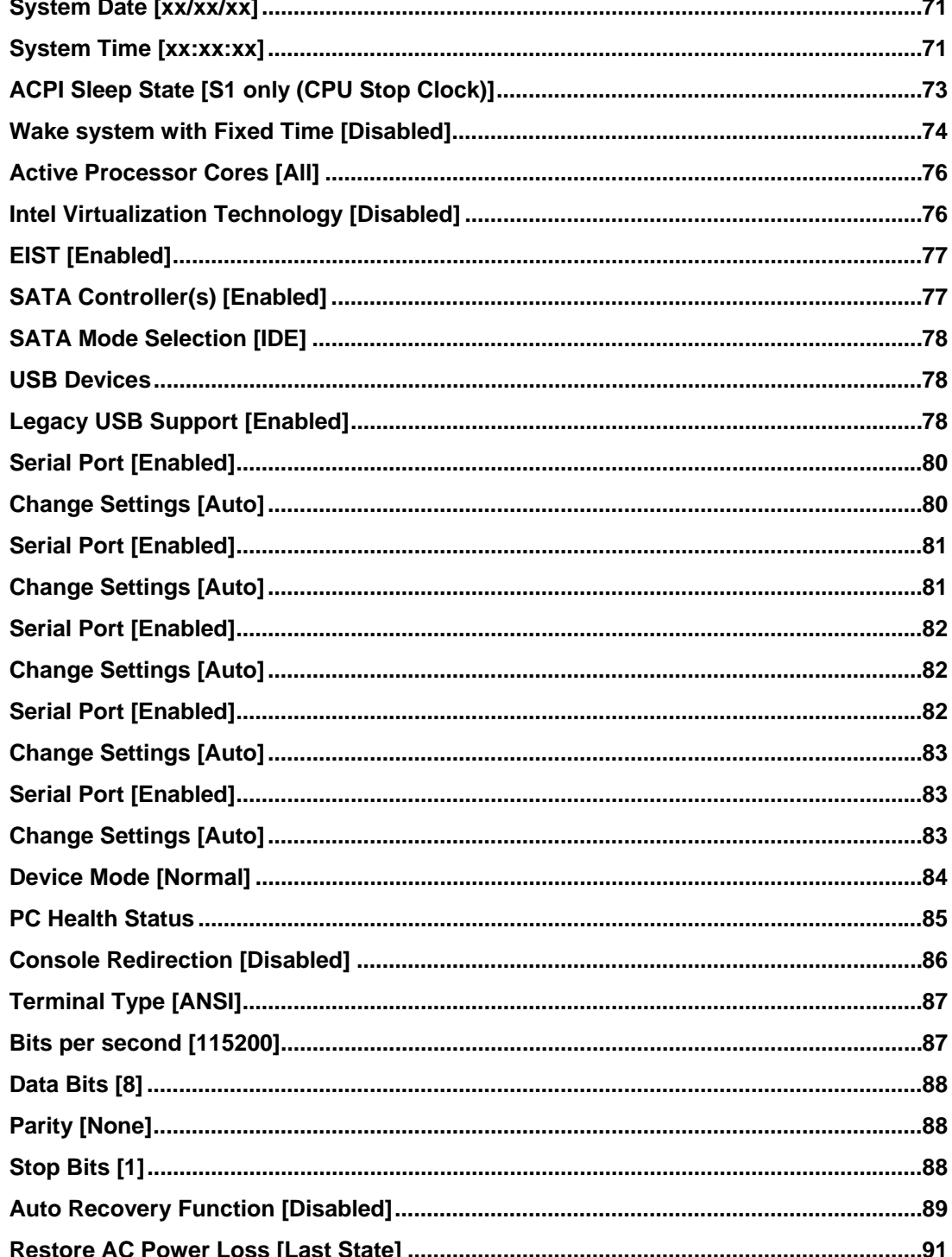

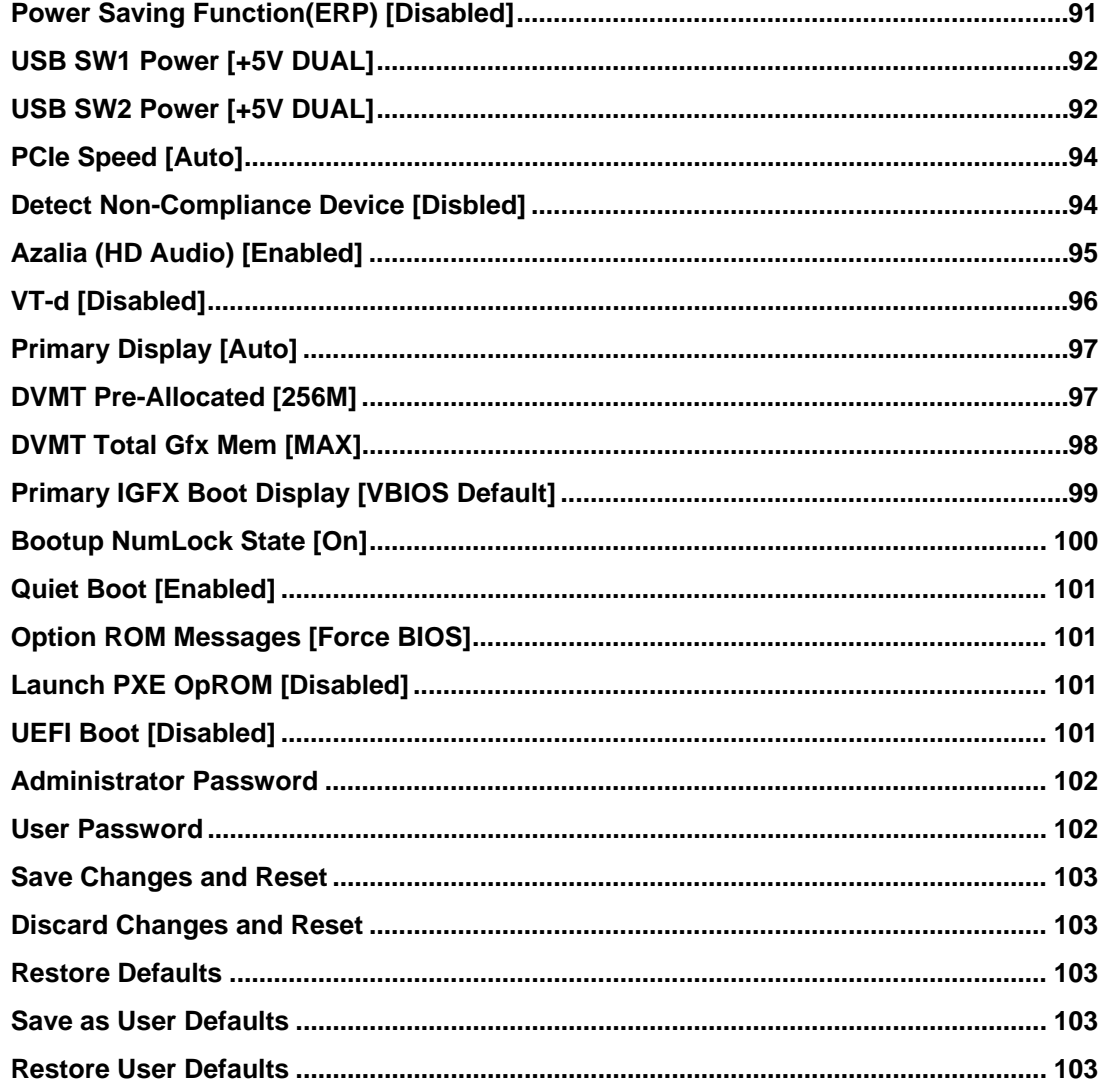

**TET** Integration Corp.

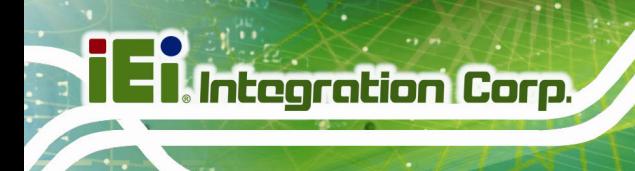

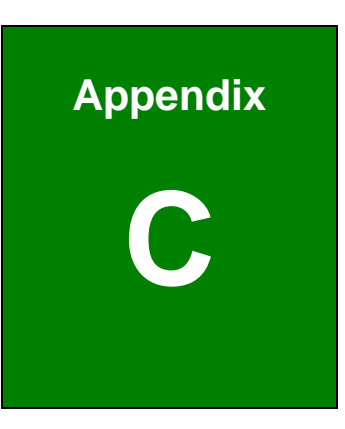

# **Safety Precautions**

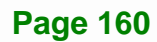

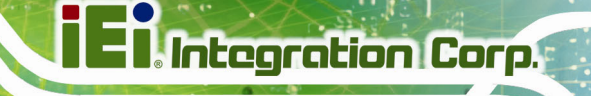

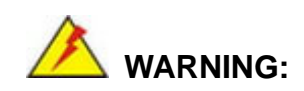

The precautions outlined in this chapter should be strictly followed. Failure to follow these precautions may result in permanent damage to the EP series.

# **C.1 Safety Precautions**

Please follow the safety precautions outlined in the sections that follow:

#### **C.1.1 General Safety Precautions**

Please ensure the following safety precautions are adhered to at all times.

- *Follow the electrostatic precautions* outlined below whenever the EP series is opened.
- *Make sure the power is turned off and the power cord is disconnected* whenever the EP series is being installed, moved or modified.
- *Do not apply voltage levels that exceed the specified voltage range*. Doing so may cause fire and/or an electrical shock.
- **Electric shocks can occur** if the EP series chassis is opened when the EP series is running.
- *Do not drop or insert any objects* into the ventilation openings of the EP series.
- *If considerable amounts of dust, water, or fluids enter the EP series*, turn off the power supply immediately, unplug the power cord, and contact the EP series vendor.
- **DO NOT**:
	- o Drop the EP series against a hard surface.
	- o Strike or exert excessive force onto the LCD panel.
	- o Touch any of the LCD panels with a sharp object
	- o In a site where the ambient temperature exceeds the rated temperature

#### **C.1.2 Anti-static Precautions**

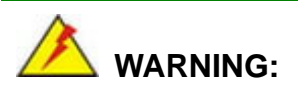

Failure to take ESD precautions during the installation of the EP series may result in permanent damage to the EP series and severe injury to the user.

Electrostatic discharge (ESD) can cause serious damage to electronic components, including the EP series. Dry climates are especially susceptible to ESD. It is therefore critical that whenever the EP series is opened and any of the electrical components are handled, the following anti-static precautions are strictly adhered to.

- *Wear an anti-static wristband*: Wearing a simple anti-static wristband can help to prevent ESD from damaging any electrical component.
- *Self-grounding*: Before handling any electrical component, touch any grounded conducting material. During the time the electrical component is handled, frequently touch any conducting materials that are connected to the ground.
- *Use an anti-static pad*: When configuring or working with an electrical component, place it on an anti-static pad. This reduces the possibility of ESD damage.
- *Only handle the edges of the electrical component*: When handling the electrical component, hold the electrical component by its edges.

#### **C.1.3 Product Disposal**

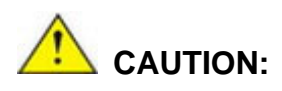

Risk of explosion if battery is replaced by an incorrect type. Only certified engineers should replace the on-board battery.

Dispose of used batteries according to instructions and local regulations.

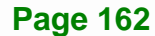

- Outside the European Union If you wish to dispose of used electrical and electronic products outside the European Union, please contact your local authority so as to comply with the correct disposal method.
- Within the European Union:

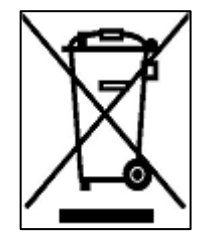

EU-wide legislation, as implemented in each Member State, requires that waste electrical and electronic products carrying the mark (left) must be disposed of separately from normal household waste. This includes monitors and electrical accessories, such as signal cables or power cords. When you need to dispose of your display products, please follow the

guidance of your local authority, or ask the shop where you purchased the product. The mark on electrical and electronic products only applies to the current European Union Member States.

Please follow the national guidelines for electrical and electronic product disposal.

## **C.2 Maintenance and Cleaning Precautions**

When maintaining or cleaning the EP series, please follow the guidelines below.

#### **C.2.1 Maintenance and Cleaning**

Prior to cleaning any part or component of the EP series, please read the details below.

- Except for the LCD panel, never spray or squirt liquids directly onto any other components. To clean the LCD panel, gently wipe it with a piece of soft dry cloth or a slightly moistened cloth.
- The interior of the EP series does not require cleaning. Keep fluids away from the EP series interior.
- Be cautious of all small removable components when vacuuming the EP series.
- Turn the EP series off before cleaning the EP series.
- Never drop any objects or liquids through the openings of the EP series.
- Be cautious of any possible allergic reactions to solvents or chemicals used when cleaning the EP series.

**Page 163**

**Integration Corp.** 

Avoid eating, drinking and smoking within vicinity of the EP series.

### **C.2.2 Cleaning Tools**

Some components in the EP series may only be cleaned using a product specifically designed for the purpose. In such case, the product will be explicitly mentioned in the cleaning tips. Below is a list of items to use when cleaning the EP series.

- **Cloth** Although paper towels or tissues can be used, a soft, clean piece of cloth is recommended when cleaning the EP series.
- *Water or rubbing alcohol* A cloth moistened with water or rubbing alcohol can be used to clean the EP series.
- *Using solvents* The use of solvents is not recommended when cleaning the EP series as they may damage the plastic parts.
- *Vacuum cleaner* Using a vacuum specifically designed for computers is one of the best methods of cleaning the EP series. Dust and dirt can restrict the airflow in the EP series and cause its circuitry to corrode.
- *Cotton swabs* Cotton swaps moistened with rubbing alcohol or water are excellent tools for wiping hard to reach areas.
- **Foam swabs** Whenever possible, it is best to use lint free swabs such as foam swabs for cleaning.

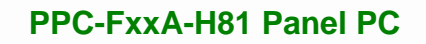

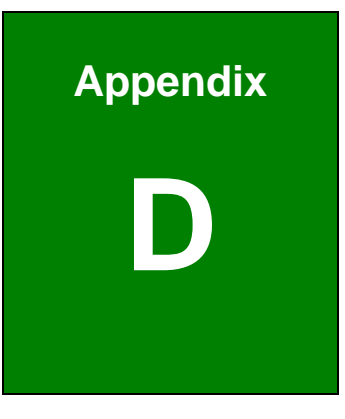

**TER Integration Corp.** 

# **Watchdog Timer**

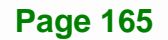
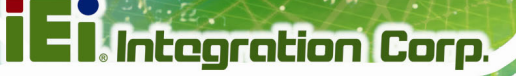

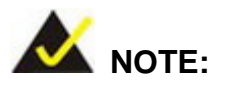

The following discussion applies to DOS environment. IEI support is contacted or the IEI website visited for specific drivers for more sophisticated operating systems, e.g., Windows and Linux.

The Watchdog Timer is provided to ensure that standalone systems can always recover from catastrophic conditions that cause the CPU to crash. This condition may have occurred by external EMI or a software bug. When the CPU stops working correctly, Watchdog Timer either performs a hardware reset (cold boot) or a Non-Maskable Interrupt (NMI) to bring the system back to a known state.

A BIOS function call (INT 15H) is used to control the Watchdog Timer:

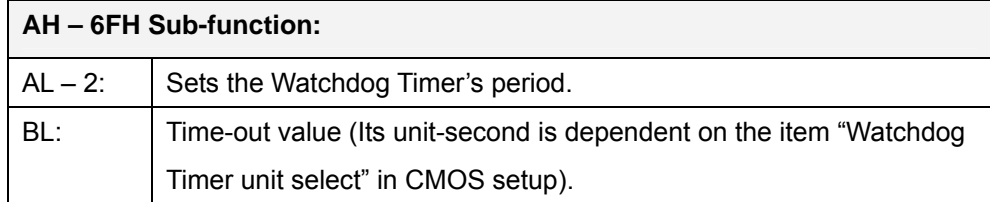

#### **INT 15H:**

#### **Table D-1: AH-6FH Sub-function**

Call sub-function 2 to set the time-out period of Watchdog Timer first. If the time-out value is not zero, the Watchdog Timer starts counting down. While the timer value reaches zero, the system resets. To ensure that this reset condition does not occur, calling sub-function 2 must periodically refresh the Watchdog Timer. However, the Watchdog timer is disabled if the time-out value is set to zero.

A tolerance of at least 10% must be maintained to avoid unknown routines within the operating system (DOS), such as disk I/O that can be very time-consuming.

## **PPC-FxxA-H81 Panel PC**

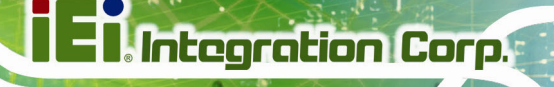

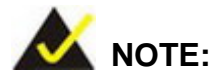

When exiting a program it is necessary to disable the Watchdog Timer, otherwise the system resets.

## **Example program:**

### ; **INITIAL TIMER PERIOD COUNTER**

;

;

;

W\_LOOP:

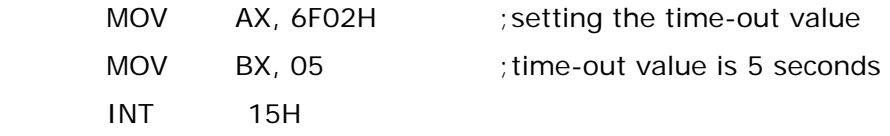

; **ADD THE APPLICATION PROGRAM HERE**

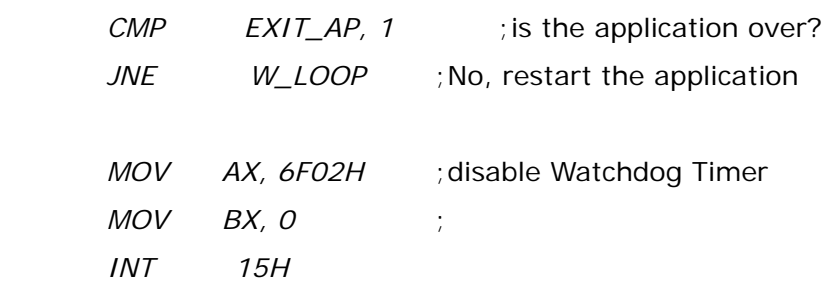

;

; **EXIT** ;

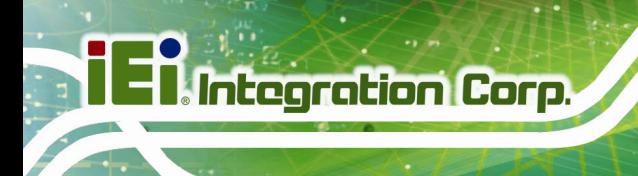

**PPC-FxxA-H81 Panel PC**

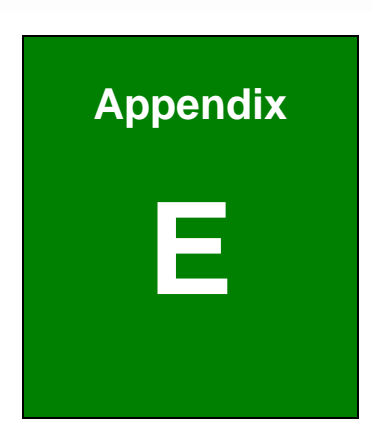

# **E Hazardous Materials Disclosure**

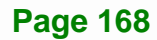

The details provided in this appendix are to ensure that the product is compliant with the Peoples Republic of China (China) RoHS standards. The table below acknowledges the presences of small quantities of certain materials in the product, and is applicable to China RoHS only.

A label will be placed on each product to indicate the estimated "Environmentally Friendly Use Period" (EFUP). This is an estimate of the number of years that these substances would "not leak out or undergo abrupt change." This product may contain replaceable sub-assemblies/components which have a shorter EFUP such as batteries and lamps. These components will be separately marked.

Please refer to below table.

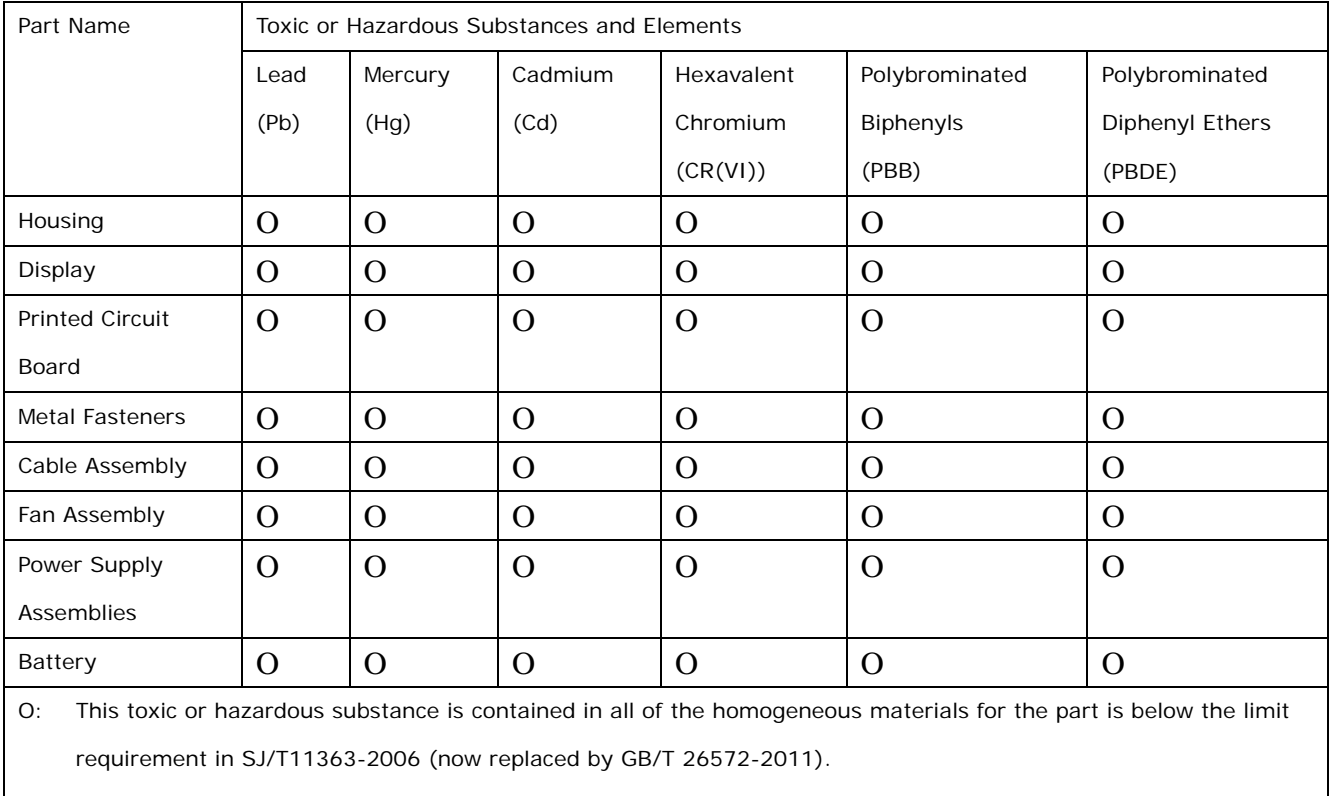

X: This toxic or hazardous substance is contained in at least one of the homogeneous materials for this part is above the limit requirement in SJ/T11363-2006 (now replaced by GB/T 26572-2011).

**Integration Corp.** 

**Integration Corp.** 

此附件旨在确保本产品符合中国 RoHS 标准。以下表格标示此产品中某有毒物质的含量符 合中国 RoHS 标准规定的限量要求。

本产品上会附有"环境友好使用期限"的标签,此期限是估算这些物质"不会有泄漏或突变"的 年限。本产品可能包含有较短的环境友好使用期限的可替换元件,像是电池或灯管,这些 元件将会单独标示出来。

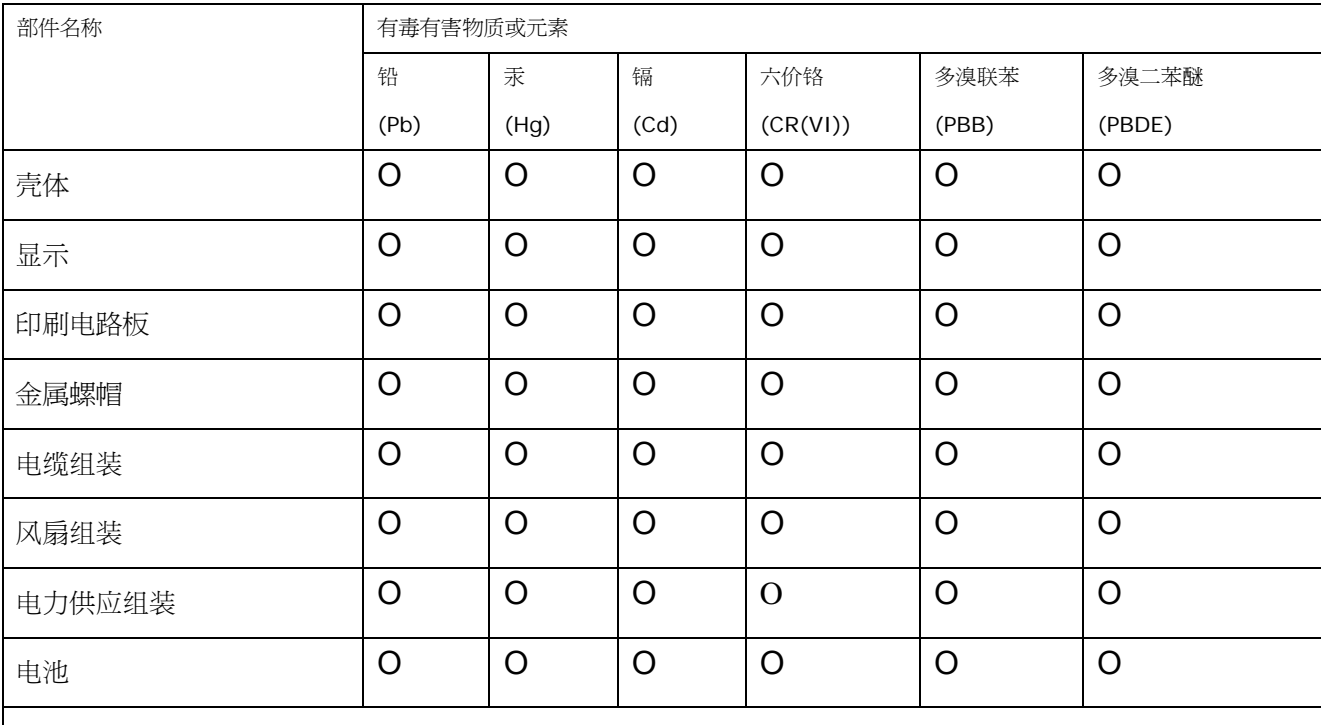

O: 表示该有毒有害物质在该部件所有物质材料中的含量均在 SJ/T11363-2006 (现由 GB/T 26572-2011 取代)标 准规定的限量要求以下。

X: 表示该有毒有害物质至少在该部件的某一均质材料中的含量超出 SJ/T11363-2006 (现由 GB/T 26572-2011 取代) 标准规定的限量要求。